## **LUNA2000-200KWH-2H1** スマート産業用蓄電システム

ユーザーマニュアル

発行 01 日付 2022-10-30

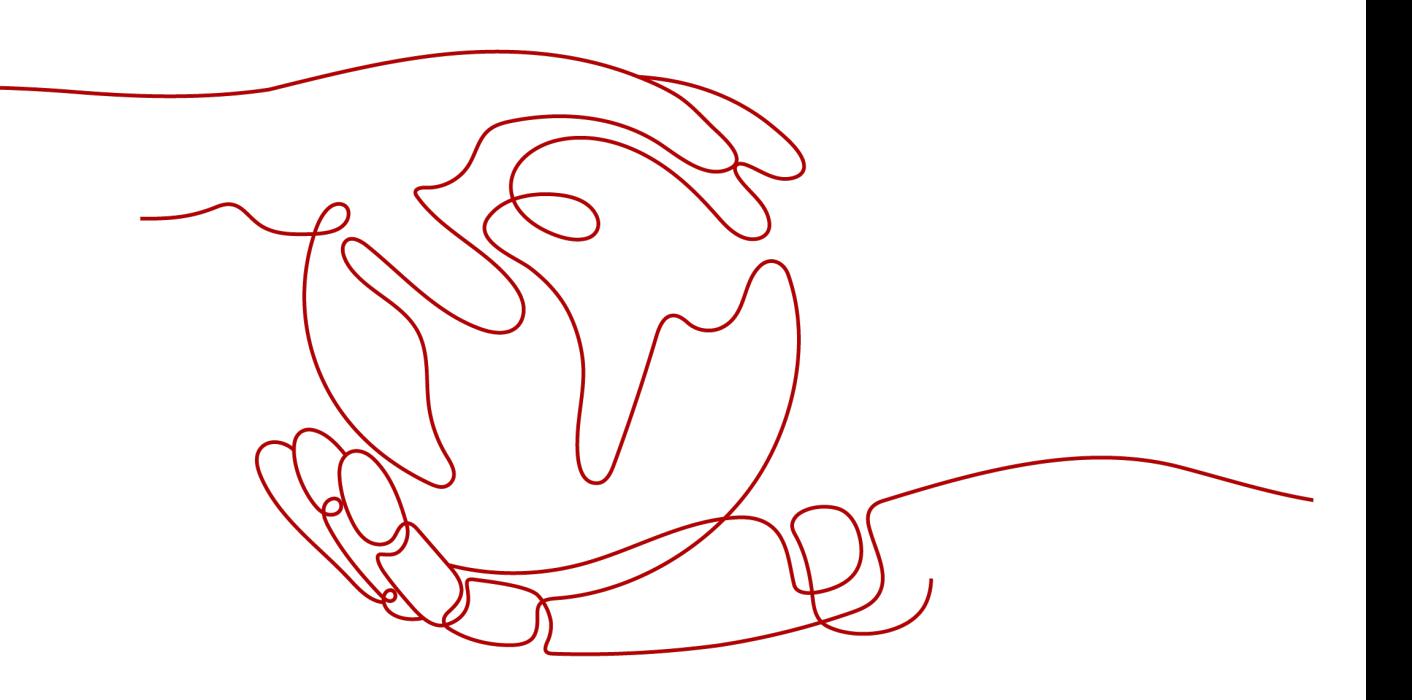

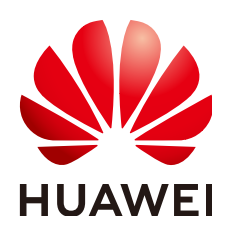

**HUAWEI TECHNOLOGIES CO., LTD.**

**Copyright © Huawei Technologies Co., Ltd. 2023. All rights reserved.**

書面によるファーウェイの事前承諾なしに、本書のいかなる部分も、いかなる形式またはいかなる手段によっても複 製または転載することを禁じます。

#### 商標および許諾

およびその他のファーウェイ(華為)の商標は華為技術有限公司の登録商標です。 このドキュメントに記載されているその他の商標はすべて、それぞれの所有者に帰属します。

#### 注意

ご購入の製品、サービスおよび機能はファーウェイとお客様の間の契約によって規定されます。本文書に記載され ている製品、サービスおよび機能の全体または一部は、購入範囲もしくは使用範囲に含まれない場合があります。 契約で別途許諾している場合を除き、本文書内の記述、情報、推奨事項はすべて「無保証(ASIS)」で提供されてお り、明示的または暗黙的ないかなる保証も約束も行いません。

本文書の記載内容は、予告なく変更されることがあります。この文書の作成にあたっては、内容の正確性には最大 限の注意を払っておりますが、この文書内のいかなる説明、情報、推奨事項も、明示的または暗黙的に何らかの保 証を行うものではありません。

## **Huawei Technologies Co., Ltd.**

住所: Huawei Industrial Base Bantian, Longgang Shenzhen 518129 People's Republic of China

Webサイト: <https://e.huawei.com>

本書について

# <span id="page-2-0"></span>目的

本書では、LUNA2000-200KWH-2H1スマート産業用蓄電システム(以下、ESS)の設置、 電気接続、試運転、障害対策について説明します。ESSの設置および操作を行う前に、本 書を通読して、機能と特徴を熟知し、安全に関する注意事項をよく理解しておいてください。

# 対象読者

本書は、発電所の運用担当者および有資格電気技術者を対象としています。

# マークの表記

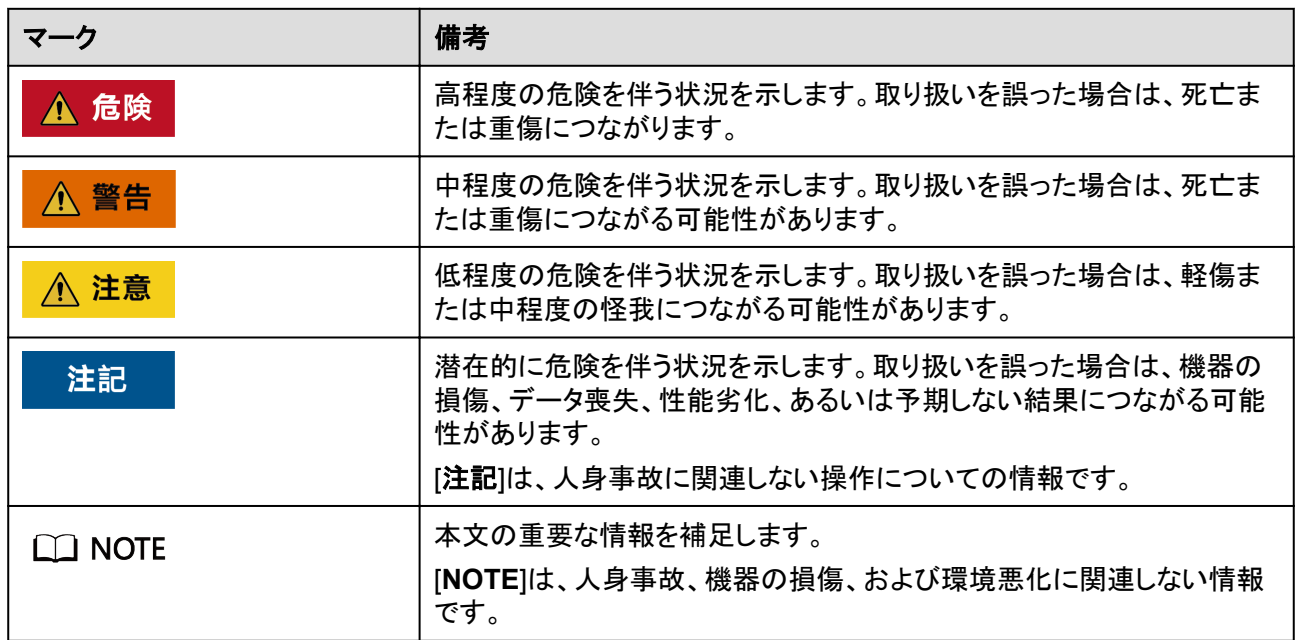

本書で使用するマークは、以下のように定義されています。

# 変更履歴

変更は文書の版ごとに追加されています。そのため、本書の最新版には以前の更新がす べて含まれます。

# 版数**01**(**2022/10/30**)

この版は、パイロット版(FOA)で使用されます。

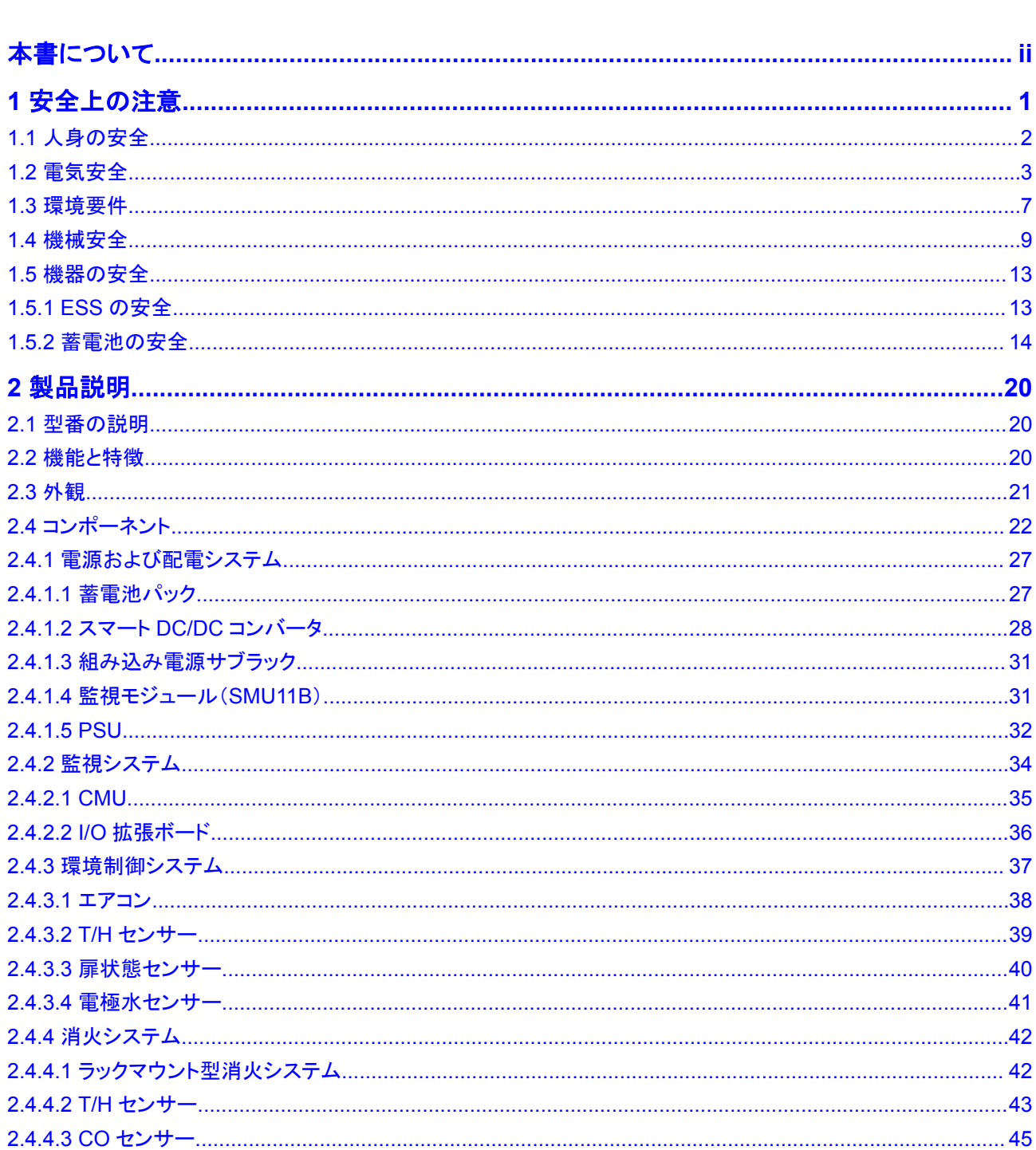

目次

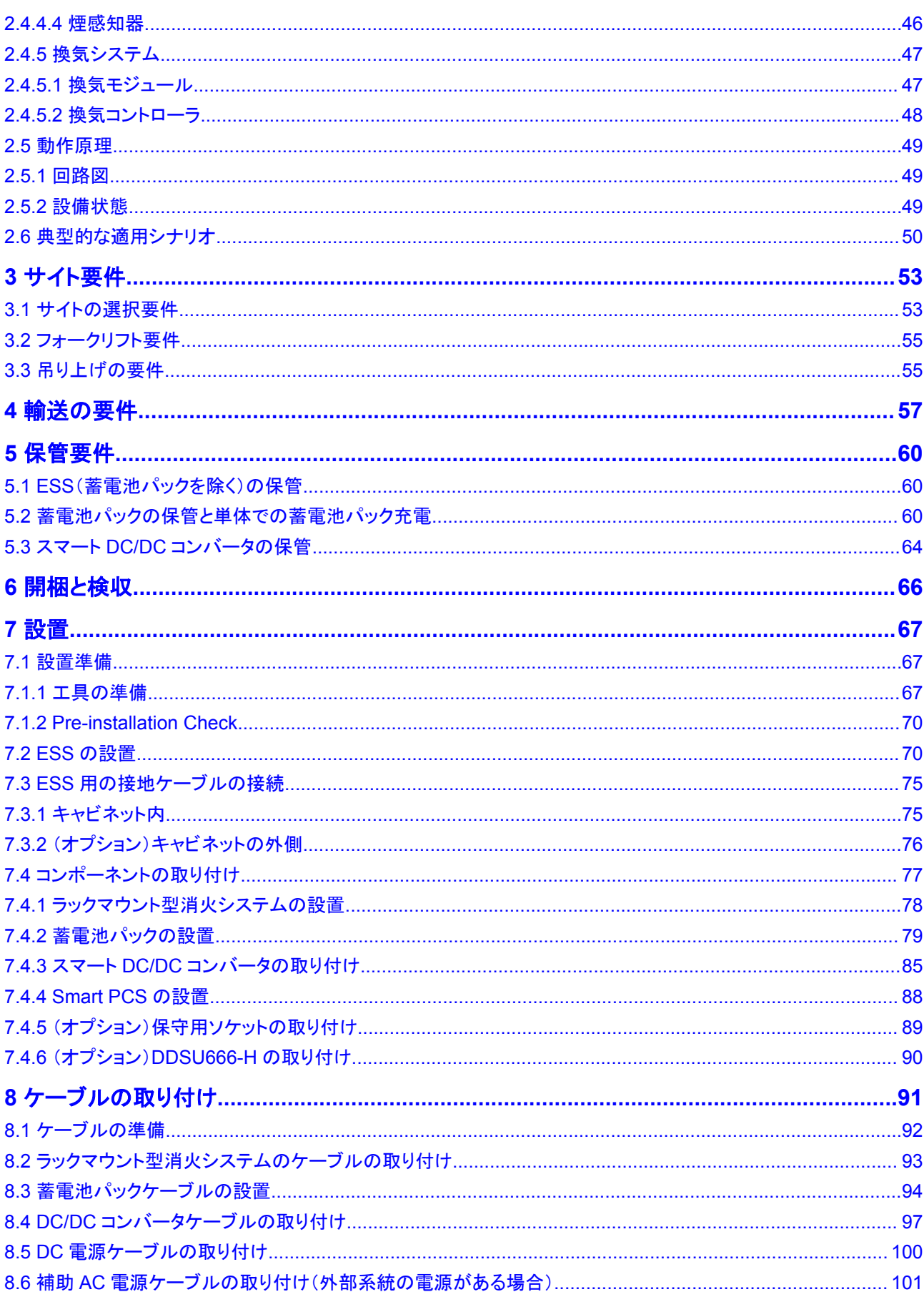

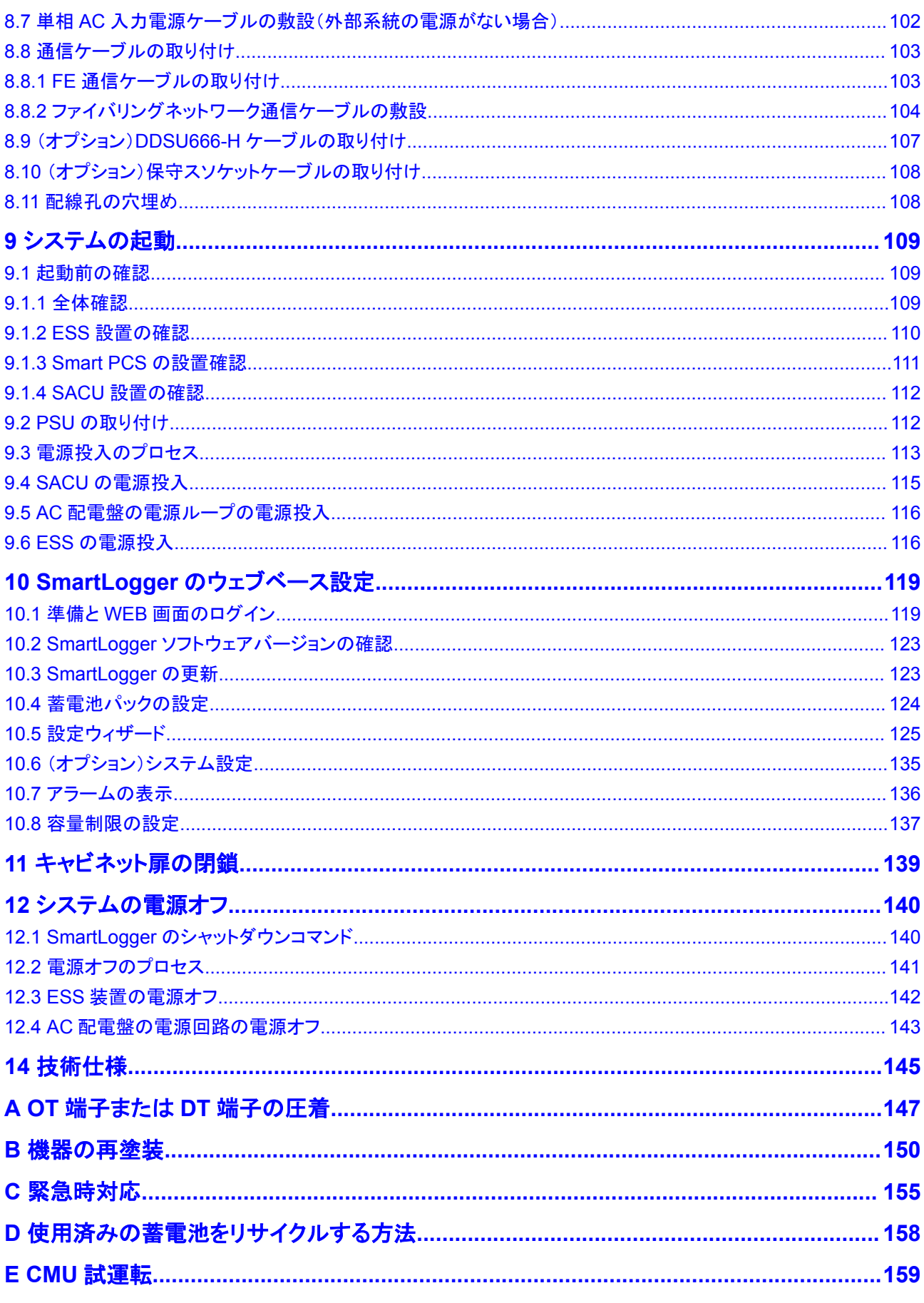

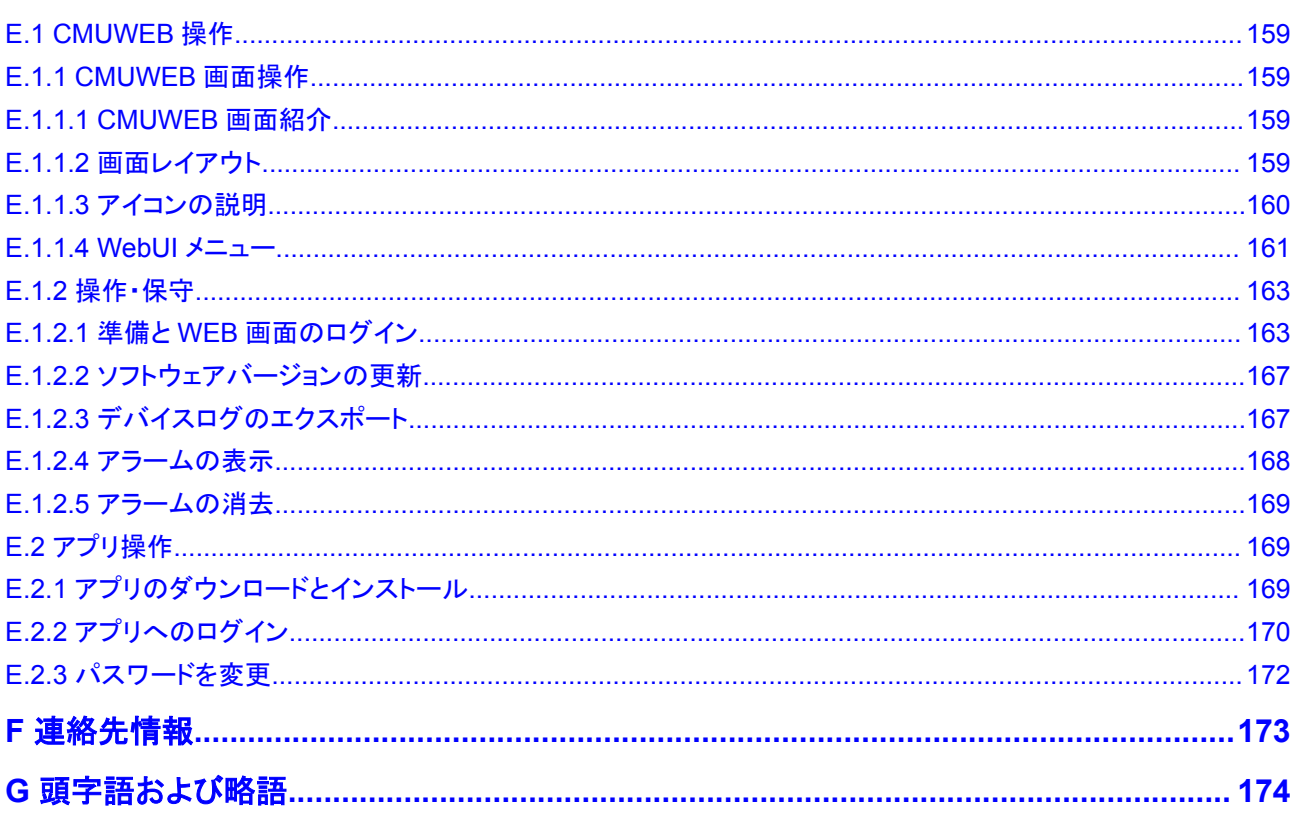

**1** 安全上の注意

<span id="page-8-0"></span>声明

装置の輸送、保管、設置、操作、使用、および/または保守を行う前に、本書をお読みにな り、本書に記載されている指示に厳密に従い、装置および本書に記載されているすべての 安全上の指示に従ってください。本書において、「装置」とは、本書に関連する製品、ソフト ウェア、コンポーネント、スペアパーツ、および/またはサービスを指し、「当社」とは、装置の 製造元(生産者)、販売者、および/またはサービス提供者を指します。「お客様」とは、装置 の輸送、保管、設置、操作、使用、および/または保守を行うエンティティを指します。

本書内の危険、警告、注意、および注記に関する声明は、すべての安全上の注意を網羅し ているわけではありません。また、関連する国際、国家、または地域の規格や業界慣行に 準拠する必要があります。当社は、装置の設計、製造、使用に関する安全要求事項または 安全基準に違反することによって生じる可能性のある結果に対しても一切責任を負いかね ます。

装置は設計仕様に適合する環境で使用する必要があります。そうしない場合、装置が故 障、誤動作、または破損する可能性があり、保証の対象外となります。当社は、財産の損 失、人身傷害、またはそれに起因する死亡に対して一切責任を負いかねます。

輸送、保管、設置、操作、使用、および保守にあたり、適用法、規制、規格、および仕様を 遵守してください。

装置のソフトウェアに対して、リバースエンジニアリング、逆コンパイル、翻案、移植、その 他の派生的な操作を行わないでください。装置の内部実装論理を研究したり、装置のソフト ウェアのソースコードを入手したり、知的財産権を侵害したり、装置のソフトウェアの性能試 験結果を開示したりしないでください。

#### 当社は、以下の状況またはその結果については一切責任を負いかねます。

- l 地震、洪水、火山噴火、土石流、落雷、火災、戦争、武力紛争、台風、ハリケーン、竜 巻、その他の異常気象などの不可抗力により、装置が損傷した場合。
- l 本書で指定された条件範囲を超えて装置を操作した場合。
- l 国際、国内、または地域の規格に準拠していない環境で装置を設置または使用した 場合。
- l 製品および本書に記載された操作上の指示および安全上の注意に違反した場合。
- l 許可なく製品を削除・変更したり、ソフトウェアコードを変更したりした場合。
- お客様またはお客様が認定された第三者が、輸送中に装置の損傷を与えた場合。
- <span id="page-9-0"></span>● 製品ドキュメントで指定された要件を満たさない保管条件により、装置が破損した場 合。
- l 現地の法律や規制、関連規格に準拠した材料やツールを準備できていない場合。
- お客様または第三者の過失、故意による違反、重大な過失、不適切な操作、または当 社に関係のないその他の原因により、装置が破損した場合。

# **1.1** 人身の安全

#### 危険

設置中に電源がオフになっていることを確認します。電源が投入されている状態でケーブ ルを取り付けたり、取り外したりしないでください。ケーブルの芯が導体と接触する瞬間、電 気アーク、火花、出火、または爆発が発生するため、人身傷害を引き起こす恐れがありま す。

#### 危険

電源が投入されている装置に対する標準的でない操作や不適切な操作は、火災、感電、 爆発の原因となり、物的損害、人身傷害、または死亡に至る恐れがあります。

#### ▲ 危険

作業の前に、感電を防ぐために、時計、ブレスレット、バングル、リング、ネックレスなどの導 電性の物体を取り外してください。

#### 危険

作業中は、感電や短絡を防ぐために、専用の絶縁工具を使用してください。絶縁耐電圧レ ベルは、現地の法律、規制、規格、および仕様に準拠する必要があります。

#### 警告

作業中は、保護服、絶縁靴、ゴーグル、安全ヘルメット、絶縁手袋などの個人用保護具を 着用してください。

#### 一般的な要件

- 保護装置を停止しないでください。本書および装置に記載された警告、注意、および関 連する予防措置に注意してください。
- l 操作中に怪我や装置の損傷の可能性がある場合は、直ちに停止し、監督者に状況を 報告し、実行可能な保護対策を講じてください。
- <span id="page-10-0"></span>l 設置が完了するまでまたは専門家による確認が行われるまでは、装置の電源を入れ ないでください。
- l 電源装置に直接触れたり、湿った物体などの導体で接触したりしないでください。導体 の表面または端子を取り扱う前には、接点電圧を測定し、感電の危険がないことを確 認してください。
- l 筐体の温度が高いため、稼働中の装置には触れないでください。
- l 動作中のファンに手、部品、ネジ、工具、またはボードで接触しないでください。人身傷 害や装置の損傷が発生する恐れがあります。
- l 火災が発生した場合には、すぐに建物または装置の設置されたエリアを離れ、火災警 報器を鳴らすか、消防署に連絡してください。影響を受けた建物や装置の設置された エリアには、いかなる場合でも立ち入らないでください。

#### 担当者の要件

- l 専門家および訓練を受けた担当者のみが、装置を操作できます。
	- 専門家:装置の動作原理や構造に精通し、装置操作の訓練や経験があり、装置 の設置、操作、保守における様々な潜在的危険の原因や重大度を明確に理解し ている人員のことです。
	- 訓練を受けた担当者:技術や安全に関する訓練を受け、必要な経験を有し、特定 の操作において自分自身に起こりうる危険を認識しており、自分自身や他の人々 への危険を最小限に抑えるための保護措置を取れる人員のことです。
- l 装置の設置または保守を行う担当者は、適切な訓練を受け、すべての操作を正しく実 行でき、必要なすべての安全上の注意事項と現地の関係基準を理解している必要が あります。
- 資格のある専門家か訓練を受けた担当者のみが、装置の設置、操作、保守を行うこと ができます。
- l 資格のある専門家か訓練を受けた担当者のみが、安全設備の取り外しと装置の点検 を行うことができます。
- l 電気作業、高所作業、特殊装置の操作などの特殊作業を行う人員は、現地で必要な 資格を持っている必要があります。
- l 高圧電気工事士の資格を持つ人員のみが、中圧装置を操作できます。
- l 認定された専門家のみが、装置または部品(ソフトウェアを含む)を交換できます。
- l 装置を操作する必要のある担当者のみが、装置に接近できます。

## **1.2** 電気安全

#### 危険

ケーブルを接続する前に、装置に損傷がないことを確認してください。損傷があると、感電 や火災の原因となります。

#### 危険

非標準的で不適切な操作は、火災や感電の原因となる場合があります。

#### 危険

運転中は装置内への異物の侵入を防止してください。異物が入ってしまうと、装置の損傷、 負荷電力のディレーティング、停電、人員の怪我などが発生する恐れがあります。

#### 警告

接地が必要な装置では、装置を設置する際には、最初に接地ケーブルを取り付けてくださ い。装置を撤去する際には、接地ケーブルは最後に取り外してください。

#### 注意

装置の吸気口および排気口の後ろにケーブルを配線しないでください。

#### 一般的な要件

- l 設置、操作、および保守について、本書に記載されている手順に従ってください。無断 で装置の改造、変更、部品の追加、設置順序の変更をしないでください。
- l 装置を電力系統に接続する前に、国または地方の電力会社から承認を得る必要があ ります。
- l 操作や作業チケットの仕組みなど、発電所の安全規則を遵守してください。
- l 仮設フェンスまたは警告ロープを設置し、操作エリアの周りに「立入禁止」の標識を掲 げて、入場権限のない人員が当該エリアに近づかないようにしてください。
- 電源ケーブルの取り付けまたは取り外しを行う前に、装置のスイッチとその上流およ び下流のスイッチをオフにしてください。
- 装置内に液体が検出された場合は、直ちに電源を切り、対象装置を使用しないでくだ さい。
- l 装置で操作を実行する前に、すべての工具が要件を満たしていることを確認し、工具 を記録します。作業終了後、工具を装置内に残さないように回収してください。
- l 電源ケーブルを取り付ける前に、ケーブルのラベルが適切で、ケーブル端子が絶縁さ れていることを確認してください。
- l 装置を設置する際は、適切な計測範囲を有するトルク工具を使用してネジを締めてく ださい。レンチでネジを締め付ける場合、レンチが傾いていないこと、およびトルクの誤 差が指定値の10%を超えないことを確認してください。
- ボルトがトルク工具で締め付けられていることを確認し、再確認後に赤と青でマークし ます。設置担当者は、締め付けたボルトを青色でマークします。品質検査員は、ボルト が締まっていることを確認してから赤色でマークします。(マークはボルトのエッジを横 切る必要があります。)

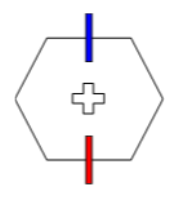

l 設置が完了したら、感電を防ぐために、すべての電気部品の保護ケース、絶縁チュー ブ、およびその他の必要なアイテムが所定の位置にあることを確認してください。

- l 装置に複数の入力がある場合は、装置を操作する前にすべての入力を切断してくださ い。
- l 給電装置の下流電気負荷または配電装置を保守する前に、その給電装置の出力スイ ッチをオフにします。
- l 装置の保守中において、誤接続防止のため、上流・下流のスイッチまたは回路遮断器 の近くに「スイッチをオンにしないでください」との警告標識を設置してください。トラブル シューティングが完了した後のみ、装置の電源をオンにすることができます。
- l 故障診断とトラブルシューティングの前に、次の安全対策を講じてください。電源切断> 電力計測>接地ケーブルの設置>警告標識の掲示・フェンスの設置の順に行います。
- l 装置の接続を定期的に確認し、すべてのネジがしっかりと締められていることを確認し てください。
- l 資格を有する専門作業員のみが、損傷したケーブルを交換できます。
- l 装置上にあるラベルや銘板に殴り書きしたり、それらを傷つけたり、遮蔽したりしない でください。使い古したラベルを速やかに交換してください。
- l 装置内外の電気部品の清掃には、水、アルコール、油などの溶剤を使用しないでくだ さい。

#### 接地

- l 装置の接地インピーダンスが現地の電力基準に準拠していることを確認してください。
- l 装置が保護接地と常時接続されていることを確認してください。装置を操作する前に、 装置の電気接続をチェックし、しっかり接地されていることを確認してください。
- 適切に設置された接地線がない場合は、装置を運転しないでください。
- l 接地線に損傷を与えないでください。
- l 3ピンソケットを搭載する装置である場合、ソケットの接地端子が保護接地点に接続さ れていることを確認してください。
- 装置に高接触電流が発生する可能性がある場合は、電源を接続する前に、装置筐体 の保護接地端子を接地してください。そうしないと、接触電流による感電が発生する可 能性があります。

#### 配線の要件

- l ケーブルの選択、設置と配線の際には、現地の安全規制および規則に従ってくださ い。
- l 電源ケーブルを配線する時、コイル状やねじれがないことを確認してください。電源ケ ーブルを結合したり、溶接したりしないでください。必要に応じて、より長いケーブルを 使用してください。
- すべてのケーブルが適切に接続され、絶縁されており、仕様を満たしていることを確認 してください。
- l ケーブル配線用のスロットや穴に鋭利なエッジがないようにし、ケーブルがパイプや配 線孔を通す位置にクッション材を取り付けて、鋭利なエッジやバリによってケーブルが 損傷しないようにしてください。
- l キャビネット上部からケーブルを引き込む場合、ケーブルをキャビネットの外側でU字 の形に曲げてからキャビネットに引き込んでください。
- l 同じ種類のケーブルがまっすぐに整然とまとまっていること、およびケーブルの被覆が 損傷していないことを確認してください。異種ケーブルを配線する場合、互いに少なくと も30 mmの距離を確実に置いてください。
- l ケーブルの接続が完了したり、一時的に中断したりする場合は、小動物や湿気が入ら ないように、直ちにケーブル穴をシーリングパテ材で塞いでください。
- l ケーブル サポートとケーブルクリップを使用して、埋設済みのケーブルを固定します。 埋め戻し作業中においてケーブルの変形や損傷を防ぐために、埋め戻しエリアのケー ブルが地面に密着していることを確認してください。
- l 外部条件(ケーブルレイアウトや周囲温度など)が変化した場合は、IEC-60364-5-52 または現地の法律や規制に従ってケーブルの使用状況を確認してください。例えば、 通電容量が要件を満たしていることを確認します。
- l ケーブルを配線する時、ケーブルと熱を発する部品またはエリアとの間に少なくとも30 mmの距離を取っておいてください。これにより、ケーブル絶縁層の劣化や損傷を防ぎ ます。
- 低温の場合、激しい衝撃または振動により、プラスチック製のケーブル被覆が損傷す る場合があります。安全確保のため、以下の要件を遵守してください。
	- ケーブルは、温度が0℃より高い時にのみ、配線または取り付けを行ってくださ い。ケーブルの取り扱いにおいて、特に低温時は注意してください。
	- 氷点下の温度で保管されたケーブルは、配線前に最低24時間室温で保管する 必要があります。
- l ケーブルを車両から直接落とすなどの不適切な操作を行わないでください。ケーブル の損傷によりケーブルの性能が低下し、通電容量や温度上昇に影響する場合があり ます。

**ESD**

#### 注記

人体による静電気は、基板上の静電気に敏感な部品(LSIなど)を損傷させる場合がありま す。

● 装置に触れたり、基板、回路基板が露出したモジュール、または特定用途向け集積回 路(ASIC)を取り扱ったりする場合は、ESD保護規則を遵守し、ESD服とESD手袋、ま たは十分に接地されたESDリストストラップを着用してください。

<span id="page-14-0"></span>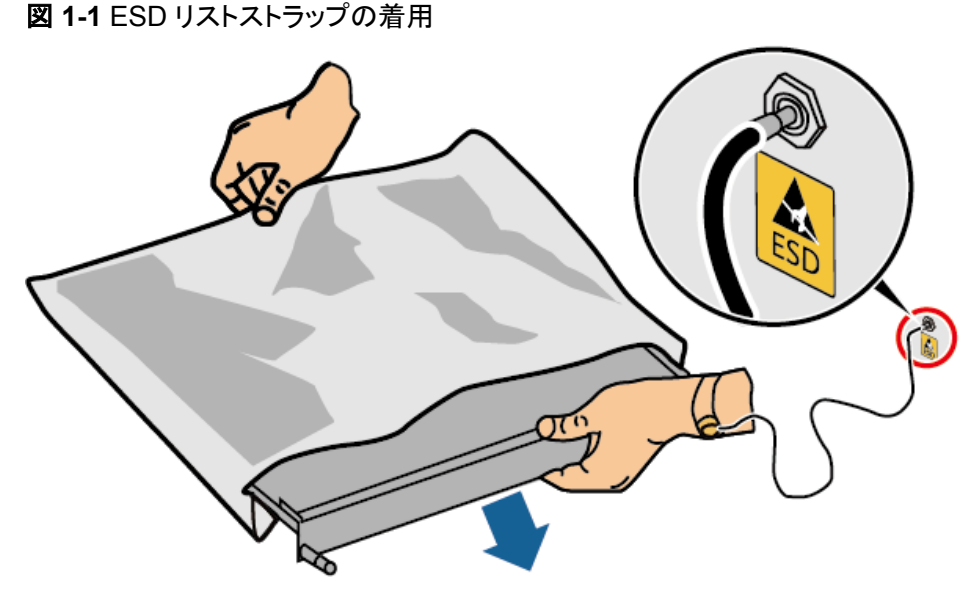

DC15000001

- 基板または回路基板が露出しているモジュールを持つ時、上記基盤またはモジュール に搭載した部品に触れないように端を持ってください。素手で部品に触れないでくださ い。
- l 基盤やモジュールを保管または輸送する前に、ESD梱包材で梱包してください。

## **1.3** 環境要件

#### 危険

本装置を可燃性または爆発性のガスや煙にさらさないでください。そのような環境の中で は、装置におけるいかなる操作も実施しないでください。

#### 危険

装置エリアに可燃物や爆発物を保管しないでください。

#### 危険

煙、蝋燭、ヒーター、その他の加熱装置などの熱源または火源の近くに装置を置かないでく ださい。過熱により、装置の損傷や火災が発生する恐れがあります。

#### 警告

液体から遠く離れたエリアで装置を設置してください。水道管や排気口の下など結露しやす い場所や、空調機の通風口、換気口、装置室の送電線口の下など水漏れしやすい場所に は設置しないでください。故障や短絡を防ぐために、液体が装置に入らないようにしてくださ い。

#### 警告

高温による損傷や火災を防ぐため、装置の稼働中において換気口や熱放散システムが遮 られたり、他の物体で覆われたりしないようにしてください。

#### 一般的な要件

- l 装置は適切な温湿度環境管理が行われ、清潔で乾燥した換気の優れる場所で保管 し、ほこりや結露から保護してください。
- l 所定技術規格範囲外で装置の設置や稼働を実施しないでください。そうしないと、装 置の性能と安全性が損なわれます。
- l 雷、雨、雪、およびレベル6以上の強風などの悪天候下で、屋外装置およびケーブル の設置、使用または操作をしないでください(装置運搬、装置やケーブルの操作、屋外 設備に接続された信号ポートへのコネクタの挿し抜け、高所作業、屋外設置作業、お よび扉開けなどの操作が含まれますが、それらに限定されません)。
- l 本装置をほこり、煙、揮発性ガス、腐食性ガス、赤外線などの放射線、有機溶剤、また は塩気のある環境に設置しないでください。
- l 本装置を導電性金属または磁性粉塵のある環境に設置しないでください。
- l 本装置を真菌やかびなどの微生物の増殖を助長する環境に設置しないでください。
- l 本装置を強い振動、騒音、または電磁干渉のある環境に設置しないでください。
- l 設置場所が現地の法律、規制、および関連基準に準拠していることを確認してくださ い。
- l 設置環境の地面が固く、海綿状または軟弱な地盤がなく、沈下しにくいことを確認して ください。設置場所は、低地や水が溜まりやすいエリアに位置してはならず、サイトの 水平高度は、所在エリアの史上最高水位より高くしなければなりません。
- l 本装置を水に浸かる可能性のある場所に設置しないでください。
- l 本装置を植生の多い場所に設置する場合は、定期的な除草に加えて、セメントや砂利 を使用して装置の下の地盤を固めてください。
- l 装置の設置、操作、および保守作業中において、扉を開く前に、装置の上部にある 水、氷、雪、またはその他の異物を取り除き、異物が装置内に落ちないようにしてくだ さい。
- l 装置を設置する時は、設置面が装置の重量に十分に耐えられる強度を有することを 確認してください。
- l すべてのケーブル配線穴を密閉する必要があります。配線済みのケーブル配線穴を シーリング パテで密閉してください。未使用のケーブル配線穴は、装置と同梱された キャップで密閉してください。下図は、リーリング パテで正しく密閉を施す基準を示して います。

<span id="page-16-0"></span>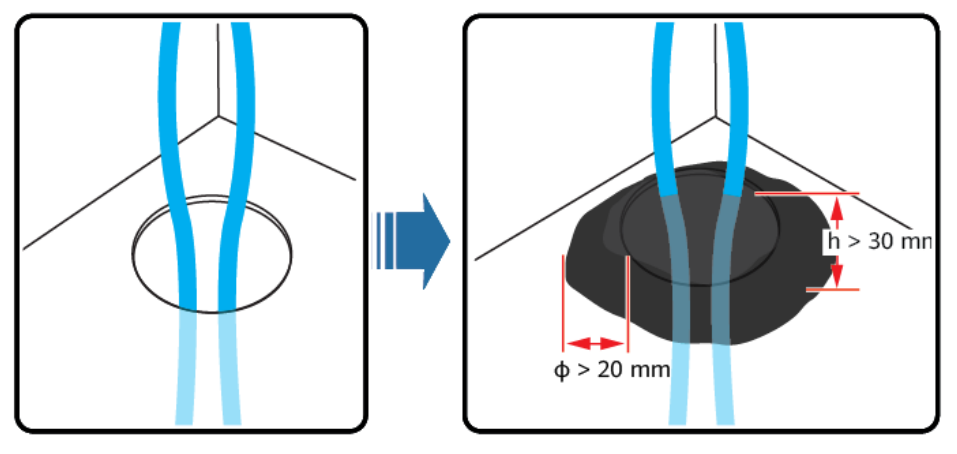

● 本装置を設置した後、段ボール、発泡材、プラスチック材や結束バンドなどの梱包材を 装置エリアから撤去してください。

## **1.4** 機械安全

#### 危険

高所で作業する時、安全ヘルメットと安全ハーネスまたは腰ベルトを着用し、頑丈な構造物 に固定してください。不安定な可動物や鋭利なエッジ付の金属物からぶら下がらないでくだ さい。フックが確実に滑り落ちないように確認してください。

## 警告

必要なすべての工具が準備され、専門機関によって検査済みであることを確認してくださ い。傷のある工具や検査不合格の工具、または検査有効期間が切れた工具は使用しない でください。工具が頑丈で、過負荷になっていないことを確認してください。

## 警告

装置をキャビネットの中に設置する前に、キャビネットは重心のバランスがとれた状態でし っかりと固定されていることを確認してください。そうしないと、キャビネットが傾いて転倒し たり落下したりして、人員の怪我や装置の破損を招く恐れがあります。

#### 警告

装置をキャビネットから引き出す時、怪我をしないように、キャビネット内の不安定な物体や 重い物体に気を付けてください。

#### 警告

装置に穴を開けないでください。装置に穴を開けると、装置の密閉性や電磁遮蔽性能に影 響を及ぼし、内部の部品や配線に損傷を与える恐れがあります。穴開けによる金属の削り 屑が、装置内の基板を短絡させる恐れがあります。

#### 一般的な要件

- l 装置の輸送途中や設置時に発生した塗装の傷は適時に塗装し直してください。傷が 付いた装置は長時間さらされることはできません。
- l 当社による評価なしで、本装置に対してアーク溶接や切断などの操作を行わないでく ださい。
- l 当社による評価なしで、本装置の上部に他の装置を取り付けないでください。
- l 本装置の上で作業を行う場合は、装置に損傷を与えないように保護対策を講じてくだ さい。
- 適切な工具を使用し、正しい方法で使用してください。

#### 重量物の移動

l 重量物の移動の際は怪我をしないように注意してください。

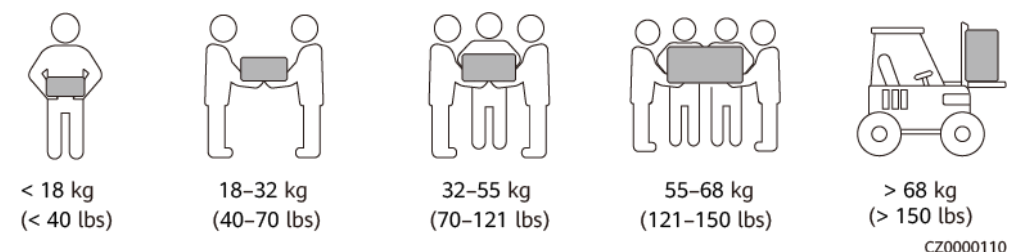

- l 重量物を複数人が共同で運搬する場合は、重量が均等に配分されるように、身長な どの状況を考慮し、人員配置や作業分担を決めてください。
- l 重量物を2人以上で共同で運搬する場合、1人の監督下で、重量物を確実に同時に持 ち上げ、同時に降ろし、同じペースで運搬するようにしてください。
- l 装置を手動で運搬する際は、保護手袋や安全靴など個人用保護具を着用してくださ い。
- l 物体を手で運搬するには、その重量物に近づき、しゃがみ込み、背中ではなく両足の 力で、物体をゆっくりと安定的に持ち上げます。急に持ち上げたり、体幹を回したりしな いでください。
- 装置を移動したり持ち上げたりする際は、ハンドルまたは底部を把持してください。装 置に取り付けられているモジュールのハンドルを把持しないでください。
- l 重量物を急に腰より上まで持ち上げないでください。物体を腰の半分くらいの高さの作 業台など適切な場所に置いて、手のひらの位置を調整して持ち上げるようにしてくださ い。
- l 重量物を均衡のとれた力で、均一な低速で安定的に運搬してください。衝突や落下に より装置の表面に傷がついたり、部品や配線が損傷したりしないように、物体を安定 的にゆっくりと降ろしてください。
- l 重量物を運搬する際は、作業台、斜面、階段、および滑りやすい場所に注意してくださ い。扉を通して重量物を運搬する際は、ぶつかったり、怪我をしたりしないように、扉は その重量物を通すのに十分な幅を有することを確保してください。
- l 重量物を渡す際は、腰を回すのではなく、足を動かすようにしてください。重量物を持 ち上げて渡す際は、足が確実に目標の移動方向に向けてください。
- パレットトラックやフォークリフトで運搬する際は、装置が転倒しないようにフォーク部分 が適切な位置にあることを確認してください。運搬する前に、ロープでパレットトラック またはフォークリフトに装置を固定してください。装置を運搬する際に、専任者が管理 するよう配置してください。
- 鉄道や航空による輸送はサポートされていないため、海上輸送または輸送に適した陸 上輸送を選択してください。運搬中の傾斜や衝撃を避けるようにしてください。
- l キャビネットの傾斜角度が図にて示された要件を満たしていることを確認してください。 梱包されたキャビネットの傾斜角度αは15°以下でなければなりません。キャビネットを 開梱した後、その傾斜角度αは10°以下でなければなりません。

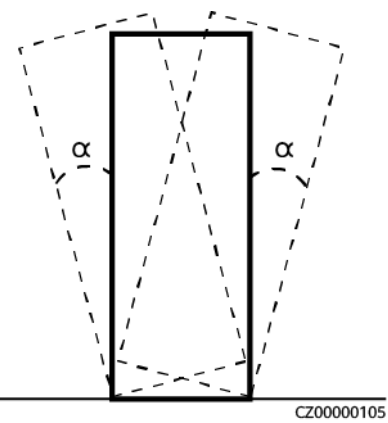

#### 高所作業

- l 地上2メートル以上で行われる操作は、適切に監督する必要があります。
- l 高所での作業は、訓練を受けた有資格者のみが行うことができます。
- l 鋼管が濡れているなど、危険の可能性がある場合は、高所で作業しないでください。 上記状況が解消された後、安全責任者および関係の技術担当者は関連する設備を 確認する必要があります。安全性が確認された後、作業員は作業を開始できます。
- l 関係のない人員に注意して立ち入らないように、高所での作業に制限エリアと目立つ 標識を設置します。
- l 高所作業を行う場所の端や開口部には、落下防止のためのガードレールや警告標識 を設置してください。
- l 高所作業を行う場所の下に、足場や踏み板などを積まないでください。高所での作業 を伴うエリアの下に人が立ち入ったり通過したりしないようにしてください。
- l 落下物による装置の損傷や人身傷害を防ぐため、作業機器や工具を適切に装着して ください。
- l 高所作業員による高所から地面に物を投げたり、または地面から高所へ物を投げたり することは禁止されています。物体の運搬には、スリング、ハンギング バスケット、ハ イライン トロリー、クレーンなどを使用してください。
- l 上層と下層で同時に作業を実施しないでください。やむを得ずに同時作業を実施する 場合は、上層と下層の間に専用の保護シェルターを設置するなど保護措置を講じてく ださい。上層で工具や材料を積まないでください。
- 作業終了後、足場を上から解体してください。上層と下層を同時に解体しないでくださ い。一部を解体する際、他の部分が倒壊しないように確認してください。
- l 高所で作業する人員は、安全規則を厳守してください。高所作業安全規則違反による 事故については、当社は一切の責任を負いかねます。

l 高所で作業する際、うろうろしないでください。高所作業エリアで休憩を取らないでくだ さい。

#### はしごの使用

- l 高所で活線作業を行う必要がある場合は、木製または絶縁のはしごを使用してくださ い。
- l 保護レール付きのプラットフォームはしごは推奨されます。「一」とまっすぐな形のはし ごは使用しないでください。
- l はしごを使用する前に、損傷がないことを点検し、耐荷重を確認してください。過度積 載しないでください。
- l はしごが安定的できちんと固定され、誰かにしっかりと保持されていることを確認してく ださい。

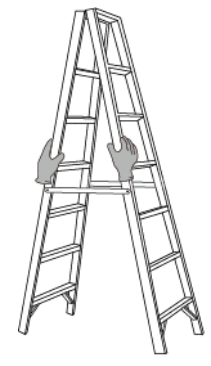

CZ00000107

- l はしごを登る際、体を安定させ、体の重心を両サイドレールの間に置き、側端に寄りす ぎないようにしてください。
- 脚立を使用する場合、引き綱がしっかりと固定されていることを確認してください。

#### 吊り上げ

- l 訓練を受けた有資格者のみが吊り上げ作業を実施できます。
- 一時的な警告標識またはフェンスを設置して吊り上げ作業エリアを隔離します。
- l 吊り上げ作業が行われる基礎が耐荷重要件を満たしていることを確認してください。
- l 物を吊り上げる前に、耐荷重要件を満たした固定物または壁に吊り具がしっかりと固 定されていることを確認してください。
- l 吊り上げ作業中において、クレーンや吊り上げ物の下で立ったり、歩いたりしないでく ださい。
- 吊り上げ作業中において、スチールロープや吊り具を引きずったり、吊り荷を硬い物体 にぶつけたりしないでください。
- 下図にて示されたように、2本の吊り上げロープ間の角度が90度を超えないようにして ください。

<span id="page-20-0"></span>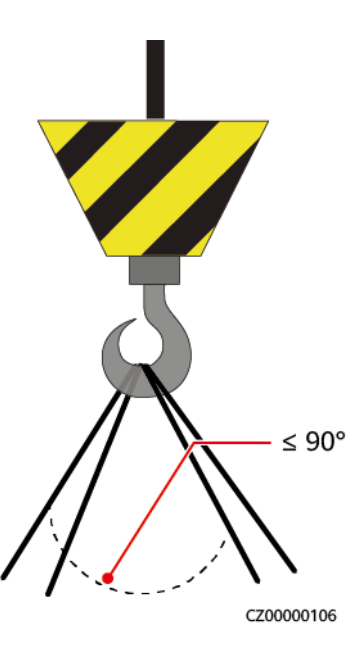

#### 穴開け

- l 穴を開ける前に、お客様および請負業者の了承を得てください。
- l 穴を開ける時、安全ゴーグルや保護手袋などの保護具を着用してください。
- l 短絡などのリスクを避けるために、埋設されたパイプやケーブルに穴を開けないでくだ さい。
- l 穴を開ける時、削り屑から装置を保護してください。穴開け後、削り屑を掃除してくださ い。

# **1.5** 機器の安全

## **1.5.1 ESS** の安全

#### 危険

システムの稼働中は、キャビネットの扉を開けないでください。

#### 危険

ESSが故障した場合、キャビネットの扉開放範囲内に立たないでください。

#### 注意

火災警報器のホーン・ストロボが作動したら、直ちに現場から避難してください。

#### <span id="page-21-0"></span>注記

稼働中における無許可人員の立ち入りによる人身傷害や物的損害を防ぐために、フェン ス、壁、安全警告標識の設置などを通じて、ESSの保護および隔離対策を講じてください。

- l ESSを設置する際に、現地基準で定められた防火距離や防火壁の要件を満たす必要 があります。『GB 51048-2014 Design Code for Electrochemical Energy Storage Station』や『NFPA 855 Standard for the Installation of Stationary Energy Storage Systems(定置用蓄電システム設置基準)』などの要件が含まれますが、それらに限 定されません。
- l 少なくとも月に1回ほど、定期的にESSの消火点検を行ってください。
- l 電源が入った状態で点検する場合、装置上の危険警告標識に注意してください。電池 キャビンの扉付近で立たないでください。
- l ESSの電力部品を交換したり、ケーブル接続を変更したりした後は、システムの異常 稼働を防ぐために、手動でケーブル接続検査とトポロジ識別を起動する必要がありま す。
- l 装置の設置、操作および保守の詳細なプロセスを記録するために、カメラを用意する ことが推奨されます。

### **1.5.2** 蓄電池の安全

#### ▲ 危険

電池の正極と負極を直接接続しないでください。間違えて直接接続した場合、電池が短絡 する恐れがあります。電池が短絡すると瞬間的に大電流が流れ、大量のエネルギーが放 出され、電池の液漏れ、発煙、可燃性ガスの発生、熱暴走、発火、爆発を起こす恐れがあ ります。電池の短絡を避けるために、電源を入れたままで電池の保守作業を行わないでく ださい。

#### 危険

電池を高温または高温日差し、火源、変圧器、ヒーターなどの熱源の近くにさらさないでくだ さい。電池が過熱すると、液漏れ、発煙、可燃性ガスの発生、熱暴走、発火、爆発を起こす 恐れがあります。

#### 危険

機械的振動、落下、衝突、刺し通し、および強い衝撃から電池を保護してください。そうしな い場合、電池が損傷したり、発火したりする恐れがあります。

#### 危険

電池の液漏れ、発煙、可燃性ガスの放出、熱暴走、火災、または爆発を避けるために、電 池を分解・改造、または損傷しないでください。例えば、電池に異物を挿入したり、電池を押 し潰したり、電池を水やその他の液体に浸したりしないでください。

#### 危険

発熱や電解液の漏れを起こす恐れがあるため、電池の端子を他の金属物に接触させない でください。

#### 危険

使用中または交換用の電池のモデルを間違えると、爆発の危険があります。メーカーが推 奨するモデルの電池を使用してください。

#### 危険

電池の電解液は有毒で揮発性があります。電池の液漏れまたは異臭が発生した場合は、 漏れした液体に触れたり、ガスを吸い込んだりしないでください。上記の状況が発生した場 合は、電池から離れて、直ちに専門作業員に連絡してください。専門作業員は、安全ゴーグ ル、ゴム手袋、防毒マスク、および防護服を着用し、装置の電源を切り、電池を取り外し、テ クニカル エンジニアに連絡する必要があります。

#### 危険

電池は密閉されたシステムであり、通常の操作ではガスを放出しません。電池を不適切な 取り扱いを(例えば、燃やしたり、針で刺したり、押し潰したり、落雷させたり、過充電したり、 またはその他の影響で電池の熱暴走を招いた場合など)すると、電池が損傷したり、内部 で異常な化学反応が発生したりする恐れがあります。その結果、電解液が漏れたり、COや H2などのガスが発生したりします。火災や機器の腐食を防ぐため、可燃性ガスが適切に排 気されていることを確認してください。

#### 危険

電池の燃焼によって発生したガスは、目、皮膚、および喉を刺激する恐れがあります。速や かに保護措置を講じてください。

#### 警告

電池を乾燥の場所に設置してください。電池をエアコンの通風口、換気口、装置室の送電 線口、または水管の下など水漏れの可能性がある場所には設置しないでください、。故障 や短絡を防ぐために、装置に液体が入らないようにしてください。

#### 警告

電池の設置と試運転の前に、建築基準や規則に従って、消火砂および二酸化炭素消火器 などの消火設備を準備してください。稼働を開始する前に、現地の法律および規制に準拠 した消火設備が設置されていることを確認してください。

## 警告

電池を開梱する前に、保管および輸送中に梱包ケースに損傷がなく、梱包ケースのラベル に従って正しく配置されていることを確認してください。電池を逆さまにしたり、縦にしたり、 横にしたり、傾けたりしないでください。梱包ケース上で掲載されている荷積み要件に従っ て、電池を積んでください。電池が落下したり損傷したりしないように確認してください。損傷 した場合、廃棄する必要があります。

## 警告

開梱後、所定の方向に従って電池を置いてください。電池を逆さまにしたり、縦にしたり、横 にしたり、傾けたり、重ねて積んだりしないでください。電池が落下したり損傷したりしないよ うに確認してください。損傷した場合、廃棄する必要があります。

## 警告

銅バーまたはケーブル上のネジは、本書で指定されたトルクで締めてください。定期的にネ ジの締まり具合を確認し、錆具合、腐食状況、または異物がないかを点検し、もし上記状況 があった場合、それらを除去してください。ネジ締結が緩んだ場合、過度の電圧降下が発 生し、電流が高い場合電池が発火する可能性があります。

## 警告

電池を放電した後、過放電による損傷を避けるために、適時に充電してください。

#### 声明

#### 当社は、以下の理由による当社が提供した電池の損傷またはその他の結果について責任 を負わないものとします。

- l 地震、洪水、火山噴火、土石流、落雷、火災、戦争、武力紛争、台風、ハリケーン、竜 巻、およびその他の異常気象などの不可抗力により電池が損傷しました。
- l 現場装置の動作環境または外部電力パラメータが通常動作の環境要件を満たしてい ないため、電池が損傷しました。例えば、電池の実際の動作温度が高すぎるか低すぎ であったり、電力系統が不安定で頻繁に停電したりするなどを挙げられます。
- 誤った操作や接続ミスによる電池の破損、落下、液漏れ、割れが発生しました。
- システムに取り付けて接続した後、お客様側の事由で適時に電池の電源を入れなか ったため、過放電による電池の損傷が発生しました。
- l お客様の都合で電池がタイムリーに検収できず、電池が破損しました。
- 電池の動作パラメータを正しく設定されていません。
- 種類の異なる電池を併用すると、容量減衰を加速させます。例えば、当社の電池を他 社の電池と併用したり、定格容量の異なる電池と併用したりしました。
- l 電池への不適切な保守作業による過放電が頻繁に発生しました。当社に通知せずに 負荷容量を拡張した場合、または電池は長期間フル充電していません。
- l 電池の端子を定期的に点検しないなど、操作ガイドに基づいた電池の保守作業を行っ ていません。
- l 保管要件に従って電池を適切に保管しなかったため、電池が損傷しました。(例えば、 湿気または雨の多い環境で保管していました)。
- お客様の都合で、保管中において電池が要求通りに充電されなかったことで、電池は 容量損失または不可逆的な損傷が発生しました。
- l 当社の要件に従わずに電池を移動または再度取り付けするなど、お客様またはサー ドパーティの事由で電池が損傷しました。
- 当社に通知せずに電池の使用シナリオを変更しました。
- 過剰な負荷を電池に接続しました。
- 電池の保管期間が上限を超えています。
- 電池の保証期間が過ぎています。

#### 一般的な要件

#### 注記

電池の安全性と電池管理の精度を確保するために、当社より提供した電池を使用してくだ さい。当社は、当社より提供していない電池のいかなる障害についても責任を負いかねま す。

- 電池の取り付け、操作、および保守を行う前に、電池メーカーの取扱説明書を読ん で、その要求に従ってください。本書で指定された安全上の注意事項は非常に重要で あり、特別な注意が必要です。その他の安全上の注意事項について、電池のメーカー より提供した取扱説明書を参照してください。
- l 所定の温度範囲内で電池を使用してください。電池の周囲温度が許容範囲よりも低い 場合、低温充電中において内部での短絡を防止するために、電池を充電しないでくだ さい。
- l 電池を開梱する前に、梱包に損傷がないかどうかを確認してください。梱包が損傷した 電池は使用しないでください。損傷が見つかった場合、直ちに配送業者とメーカーに通 知してください。
- l 開梱後24時間以内に電池を取り付けてください。電池がタイムリーに設置できない場 合、電池を腐食性ガスのない乾燥した屋内環境の中に置いてください。ESS設置後24 時間以内に、ESSの電源を入れてください。電池の開梱からシステムの電源投入まで のプロセスは、72時間以内に完了する必要があります。その後の保守作業中におい て、電源オフ時間が24時間を超えないようにしてください。
- l 故障や損傷のある電池(例えば、電池を落としたり、ぶつけたり、膨らんだり、筐体に 凹みが出たりしたなどによる損傷が発生した場合)は使用しないでください。損傷した 電池は可燃性ガスを放出する恐れがあります。損傷した電池を他の装置や可燃物の 近くで保管しないでください。専門作業員のみが損傷した電池を取り扱うことができま す。
- l 電池を取り扱う前に、電池の周囲に刺激的な臭いや焦げ臭いがないことを確認してく ださい。
- l 電池を取り付ける時、電池の上に取り付け用工具、金属部品、または雑物を置かない でください。取り付けが完了したら、電池の上と周辺の物を片付けてください。
- l 電池が誤って水にさらされた場合は、取り付けないでください。代わりに、電池を安全 な隔離場所に搬送し、適時に廃棄してください。
- l 電池パックを取り付ける前に、異常がないかを確認してください。次のいずれかの状況 が発生した場合、電池パックは異常が生じたと見なされます。
	- 電池パックの筐体が明らかに変形したか、損傷が発生しました。
	- 電池パックの正極と負極の間の電圧が、指定された範囲をはるかに下回ってい ます。
- l 正と負の電池端子が予期せず接地されていないかを確認します。接地された場合、電 池端子を接地から外してください。
- l 電気の火花やアークによる火災を防ぐため、電池の周囲で溶接作業や研磨作業を行 わないでください。
- l 電池を長期間使用しない場合、要求に従って電池を保管し、再充電してください。
- 現地の法律や規制に準拠していない設備を使用して電池を充電または放電しないでく ださい。
- l 設置および保守作業中は、電池回路を切断したままにしてください。
- l 損傷した電池は保管期間中において、煙、炎、電解液の漏れ、または発熱の兆候が ないかを監視してください。
- 電池が故障した場合、電池の表面温度が高くなっている可能性があります。火傷を避 けるため、電池に触れないでください。
- l 装置の上で立ったり、寄りかかったり、または座ったりしないでください。
- l バックアップ電源シナリオでは、次の状況では電池を使用しないでください。
	- 人の命にとって極めて重要な医療機器
	- 列車やエレベーターなど、人身傷害を起こす恐れのある制御装置
	- 社会的および公共的に重要なコンピュータシステム
	- 医療機器の周辺
	- 前述したものに類似するその他の設備

#### 短絡保護

- l 電池を取り付けて保守作業を行う際、電池の剥き出しになったケーブル端子を絶縁テ ープで包んでください。
- l 短絡を起こす恐れがあるため、異物(導電性物体、ネジ、液体など)が電池内部に入ら ないようにしてください。

#### 液漏れの処理

#### 注記

電解液の漏れにより装置が損傷する恐れがあります。漏れた電解液は金属部品と基盤を 腐食させ、最終的には基板を損傷させます。

電解液は腐食性があり、炎症や化学熱傷を引き起こす恐れがあります。電池の電解液に 直接触れた場合、以下のように処置してください。

- l 吸い込んだ場合:汚染された場所から退避し、すぐに新鮮な空気を吸い、直ちに医者 に相談してください。
- l 目に入った場合:すぐに水で目を15分間以上洗い、目をこすらずに、直ちに医者に相 談してください。
- 皮膚に触れた場合:患部をすぐに石鹸と水で洗い、直ちに医者に相談してください。
- 飲み込んだ場合:直ちに医者に相談してください。

#### リサイクル

- l 使用済み電池を現地の法律と規制に従って処分してください。電池を家庭ごみとして 廃棄しないでください。電池を不適切に廃棄すると、環境汚染や爆発の原因となる場 合があります。
- l 電池に液漏れや損傷がある場合、テクニカルサポートまたは電池のリサイクル業者に 連絡して廃棄処理を依頼してください。
- 電池が寿命になった場合、電池のリサイクル業者に連絡して廃棄処理を依頼してくだ さい。
- 使用済み電池を高温または直射日光にさらさないでください。
- l 使用済み電池を湿気の高いまたは腐食性物質のある環境中に置かないでください。

# **2** 製品説明

# <span id="page-27-0"></span>**2.1** 型番の説明

本書は以下の製品の型番について説明します。 LUNA2000-200KWH-2H1

#### 図 **2-1** 型番号(例)

LUNA2000-200KWH-2H1

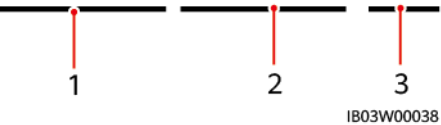

#### 表 **2-1** 型番号の説明

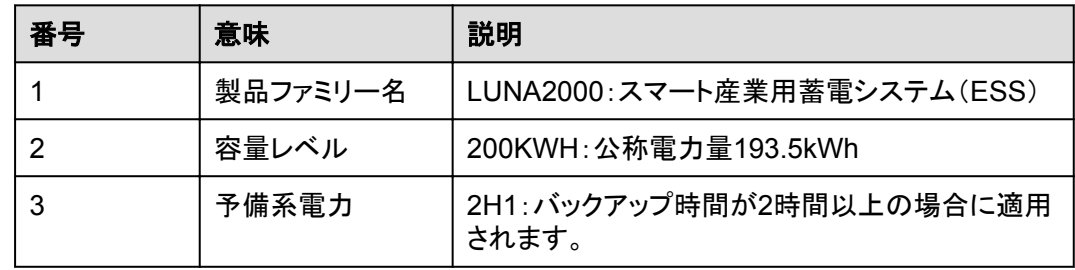

## **2.2** 機能と特徴

#### 機能

ESSは、電力制御モジュールとリチウム畜電池モジュールで構成されており、スマート DC/DCコンバータ(DC/DCコンバータともいう)が制御する電気を蓄えたり、放出したりしま す。ESSの入出力ポートは、高圧直流(HVDC)ポートです。

l 蓄電池の充電:スマート電力制御システム(以下、Smart PCS)は、DC/DCコンバータ に接続され、蓄電池を充電するためのコマンドを送信します。

l 蓄電池の放電:系統電力が負荷に対して不足する場合、システムはSmart PCSを介 して蓄電池を制御し、負荷に電力を供給します。

#### <span id="page-28-0"></span>特徴

ESSは、電源および配電システム、監視システム、環境制御システム、消火システムで構 成されており、安全性、信頼性、迅速な展開、低コスト、高いエネルギー効率、インテリジェ ントな管理などの特徴を備えています。

パックレベルの最適化

- 1. この設計により、畜電池ラック内のモジュール容量を最大限に活用することができま す。
- 2. 専門の技術者や手動でのSOC補正を必要とせずに、現場の担当者が直接畜電池パ ックを交換することができるため、交換時間を短縮することができます。

## **2.3** 外観

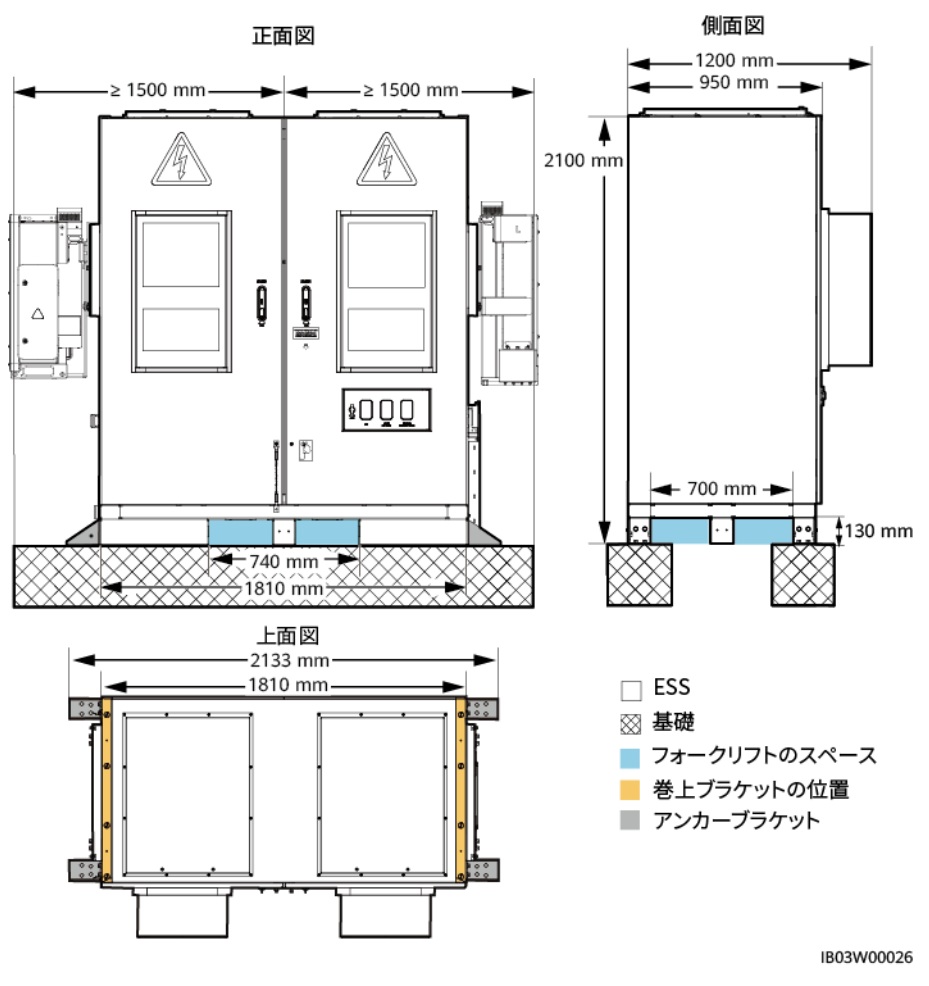

図 **2-2** 外観と寸法

#### $\Box$  Note

現場の基礎は、設計機関などの専門技術者による設計でないといけません。技術者は、当社の基礎 図面を参照することができます。図面を入手するには、当社の製品マネージャーにご連絡ください。

# <span id="page-29-0"></span>**2.4** コンポーネント

図 **2-3** コンポーネント(扉閉鎖時) 3  $\overline{2}$  $\boldsymbol{\vartriangle}$ į Ō **DDD**  $\mathbb{P}$ 5<br>6 ĿЧ IB03W00034

(1)Smart PCSの設置位置 (2)エアコン (3)圧力逃がし窓 (4)DC/DCコンバータの設置位置 (5)緊急停止スイッチ (6)火災警報の警笛/ストロボ (7)USBポート - -

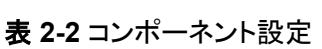

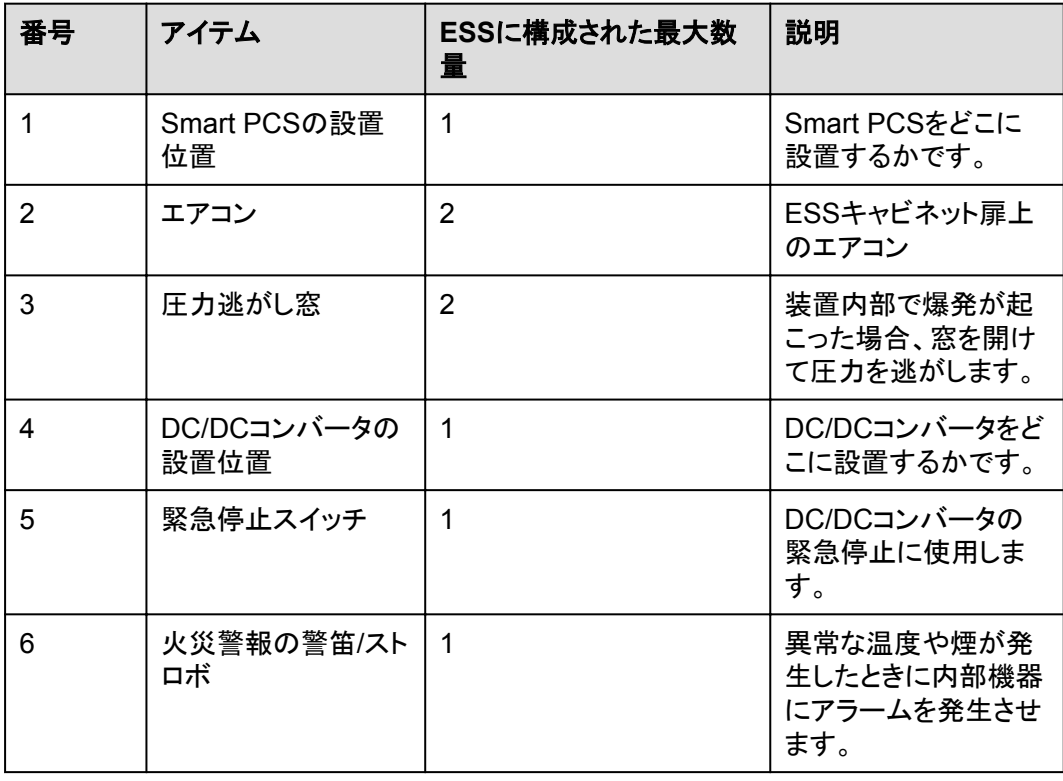

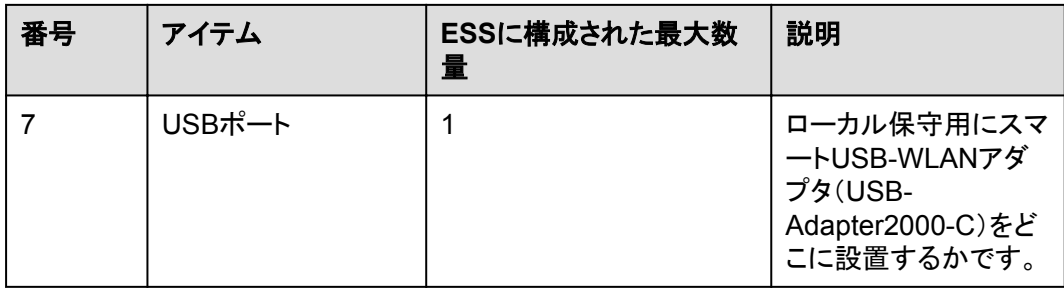

#### 図 **2-4** コンポーネント(扉開放時)

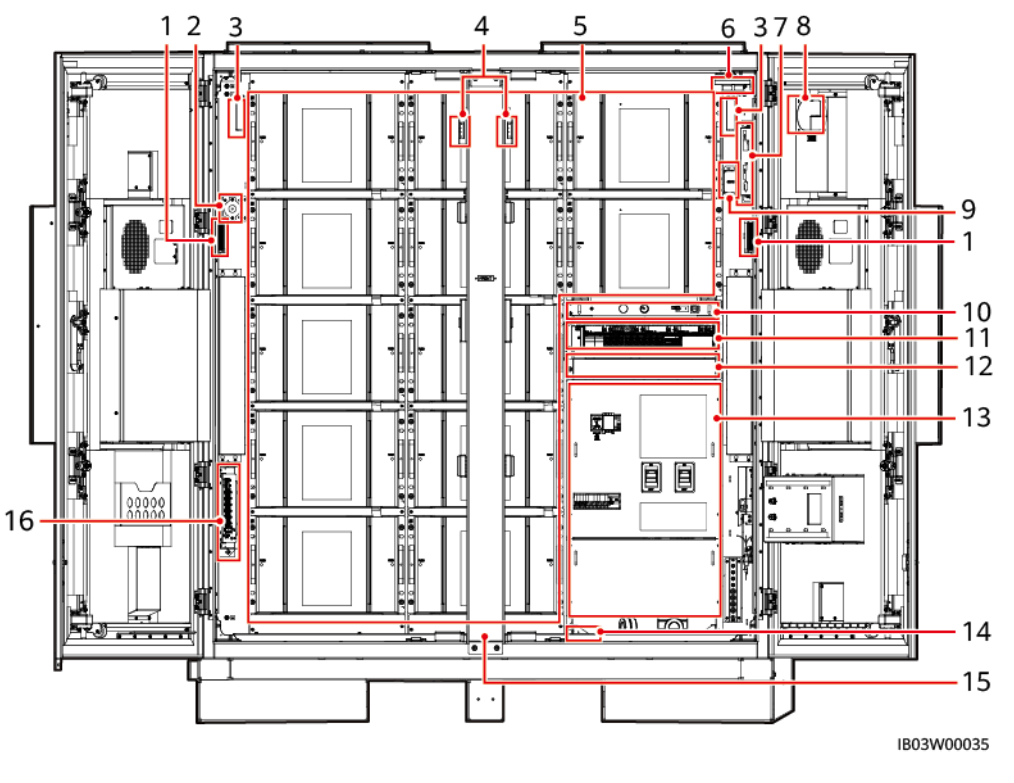

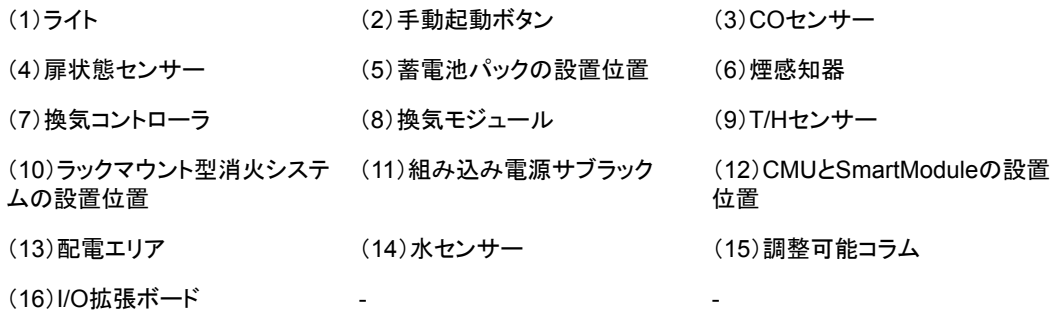

表 **2-3** コンポーネント設定

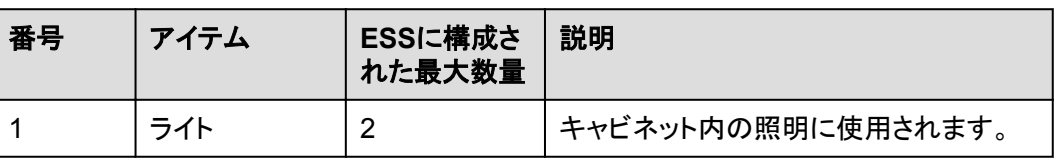

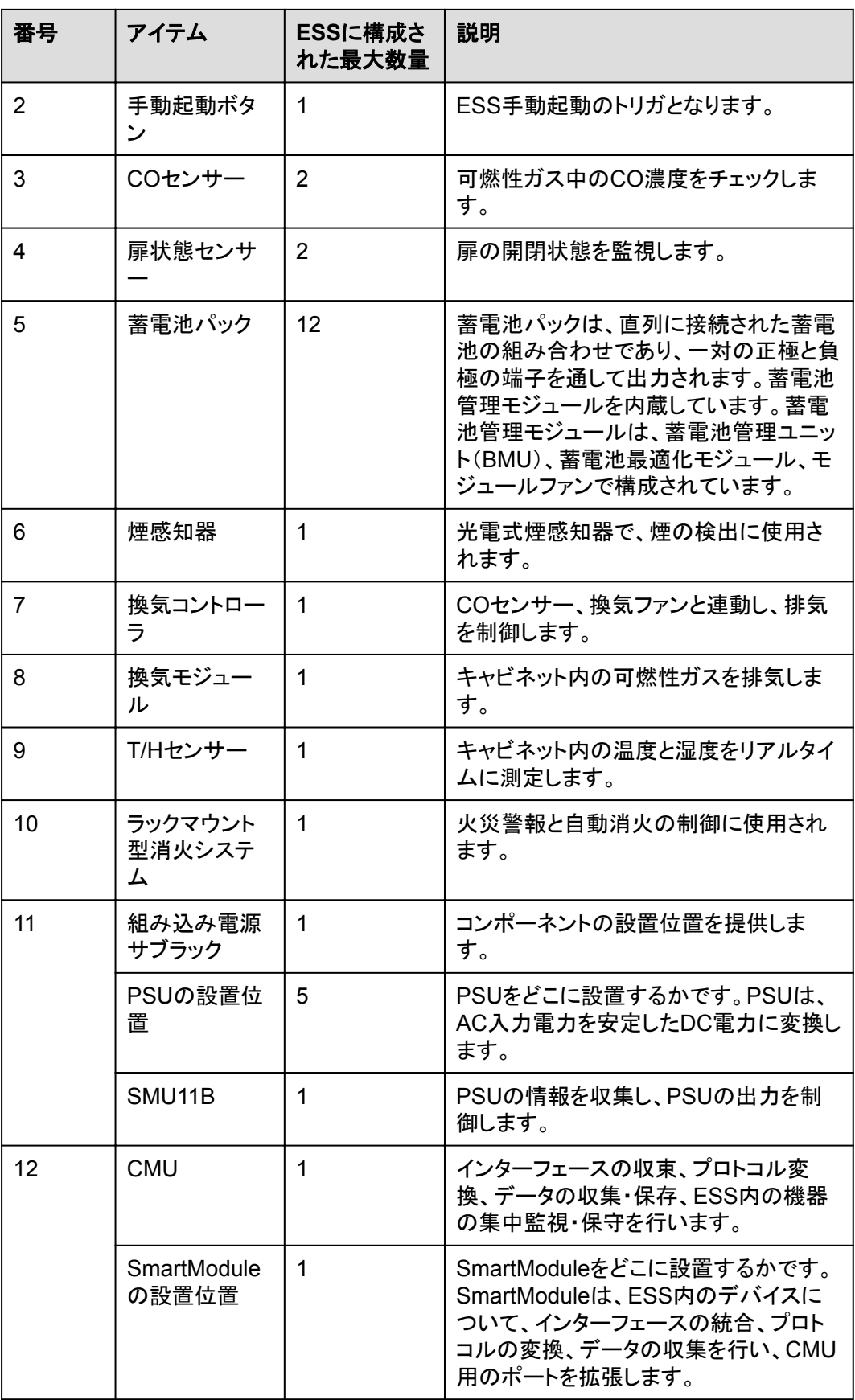

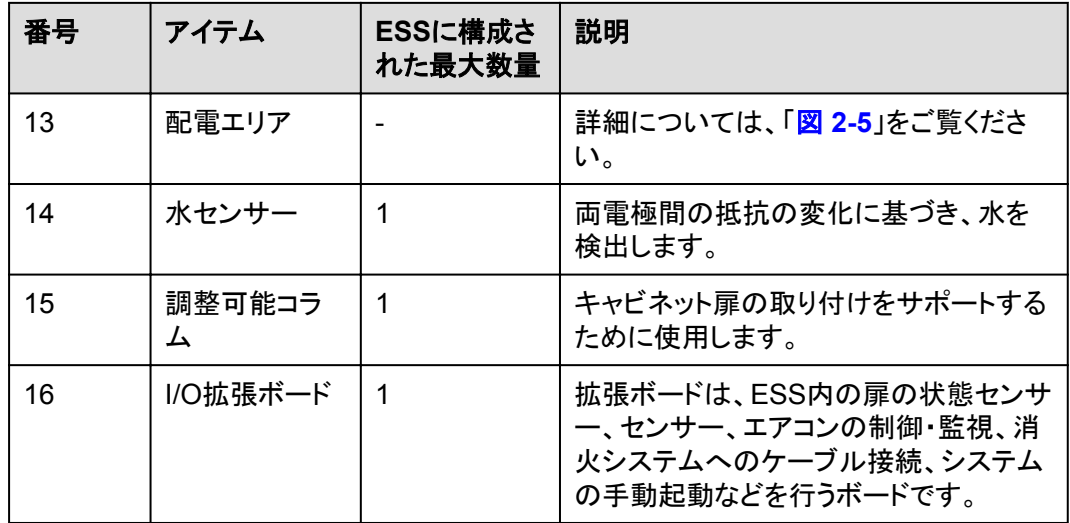

図 **2-5** 配電エリア分配部のコンポーネント

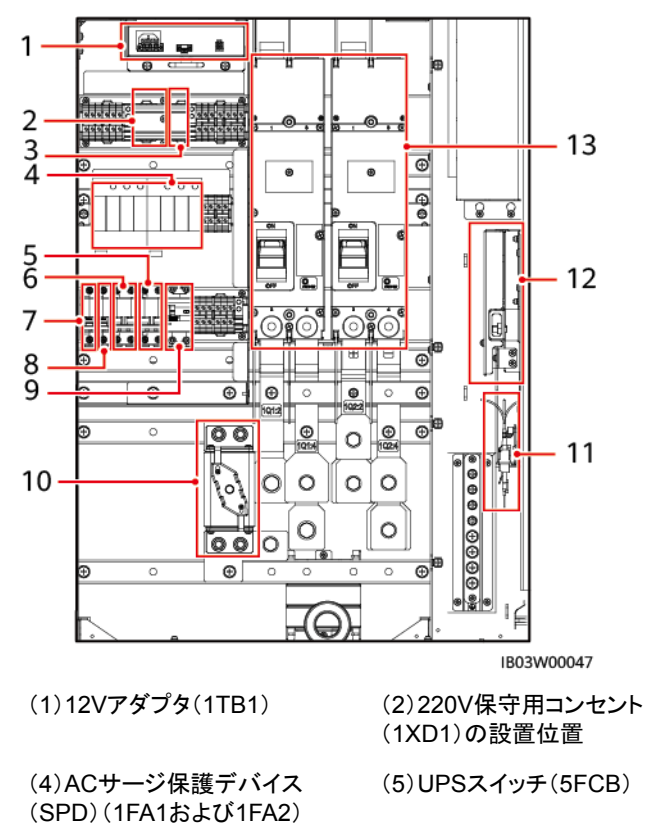

(13)DCスイッチ(1Q1、1Q2) - -

(3)Smartパワーセンサーの設置 位置 (5)UPSスイッチ(5FCB) (6)ACメインスイッチ(1FCB)

(7)12Vアダプタスイッチ(1FCB1) (8)PSUスイッチ(1FCB2) (9)220V保守ソケットスイッチ (1FB1)

(10)ヒューズ(1F1) (11)ファイバアダプタ (12)ファイバ管理トレイ

#### 表 **2-4** コンポーネント設定

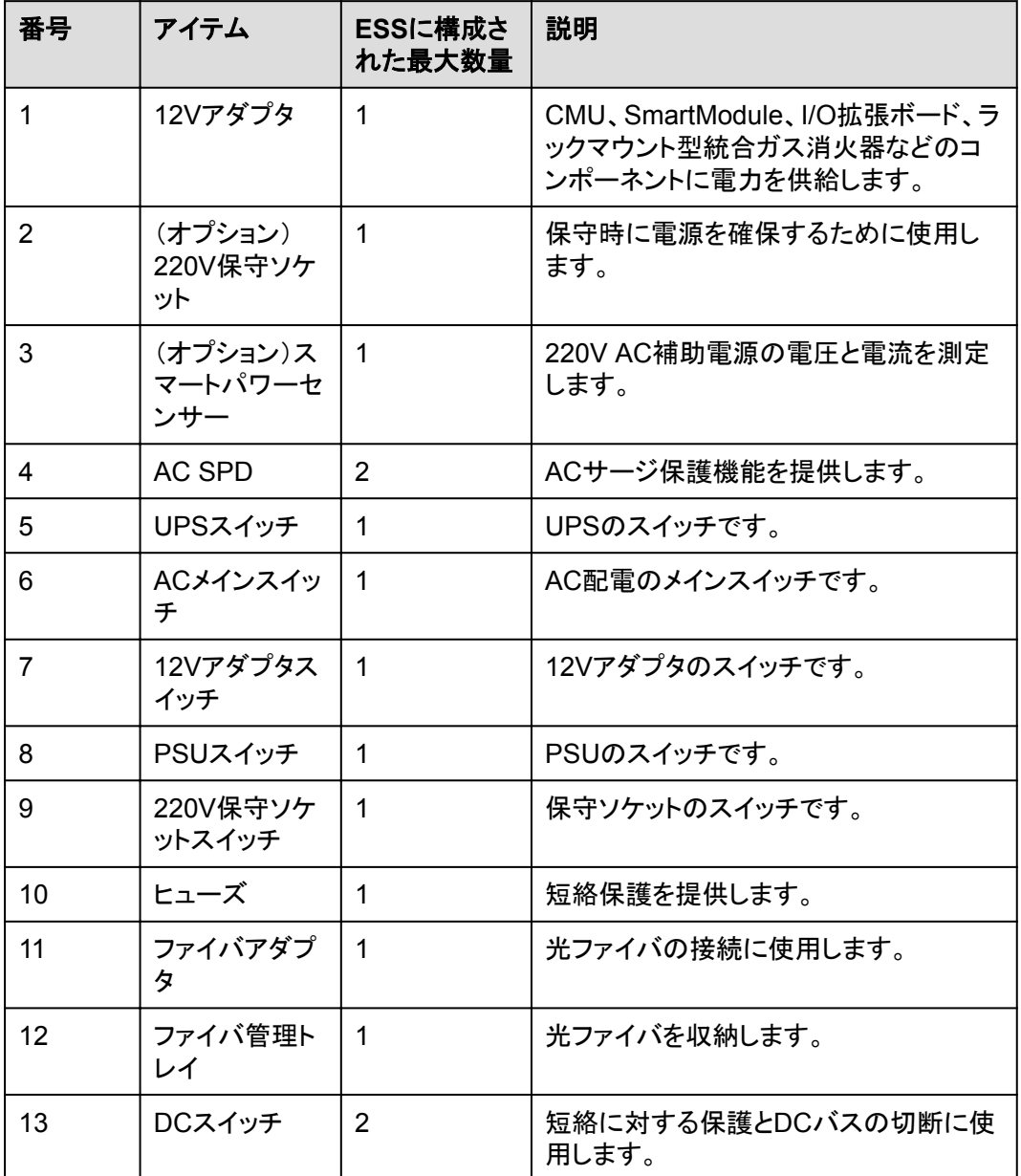

# <span id="page-34-0"></span>**2.4.1** 電源および配電システム

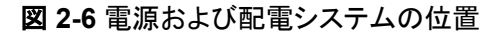

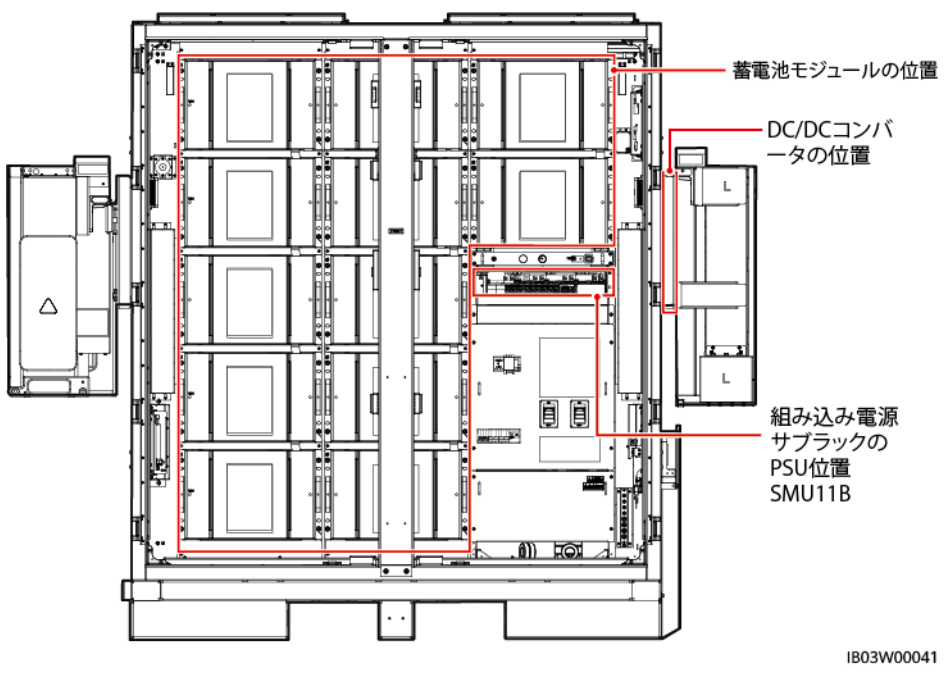

## **2.4.1.1** 蓄電池パック

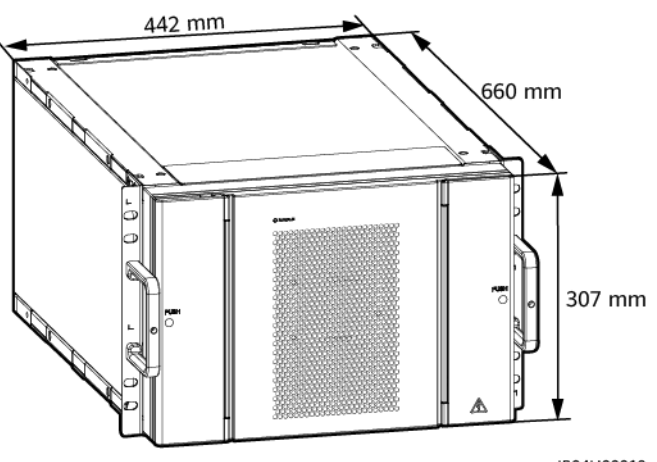

IB04H00010

#### 表 **2-5** 蓄電池パックの技術仕様

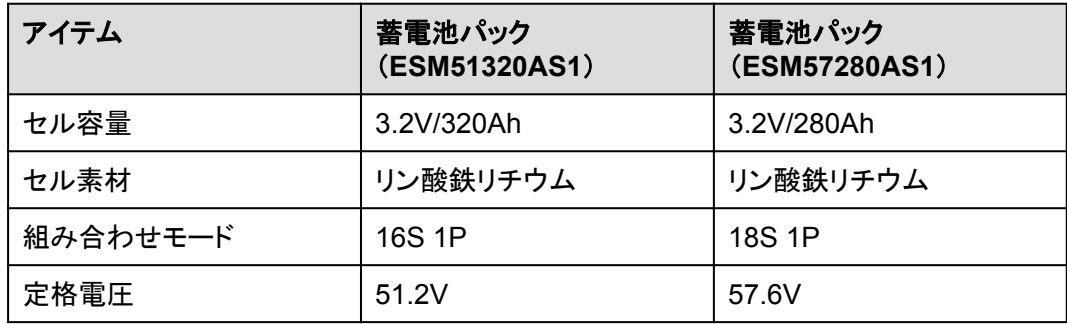

<span id="page-35-0"></span>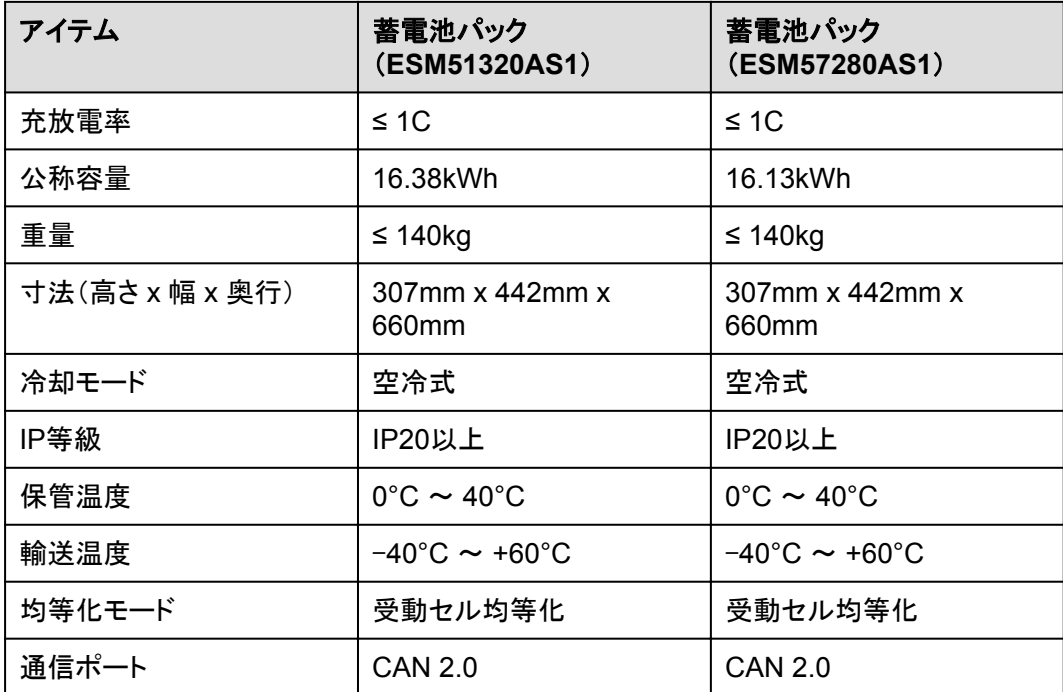

## **2.4.1.2** スマート **DC/DC** コンバータ

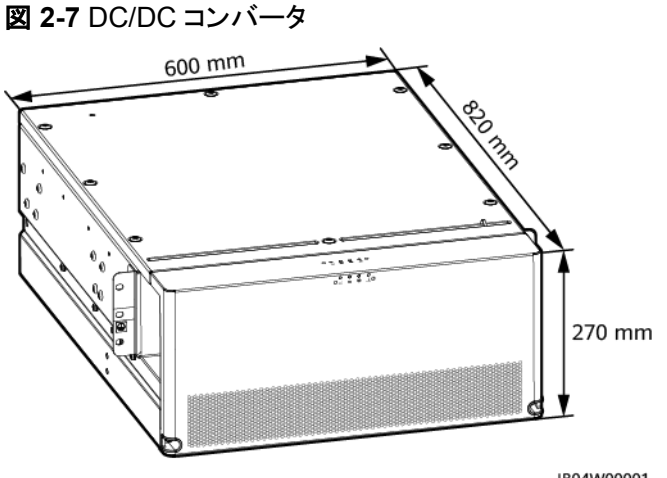

IB04W00001

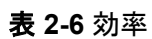

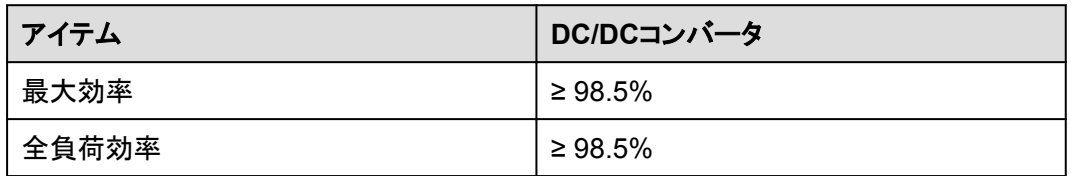
#### 表 **2-7** 蓄電池側

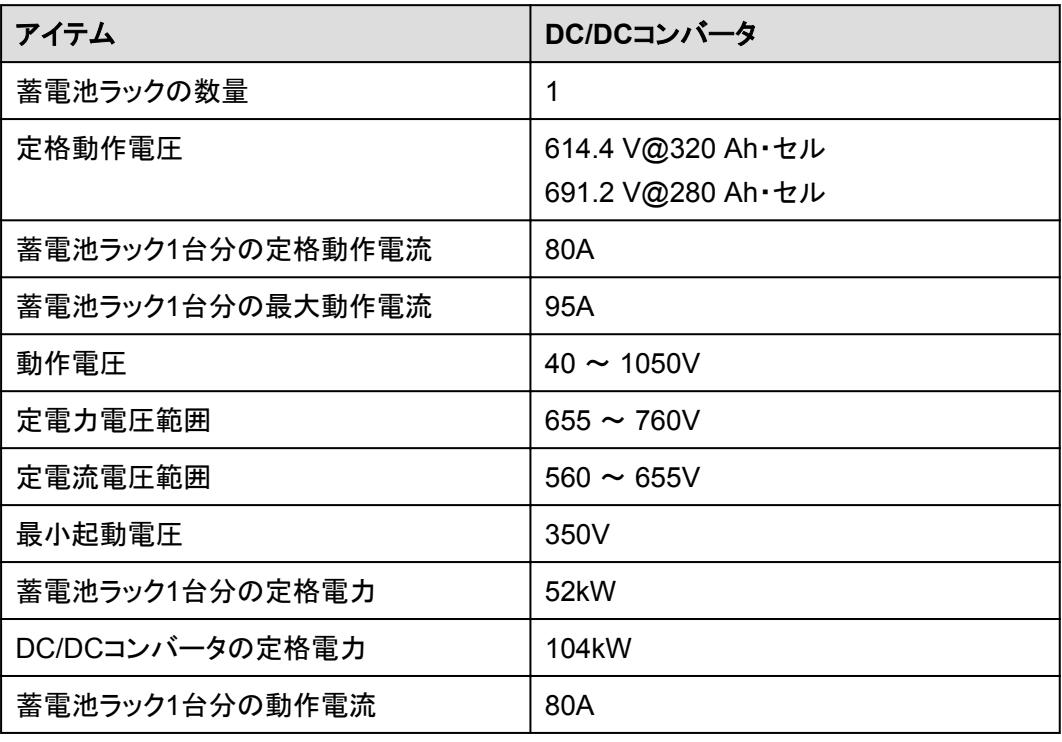

#### 表 **2-8** バス側

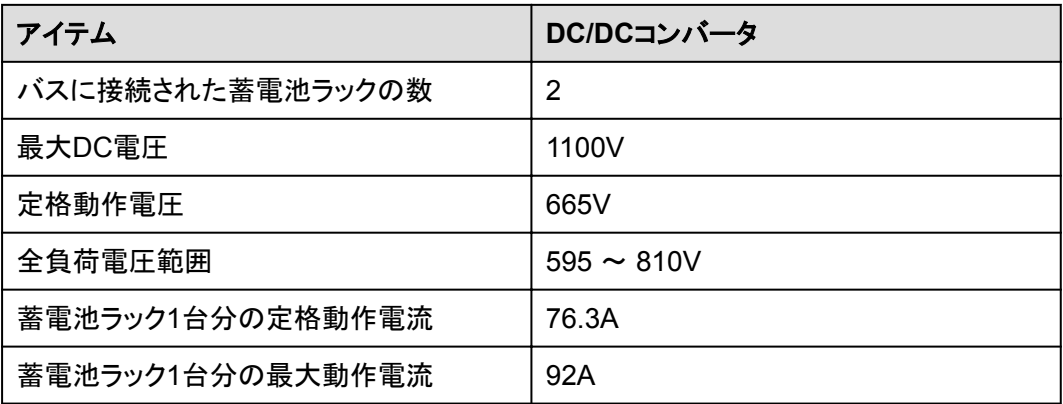

#### 表 **2-9** 保護

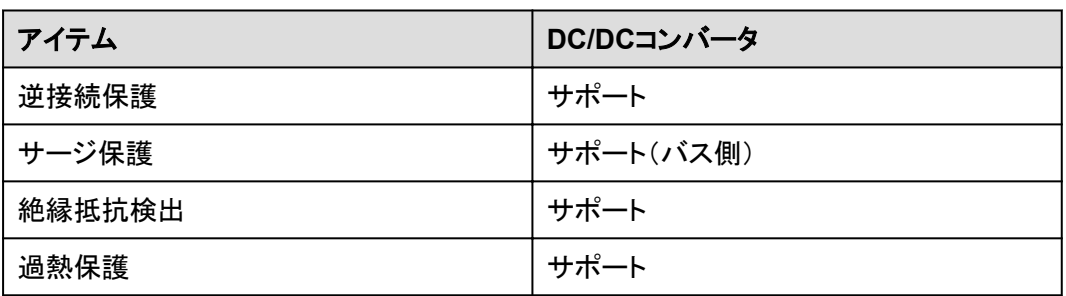

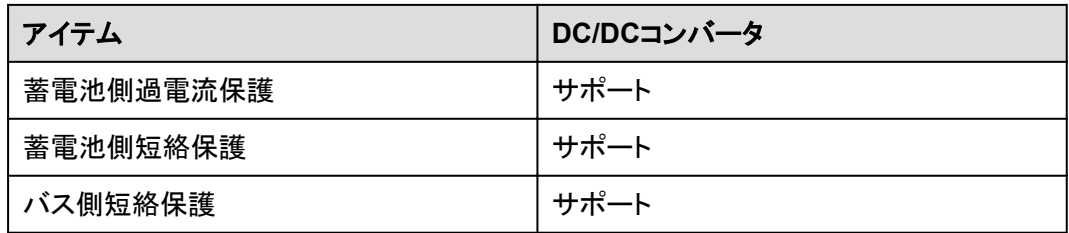

#### 表 **2-10** 一般仕様

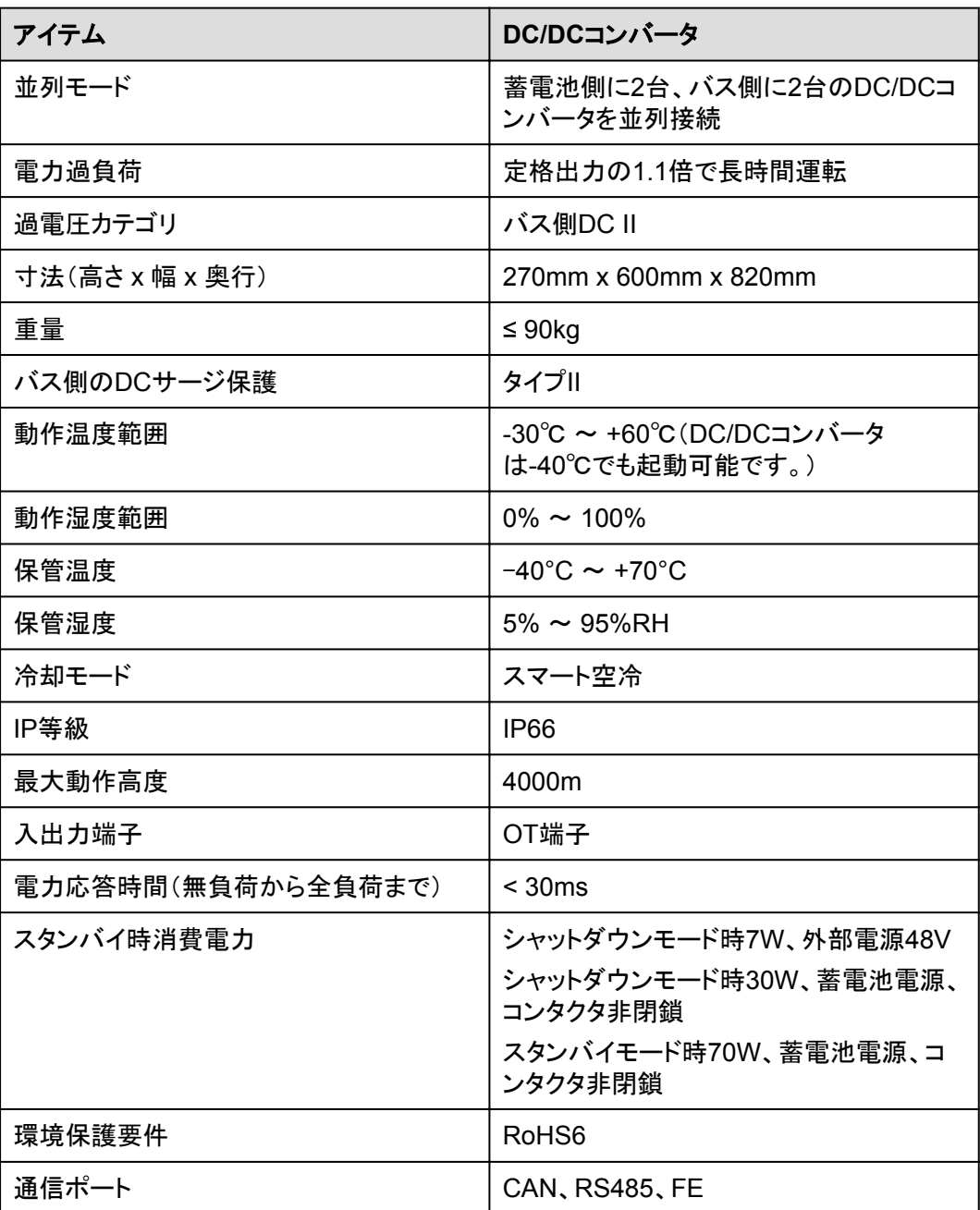

## **2.4.1.3** 組み込み電源サブラック

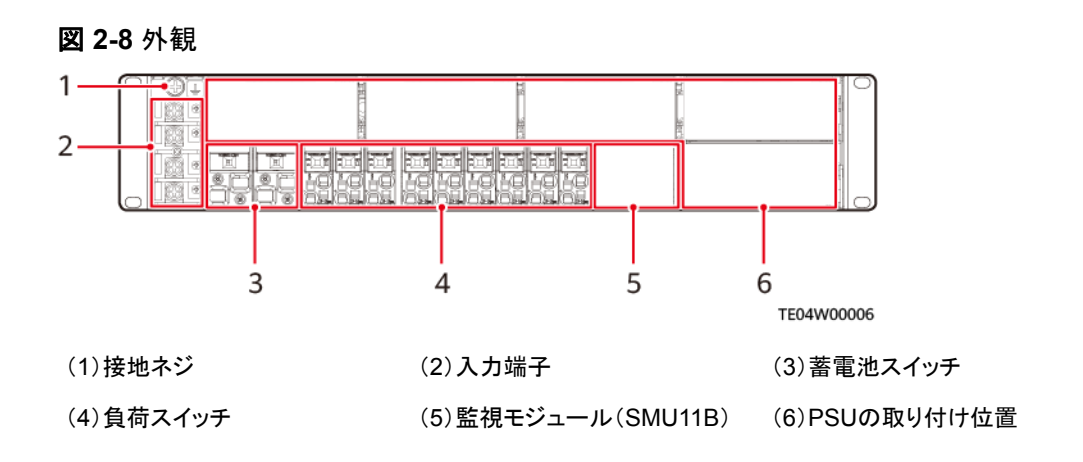

## **2.4.1.4** 監視モジュール(**SMU11B**)

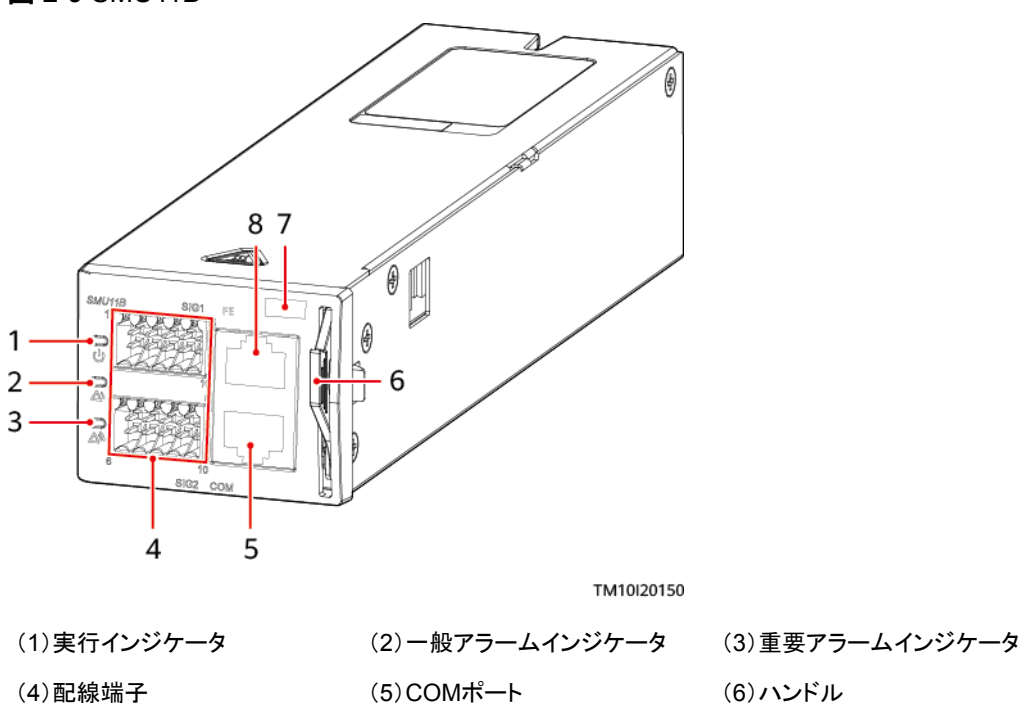

図 **2-9** SMU11B

#### 表 **2-11** インジケータの説明

(7)SNの位置 (8)FEポート -

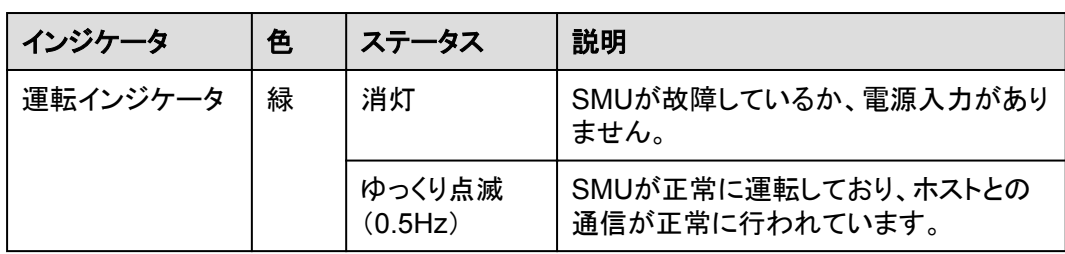

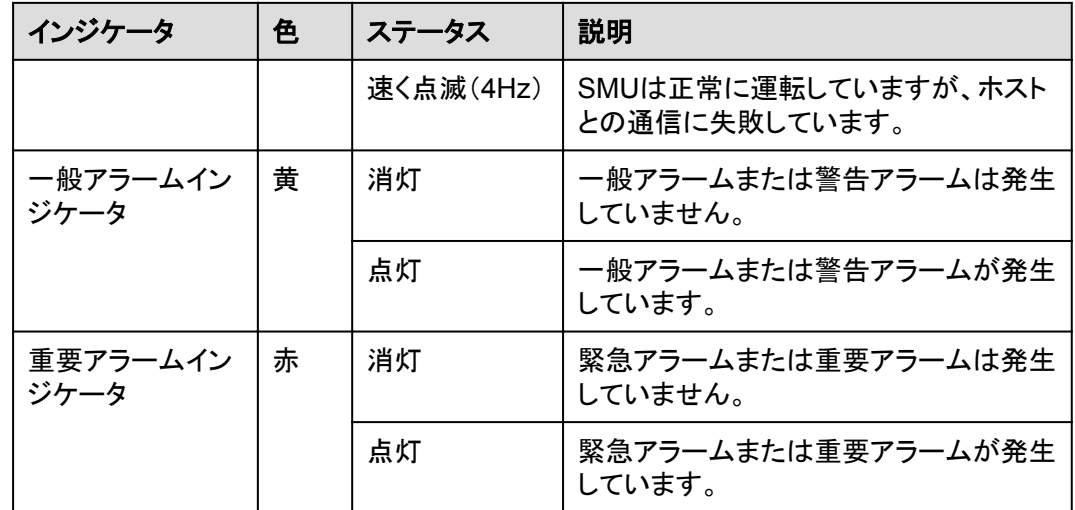

#### **2.4.1.5 PSU**

PSU(R4830G)は、AC入力電力を安定したDC電力に変換します。

外観

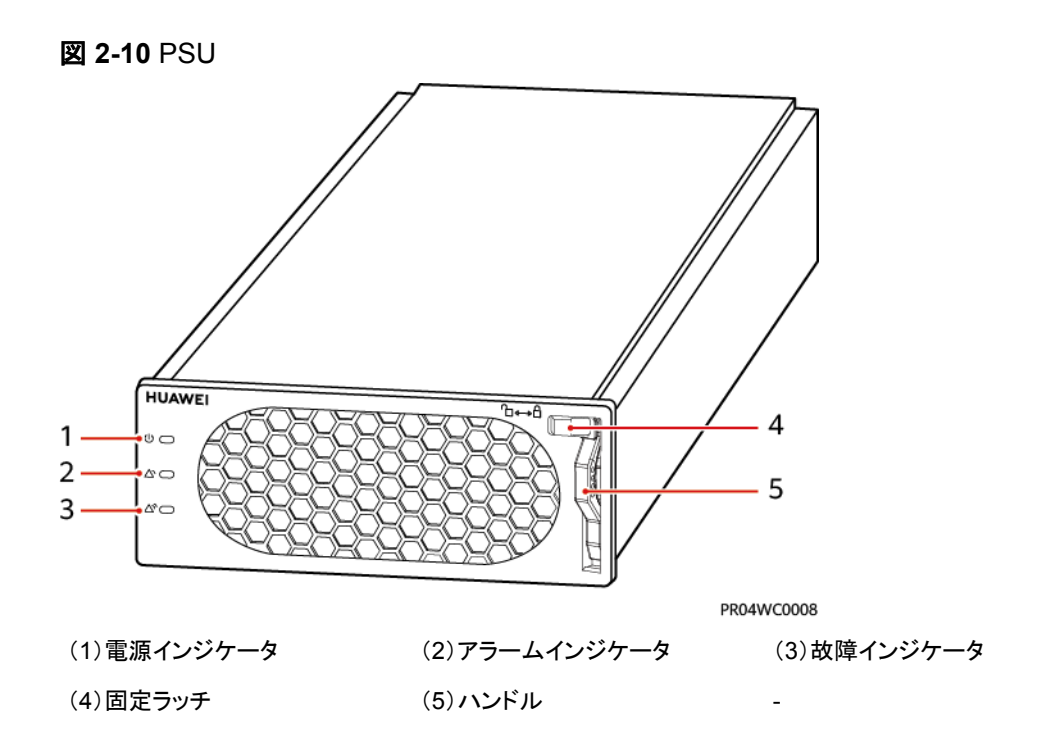

## インジケータ

表 **2-12** インジケータの説明

| インジケータ         | 色 | ステータス      | 説明                                              |
|----------------|---|------------|-------------------------------------------------|
| 電力インジケ<br>ータ   | 緑 | 点灯         | PSUにAC入力があります。                                  |
|                |   | 消灯         | PSUにAC入力がありません。                                 |
|                |   |            | PSUが破損しています。                                    |
|                |   | 点滅(0.5 Hz) | 現在問い合わせ中です。                                     |
|                |   | 点滅(4 Hz)   | PSUはアプリケーションプログラムを読み込<br>んでいます。                 |
| アラームイン<br>ジケータ | 黄 | 消灯         | PSUに保護アラームがありません。                               |
|                |   | 点灯         | 環境温度が高すぎるため、警告が発生し<br>ています。                     |
|                |   |            | 環境温度が高すぎるか低すぎるため、シ<br>ャットダウン保護アラームが発生していま<br>す。 |
|                |   |            | AC入力の過電圧保護または不足電圧保護<br>が作動しています。                |
|                |   |            | PSUは休止中です。                                      |
|                |   | 点滅(0.5 Hz) | PSUと外部装置間の通信が遮断されまし<br>た。                       |
| 故障インジケ<br>ータ   | 赤 | 消灯         | PSUは正常です。                                       |
|                |   | 点灯         | 出力の過電圧のため、モジュールはロックア<br>ウトしました。                 |
|                |   |            | 内部故障によりPSUに出力がありません。                            |

## **2.4.2** 監視システム

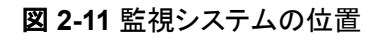

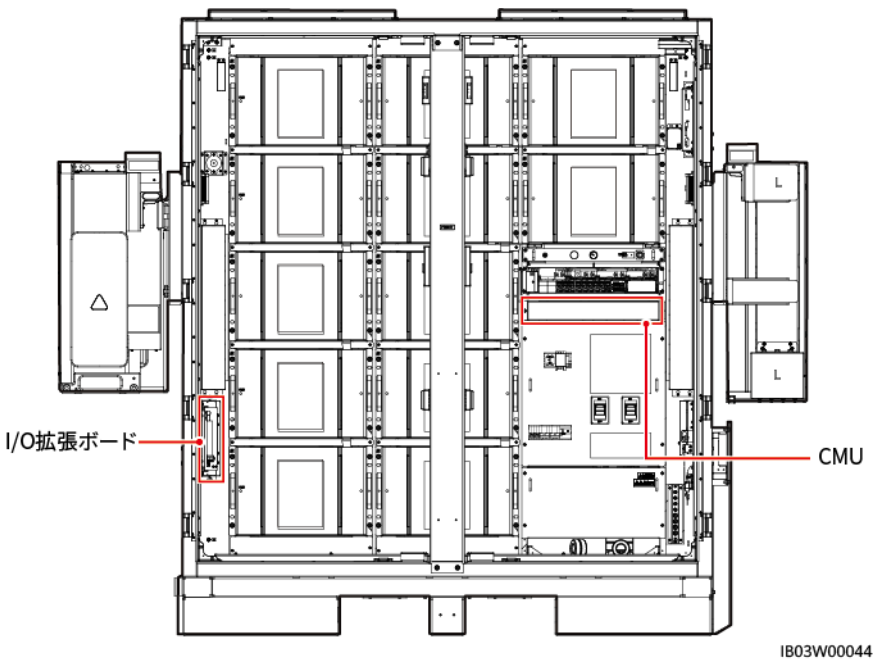

#### **2.4.2.1 CMU**

#### 外観

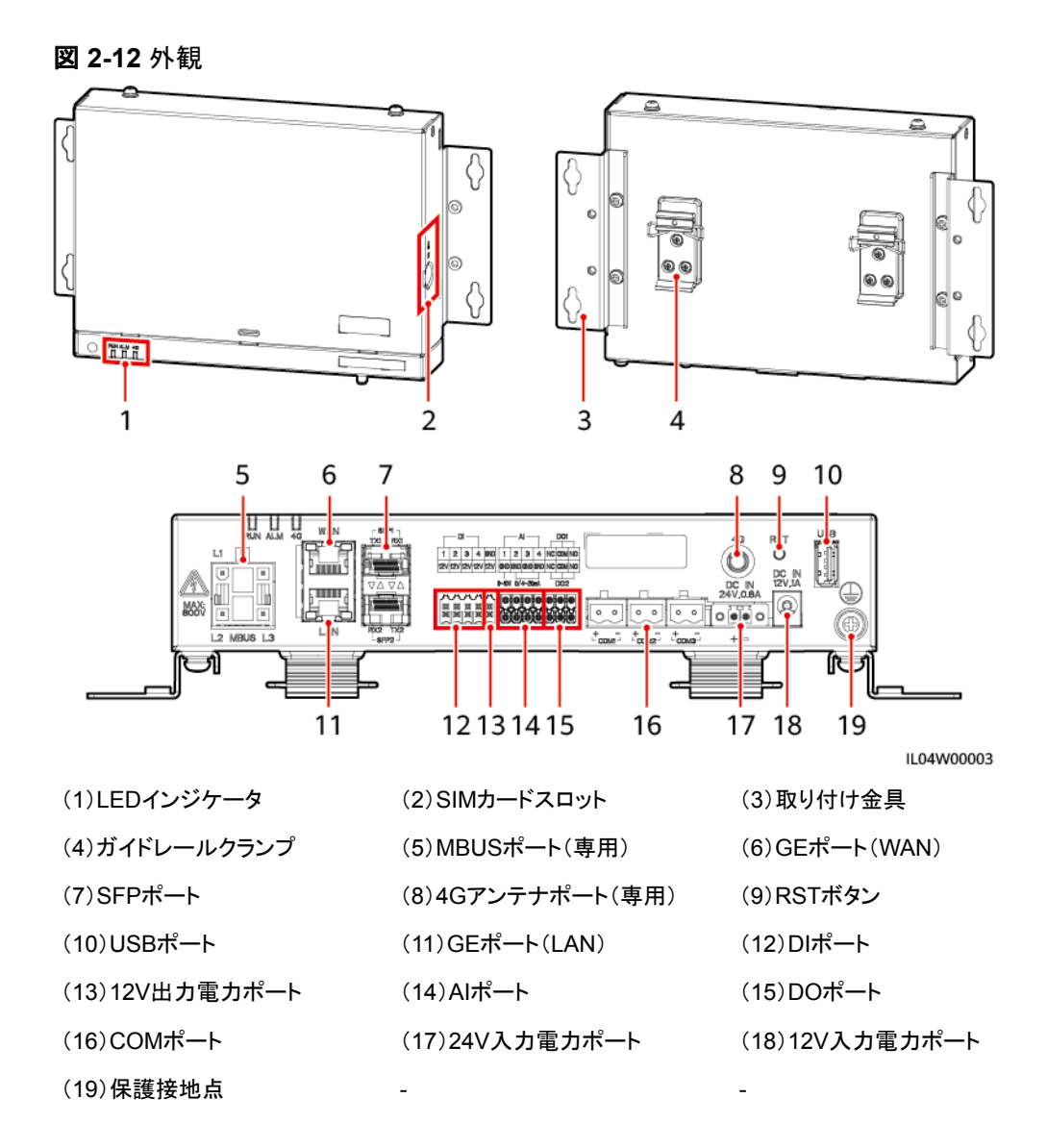

## インジケータ

表 **2-13** インジケータ

| インジケータ                                       | ステータス         |                                          | 説明                                         |
|----------------------------------------------|---------------|------------------------------------------|--------------------------------------------|
| 運転インジケー<br>$\frac{1}{2}$ (RUN)<br><b>RUN</b> | 緑色消灯          |                                          | 電源がオフになっています                               |
|                                              | 消灯)           | 緑色緩速点滅(1秒間点灯し、1秒間                        | 管理システムとの通信は正常<br>です。                       |
|                                              | 0.125秒間消灯)    | 緑色快速点滅(0.125秒間点灯し、                       | 管理システムとの通信は切断<br>されています。                   |
| アラーム/保守<br>インジケータ<br>(ALM)<br><b>ALM</b>     | アラームステー<br>タス | 赤色消灯                                     | システムアラームは発生して<br>いません。                     |
|                                              |               | 赤色緩速点滅(1秒<br>間点灯し、4秒間消<br>灯)             | システムで警告アラームが発<br>生しています。                   |
|                                              |               | 赤色快速点滅(0.5<br>秒間点灯し、0.5秒<br>間消灯)         | システムで一般アラームが発<br>生しています。                   |
|                                              |               | 赤色点灯                                     | システムで重要アラームが発<br>生しています。                   |
|                                              | 保守ステータス       | 緑色消灯                                     | ローカル保守は行われていま<br>せん。                       |
|                                              |               | 緑色緩速点滅(1秒<br>間点灯し、1秒間消<br>灯)             | ローカル保守が進行中です。                              |
|                                              |               | 緑色快速点滅<br>(0.125秒間点灯<br>し、0.125秒間消<br>灯) | ローカル保守が失敗したか、<br>アプリへの接続が確立されよ<br>うとしています。 |
|                                              |               | 緑色点灯                                     | ローカル保守が正常に終了し<br>ています。                     |

#### **2.4.2.2 I/O** 拡張ボード

I/O拡張ボードは、ESS内の扉の状態センサー、センサー、エアコンの制御・監視、消火シ ステムへのケーブル接続、システムの自力起動などを行うボードです。

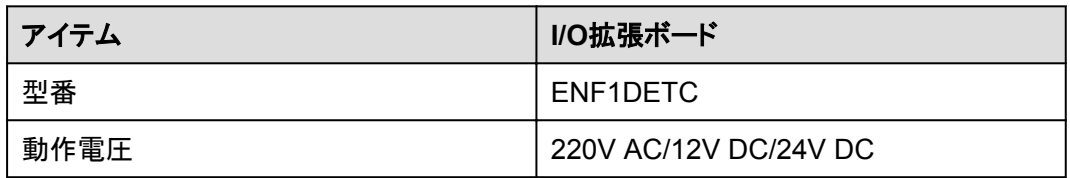

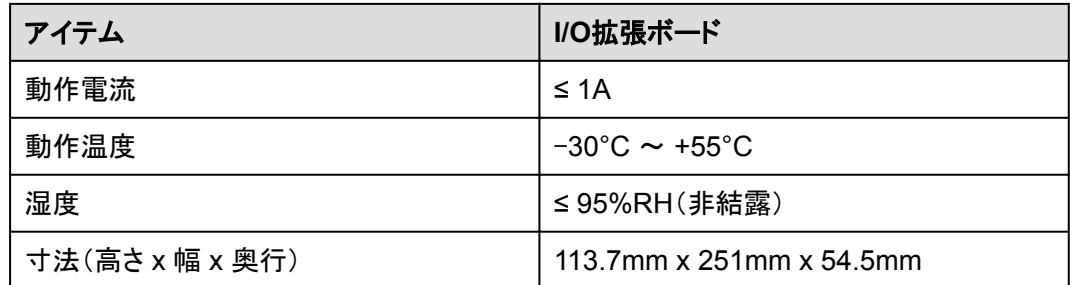

## **2.4.3** 環境制御システム

図 **2-13** 環境制御システムの位置

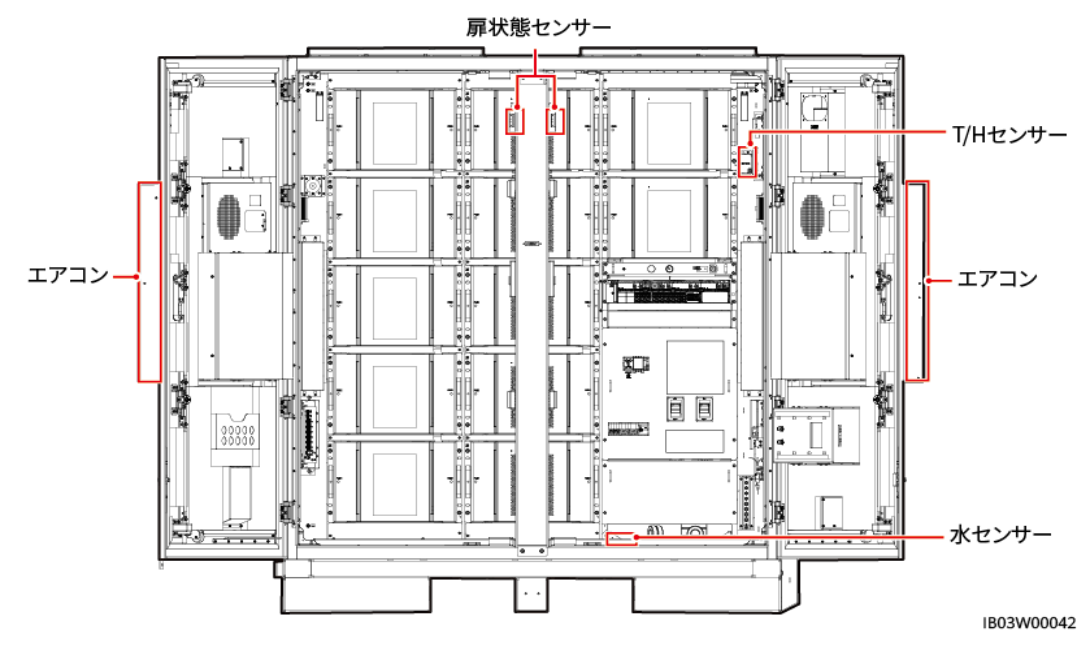

#### **2.4.3.1** エアコン

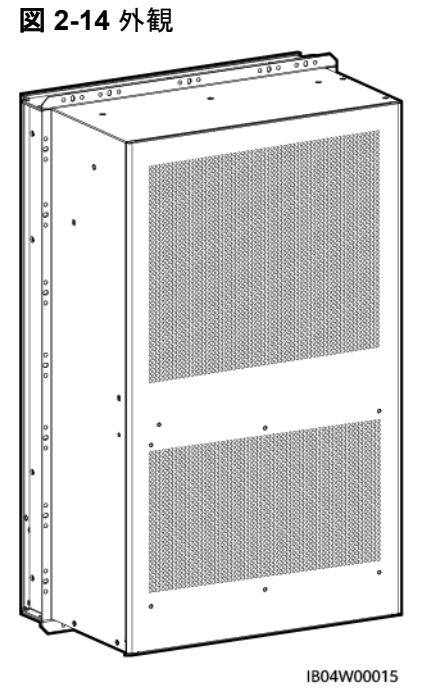

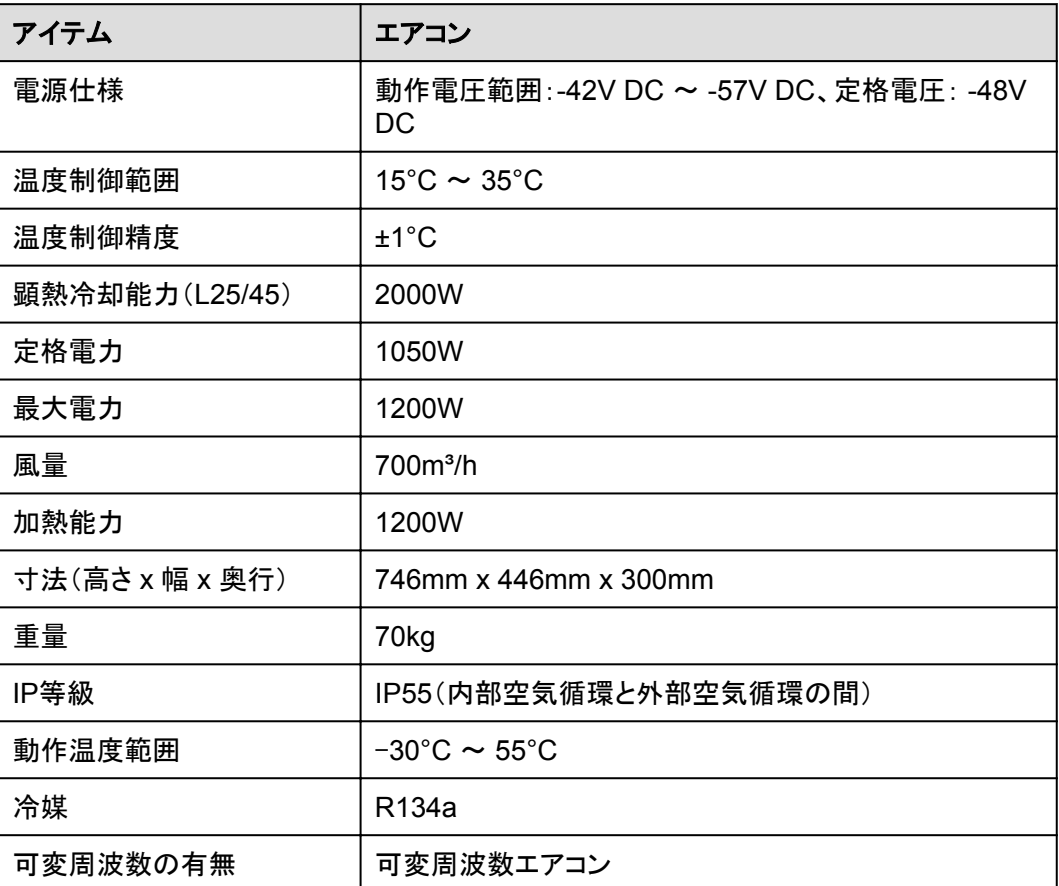

#### **2.4.3.2 T/H** センサー

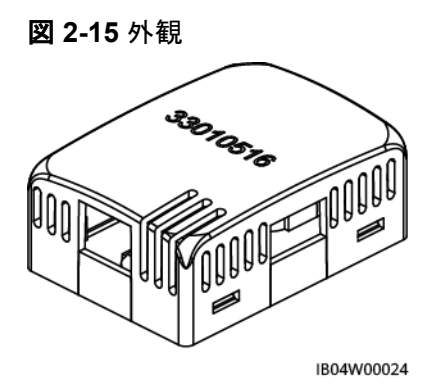

#### $\Box$  Note

- T/Hセンサーの外観は、実際の納品物によって異なります。
- T/Hセンサーは、ESSの環境制御システムと消火システムに属しています。

#### 表 **2-14** T/H センサーの技術仕様

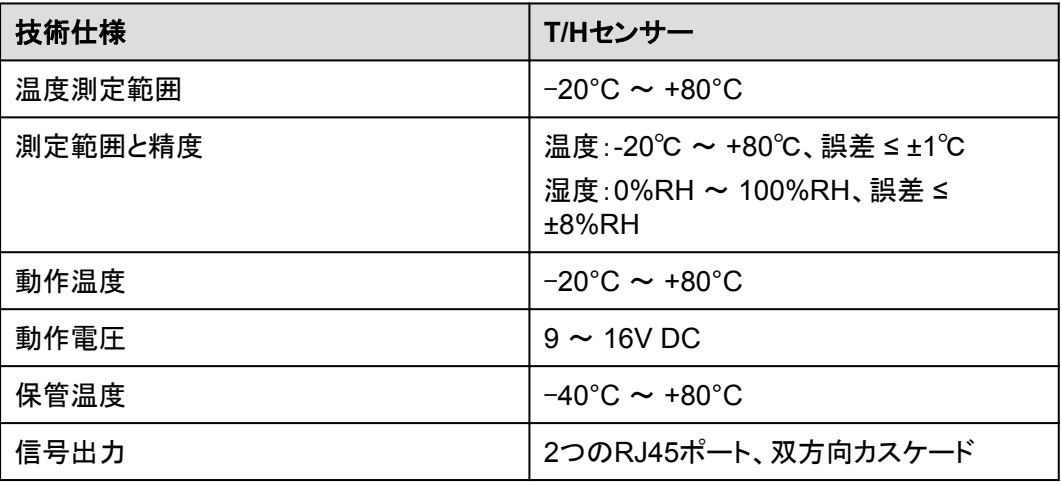

T/Hセンサーは、RJ45コネクタを使用しています。

図 **2-16** RJ45 コネクタのピン

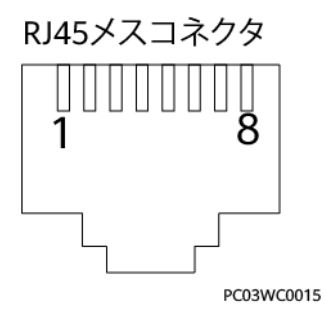

表 **2-15** RJ45 コネクタのピン定義

| ピン        | 説明    |
|-----------|-------|
| ピン1またはピン4 | A     |
| ピン2またはピン5 | B     |
| ピン3       | $V +$ |
| ピン6       | 予備    |
| ピン7       | 予備    |
| ピン8       | V-    |

#### **2.4.3.3** 扉状態センサー

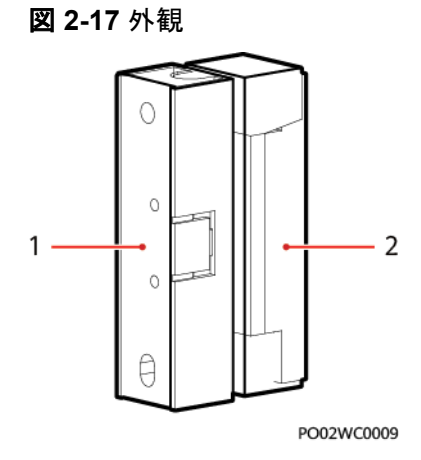

(1)スイッチ (2)磁石

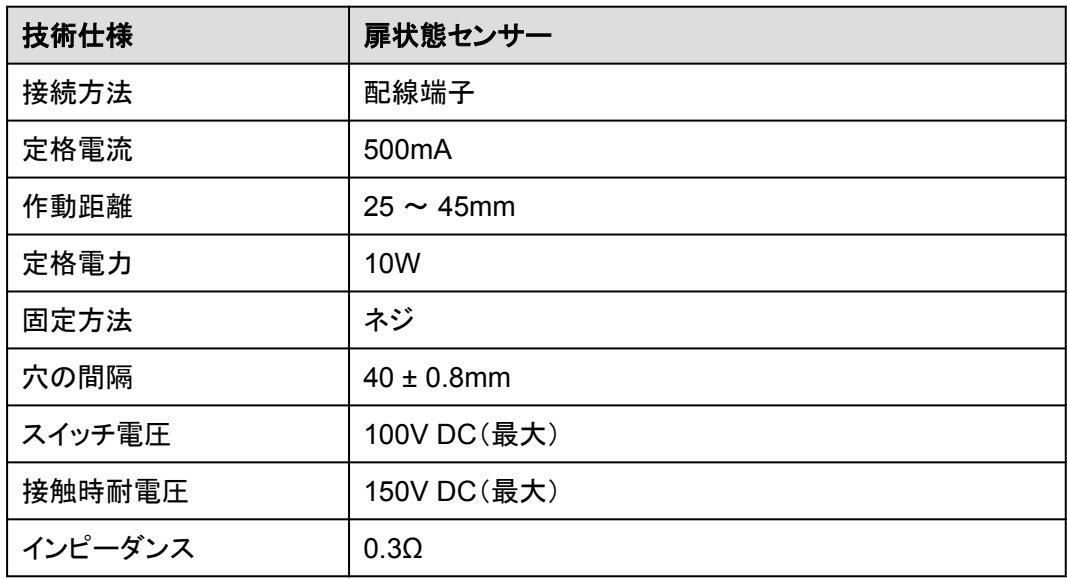

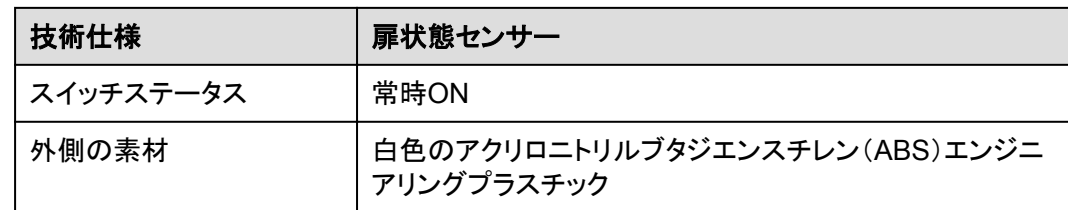

## **2.4.3.4** 電極水センサー

水センサーは両電極間の抵抗の変化に基づき、水を検出します。

電極が水を検知すると、電極は短絡され、CMUがアラームを報告します。

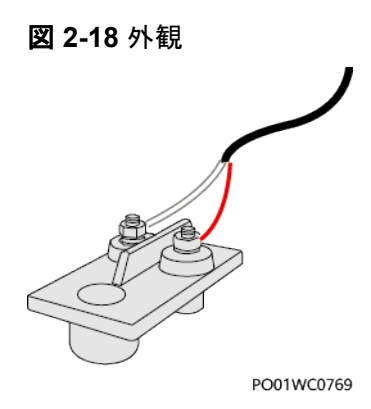

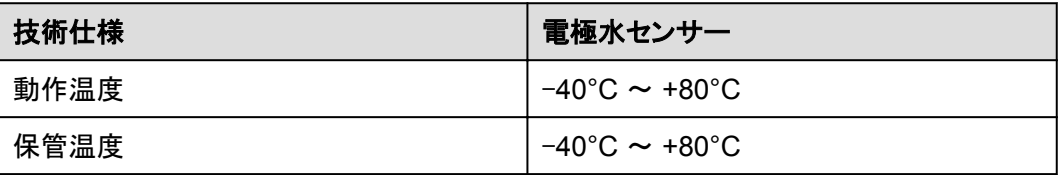

## **2.4.4** 消火システム

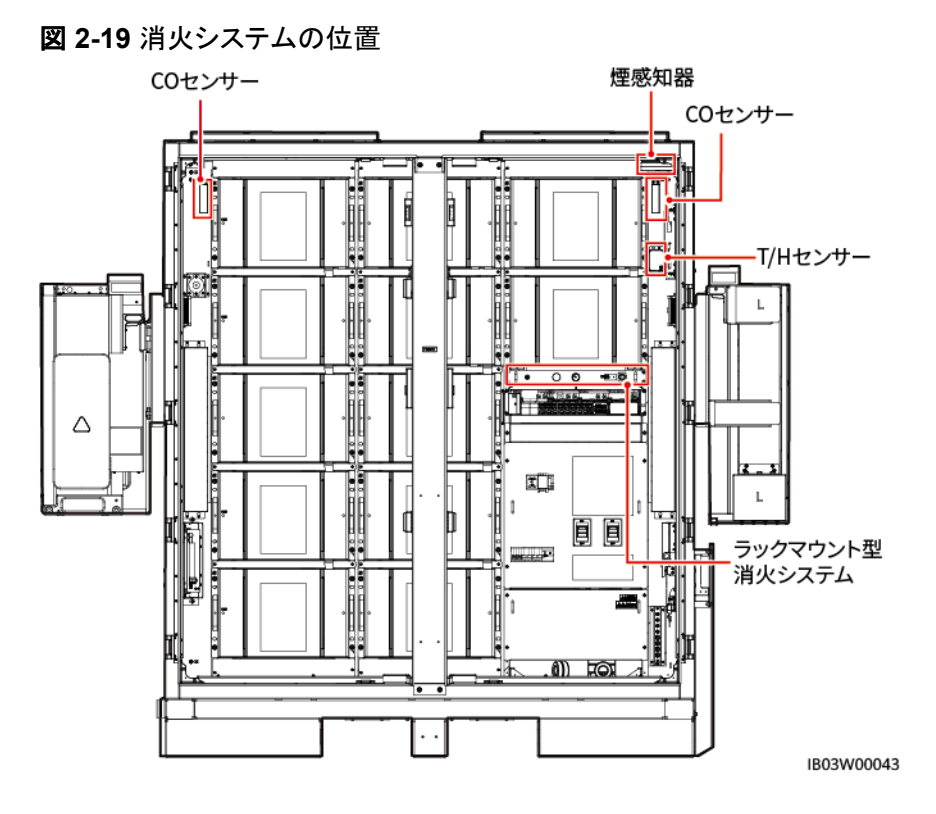

#### **2.4.4.1** ラックマウント型消火システム

- 1. ラックマウント型消火システムは、あらかじめキャビネットに組み込まれています。
- 2. 消火剤は高い絶縁性があり、環境に優しく、素早い消火や冷却が可能なパーフルオロ ヘキサンです。

#### 動作原理

ラックマウント型消火システムは、サーモバルブや電気起動モードを採用しています。

- l キャビネッ内の温度が一定期間サーモバルブの温度より高くなると、サーモバルが故 障して消火を始めます。
- l 外部の消火システムが火災を感知すると、消火装置の電気起動信号を発し、消火剤 の貯蔵装置を開放します。消火剤がノズルから放出されて冷却を行い、火を消しま す。

 $\Box$  Note

- サーモバルブは、電気起動時にも正常に作動します。
- 火災発生時、電気起動モードが失敗しても、サーモバルブが消火器を起動させることができます。 これにより、消火器を確実に始動させることができます。

図 **2-20** 前面

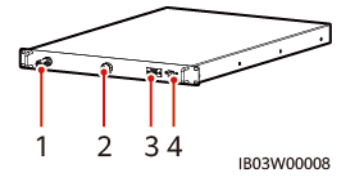

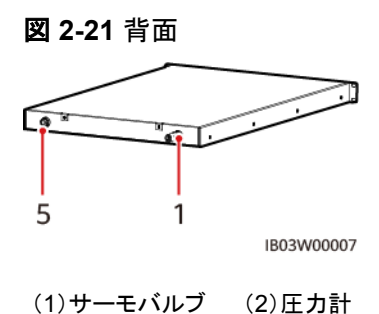

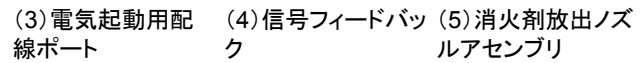

#### 表 **2-16** 技術仕様

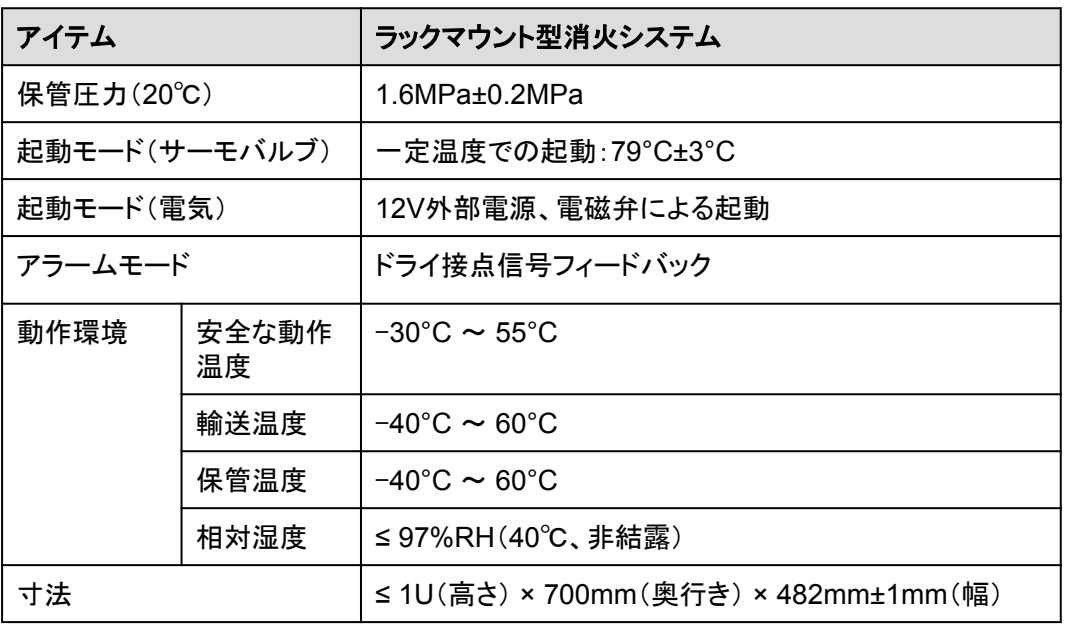

**2.4.4.2 T/H** センサー

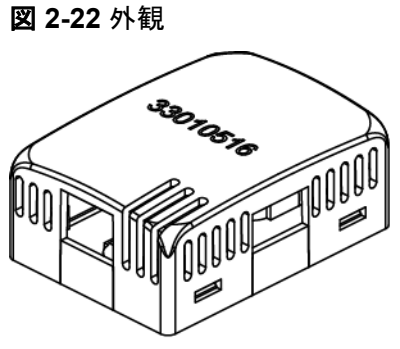

IB04W00024

#### $\Box$  Note

- T/Hセンサーの外観は、実際の納品物によって異なります。
- T/Hセンサーは、ESSの環境制御システムと消火システムに属しています。

#### 表 **2-17** T/H センサーの技術仕様

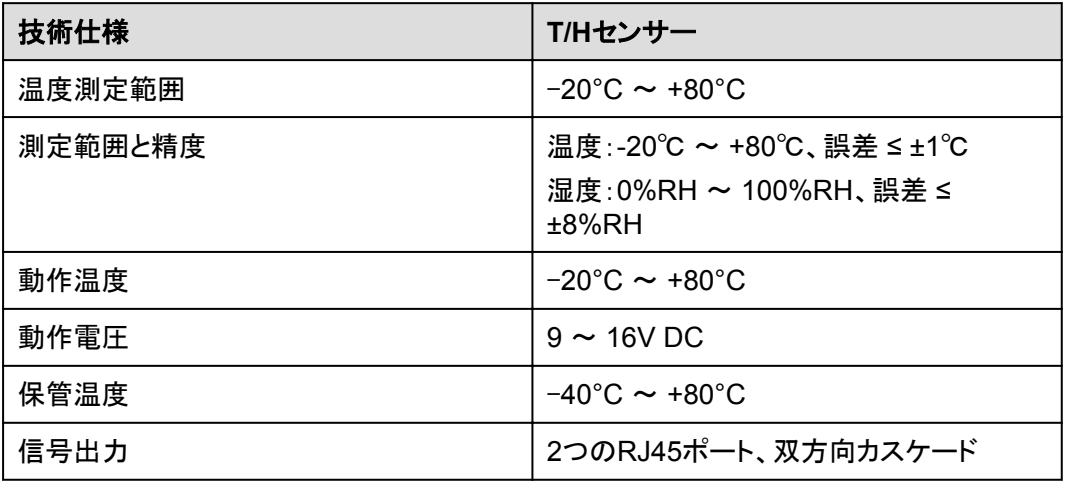

T/Hセンサーは、RJ45コネクタを使用しています。

図 **2-23** RJ45 コネクタのピン

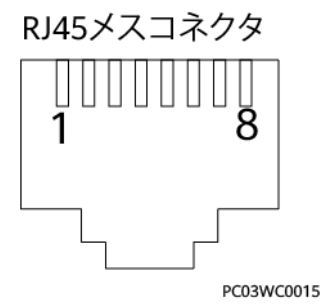

#### 表 **2-18** RJ45 コネクタのピン定義

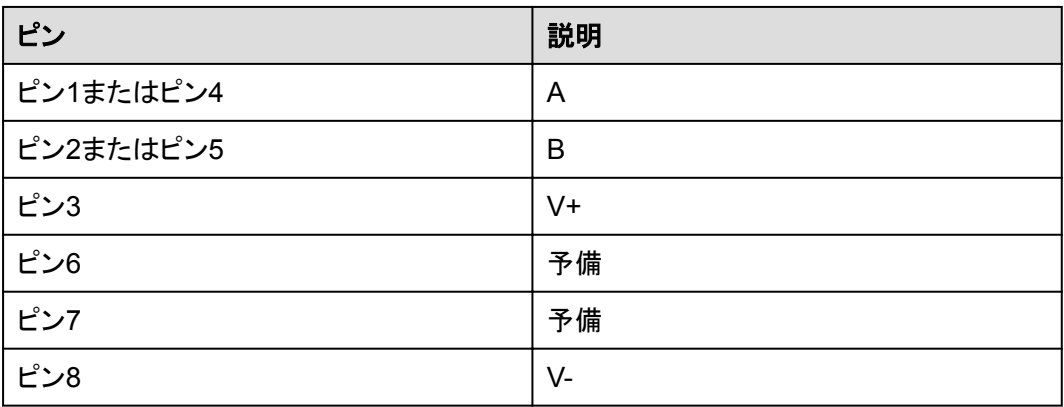

#### **2.4.4.3 CO** センサー

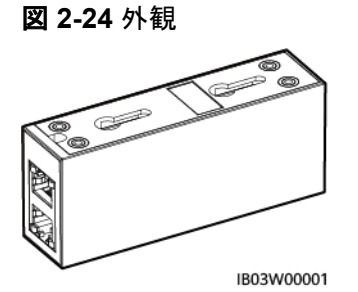

#### 表 **2-19** CO センサーの技術仕様

| 技術仕様            | COセンサー                                  |
|-----------------|-----------------------------------------|
| 寸法(高さ x 幅 x 奥行) | 40mm x 97mm x 25mm                      |
| 動作電圧            | $8 \sim 30$ V DC                        |
| 安定性             | ≤ ±3% FS/年                              |
| 精度              | ≤ ±10% FS                               |
| 消費電力            | 0.12W                                   |
| 出力信号            | RS485                                   |
| 動作温度            | $-25^{\circ}$ C $\sim$ +55 $^{\circ}$ C |
| 湿度              | 5%~95%RH(非結露)                           |
| 解像度             | $\leq$ 30ppm                            |
| 応答時間            | ≤ 60秒                                   |
| ケーブル配線モード       | RJ45ネットワークポート                           |
| 設置モード           | ひょうたん型の取り付け穴/ナット/マグネット                  |

図 **2-25** RJ45 コネクタのピン RJ45 female connector

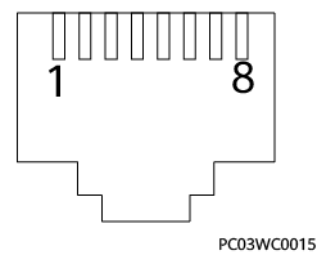

表 **2-20** RJ45 コネクタのピン定義

| ピン        | 説明    |
|-----------|-------|
| ピン1またはピン4 | A     |
| ピン2またはピン5 | B     |
| ピン3       | $V +$ |
| ピン6       | 予備    |
| ピン7       | 予備    |
| ピン8       | V-    |

## **2.4.4.4** 煙感知器

煙感知器は、環境中の煙濃度を検出できます。

図 **2-26** 外観

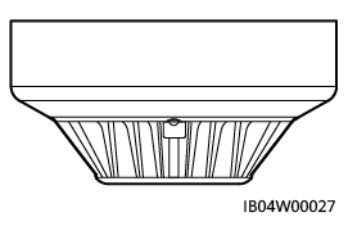

表 **2-21** インジケータの説明

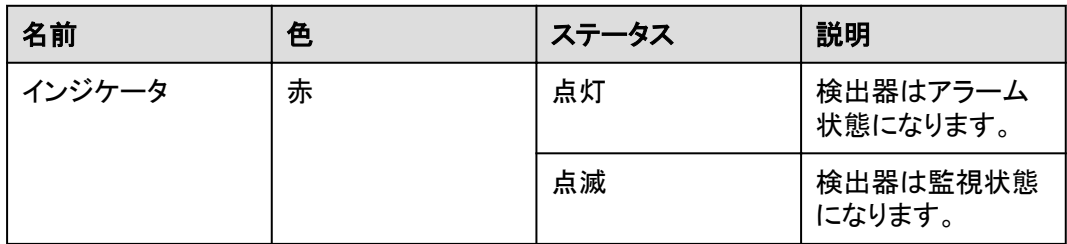

#### 表 **2-22** 技術仕様

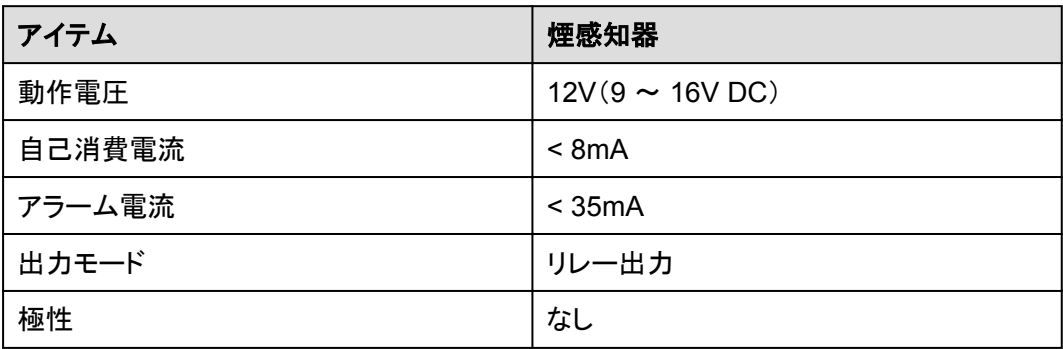

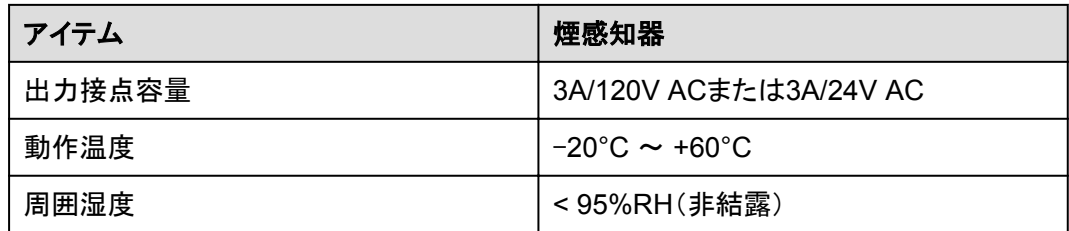

## **2.4.5** 換気システム

図 **2-27** 換気システムの位置

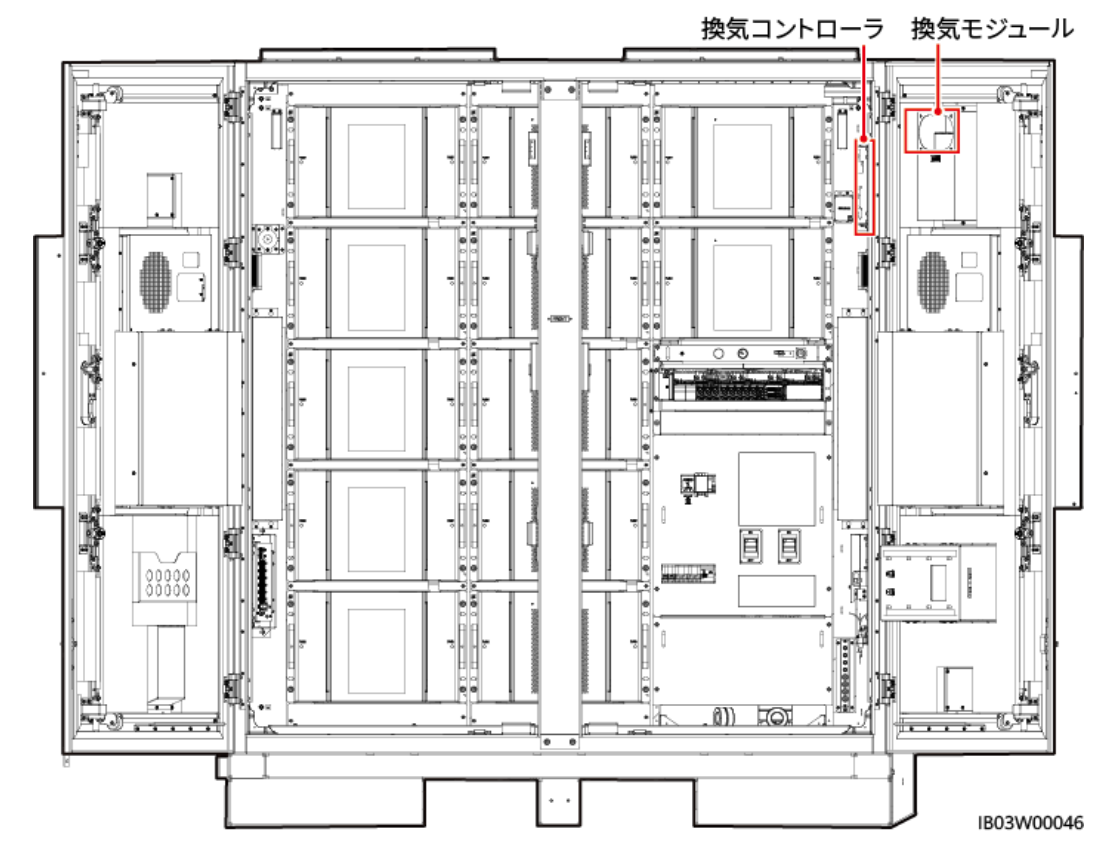

#### **2.4.5.1** 換気モジュール

換気モジュールは、アクティブな換気システムのアクチュエータです。蓄電池から可燃性ガ スが放出されると、換気モジュールが蓄電池室内の可燃性ガスの濃度を下げます。

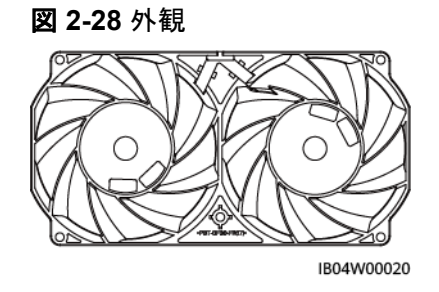

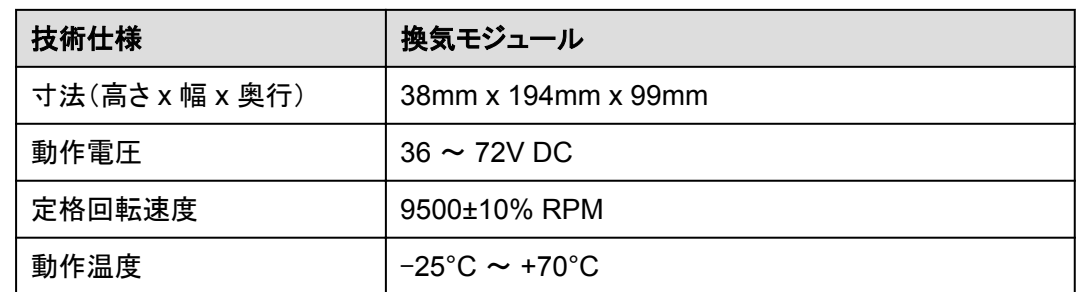

#### **2.4.5.2** 換気コントローラ

換気コントローラTCUEは、CMUからの指令を受信し、ファン速度を調整します。

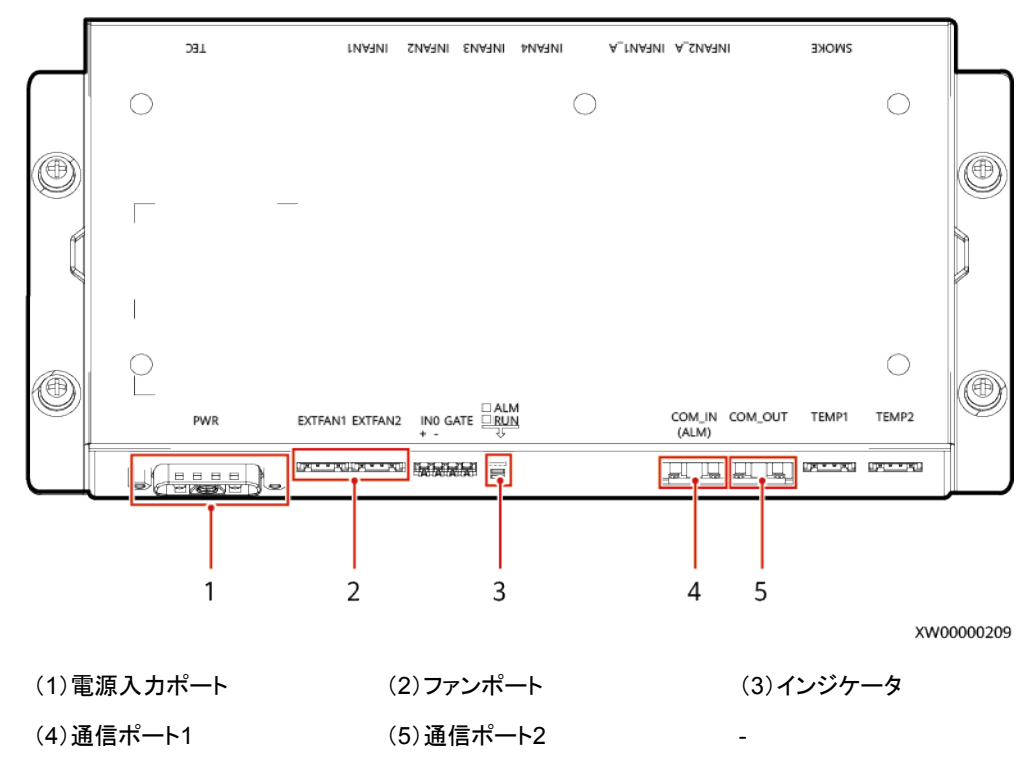

#### 図 **2-29** 外観

表 **2-23** インジケータの説明

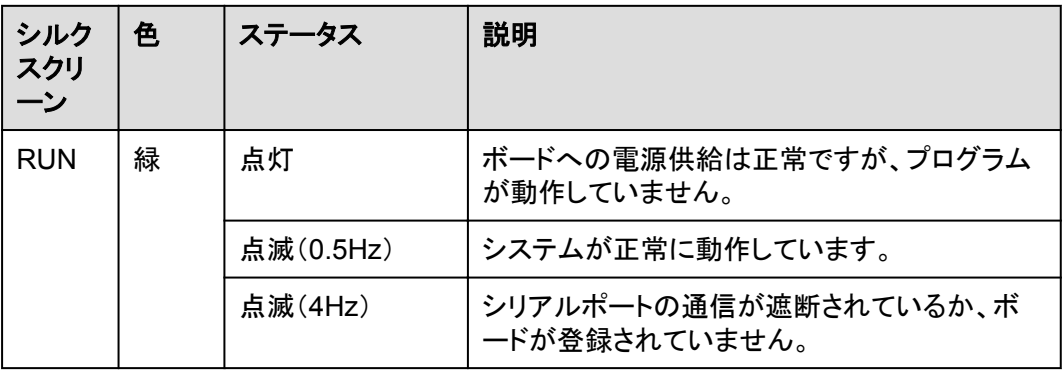

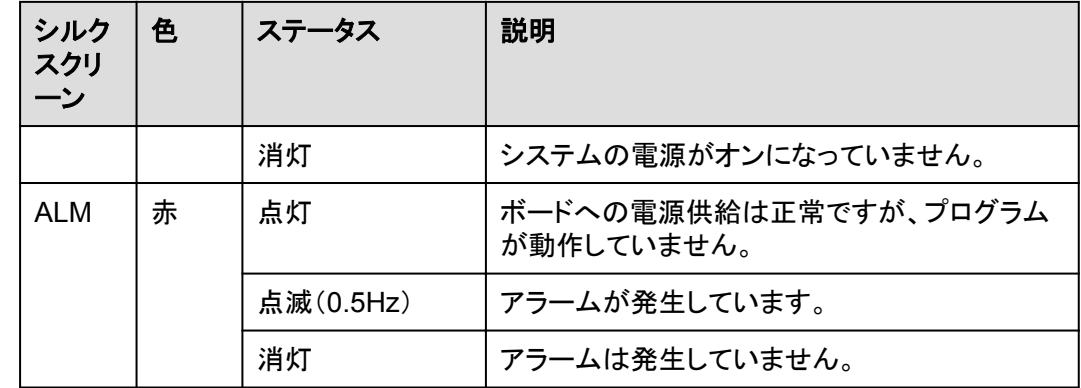

## **2.5** 動作原理

## **2.5.1** 回路図

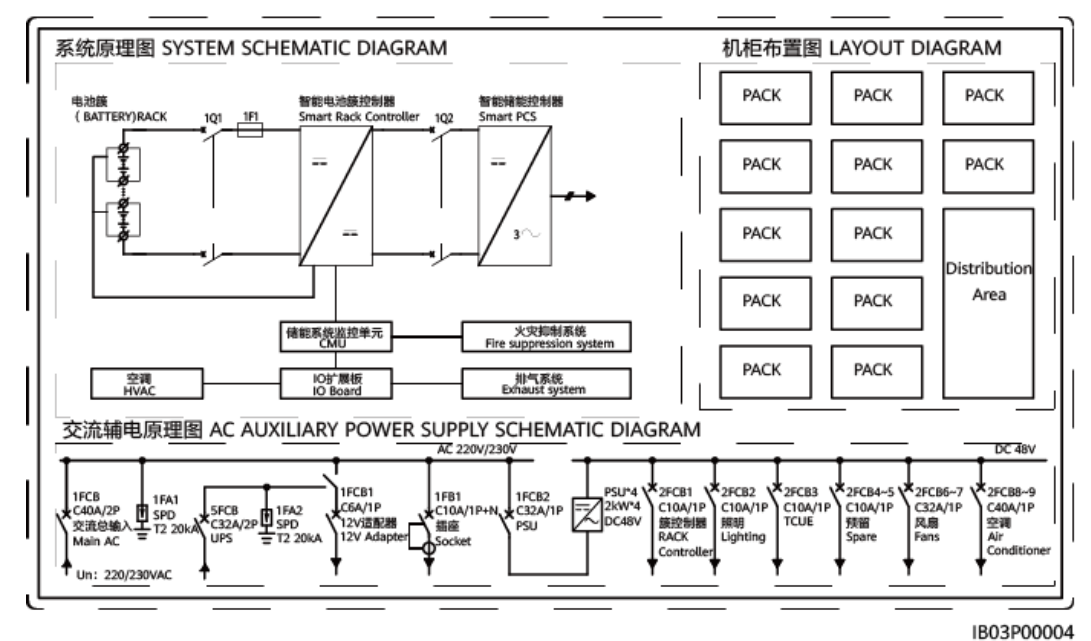

#### 図 **2-30** 回路図

## **2.5.2** 設備状態

ESSには、運転中、休止中、自己診断中、故障中、オフライン中、読み込み中という6つの 状態があります。

表 **2-24** 設備状態説明

| 状態  | 説明                               |
|-----|----------------------------------|
| 運転中 | ESSは外部DC電源から充電中、または外部デバイスに放電中です。 |

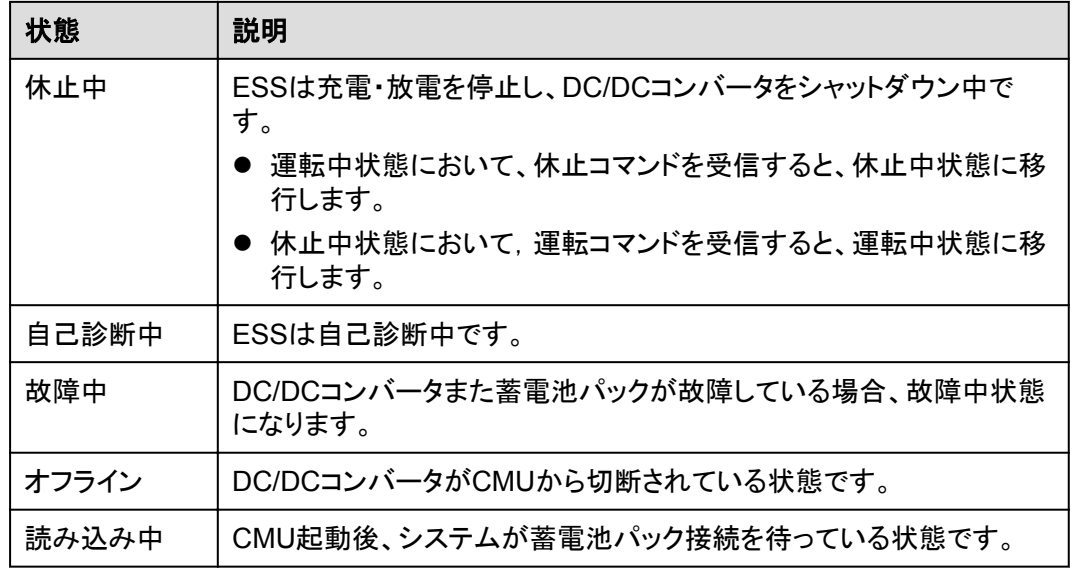

## **2.6** 典型的な適用シナリオ

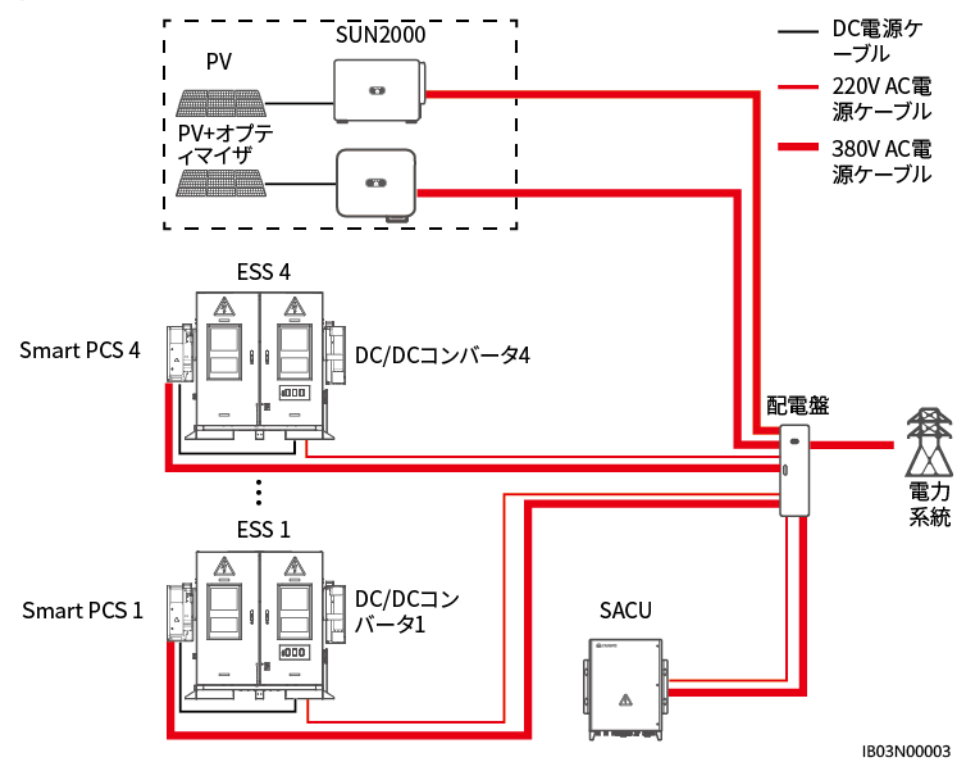

図 **2-31** 電気的接続図(点線枠内のコンポーネントはオプションです)

#### 表 **2-25** 0.8MWh/400kW の標準構成

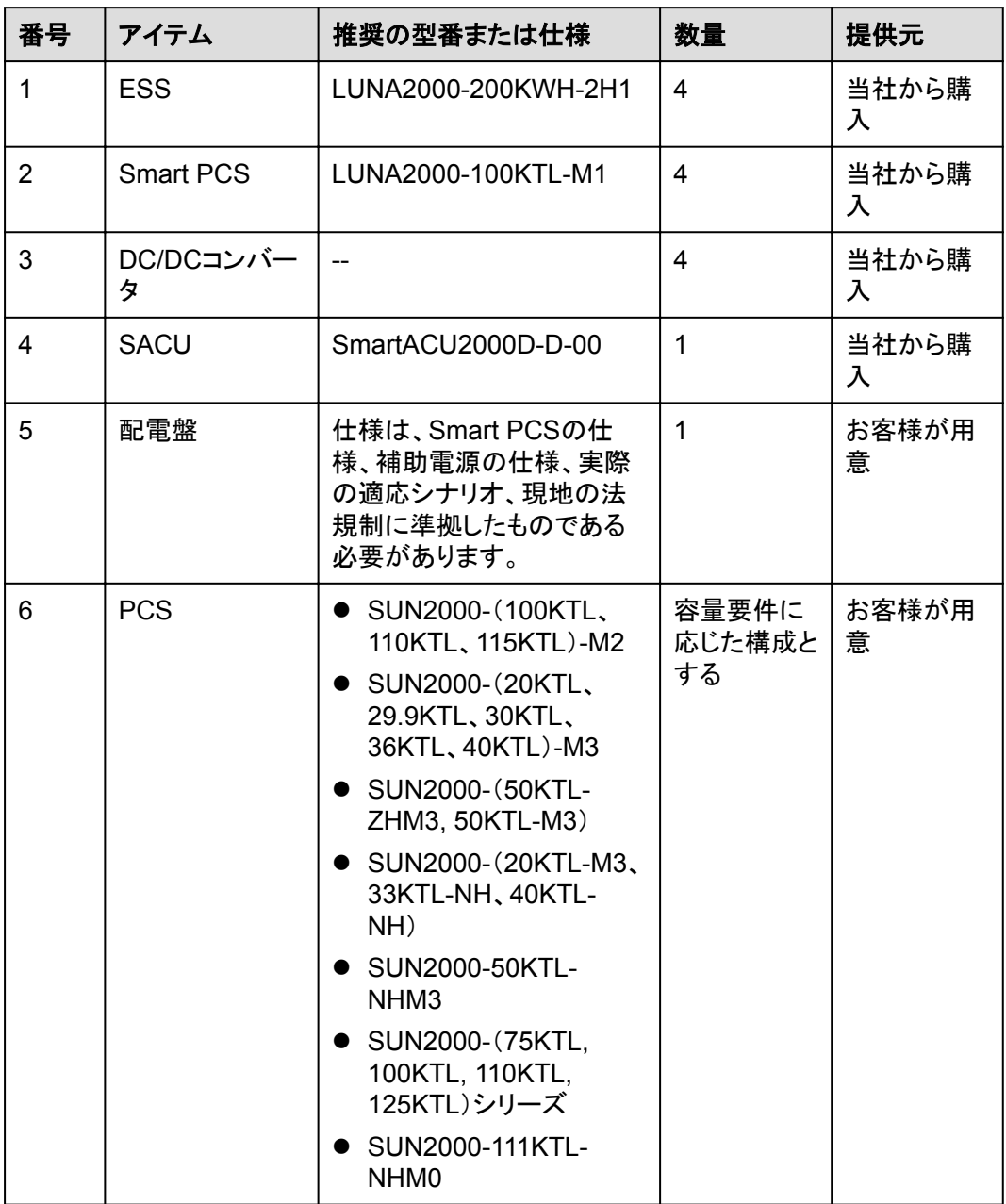

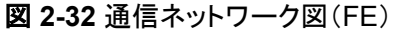

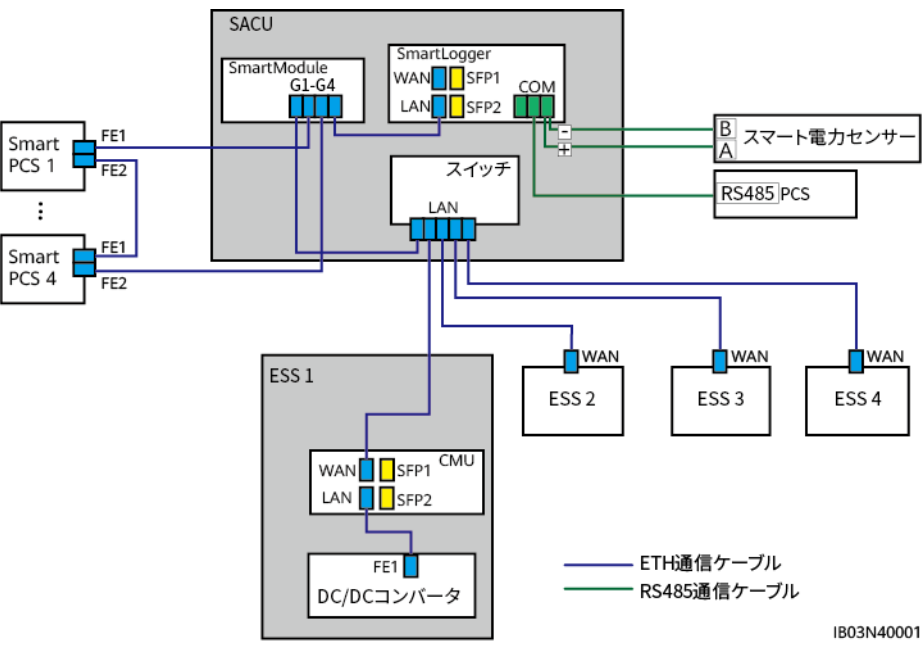

図 **2-33** 通信ネットワーク図(ファイバリングネットワーク)

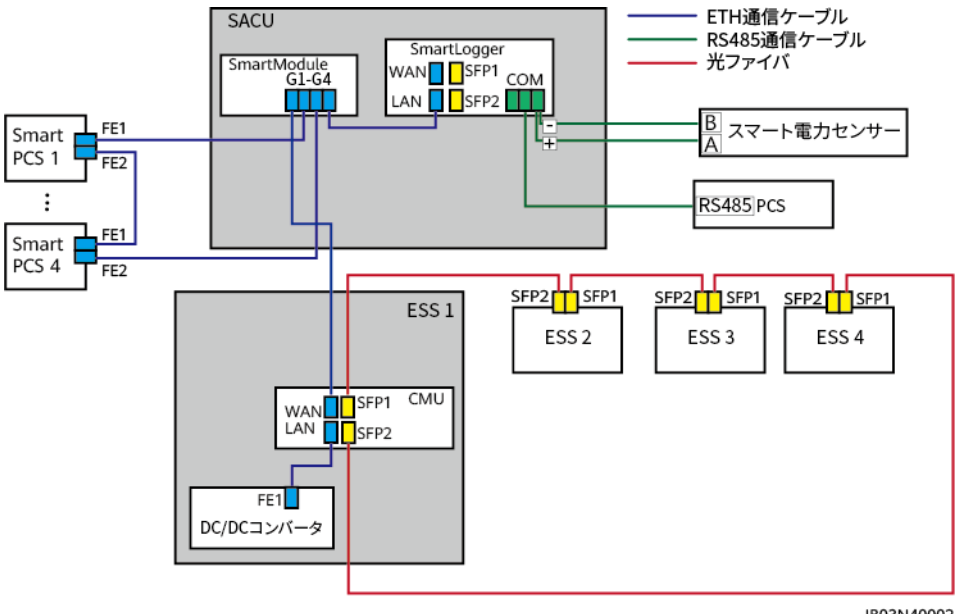

IB03N40002

# **3** サイト要件

# **3.1** サイトの選択要件

#### 注記

『GB 51048 *Design code for electrochemical energy storage station*』、『NFPA 855 *Standard for the Installation of Stationary Energy Storage Systems*(定置用蓄電システ ム設置基準)』、および現地の法律規則を参照ください。

ESSは屋外環境のみに適用され、屋外のみに設置できます。サイト選定に関する一般的な 要件は次のとおりです。

- l 低地に設置してはいけません。設置場所の水平レベルは、その地域の歴史上最も高 い水位より高くしなければなりません。
- l サイトは、空港、埋立地、川岸、または貯水池から少なくとも2 km離れる必要がありま す。
- l ESSを火災から保護するために、ESSおよびサイトから3 m以内に植生、特に可燃性 植物があってはなりません。
- l ESSの上部と可燃物との間の距離は2 m以上でなければなりません。
- l 安全上の理由から、ESSと住宅建物との間の距離は12 m以上でなければならず、 ESSと学校や病院など人口密度の高い建物との間の距離は30.5 m以上である必要 があります。安全距離の要件を満たすことができない場合、ESSと建物の間に防火壁 を設置する必要があります。
- l ESSと生産棟の間の安全距離は、現地の防火規制または基準に準拠する必要があり ます。
	- 屋外にあるESSは、境界線、公道、建物、可燃物、危険物、高く積み上げられた 在庫品、および電力系統インフラと関係しないその他の被曝危険から、少なくとも 10 ft(3.048 m)離れる必要があります。
	- 次の条件のいずれかが満たされた場合、ESSと生産棟の間の距離を3 ft(0.914 m)まで短縮することができます。更に、装置の輸送、設置、および保守のための スペース要件を考慮する必要があります。
		- ESSには1時間耐火性を有する独立した防火壁があり、防火壁の長さと高さ はESS外側の輪郭より5 ft(1.5 m)以上大きくする必要があります。
- ESS付近の壁に不燃性外壁が設置され、開口も可燃性外部装飾もなく、か つ外壁の耐火性レベルがASTM E119またはUL263の2時間耐火性レベル に進拠しています。
- l ESSおよびサイトは、爆発危険のない環境にある必要があります。
- l サイトまでの交通の便がよく、有効な消火設備が確保されていること。

 $\cap$  Note

- l ESSの設置、試運転、および運用の際、火災安全を確保するために、各ユニットの近くに少 なくとも2つのガス消火器を設置してください。
- l ESSの排気装置と、他の建物または施設の暖房、換気口、エアコンの吸気口、窓、扉、荷降 ろし台、および火元との間の距離は、4.6 m以上でなければなりません。
- ESSサイトで水消火システム用の接続口を取っておいてください。
- l 敷地面積は要件を満たす必要があり、容量拡張のためのスペースが必要です。
- l ESSはサードパーティの無線通信施設から30 m以上離れて設置する必要がありま す。
- l サイトは換気の優れる場所にある必要があります。

#### $\cap$  Note

サイトの安全距離が関係の国家基準要件を満たすことができない場合、サイトを改めて選んでくださ い。

業界標準および規制によって推奨されていないサイトを選ばないでください。以下のエリア が含まれますが、それらに限定されません。

- l 大きな変動、高い騒音、強い電磁干渉の発生源のあるエリア
- 粉塵、油煙、有害ガス、腐食性ガスなどのあるエリア
- 腐食性、可燃性、爆発性の物質のあるエリア
- 地下施設のあるエリア
- l ゴム質土壌や軟弱地盤などの地質条件の悪いエリアや、浸水や地盤沈下が起こりや すいエリア
- l 貯水池、水景観、水室の下にあるスペース

#### $\Box$  note

- 浸水が避けられない場合は、止水・排水設備を設置するか、地盤をかさ上げしてください。
- ケーブルトレンチは排水に使用できません。ケーブル穴(隔壁や床の貫通穴など)には、難 燃性のシーリングを施す必要があります。
- l 耐震強度が9以上の地震多発地帯
- l 土石流、地すべり、流砂、カルスト洞窟、その他の直接的な危険が発生しやすいエリ ア
- 鉱山地盤沈下(断層)帯内のエリア
- 爆破危険範囲内のエリア
- ダムや堤防の決壊により浸水しやすいエリア
- 重要な水源の保護エリア
- 史跡保護区
- 人口密集地、高層ビル、地下建築物
- 都市幹線道路の交差点や交通量の多い道路

用地選定における洪水および浸水防止の要件:

- l 大規模な電気化学ESS(電力≥100 MW)サイトの設計標高は、確率1%で達する洪水 の水位または過去最高の浸水水位よりも高くする必要があります。
- l 中規模または小規模の電気化学ESS(電力<100 MW)サイトの設計標高は、確率2% で達する洪水の水位または過去最高の浸水水位よりも高くする必要があります。
- l サイトの設計標高は前述の要件を満たさない場合、サイトの場所を変更するか、サイ トの要件に基づいて様々な洪水および浸水防止の対策を講じてください。
- 川、湖、海からの風と波の影響を受けやすいエネルギー貯蔵施設の場合、洪水防止 施設の標高は、確率2%で達する風と波の高度、および更なる0.5 mの安全マージン を考慮する必要があります。

不法侵入防止フェンス:

エネルギー貯蔵装置エリアにおける隔離と保護のために、物理的な壁またはフェンスを使 用することが推奨されます。フェンスにはドアロックを取り付ける必要があります。フェンス の高度は2.2 m以上にする必要があります。実際の設計案次第で、防火壁でフェンスの一 部または全部を置き換えることができます。

## **3.2** フォークリフト要件

- l 蓄電池パックを取り付けた後のESSは、移動させないでください。
- フォークリフトを使用する前に、フォークリフトに1t以上の耐荷重があることを確認してく ださい。
- l フォークタインの長さは1.2m以上、幅は80cm~160cm、厚さは25cm~70cmを推奨 します。

## **3.3** 吊り上げの要件

- l 吊り上げる前に、クレーンと吊り上げ用ロープが耐荷重要件を満たしていることを確認 します。
- l 吊り上げ装置を取り付けたり、取り外したりするときは、コンテナの上で引きずって傷 がつかないようにしてください。
- l 蓄電池パックを取り付けた後のESSは、吊り上げたり移動させたりしないでください。

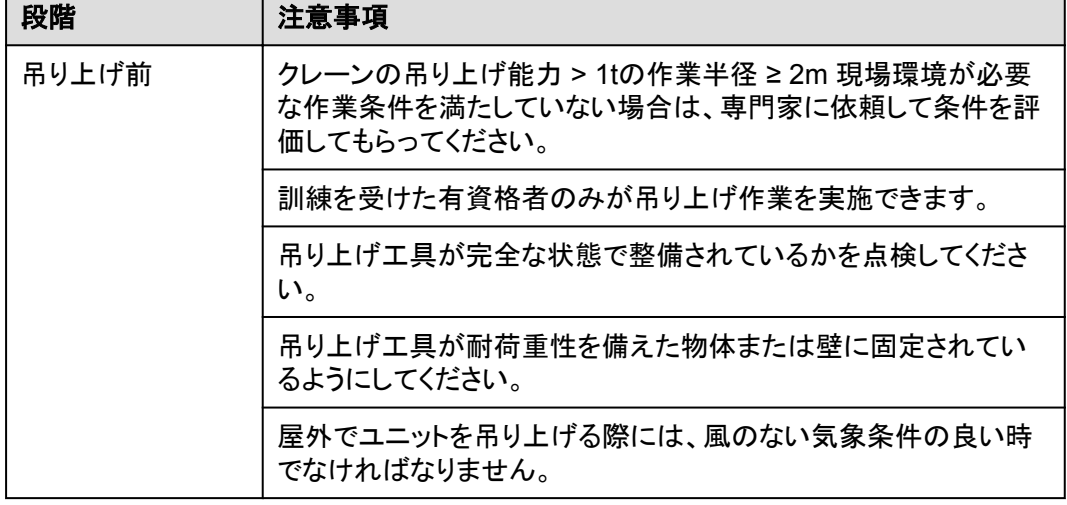

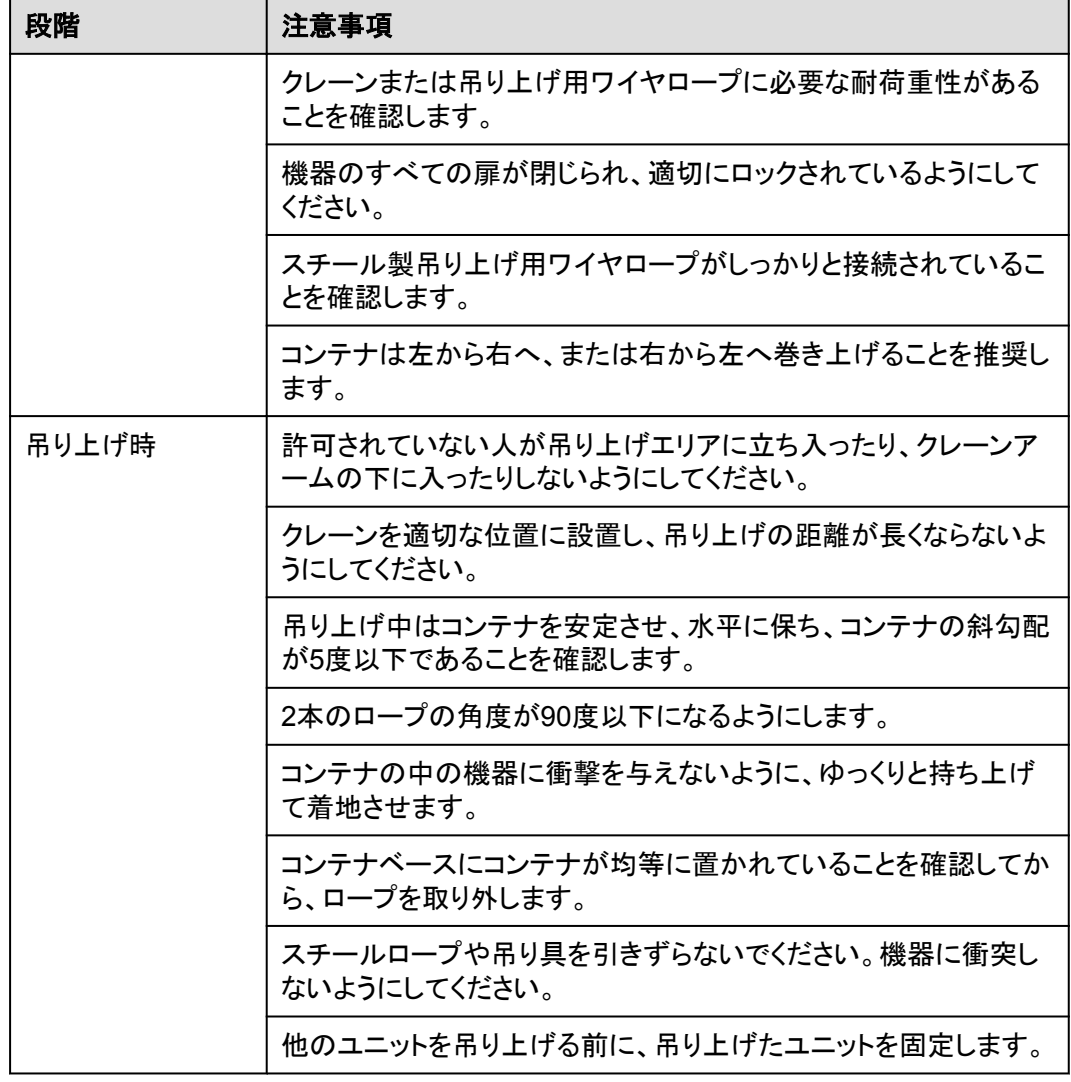

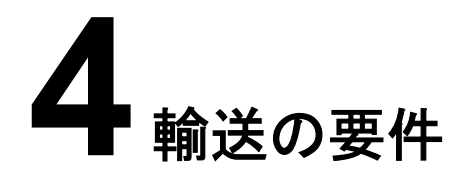

l 重量物を運搬する際は、怪我をしないように注意してください。

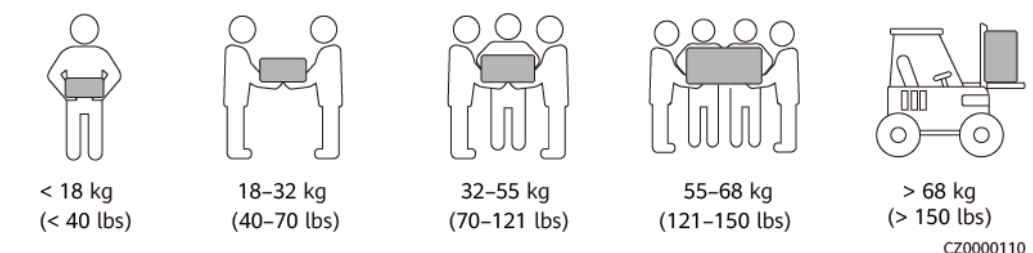

- l 重量物を複数人が共同で運搬する場合は、重量が均等に配分されるように、身長な どの状況を考慮し、人員配置や作業分担を決めてください。
- l 重量物を2人以上で共同で運搬する場合、1人の監督下で、重量物を確実に同時に持 ち上げ、同時に降ろし、同じペースで運搬するようにしてください。
- l 装置を手動で運搬する際は、保護手袋や安全靴など個人用保護具を着用してくださ い。
- l 物体を手で運搬するには、その重量物に近づき、しゃがみ込み、背中ではなく両足の 力で、物体をゆっくりと安定的に持ち上げます。急に持ち上げたり、体幹を回したりしな いでください。
- l 装置を移動したり持ち上げたりする際は、ハンドルまたは底部を把持してください。装 置に取り付けられているモジュールのハンドルを把持しないでください。
- 重量物を急に腰より上まで持ち上げないでください。物体を腰の半分くらいの高さの作 業台など適切な場所に置いて、手のひらの位置を調整して持ち上げるようにしてくださ い。
- l 重量物を均衡のとれた力で、均一な低速で安定的に運搬してください。衝突や落下に より装置の表面に傷がついたり、部品や配線が損傷したりしないように、物体を安定 的にゆっくりと降ろしてください。
- l 重量物を運搬する際は、作業台、斜面、階段、および滑りやすい場所に注意してくださ い。扉を通して重量物を運搬する際は、ぶつかったり、怪我をしたりしないように、扉は その重量物を通すのに十分な幅を有することを確保してください。
- l 重量物を渡す際は、腰を回すのではなく、足を動かすようにしてください。重量物を持 ち上げて渡す際は、足が目標の移動方向を向いていることを確認してください。
- l パレットトラックやフォークリフトで運搬する際は、装置が転倒しないようにフォーク部分 が適切な位置にあることを確認してください。運搬する前に、ロープでパレットトラック またはフォークリフトに装置を固定してください。装置を運搬する際に、専任者が管理 するよう配置してください。

l キャビネットの傾斜角度が図にて示された要件を満たしていることを確認してください。 梱包されたキャビネットの傾斜角度αは15°以下でなければなりません。キャビネットを 開梱した後、傾斜角度αは10°以下でなければなりません。

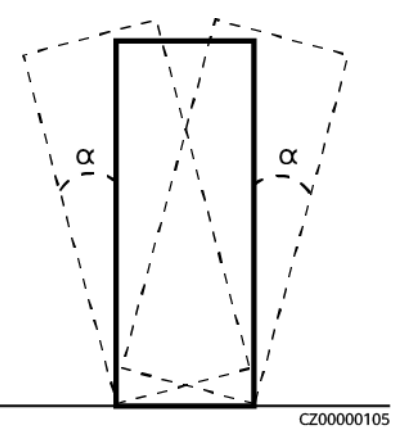

#### 輸送要件

#### 危険

粗暴な取り扱い方で電池の積み卸しをしないでください。そうしない場合、電池の短絡また は破損(液漏れや亀裂など)、発火、爆発につながる可能性があります。

## 警告

電池の端子、ボルト、またはケーブルを把持して電池を運搬しないでください。電池を損傷 する恐れがあります。

電池は、指定された方向に従って運搬してください。輸送中は電池を上下逆さまにしたり傾 けたりせず、落下、機械的衝撃、雨、雪、および水中への落下から電池を保護する必要が あります。

電池は個別に輸送する必要があります。電池を取り付けたキャビネットを輸送しないでくだ さい。電池を取り付けたキャビネットを輸送または移動する必要がある場合は、最初に電池 を取り外してください。

- 本製品はUN38.3(危険物輸送に関する勧告、試験および判定基準のマニュアル第6 版第38.3項)およびSN/T 0370.2-2009(第2部分:危険物輸出のための梱包検査規 則の性能試験)の認証に合格しています。本製品はクラス9の危険物に該当します。
- l 電池は陸上と水路で直接サイトに輸送できます。
- l 危険物輸送に関する国際規制を遵守し、出発国、経由国、仕向国の輸送規制当局の 要求を満たしてください。
- 鉄道や航空による輸送はサポートされていないため、海上輸送または輸送に適した陸 上輸送を選択してください。運搬中の傾斜や衝撃を避けるようにしてください。
- 海上輸送の場合、国際海上危険物規則(IMDG CODE)を遵守してください。
- l 陸上輸送の場合、陸上による危険物品の国際輸送に関する欧州協定(ADR)または JT/T617を遵守してください。
- 輸送の前に、電池パックに損傷がなく、異臭、液漏れ、発煙、または発火の兆候がな いことを確認してください。そのような問題があった場合、電池の輸送は禁止されま す。
- 輸送時には梱包ケースを固定する必要があります。積み降ろしや輸送の際はケース の取り扱いに注意し、防湿対策を施してください。
- l 電池を運搬する際は、ぶつからないように注意し、人身の安全を確保してください。
- 別段の規定がない限り、危険物は、食品、医薬品、動物飼料、またはそれらの添加物 を含む商品と同一の車両またはコンテナに混同して積み込むことはできません。
- 別段の規定がない限り、危険物のパッケージが一般商品と同一の車両またはコンテ ナに積み込まれた場合は、次のいずれかの方法で隔離する必要があります。
	- パッケージと同じ高さのスペーサーを使用してください。
	- 周囲に0.8 m以上の距離を保ってください。

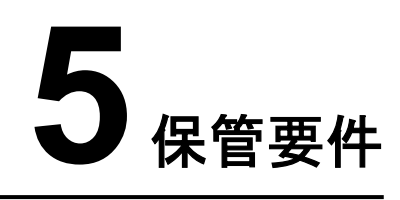

#### 一般的な要件

#### **EE NOTE**

- 温度・湿度のログデータ、保管環境写真、検査報告書など、本製品が要求事項に従って保管され ていることを証明できること。
- 蓄電池パックを長期間保管しないでください。リチウム蓄電池を長期間保管すると容量が低下す る場合があります。一般的に、リチウム蓄電池を推奨保管温度範囲で12か月間保管した場合、 修復不能な容量低下は3% ~ 10%です。
- 清潔で乾燥した保管環境で保管してください。本製品は、雨や水にさらさないでくださ い。
- l 空気に腐食性ガスや可燃性ガスが含まれないようにしてください。
- l 本製品を傾けたり、逆さまにしたりしないでください。
- l 電池パック以外の装置が2年以上保管された場合、対象装置を使用前に専門作業員 による点検とテストが必要です。

## **5.1 ESS**(蓄電池パックを除く)の保管

- 長期間保管する場合は、ESSを開梱しないでください。
- ESSを積み重ねないでください。
- 地面が平らであるようにしてください。(長期または一時的な保管の場合)
- キャビネットの扉を閉じてください。
- l 保管温度:-40℃ ~ +60℃、湿度:5% ~ 95%RH

## **5.2** 蓄電池パックの保管と単体での蓄電池パック充電

#### 材料搬入の確認

梱包ケースに蓄電池の充電ラベルが必要です。充電ラベルには、最新の充電時間と次回 の充電時間を明記します。

図 **5-1** 蓄電池充電ラベル

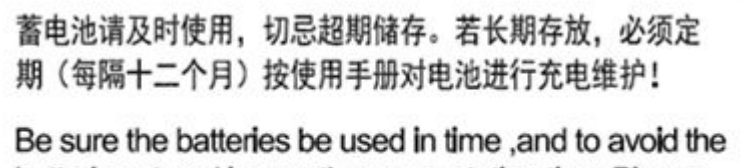

batteries stored longer than expectation time.Please do charge maintance every 12 months following the user's manual when long-time storage.

最近一次充电时间: The last time charged at:

要求下次再充电时间 (前): Refresh charging No Later than:

#### 保管要件

## 警告

● 電池は確実に屋内で保管してください。電池は強い赤外線やその他の放射源、有機溶 剤、腐食性ガス、および導電性金属粉塵のない清潔で乾燥した換気の優れる環境に設 置してください。電池を日光や水にさらさないでください。また、熱源や発火源から遠ざけ てください。

20170801.

20180801

- 保管期間にかかわらず、膨張、変形、損傷、または液漏れのある電池は廃棄してくださ い。
- 保管の際、梱包ケースの表示に従って電池を正しく入れてください。電池を逆さまにした り、横にしたり、傾けたりしないでください。梱包ケース上で掲載されている荷積み要件 に従って、電池を積んでください。
- 電池は別の場所で保管してください。電池を他の機器と一緒に保管しないでください。電 池を高く積み上げないでください。現場では、消火砂や消火器など要求を満たした消火 設備を設置する必要があります。

#### 注意

電池を現場に設置されたら、直ちに使用することが推奨されます。長期間保管された電池 は、定期的に充電する必要があります。そうしないと、電池は損傷する恐れがあります。

表 **5-1** パッケージラベルの説明

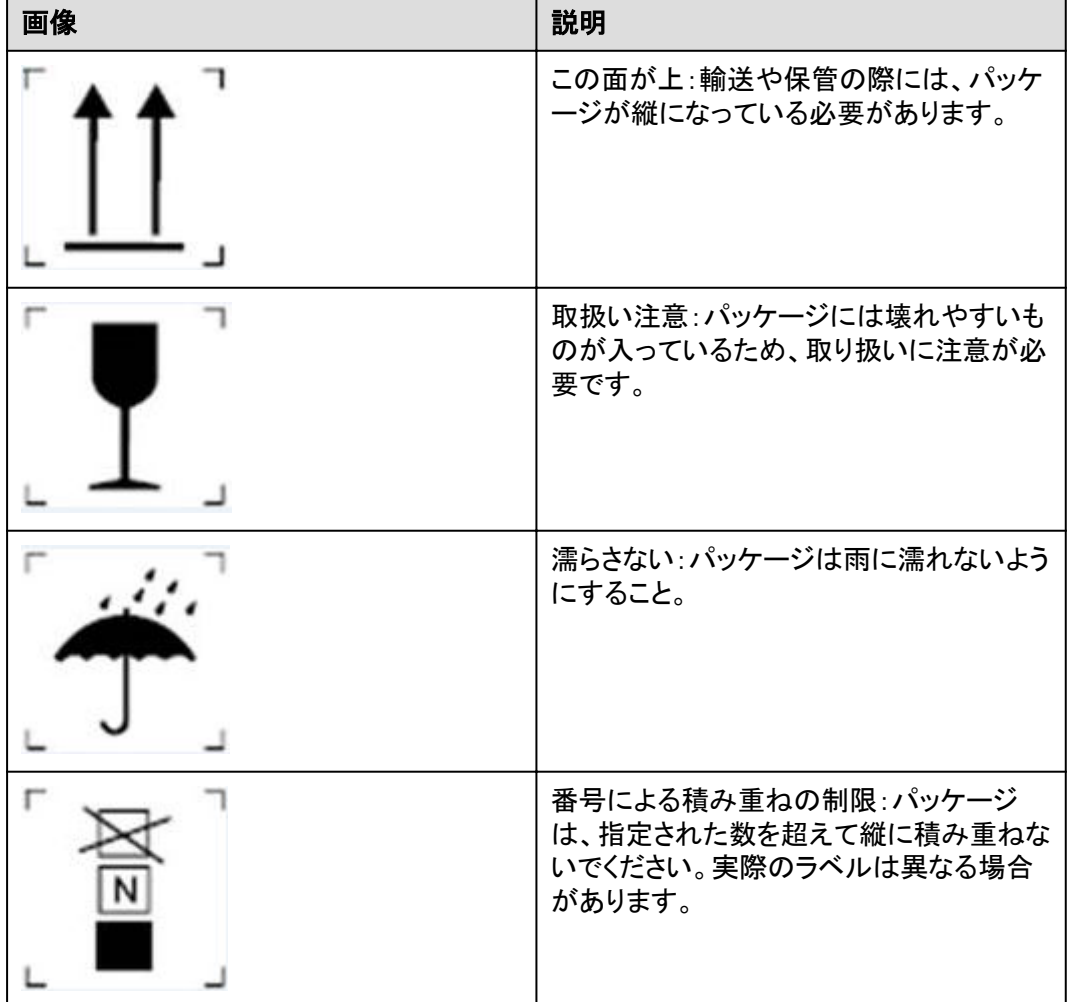

- l 保管環境要件は以下の通りです。
	- 環境温度:0 ~ 40°C、推奨保管温度:20 ~ 30°C
	- 相対湿度:5% ~ 80%RH
	- 乾燥、清潔、換気のよい場所
	- 腐食性のある有機溶剤やガスから遠ざけてください。
	- 直射日光に当たらないようにしてください。
	- 熱源から少なくとも2m以上離してください。
- l 保管中の蓄電池は、外部機器から切り離してください。蓄電池のインジケータ(もしあ れば)は消灯してください。
- l 保管期間は電池の梱包ケースに記載されている最新の充電時間から起算する必要 があり、最新の充電時間は毎回充電後に更新されることを確認してください。
- l 地域の事務所や組織では、蓄電池を保管しないでください。
- 倉庫管理者は、毎月蓄電池の保管情報を収集し、蓄電池の在庫情報を定期的に報告 する必要があります。長期保管中の蓄電池は適時に充電する必要があります。

#### 注意

- 電池の再充電は、訓練を受けた有資格者のみが行うことができます。操作中にお いて、絶縁手袋を着用し、専用の絶縁工具を使用してください。
- 再充雷中において現場の状況を観察し、異常があれば即時に対処してください。
- 充雷中において、雷池に膨らみや発煙などの異常が発生した場合は、直ちに充雷 を中止して対象電池を廃棄してください。
- l 電池を開梱しないでください。保管中において、電池は必要に応じて専門作業員が充 電し、再充電後に対象電池をパッケージに戻してください。
- l 充電用のAC商用電源入力電圧要件:
	- 220V(3相260 ~ 530V ACまたは単相176 ~ 300V AC)
	- 110V(3相130 ~ 265V ACまたは単相90 ~ 175V AC)
	- 倉庫での充電に使用するAC電源入力ケーブルには、23A以上の貫通電流容量 が必要です。
- l 電池の保管期間が過ぎた場合、速やかに担当者に報告してください。
- l 電池を確実に「先入れ先出し」の規則に基づいて出荷してください。
- l 蓄電池が破損しないように注意して取り扱ってください。

#### 蓄電池パックの保管期限切れ判断の条件

- 1. 蓄電池を長期間保管しないでください。
- 2. 蓄電池パックの保管期間と輸送期間の合計が8か月(納品時から)を超えることはでき ません。8か月を超える場合は、畜電池を充電し、SOCを50%以上に補正してくださ い。そうしない場合、畜電池の性能および寿命に影響を与える可能性があります。
- 3. 蓄電池の保管期間が過ぎた場合、速やかに部門長に報告してください。
- 4. 保管期間にかかわらず、変形、損傷、または液漏れのある蓄電池は廃棄してくださ い。
- 5. 保管期間は蓄電池パッケージに付けられたラベルに記載された最新の充電時間から 開始されます。充電後の畜電池が適格である場合、ラベルの最新の充電時間(推奨 形式:YYYY-MM-DD HH:MM)と次の充電時間(次の充電時間 = 最新の充電時間 + 充電間隔)を更新してください。
- 6. 保管中の畜電池は、8か月に1回、最大3回まで充電してください。最大充電回数を超 えた畜電池は廃棄してください。

#### 充電デバイスの準備

- マルチメータ
- クランプメーター
- 絶縁トルクソケットレンチ
- 充電器

#### 充電前の点検

- 1. 蓄電池の充電前に外観を確認する必要があります。適合した電池は充電し、適合しな い電池は廃棄してください。
- 2. 以下の兆候が見られない場合、蓄電池は合格とします。
- 変形
- 外殻の損傷
- 液漏れ
- 3. 充電器に付属のパッキングリストを基に、付属品が揃っていることを確認してください。

#### フル充電の方法

充電時の周囲温度範囲は15℃ ~ 40℃です。

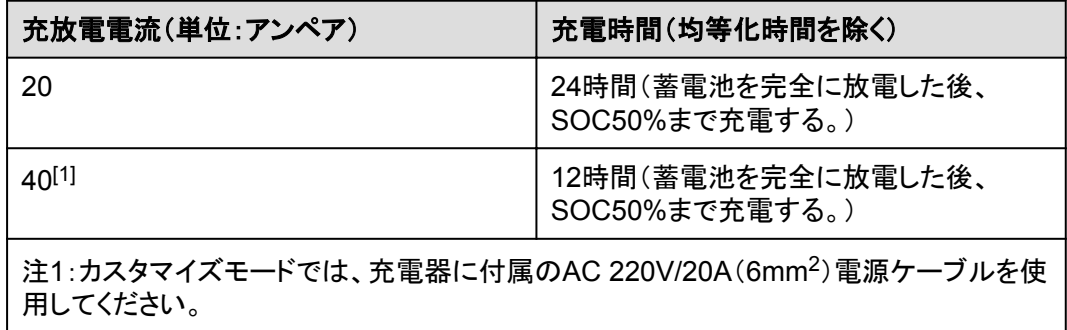

#### 充電の手順

 $\Box$  note

充電できる蓄電池を準備します。

- ステップ **1** 充電器に付属のCAN通信ケーブル(48V)を使って、充電器の通信ポートを蓄電器の COM-2および48V-2ポートに接続します。
- ステップ **2** 充電器に付属のプラスとマイナスのDC入力電源ケーブルを使用して、充電器のプラスとマ イナスのケーブルポートを蓄電池のプラスとマイナスのポートに接続します。
- ステップ **3** 充電器に付属の電源ケーブルを使用して、充電器のAC入力ポートを商用電源に接続しま す。
- ステップ **4** 充電器のAC回路遮断器をオンにします。
- ステップ **5** 充電器のDC回路遮断器をオンにします。
- ステップ **6** 充電器のマニュアルに従って操作してください。
- ステップ **7** 充放電が完了したら、充電器のファンが5分ほど回り続けて余熱がなくなるまで待ち、ACと DCの回路遮断器をオフにして、ケーブルを取り外してください。

## **5.3** スマート **DC/DC** コンバータの保管

スマートDC/DCコンバーをすぐに使用しない場合は、以下の条件に従って保管してくださ い。

● 梱包は解かないでください。定期的に梱包を確認します(推奨:3か月に1回)。保管中 に破損した梱包材はすべて交換します。スマートDC/DCコンバータを開梱してすぐに 使用しない場合は、乾燥剤の入った袋と一緒に元のパッケージに入れ、テープで密封 してください。
- l 保管温度:-40°C ~ +70°C(–40°F ~ +158°F)、湿度5% ~ 95%RH
- スマートDC/DCコンバータが倒れ、人身事故や機器の破損につながることがあるの で、注意して積み重ねてください。

# 6 開梱と検収

#### 注記

- 装置の転倒防止のため、移動する前に、パレットトラックやフォークリフトなどにロープで 固定してください。装置を移動するには十分に気を付けてください。ぶつかったり、落下 したりすると、装置が破損する恐れがあります。
- 装置を設置場所に置いた後、傷をつけないように気を付けて開梱してください。開梱中 において装置の安定を保ってください。
- 開梱後、固定用部品や取り外し可能な部品に緩みがないかを確認してください。緩みが 発生した場合、直ちに運送業者と製造元に知らせてください。
- 電池を開梱する前に、梱包に損傷がないかどうかを確認してください。梱包が破損した 電池は使用しないでください。損傷が見つかった場合は、直ちに配送業者と製造元に知 らせてください。
- l 設置環境が悪い場合は、結露やほこりの堆積による電池の腐食を防ぐために、電池を 開梱した後、防塵や結露防止の対策(例えば、防塵カバー、ビニールフィルム、織布な どの使用)を施してください。

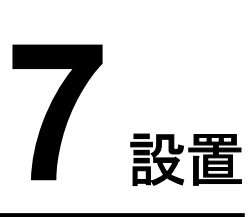

## 警告

- 電池を取り付ける前に、電源回路遮断器がオフになっていることを確認してください。
- 電池を取り付ける時は、取り付け用の工具、金属部品、または雑物を電池の上に置か ないでください。取り付けが完了したら、電池の上または周辺にある物体を片付けてくだ さい。
- 電池を運搬する際、電池端子の保護カバーや防水キャップなどの保護部品を取り外さ ないでください。
- フォークタインの下で移動したり、操作したりしないでください。
- フォークリフトの動きが止まってから、蓄電池パック設置キットを使用した作業を行ってく ださい。

# **7.1** 設置準備

## **7.1.1** 工具の準備

 $\Box$  Note

- 工具の画像は参考用です。
- 工具表には、現場で必要な工具が記載されていない場合があります。現場の設置担当者とお客 様は、現場の要件に応じて工具を準備する必要があります。

## 設置用工具

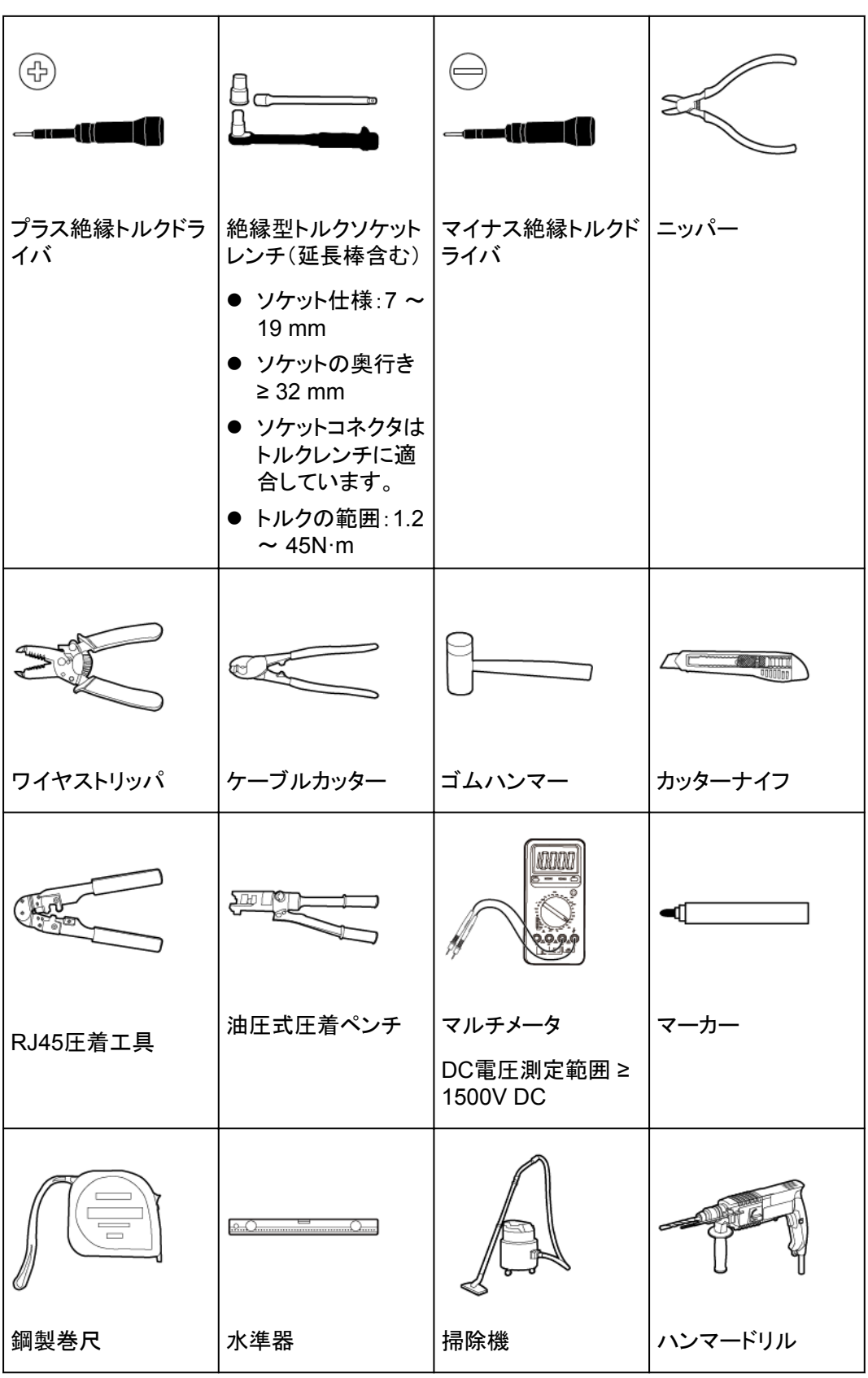

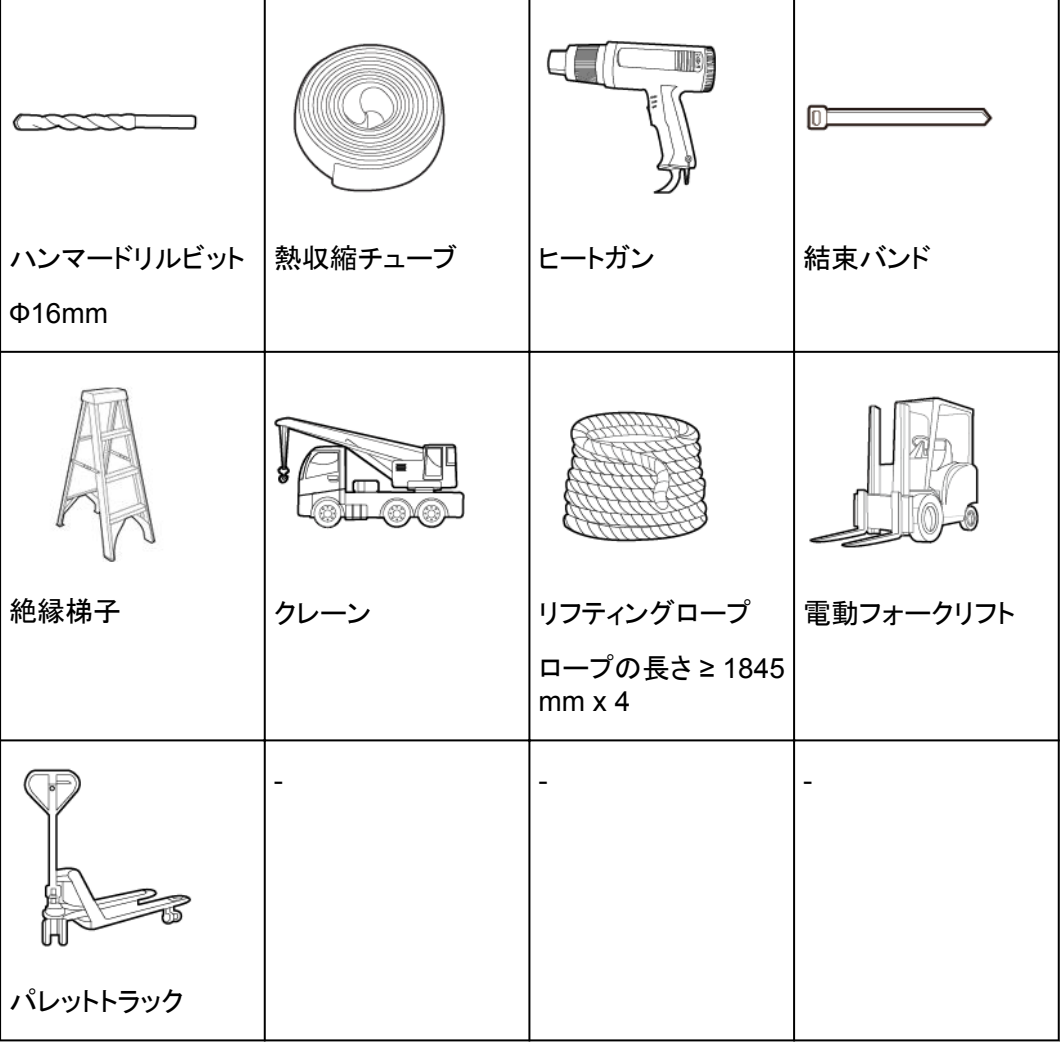

個人用保護具(**PPE**)

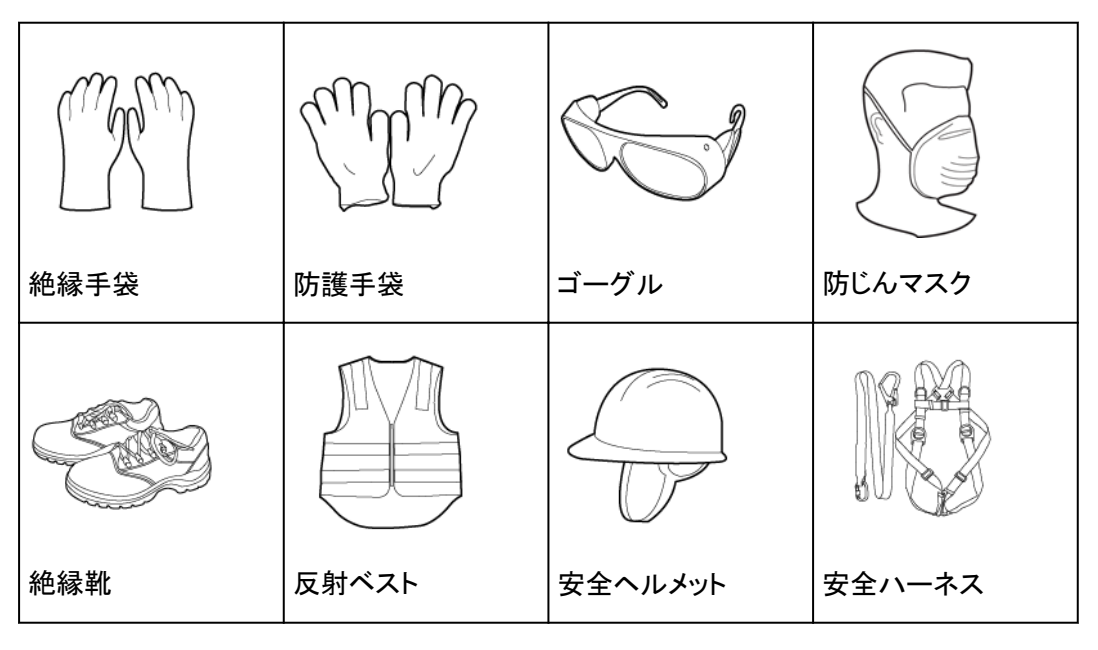

# **7.1.2 Pre-installation Check**

#### 外部の梱包材の確認

装置の梱包を開梱する前に、外部の梱包材に損傷(穴や割れなど)がないかを確認し、装 置の型番を確認してください。損傷が見つかった場合や装置の型番が要求したものではな い場合、製品の梱包を開梱せずにできるだけ早く販売代理店に連絡してください。

#### $\Box$  note

装置を設置する前の24時間以内に外部の梱包を開梱することをお勧めします。

#### 警告

キャビネットの高さが2mを超える場合は、開梱時に高所作業のための保護対策を講じてく ださい。

#### 納品物の確認

装置の梱包を開梱した後、納品物に傷がなく完全な状態であり、明らかな損傷がないかを 確認してください。何らかの商品が欠落または損傷している場合、販売代理店に連絡してく ださい。

#### $\Box$  Note

装置と一緒に納品される付属品の数に関する詳細については、梱包ケース内の*梱包リスト*を参照し てください。

# **7.2 ESS** の設置

ステップ **1** ESSの下部からバッフル板を取り外します。

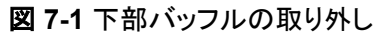

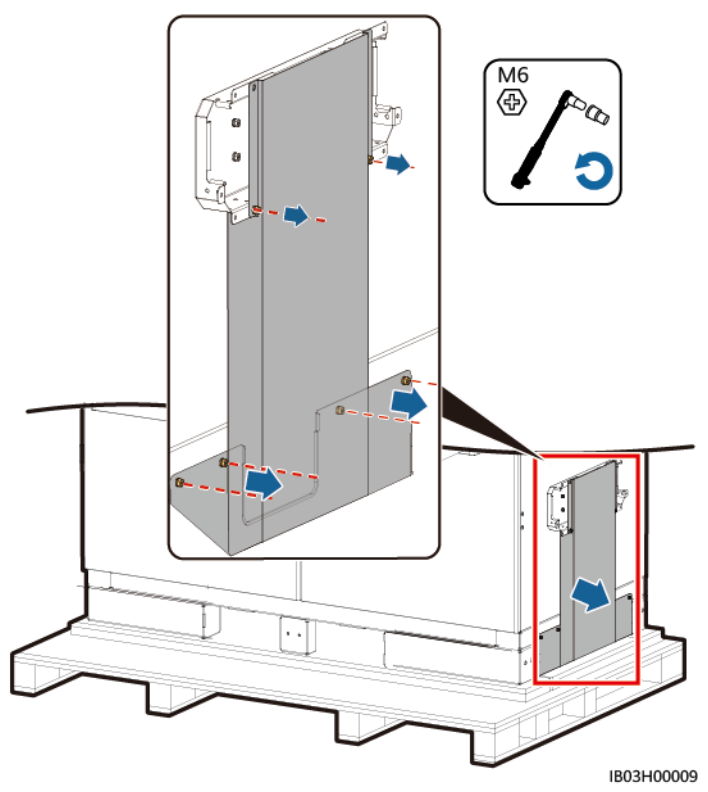

ステップ **2** パレットを取り外します。

図 **7-2** パレットの取り外し

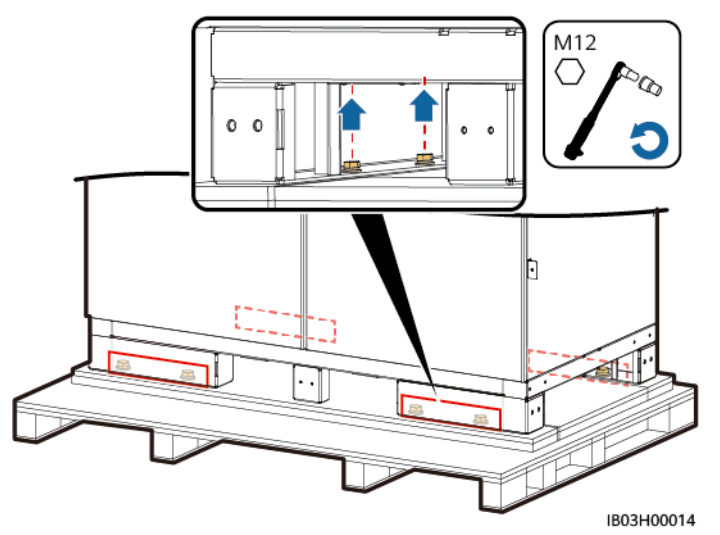

ステップ **3** ESSの下部にバッフル板を取り付けます。

図 **7-3** バッフル板の取り付け

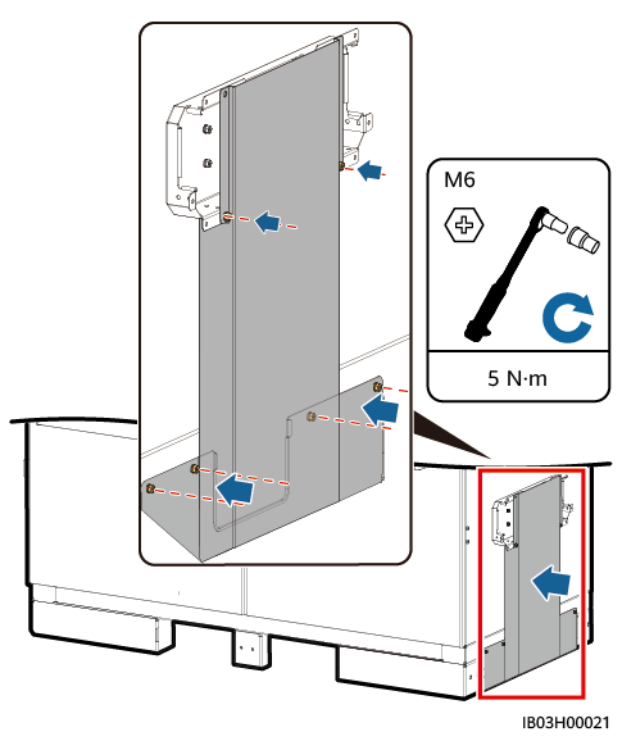

ステップ **4** キャビネットの扉を開きます。

#### $\Box$  Note

使用後の鍵は適切に保管してください。

図 **7-4** キャビネットの扉を開ける

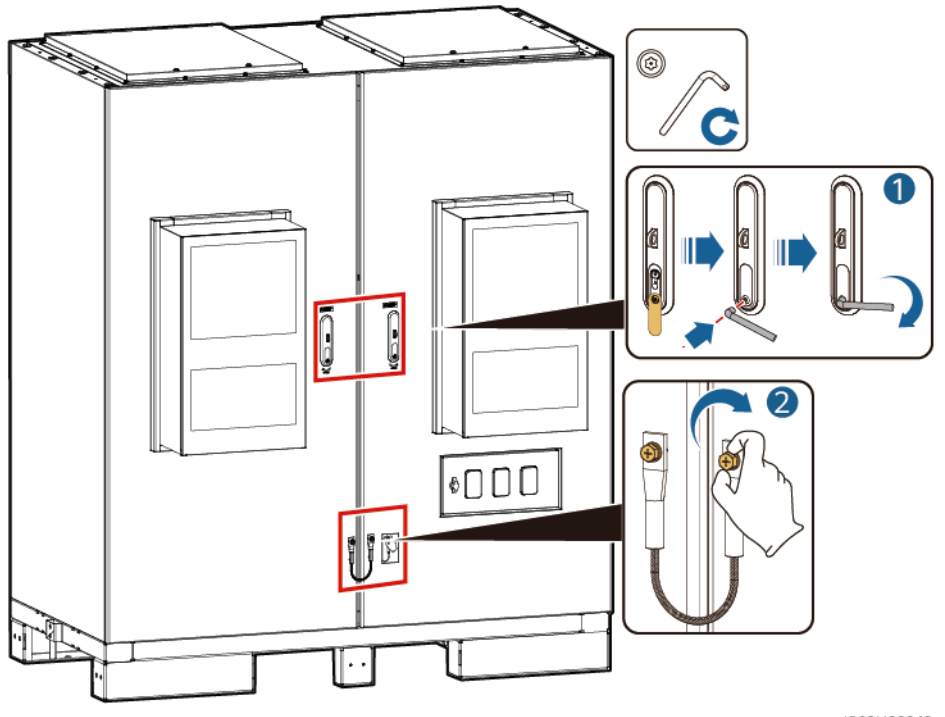

IB03H00043

ステップ **5** パッキングリストなど、納品された書類を取り出します。

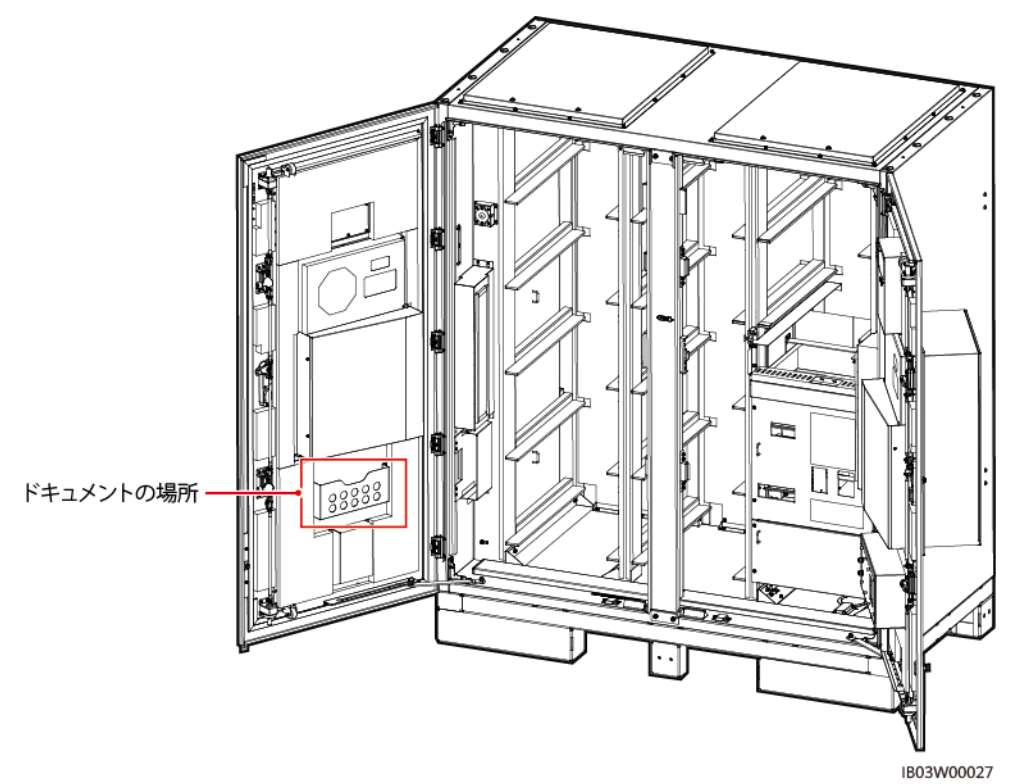

図 **7-5** ドキュメントの位置

ステップ **6** 本製品に付属している取り付けキットを取り出します。

#### $\Box$  Note

扉を開けた後、パッキングリストと照らし合わせて、納品物の数を確認してください。納品物が不足し ている場合は、販売店にお問い合わせください。

表 **7-1** 取付キット一覧

| 吊り上げ変換ブラケット、ネジ | アンカーブラケット、アンカーブラケット   レベリングス<br>  田ネジ   址碼ボルト<br>用ネジ、拡張ボルト |  |  |  |
|----------------|------------------------------------------------------------|--|--|--|
|                | $\omega$                                                   |  |  |  |

ステップ **7** キャビネットの扉を閉めた後、ESSを所定の位置に移動させます。

#### $\Box$  Note

運搬経路に勾配があるなど、フォークリフトが使用できない場合は、クレーンでESSを移動してくださ い。

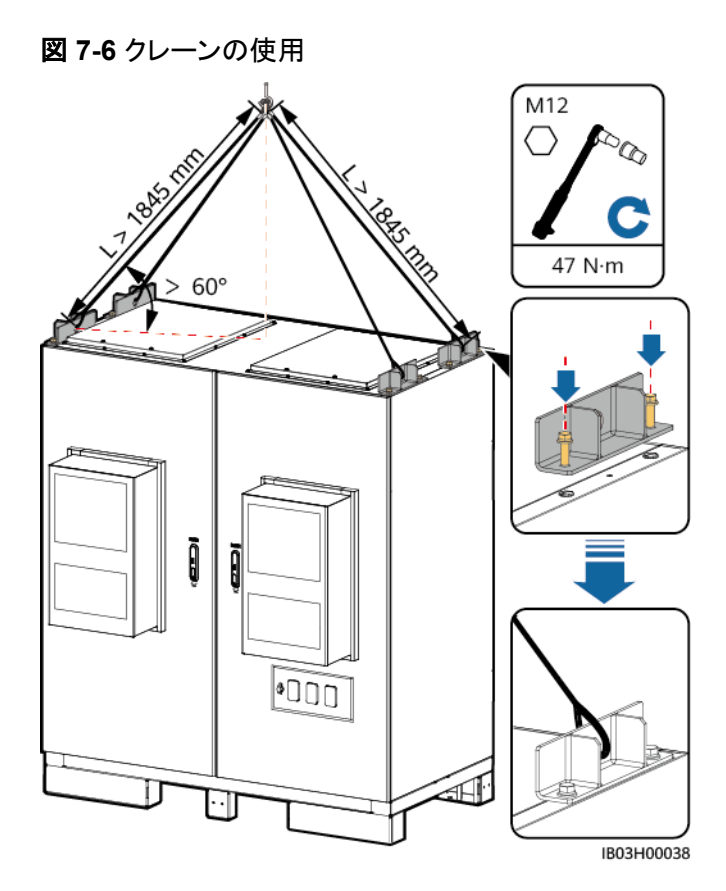

図 **7-7** フォークリフトの使用

#### 注記

フォークリフトを使用する場合は、落下の危険性がないよう、現場の要件に応じてESSを縛 って安全を確保してください。

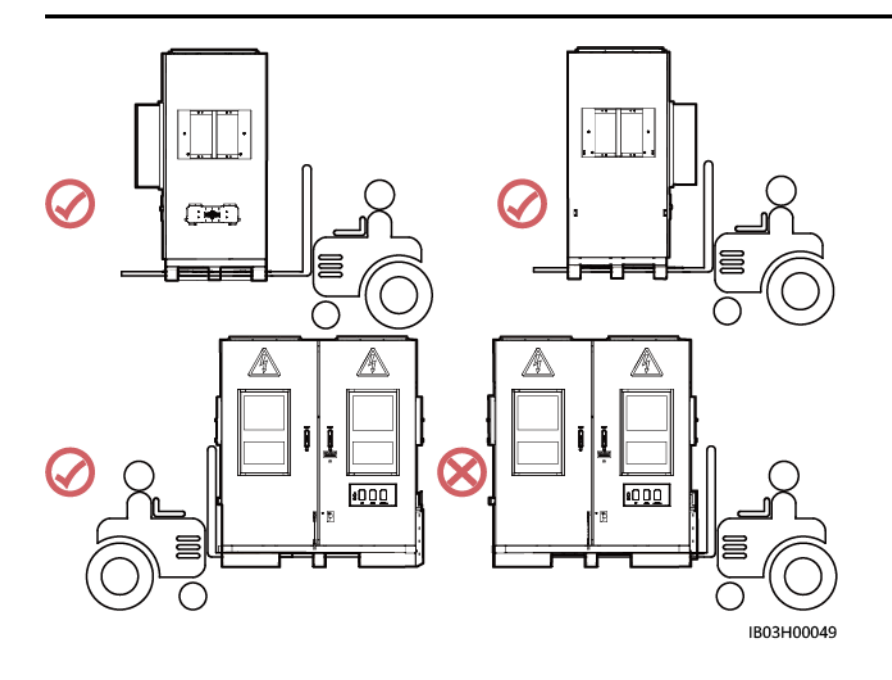

ステップ **8** ESSを固定します。

#### $\Box$  Note

ESSの位置が安定しない場合は、スペーサーでESSを水平にしてから固定してください。

図 **7-8** ESS の固定

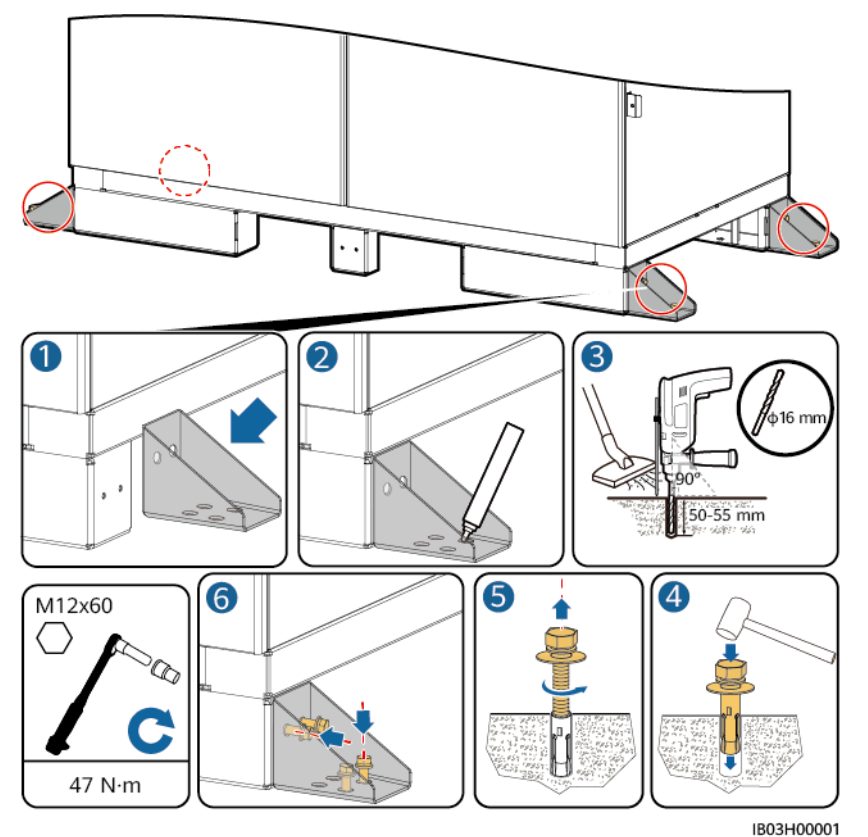

# **7.3 ESS** 用の接地ケーブルの接続

#### $\Box$  note

装置の接地インピーダンスがGB 50054および地域の電気規格に準拠していることを確認してくださ い。

# **7.3.1** キャビネット内

#### 前提条件

OT/DT端子の圧着方法については、**A OT**端子または**DT**[端子の圧着](#page-154-0) を参照してください。

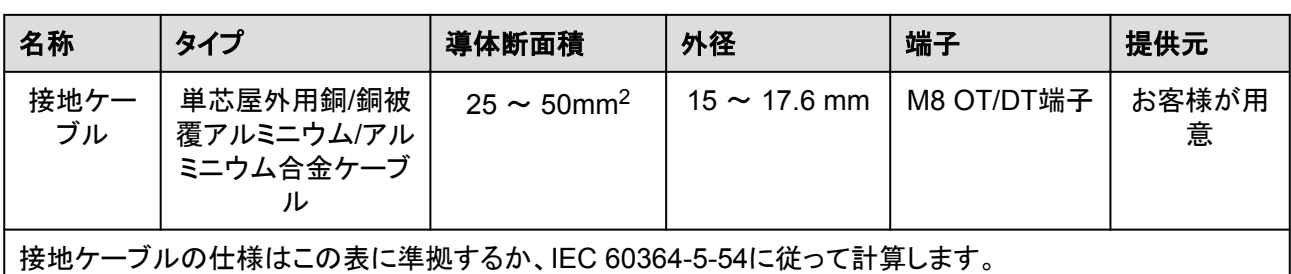

手順

ステップ **1** ESSキャビネットの扉を開きます。

ステップ **2** 接地ケーブルを接続します。

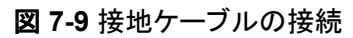

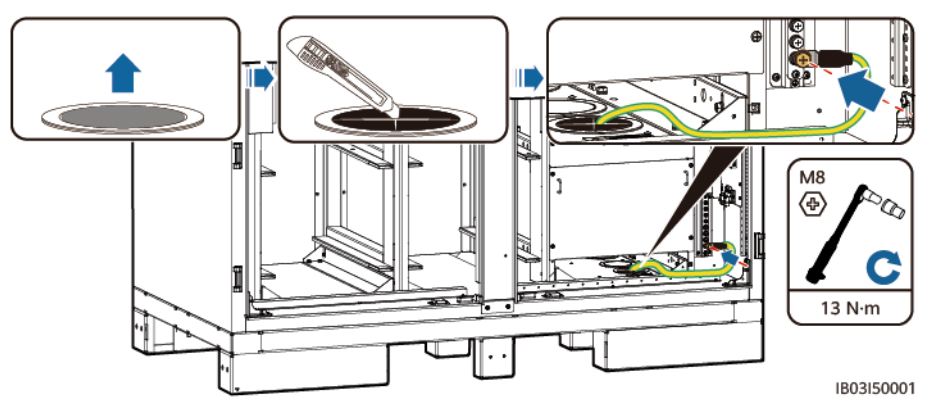

# **7.3.2** (オプション)キャビネットの外側

## 平らな鋼板の使用

平らな溶融亜鉛めっき鋼板は、お客様で用意してください(推奨する仕様:≥ –40 x 4)。具体 的な寸法は、現場での故障電流および設計機関による設計に依存します。

図 **7-10** 平らな鋼板の接地接続

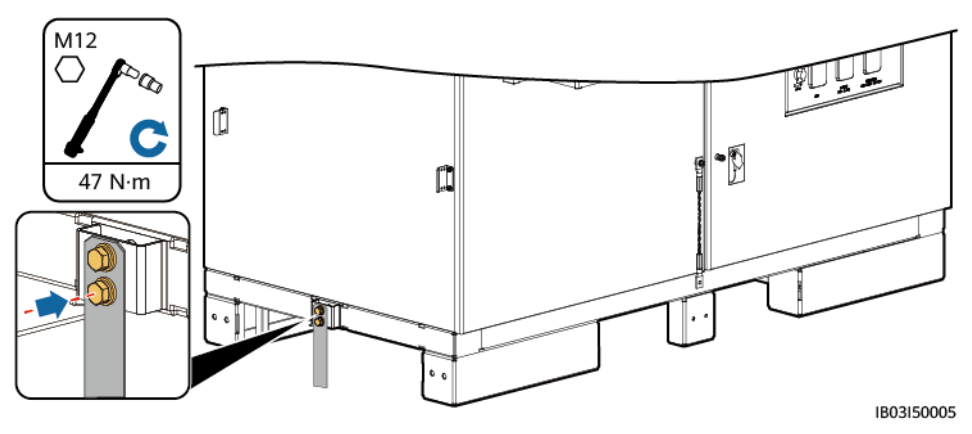

## 接地ケーブルの使用

OT/DT端子の圧着方法については、**A OT**端子または**DT**[端子の圧着](#page-154-0) を参照してください。

| 名称                                           | タイプ                                  | 導体断面積                        | 外径                | 端子         | 提供元        |  |  |  |
|----------------------------------------------|--------------------------------------|------------------------------|-------------------|------------|------------|--|--|--|
| 接地ケー<br>ブル                                   | 単芯屋外用銅/銅被<br>覆アルミニウム/アル<br>ミニウム合金ケーブ | $25 \sim 50$ mm <sup>2</sup> | $15 \sim 17.6$ mm | M12 OT/DT端 | お客様が用<br>意 |  |  |  |
| 接地ケーブルの仕様はこの表に準拠するか、IEC 60364-5-54に従って計算します。 |                                      |                              |                   |            |            |  |  |  |

図 **7-11** 接地ケーブルの接続

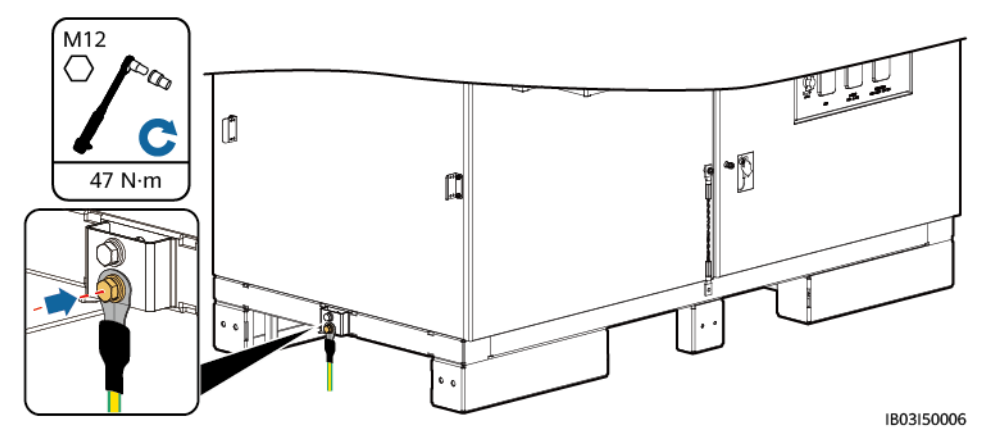

# **7.4** コンポーネントの取り付け

#### 表 **7-2** コンポーネント取り付け一覧

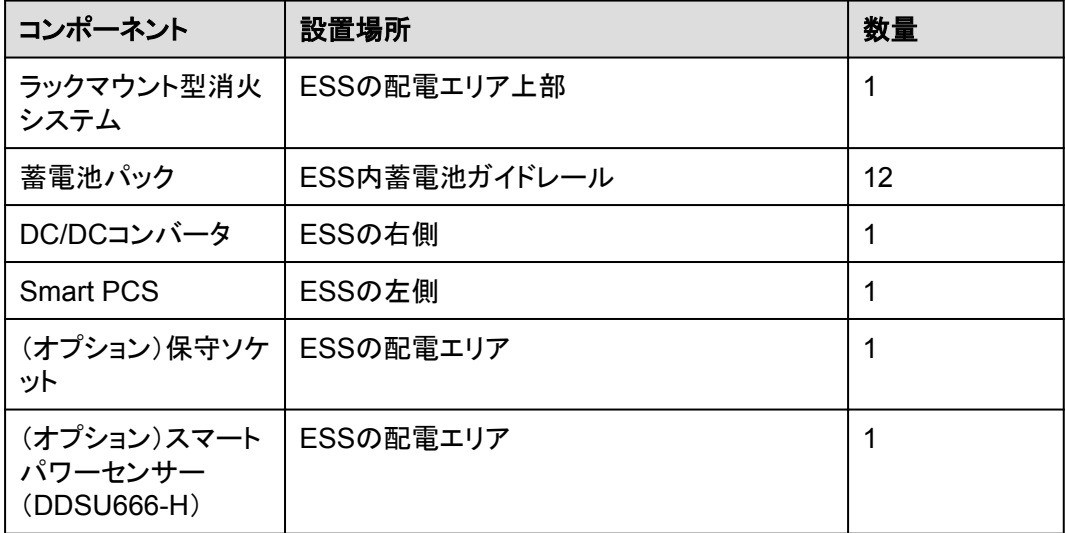

#### 注記

コンポーネントを取り付ける前に、ESSがしっかりと取り付けられていることを確認します。

# **7.4.1** ラックマウント型消火システムの設置

#### 前提条件

- l ラックマウント型消火システム破損していないことを確認します。
- l 設置前に、ラックマウント型消火システムに付属のドキュメント類を読み、設置要件や 注意事項を理解するようにしてください。

#### 手順

ラックマウント型消火システムを設置します。

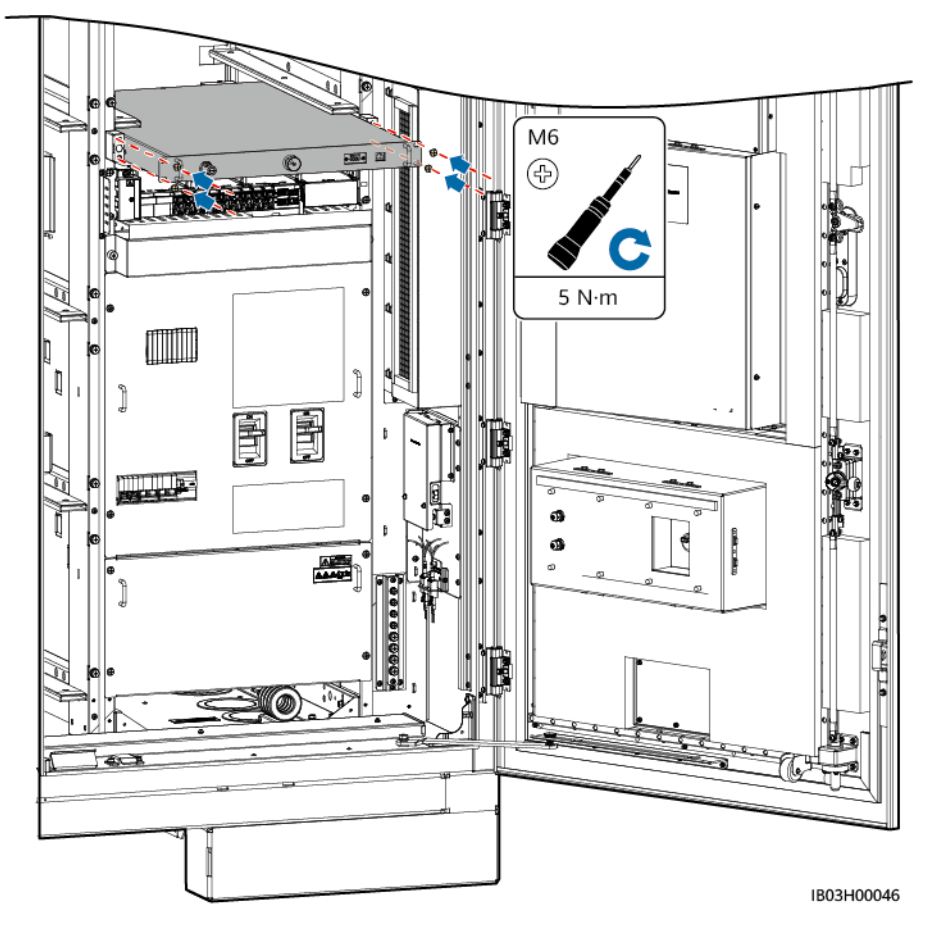

図 **7-12** コンポーネントの設置

## **7.4.2** 蓄電池パックの設置

#### 背景

- l 蓄電池パックの設置には、フォークリフトと蓄電池パック設置トレイキット(取り付けキッ ト)を使用することをお勧めします。取り付けキットは製品に付属されていないので、別 途当社から購入する必要があります。
- l 本書で言及する蓄電池パック設置キットの外観は参考用です。

#### 警告

- 電池を取り付ける前に、電源回路遮断器がオフになっていることを確認してください。
- 電池を取り付ける時は、取り付け用の工具、金属部品、または雑物を電池の上に置か ないでください。取り付けが完了したら、電池の上または周辺にある物体を片付けてくだ さい。
- l 電池を運搬する際、電池端子の保護カバーや防水キャップなどの保護部品を取り外さ ないでください。
- フォークタインの下で移動したり、操作したりしないでください。
- フォークリフトの動きが止まってから、蓄電池パック設置キットを使用した作業を行ってく ださい。

#### 注意

- 損傷や衝突を防ぐために、電池パックをゆっくりと押したり動かしたりしてください。
- 電池パックの落下を防止するため、電池パックがしっかりと固定されていることを確認し てから、パレットトラックまたはフォークリフトを始動してください。

#### 注記

- 設置前に、蓄電池パックが屋内に保管されていること、および取扱説明書で指定された その他の保管条件を満たしていることを確認してください。
- 取り付け前に、蓄雷池パックの状態を確認してください。梱包箱が雨にさらされたり、破 損・変形していたり、蓄電池パックが漏液・落下した場合は、使用しないでください。
- 蓄電池パックは、開梱後24時間以内に取り付けてください。その時間内に蓄電池パック の取り付けができない場合は、腐食性ガスのない乾燥した屋内環境に置いてください。 取り付け後24時間以内に、ESSの電源を投入してください。蓄電池パックの開梱からシ ステムの電源投入までは、72時間以内に完了させる必要があります。
- 雨、雪、霧の日には蓄電池パックを取り付けないでください。水蒸気や雨で蓄電池パック が侵食される可能性があります。

#### 手順

ステップ **1** 真ん中の柱を取り外します。

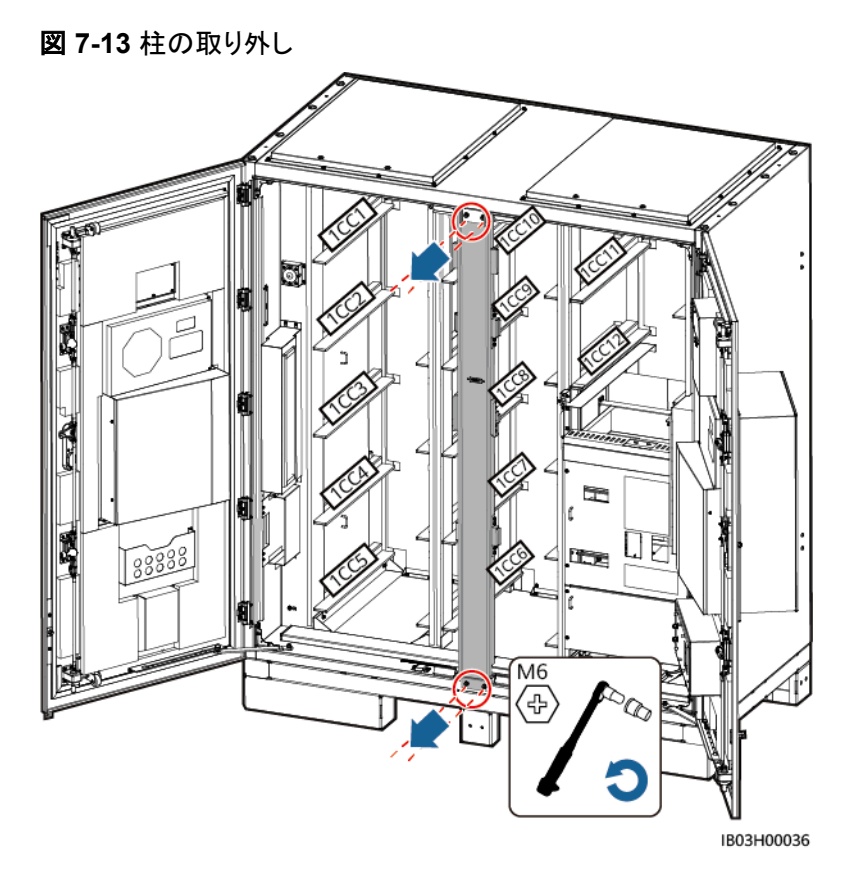

ステップ **2** 取り付けキットをESSの近くまでフォークリフトで運搬してください。

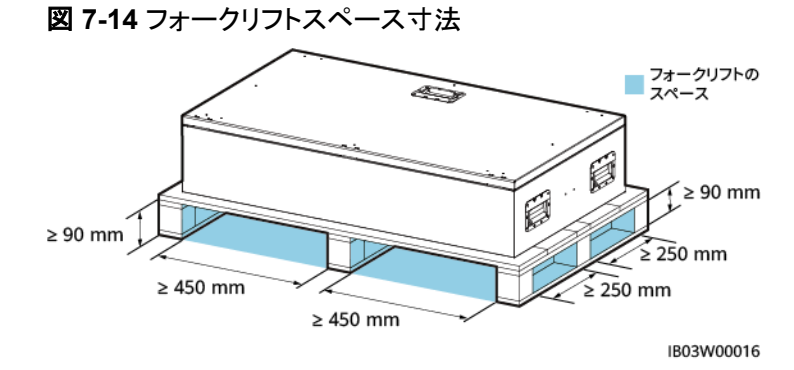

ステップ **3** 取り付けキットを取り出します。

図 **7-15** 取り付けキットの取り出し

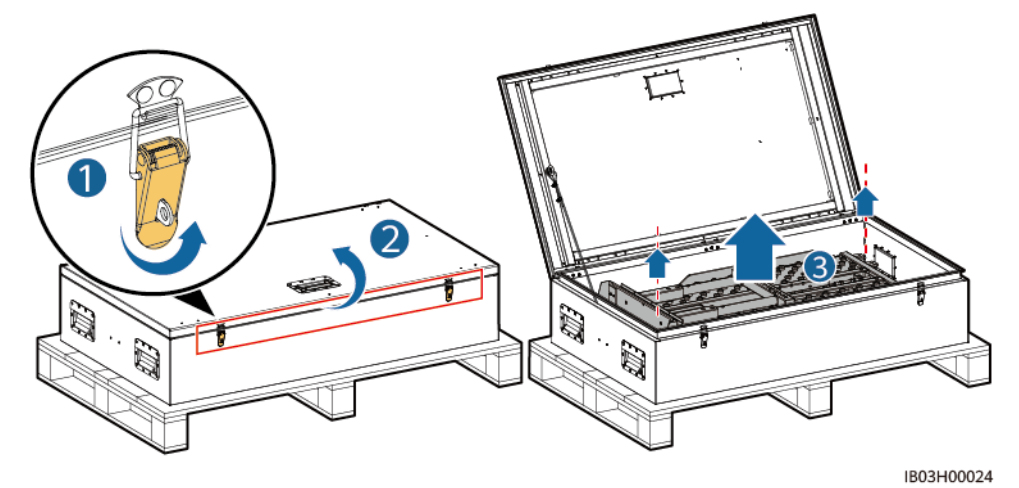

ステップ **4** 取り付けキットをフォークリフトに挿入し、組み立て、固定します。

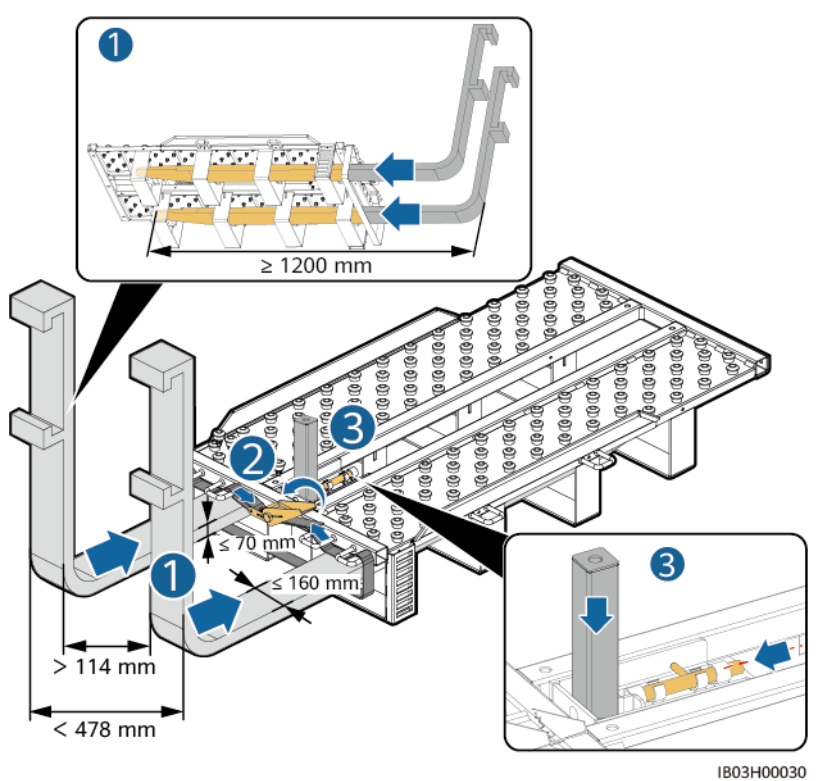

図 **7-16** 取り付けキットの組み立て

ステップ **5** 蓄電池パックを取り出します。

 $\Box$  Note

- 蓄電池モジュールの移動は必ず4人以上で行ってください。
- 持ち上げ用ハンドルを使用する際は、設備側の端を持ってください。

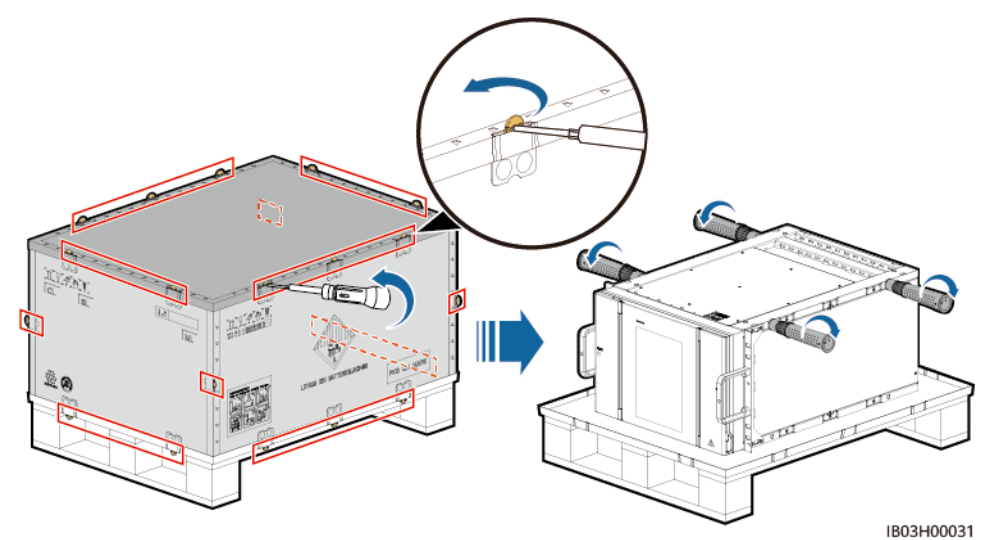

ステップ **6** 蓄電池モジュ―ルに操作ハンドルを取り付け、蓄電池モジュ―ルを取り付けキットの上に置 き、蓄電池モジュ―ルを固定します。

図 **7-18** 蓄電池モジュ―ルの固定

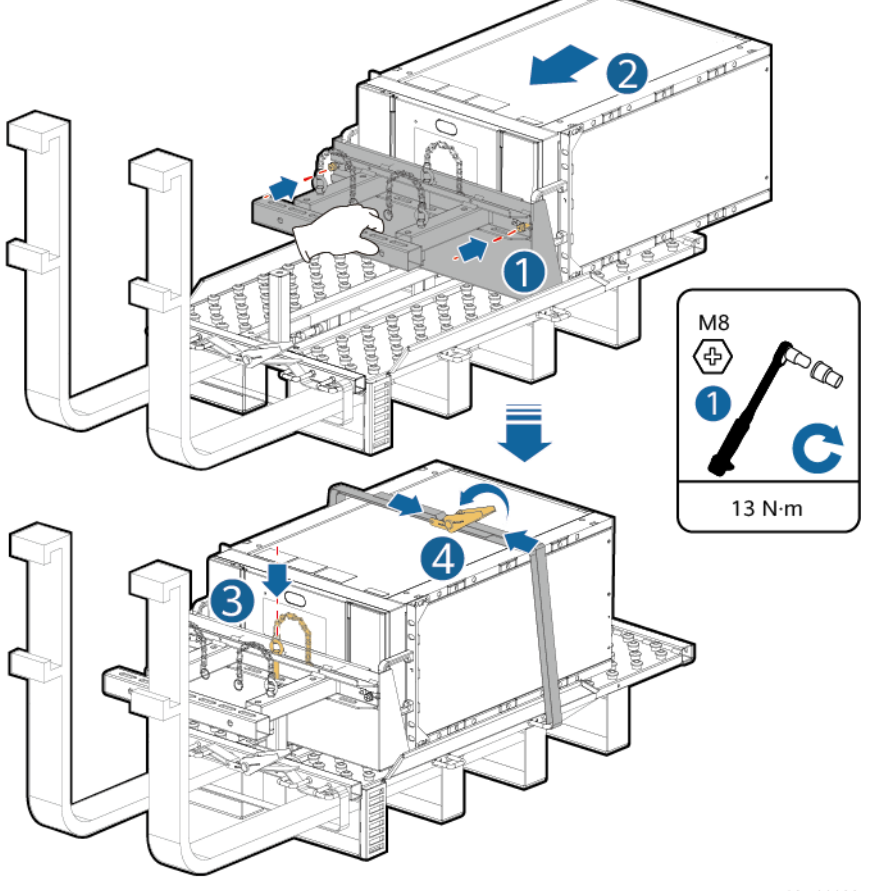

IB03H00023

ステップ **7** 蓄電池モジュ―ルをESSに取り付けます。

図 **7-19** 蓄電池モジュ―ルの ESS への取り付け

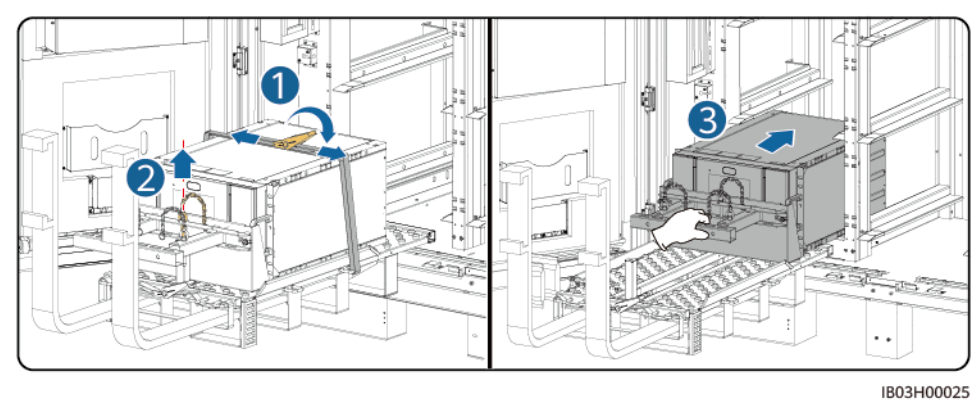

ステップ **8** 蓄電池モジュ―ルを固定します。

図 **7-20** 蓄電池モジュ―ルの固定

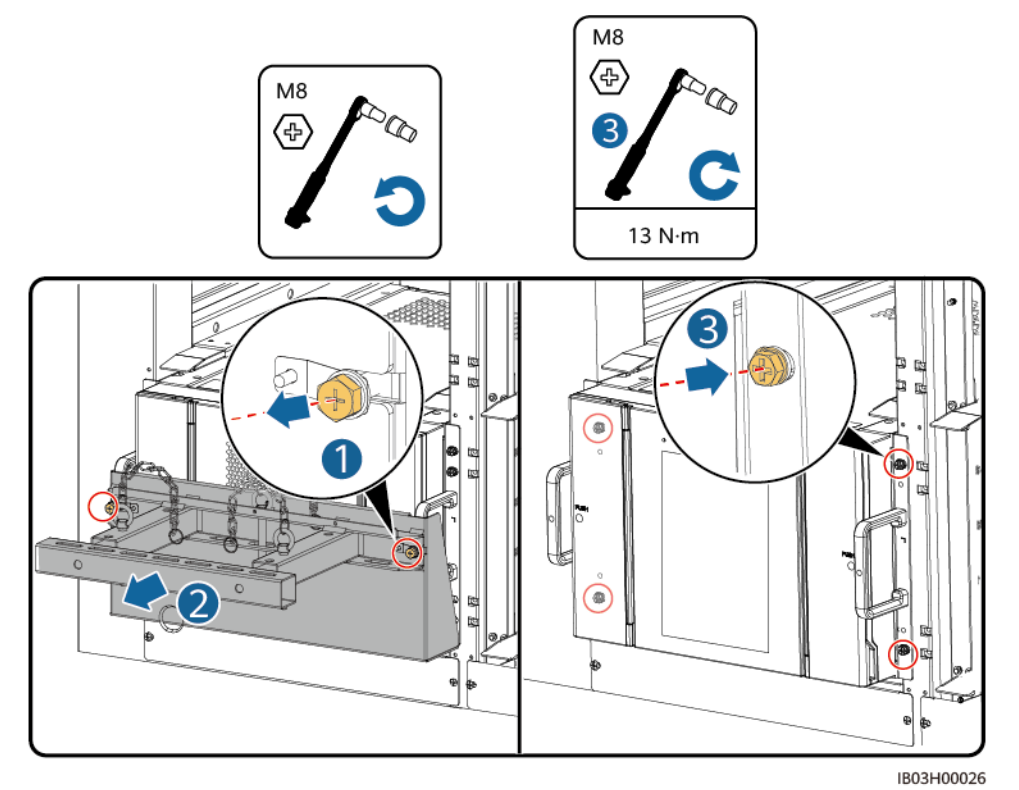

ステップ **9** エアチャネルプレートのラベルに基づき、蓄電池モジュ―ル間にエアチャネルプレートを設 置します。エアチャネルプレートはコンテナに付属しています。

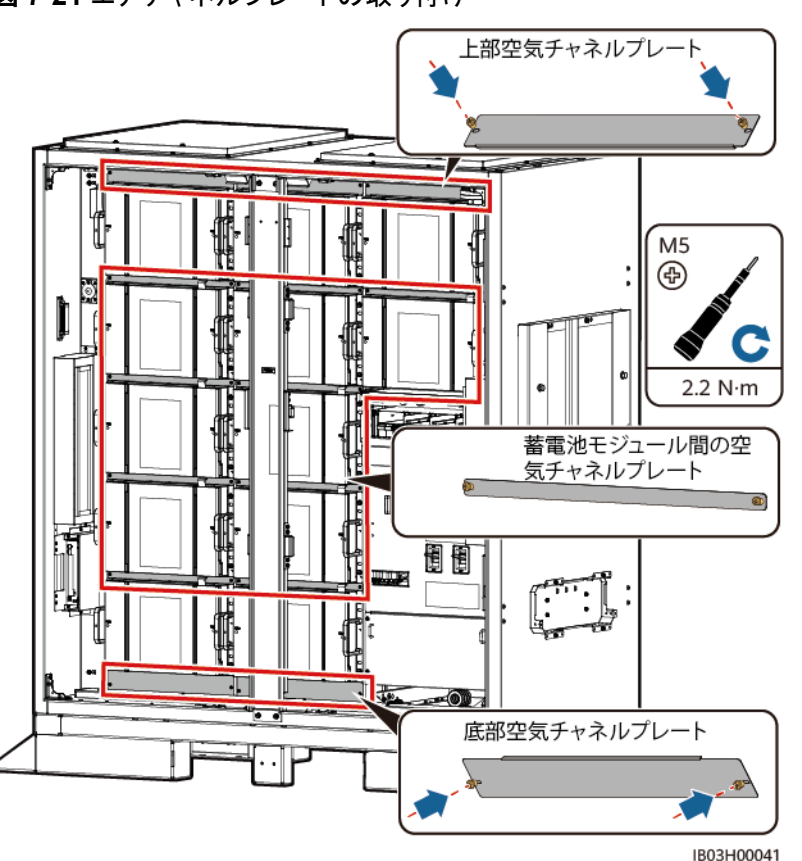

図 **7-21** エアチャネルプレートの取り付け

ステップ **10** ESSに柱を取り付けます。

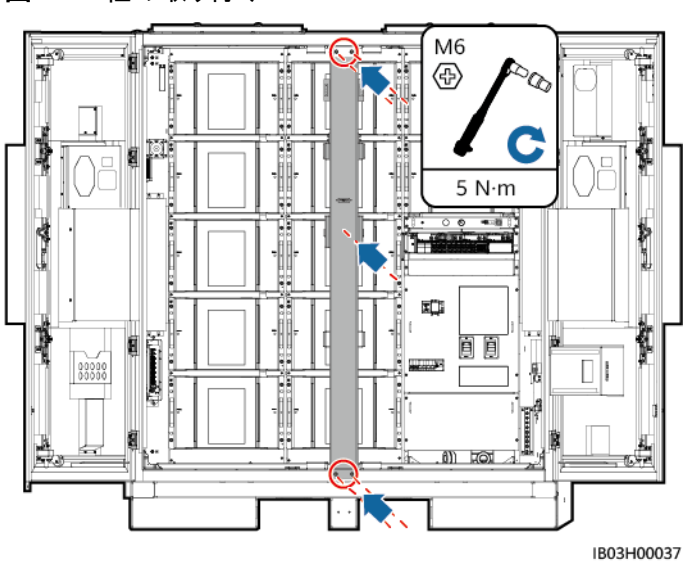

図 **7-22** 柱の取り付け

## 後続処理

取り付けキットを使用した後は、鉄箱に戻し、屋内の乾いた場所に置いてください。

# **7.4.3** スマート **DC/DC** コンバータの取り付け

#### 前提条件

現場に納入されたDC/DCコンバータを開梱し、損傷がないことを確認します。

#### 手順

ステップ **1** DC/DCコンバータから化粧カバーと配線カバーを取り外します。

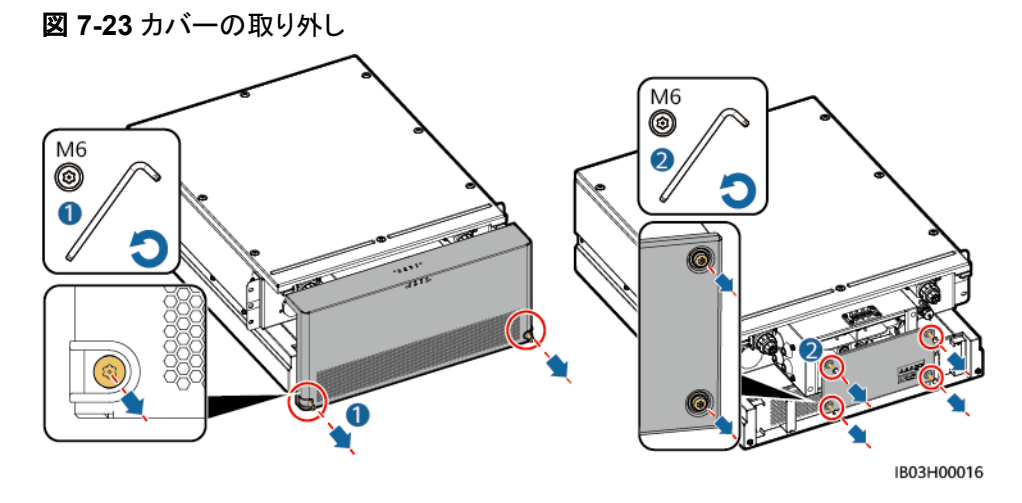

ステップ **2** 製品に付属の短絡接続用バスバーを取り付けます。

M10  $21 N·m$ B IB03H00019

図 **7-24** 短絡接続用バスバーの取り付け

ステップ **3** DC/DCコンバータの配線カバーと化粧カバーを取り付けます。

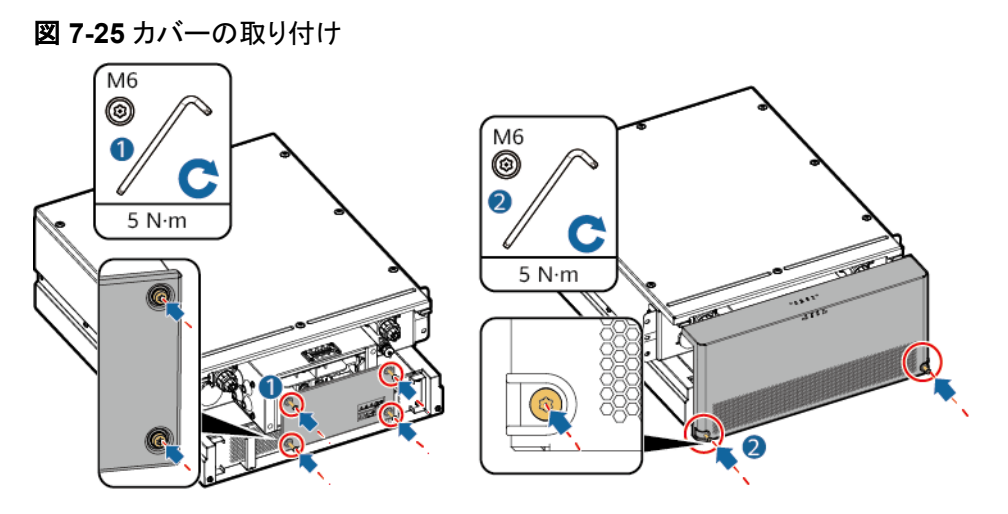

ステップ **4** ESSの外側に束ねてあるケーブルを取りはずします。

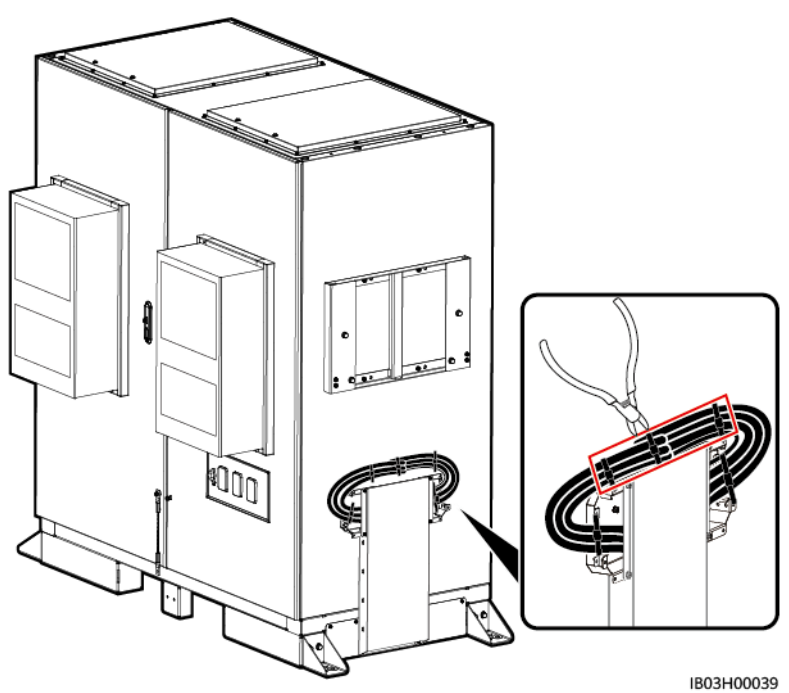

図 **7-26** 束ねているケーブルの取り外し

ステップ **5** DC/DCコンバータに上部ブラケット、下部ブラケット、防水キャノピー、昇降ハンドルを取り 付けます。

 $\Box$  Note

- 上部ブラケット、下部ブラケット、防水キャノピー、昇降ハンドルは本製品に付属しています。
- DC/DCコンバータには、上部ブラケットと下部ブラケットを固定するためのネジがあらかじめ取り 付けられています。上下のブラケットを取り付ける前に、ネジを外してください。
- 上部ブラケットには、防水キャノピー固定用のネジがあらかじめ取り付けられています。防水キャ ノピーを取り付ける前に、ネジを外してください。
- 持ち上げ用ハンドルを使用する際は、ハンドルのデバイス側の端を持ってください。

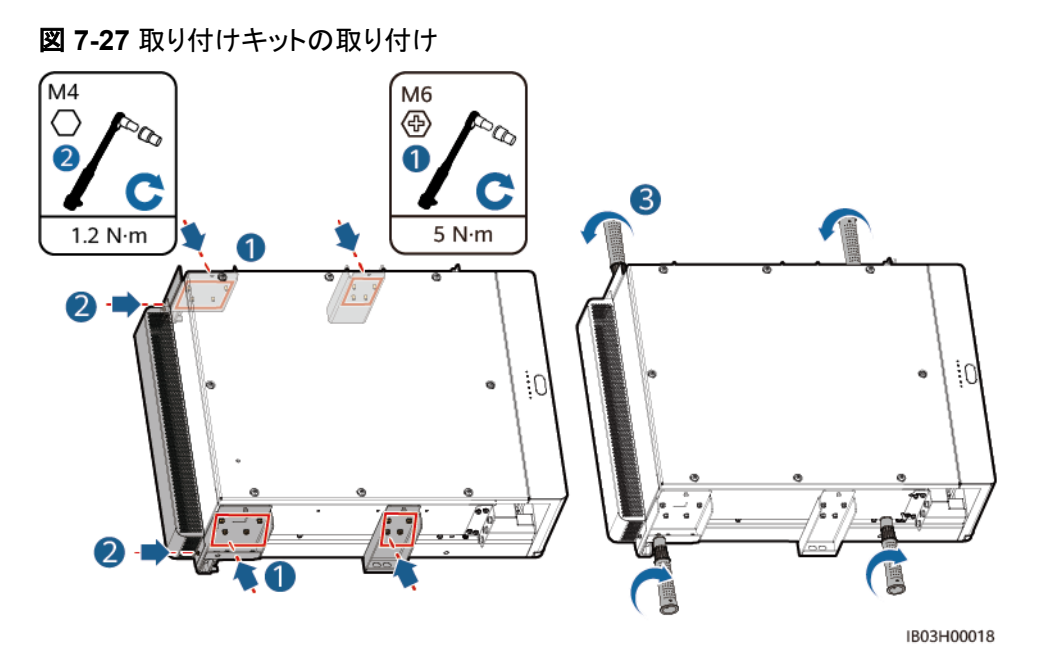

ステップ **6** DC/DCコンバータをESSの取り付けブラケットに取り付けます。

 $\Box$  Note

- M8ネジは、DC/DCコンバータの固定に使用します。取り外した後は、きちんと保管してください。
- DC/DCコンバータの取り付けには、3人以上が必要です。

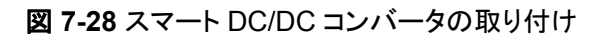

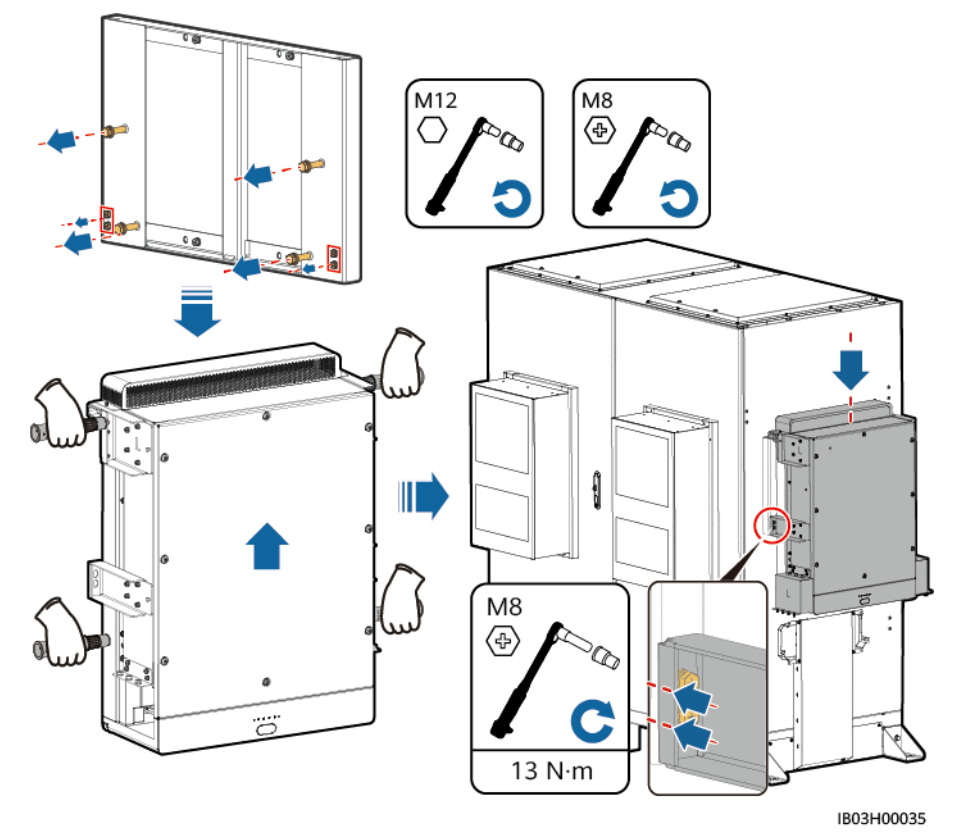

# **7.4.4 Smart PCS** の設置

#### 前提条件

現場に納入されたSmart PCSを開梱し、損傷がなくて完全な状態であることを確認します。

#### 手順

ステップ **1** 取り付けブラケットを取り付けます。取り付けブラケットは、Smart PCSに付属しています。

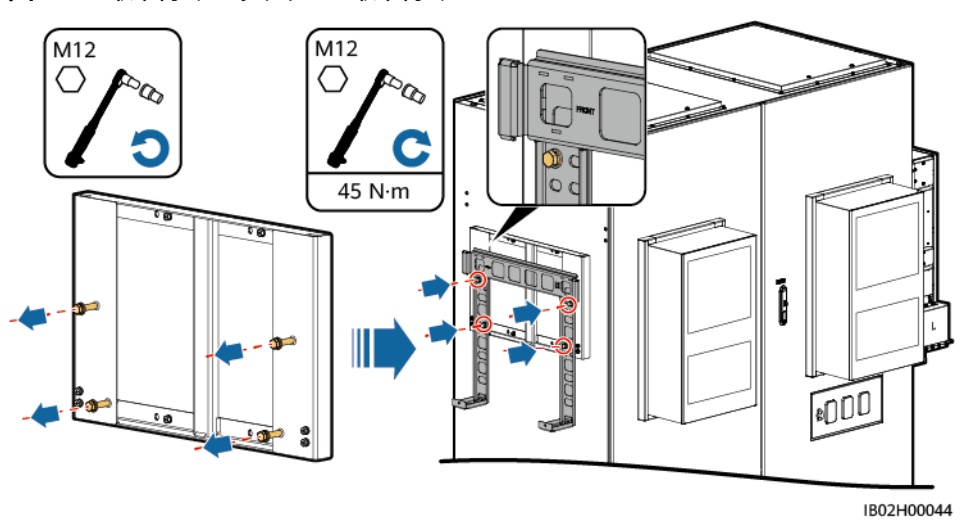

図 **7-29** 取り付けブラケットの取り付け

ステップ **2** 取り付け金具と持ち上げ用ハンドルを取り付けます。取り付け金具はSmart PCSに、持ち 上げ用ハンドルはESSに付属しています。

 $\Box$  note

- Smart PCSの取り付けには、少なくとも4人が必要です。
- 持ち上げ用ハンドルを使用する際は、ハンドルのデバイス側の端を持ってください。

図 **7-30** 取り付け金具とリフティングハンドルの取り付け

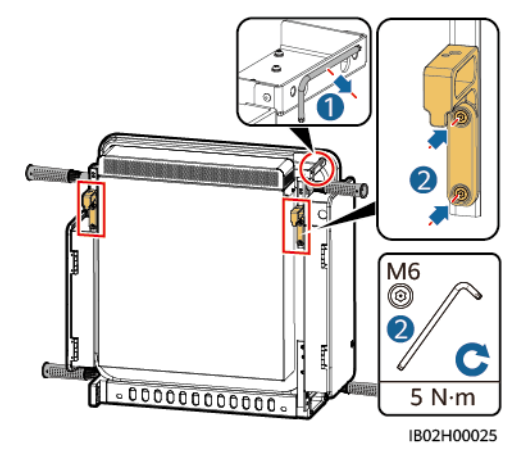

ステップ **3** Smart PCSを固定します。

#### 図 **7-31** Smart PCS の固定

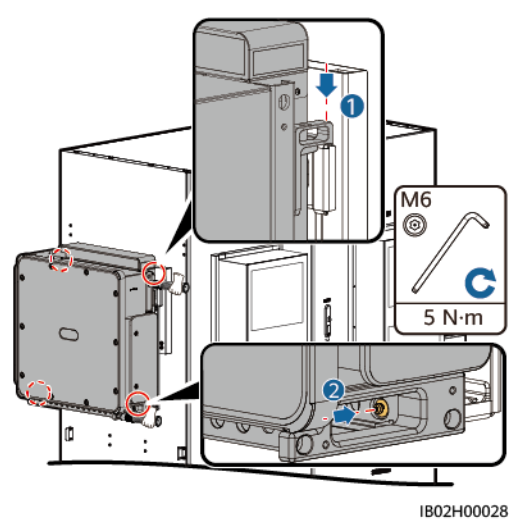

# **7.4.5** (オプション)保守用ソケットの取り付け

## 背景

220Vのソケットはお客様が用意します。実際のソケットの外観は異なる場合があります。本 項では、取り付け方法のみ説明します。

#### 手順

ステップ **1** 配電部前面のバッフル板を外します。

ステップ **2** 保守ソケットを取り付けます。

図 **7-32** ソケットの取り付け

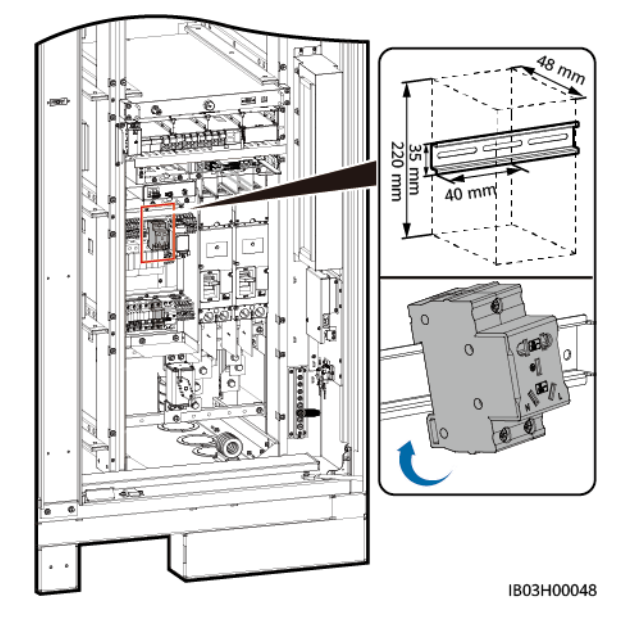

# **7.4.6** (オプション)**DDSU666-H** の取り付け

## 背景

当社ではDDSU666-H電力量計を購入します。

#### 手順

ステップ **1** 配電部前面のバッフル板を外します。

ステップ **2** DDSU666-Hを取り付けます。

図 **7-33** DDSU666-H の取り付け

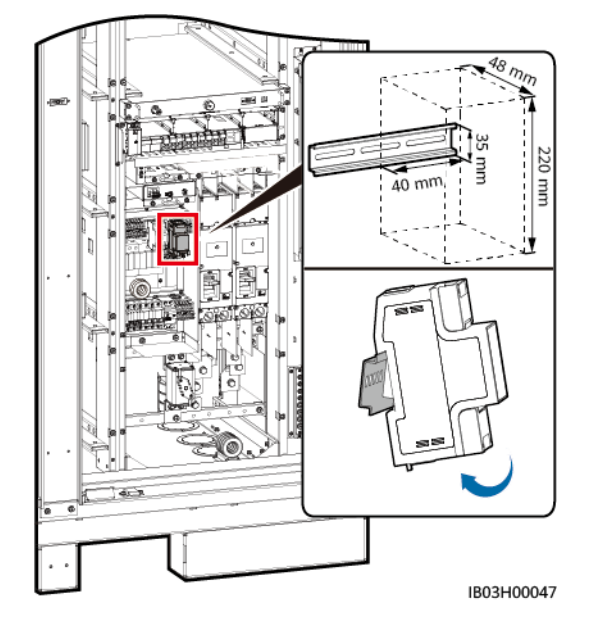

**8** ケーブルの取り付け

#### 危険

電池の設置時には、極性に注意してください。電池または電池ストリングの正極と負極を接 続しないでください。間違えて接続された場合、電池が短絡する恐れがあります。

#### 危険

- 雷池の周辺で喫煙したり、裸火を使用したりしないでください。
- 現場には、消火砂や粉末消火器など適切な消火設備を装備することが推奨されます。
- 感電や短絡を防ぐために、絶縁手袋を着用し、絶縁工具を使用してください。

#### 警告

バスバーやケーブルのネジは、本書で指定されたトルクで締め付けてください。定期的にネ ジが締まっていることを確認し、錆、腐食、異物がないことを確認し、あれば清掃してくださ い。ネジの接続が緩んでいると、過剰な電圧降下が起こり、高電流が流れたときに蓄電池 が発火することがあります。

#### 注意

- 電池を接続する時、ばね座金がネジに正しくかしめられていること、ケーブルの端子の 突起部分が外側を向いていること、およびケーブルに損傷がないことを確認してくださ い。
- 電池の正または負の電源ポートに2本以上のケーブルを並列に接続しないでください。
- ケーブルのスクラップが装置内に入らないように、ケーブルを準備する時は装置から離 れてください。ケーブルのスクラップは火花を発生させ、人身傷害や装置損傷を招く恐れ があります。

#### $\Box$  Note

本節の電気接続図に示されているケーブルの色はあくまで参考用です。現場のケーブル仕様に従っ てケーブルを選択してください。(緑と黄色のケーブルは、保護接地用としてのみ使用します。)

# **8.1** ケーブルの準備

#### $\Box$  note

ケーブルの直径は現地のケーブル規格に準拠しなければなりません。ケーブルの選択に影響する要 因には、定格電流、ケーブルのタイプ、配線モード、周囲温度、予想される最大線路損失が挙げられ ます。

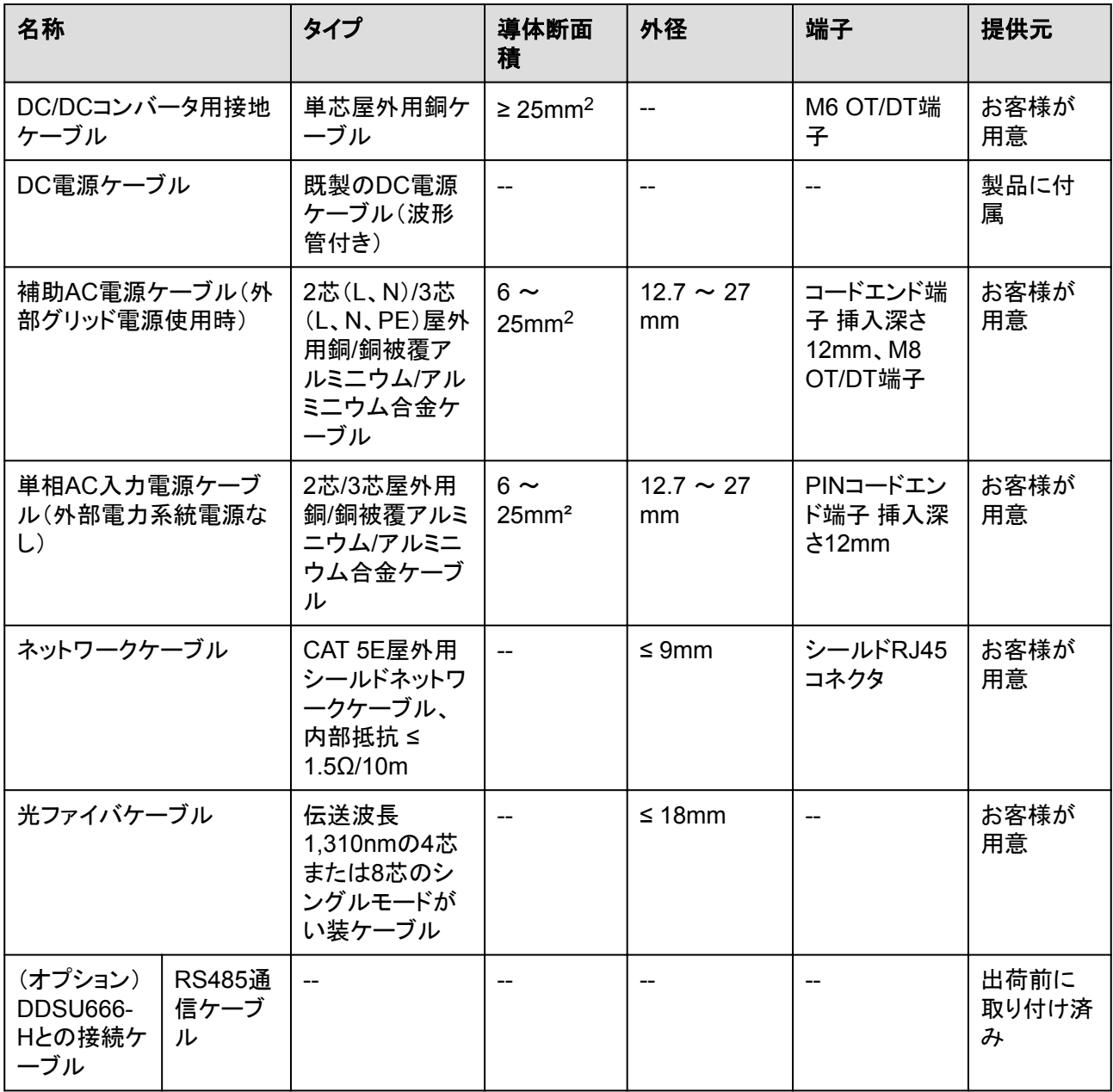

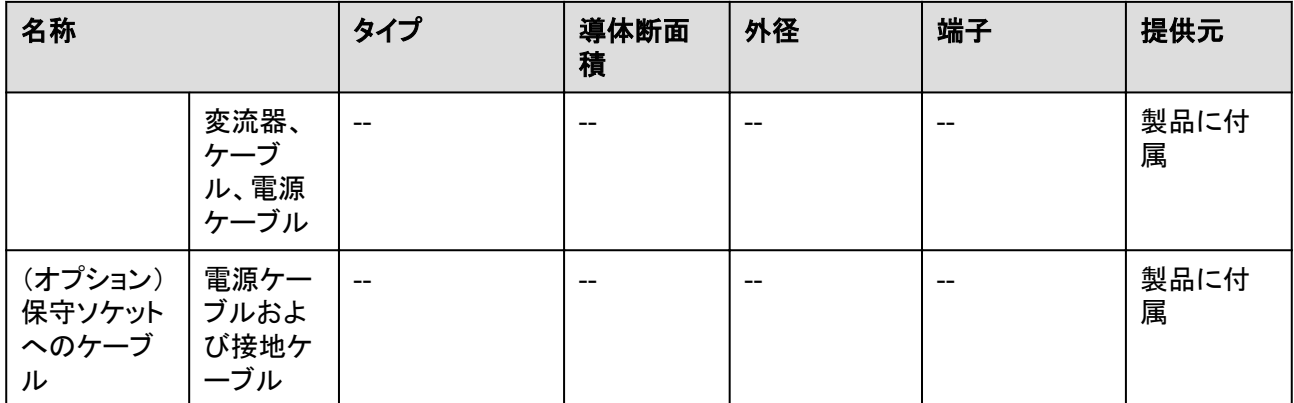

# **8.2** ラックマウント型消火システムのケーブルの取り付け

ステップ **1** 用意済みのケーブルを取り出して、ラックマウント型消火システムに取り付けます。

## 警告

ケーブルが正しく取り付けられていることを確認してください。ケーブルが接続されていな い、または正しく接続されていない状態で火災が発生した場合、ESSは自ら消火を行うこと ができません。ケーブルが正しく取り付けられていることを確認してください。ケーブルが接 続されていない、または正しく接続されていない状態で火災が発生した場合、ESSは自ら 消火を行うことができません。

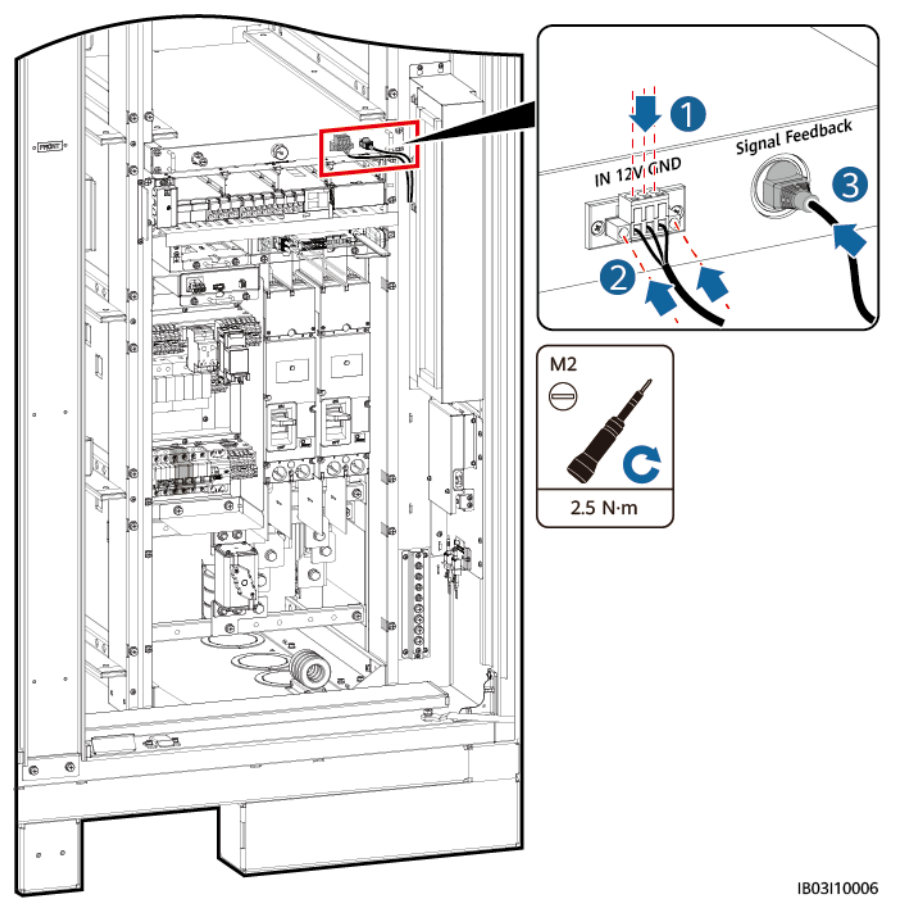

図 **8-1** ケーブルの接続

# **8.3** 蓄電池パックケーブルの設置

ステップ **1** 蓄電池パック用のバスバーを取り付け、蓄電池ラックの汎用出力電源ケーブルと自力起動 用ケーブルを接続します。

#### $\Box$  Note

- 蓄電池ラック用汎用出力電源ケーブルと自力起動ケーブルの片端は、あらかじめ取り付けられた 状態で納入されます。
- 製品に付属のバスバーは、A、B、C、Dの4種類があります。
- バスバーDは、バスバーBの前に取り付ける必要があります。
- バスバーを固定するためのM10ナットは2種類あります。現場の要件に基づいて、15mmまたは 16mmのソケットを選択してください。
- ナットを取り付ける際は、手動でナットをネジ板に挿入し、ソケットレンチを使って完全に固定してく ださい。これにより、ナットの位置のズレによるネジの固着やネジ山のつぶれを防ぐことができま す。

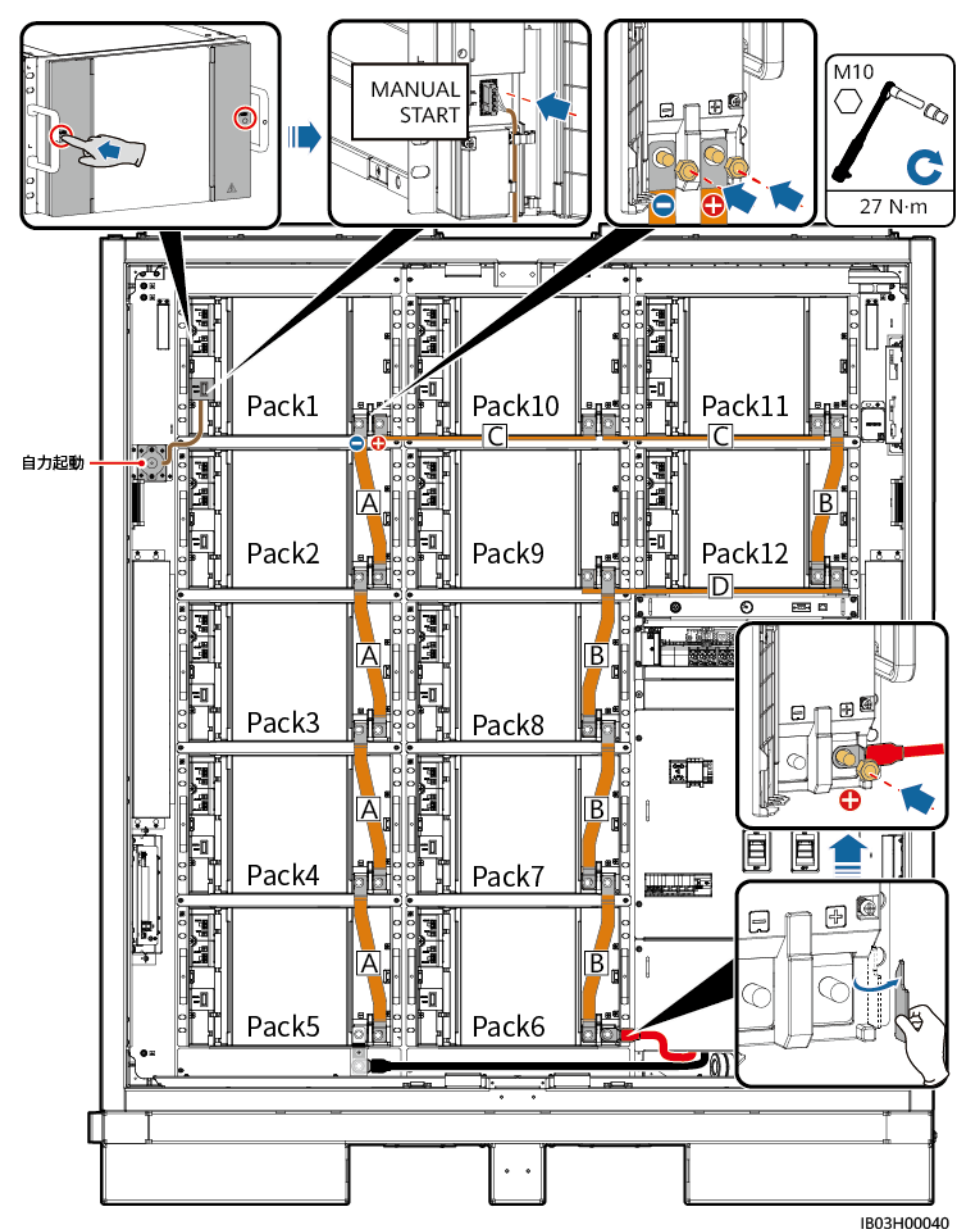

図 **8-2** バスバーおよびケーブルの取り付け

ステップ **2** 蓄電池パックに48Vケーブルを接続します。

#### $\Box$  Note

- 2FCB6、2FCB7に接続するケーブルは、あらかじめ取り付けられた状態で納入されます。
- その他の48Vケーブルは、製品に付属されています。
- **Pack10とPack11間のケーブルは、04097837-10、それ以外のケーブルは04097837-07です。**
- l ケーブルシーケンスは次のとおりです。2FCB6-Pack1-2-3-4-5、2FCB7-Pack12-11-10-9-8-7-6

図 **8-3** 蓄電池パックへの 48V ケーブルの接続

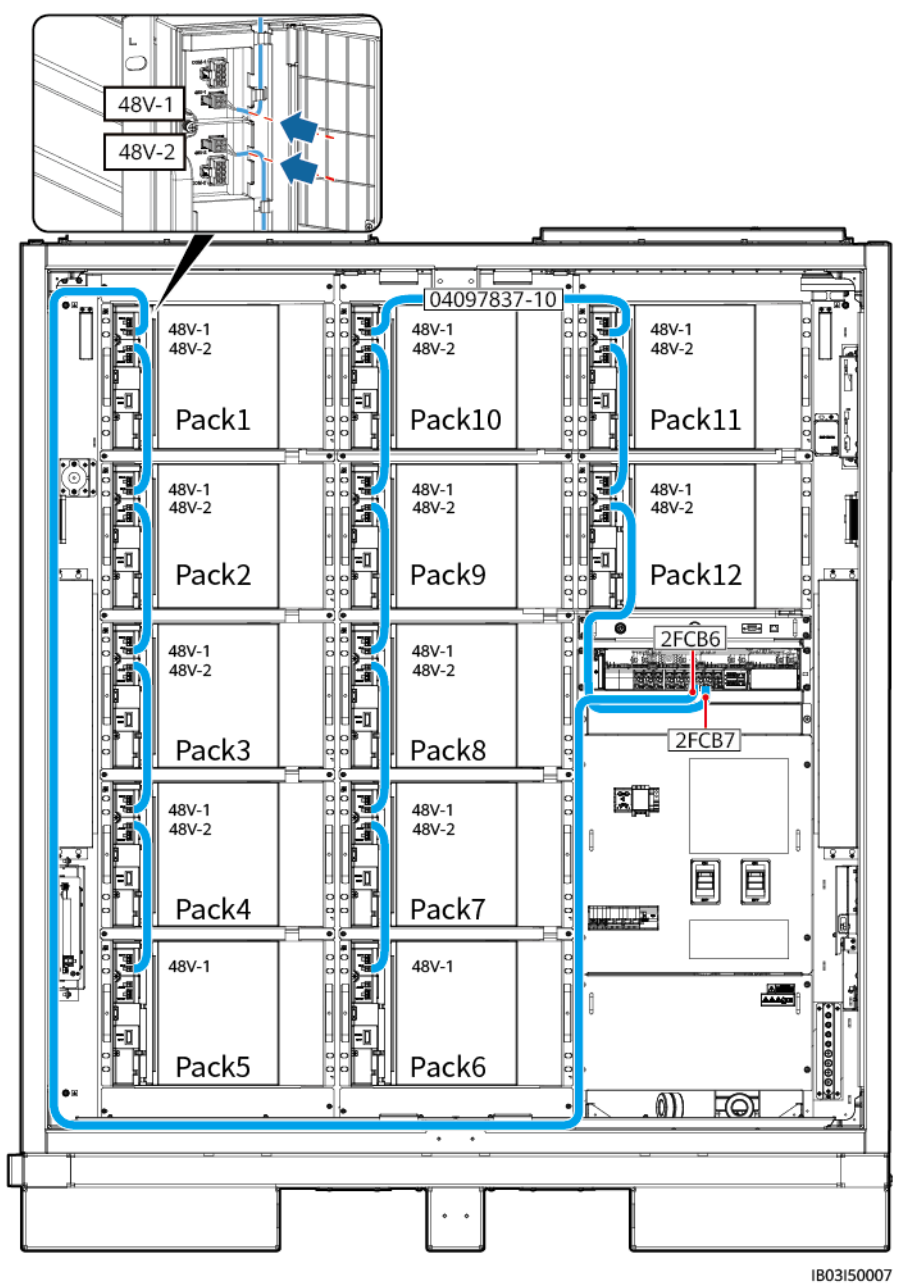

ステップ **3** 蓄電池パックのCOMポートにケーブルを接続します。

#### **EED NOTE**

- Pack1のCOM-1、Pack12のCOM-2へのケーブルは納入前に用意されています。蓄電池パック にケーブルを接続した後、キャビネット内でケーブルを束ねます。ケーブルのもう一方の端は、 DC/DCコンバータを設置した後に接続してください。
- その他のCOMポートケーブルは、製品に付属されています。
- **●** ケーブルシーケンスは次のとおりです。Pack1-2-3-4-5-6-7-8-9-10-11-12
- **Pack5とPack6間のケーブルは04097837-08、Pack10とPack11間のケーブルは04097837-09、** その他のケーブルは04097837-06です。

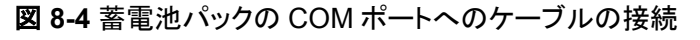

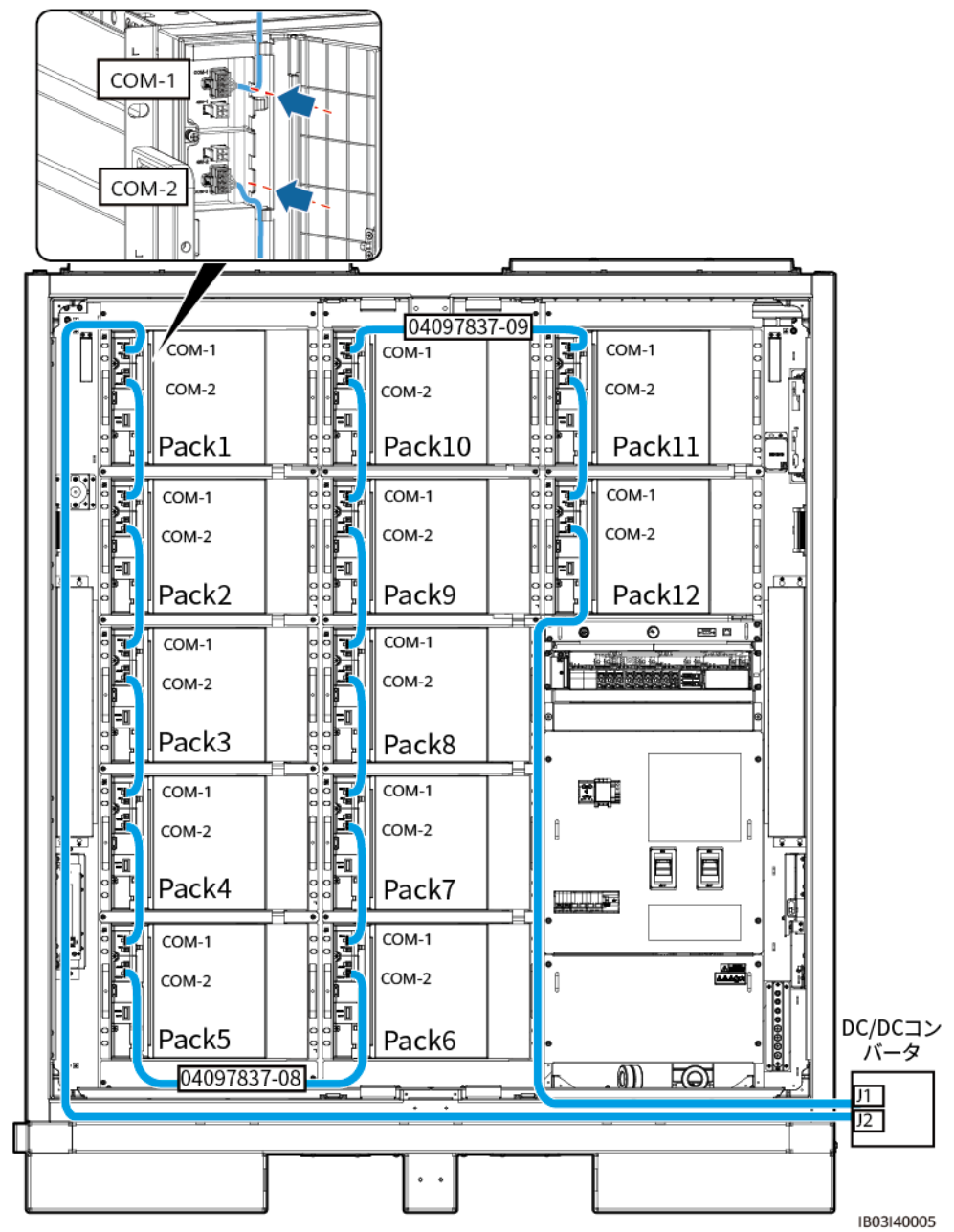

ステップ **4** 蓄電池パックの端子カバーを閉じます。

# **8.4 DC/DC** コンバータケーブルの取り付け

ステップ **1** DC/DCコンバータから化粧カバーと配線カバーを取り外します。

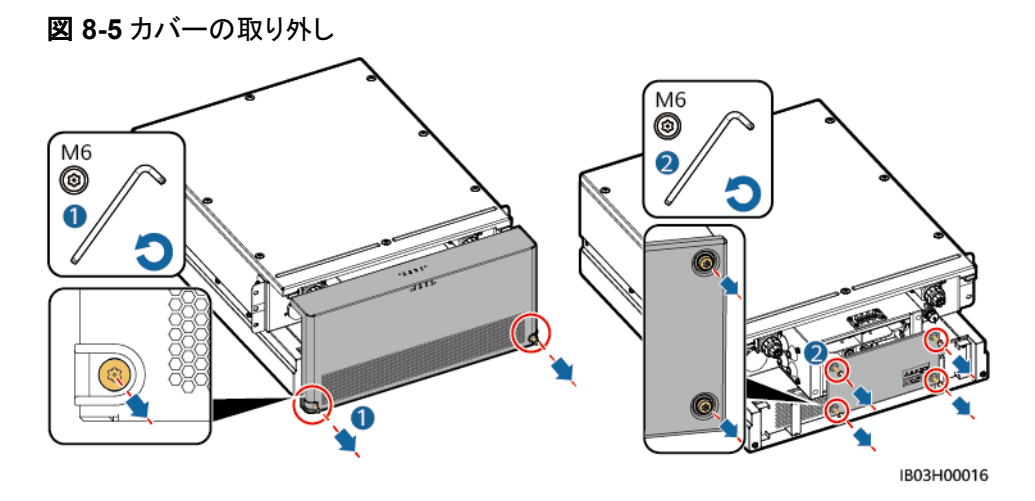

ステップ **2** BAT/BUSポートにあらかじめ取り付けられているケーブルを接続します。マグネットリング は、本製品に付属されています。

#### 注記

- 黒色の磁気リングはDC/DCコンバータの左側に、緑色の磁気リングはラックコントロー ラの右側に取り付けます。
- 未使用のパゴダコネクタのカバーは取り外さないでください。

#### 図 **8-6** ケーブルの接続

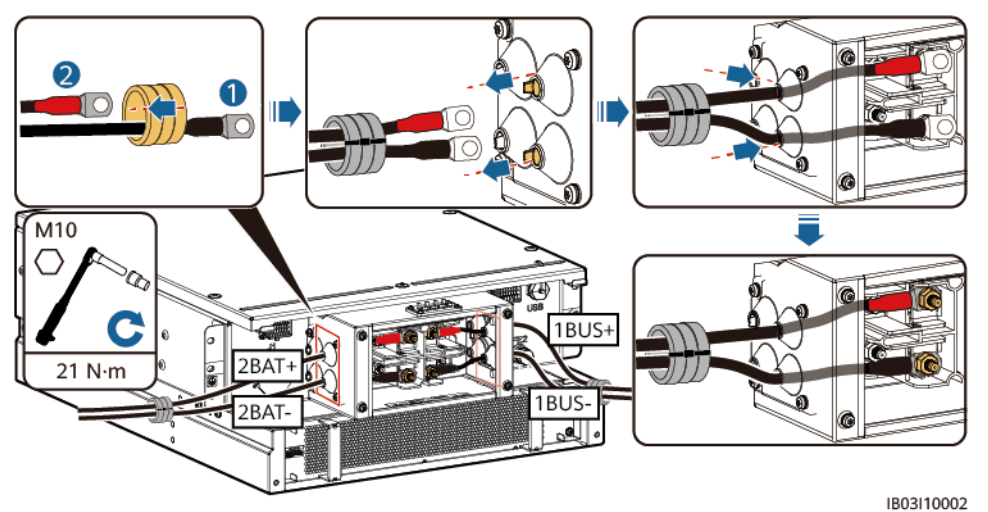

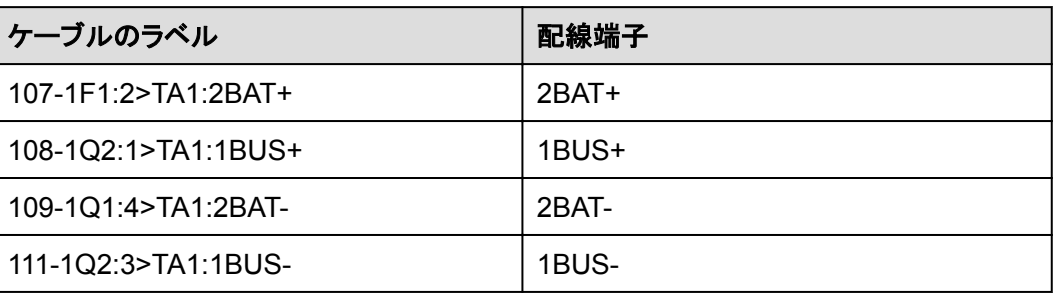

ステップ **3** J1(左)、J2(右)、FE1にプリインストールされているケーブルを接続します。

#### 図 **8-7** ケーブルの接続

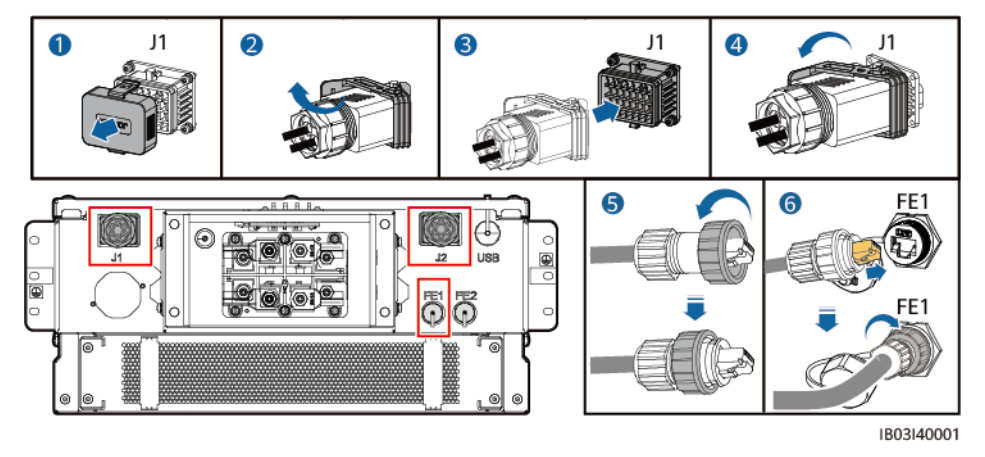

#### $\Box$  Note

- ネットワークケーブル(図中(6))を固定する際は、ケーブルを持ってFEネットワークポートに合わ せます。ネットワークケーブルを正しく取り付けた後、離さないでください。もう片方の手でRJ45コ ネクタのナットを締めます。
- ネットワークケーブルの取り付けが完了したら、静かにケーブルを引っぱり、正しく取り付けられて いることを確認します。

#### ステップ **4** DC/DCコンバータの配線カバーと化粧カバーを取り付け、マグネットリングを設置します。

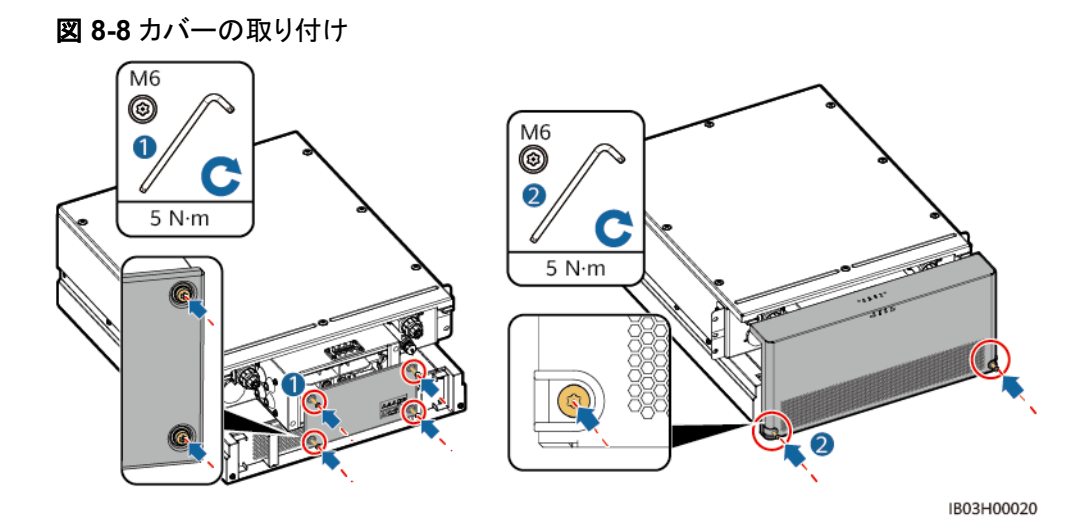

ステップ **5** 本製品に付属の保護カバーを取り付け、左右の保護カバーに接地ケーブルを接続し、ケー ブルをまとめます。

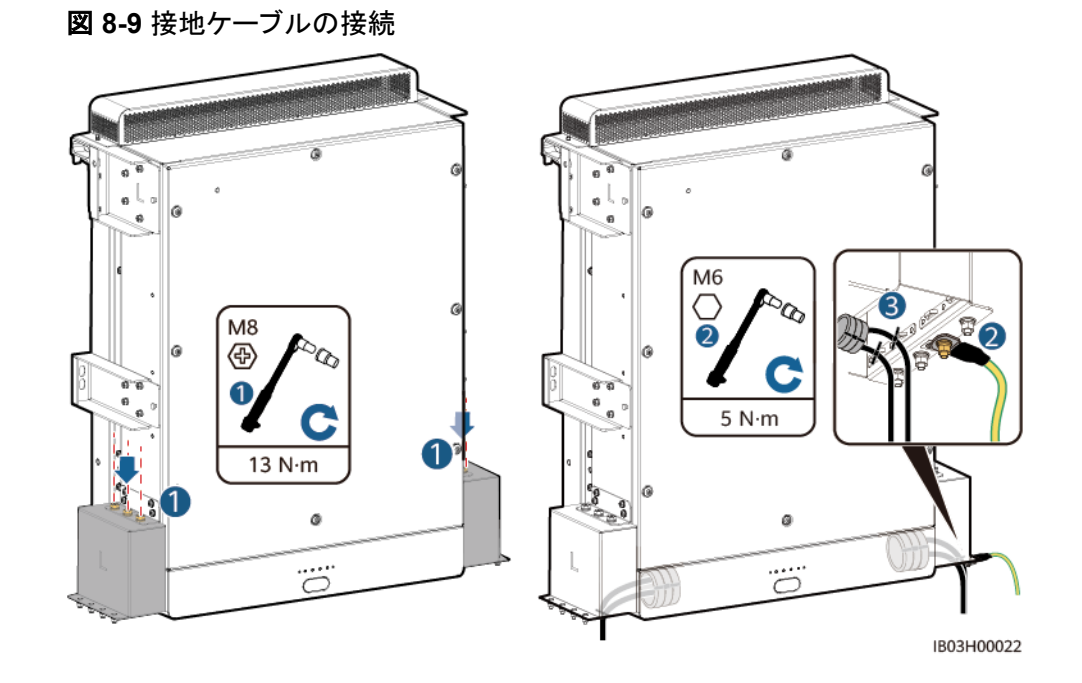

# **8.5 DC** 電源ケーブルの取り付け

#### 前提条件

DC電源ケーブルが埋設済みである。

## 手順

- ステップ **1** 配電部前面のバッフル板を外します。
- ステップ **2** DC電源ケーブルを底面の配線孔を通して配線し、ケーブルをDC回路遮断器に接続しま す。
図 **8-10** DC 電力ケーブルの接続

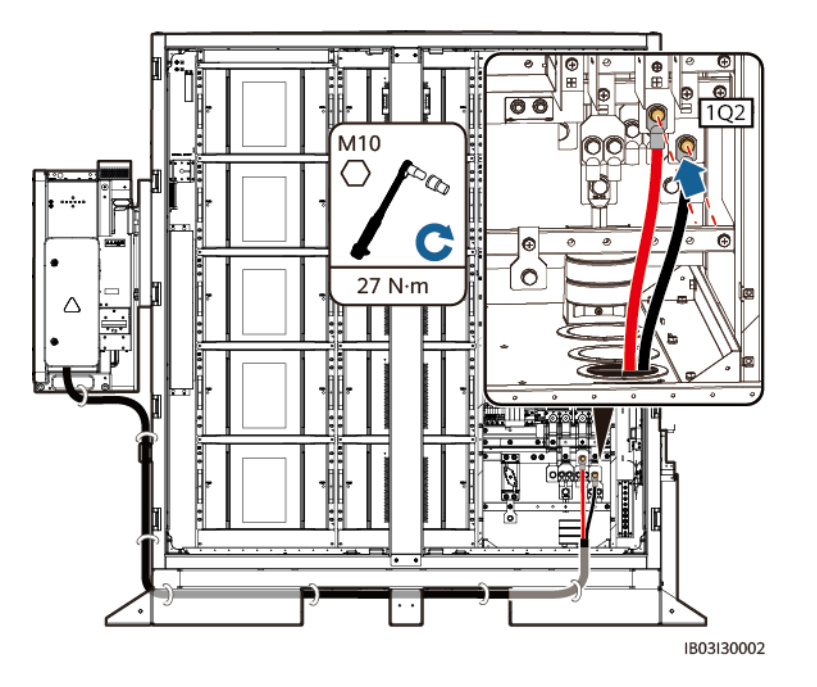

#### $\Box$  Note

- ケーブルの長さを十分に確保し、基礎の途中に山形鋼を追加してケーブルを支えることで、ケー ブルにかかる圧力を軽減します。
- Smart PCSの他のケーブルの設置方法については、対応するクイックガイドを参照してください。

## **8.6** 補助 **AC** 電源ケーブルの取り付け(外部系統の電源がある 場合)

#### 前提条件

AC電源ケーブルが埋設済みであること。

#### 手順

ステップ **1** AC電源ケーブルを底面の配線孔を通して配線し、MCBに接続します。

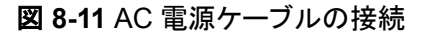

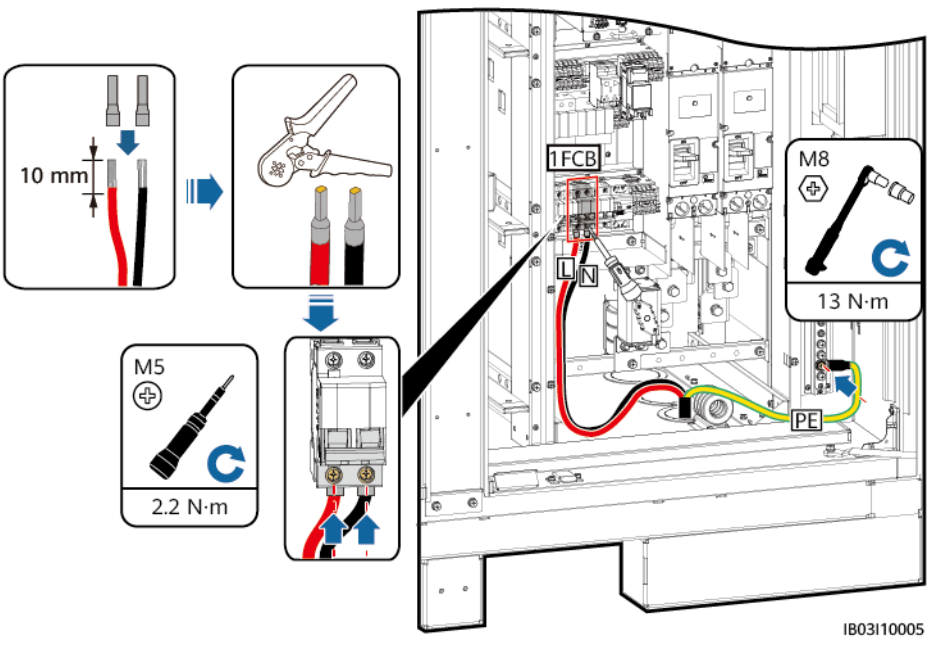

## **8.7** 単相 **AC** 入力電源ケーブルの敷設(外部系統の電源がない 場合)

#### $\Box$  Note

- UPSやその他の信頼性の高いバックアップ電源を使用する場合は、以下の手順で単相AC入力 電源ケーブルを接続してください。
- **推奨するUPS入力スイッチの仕様は、230/400V AC 32A/2Pです。**
- ステップ **1** 1-2の短絡バーを外し、XU端子台の2-3に挿入します。
- ステップ **2** 4-5の短絡バーを外し、XU端子台の5-6に挿入します。
- ステップ **3** ケーブルを接続します。

図 **8-12** ケーブルの接続

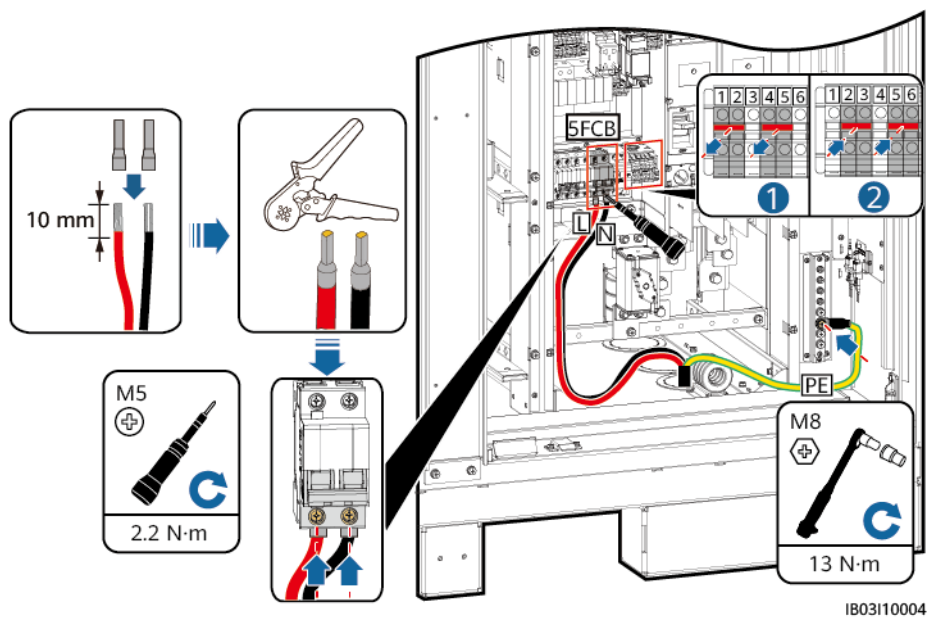

## **8.8** 通信ケーブルの取り付け

## **8.8.1 FE** 通信ケーブルの取り付け

ステップ **1** FE通信ケーブルをCMUの[**WAN**]ポートに接続します。

 $\Box$  Note

通信ケーブルは、底面の配線孔のマグネットリングを通す必要があります。

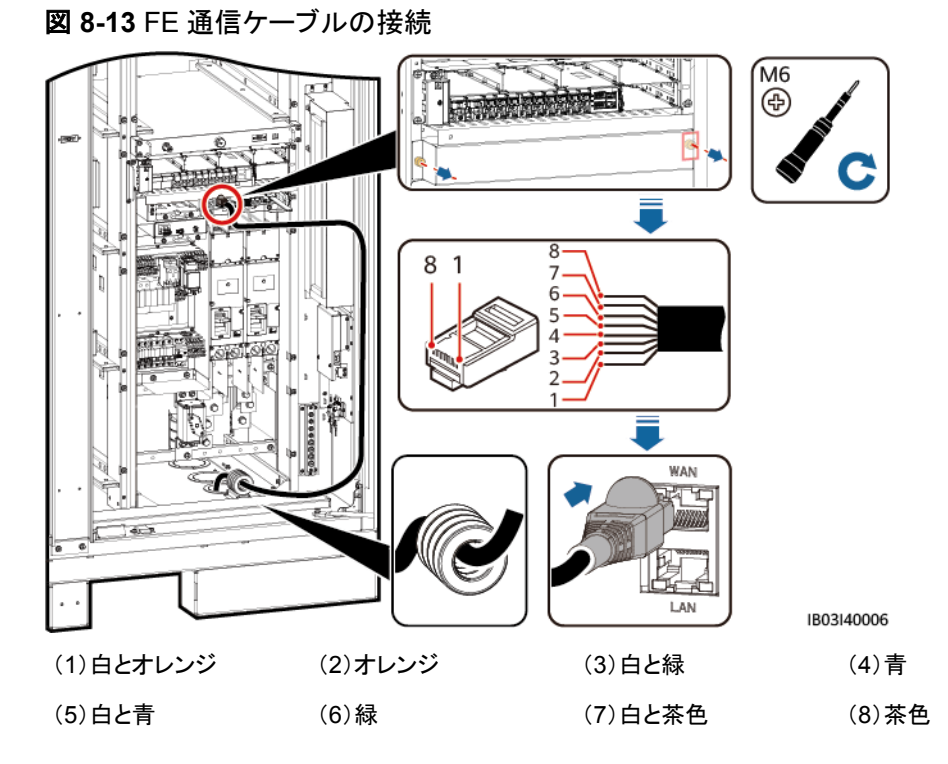

ステップ **2** ケーブルをまとめます。

## **8.8.2** ファイバリングネットワーク通信ケーブルの敷設

## 注記

光ファイバケーブルの接続やファイバのスプライスは専門家に限られます。

 $\Box$  Note

光ファイバリングのトポロジーでは、2本の光ファイバケーブルが必要です。

8ケーブルの取り付け

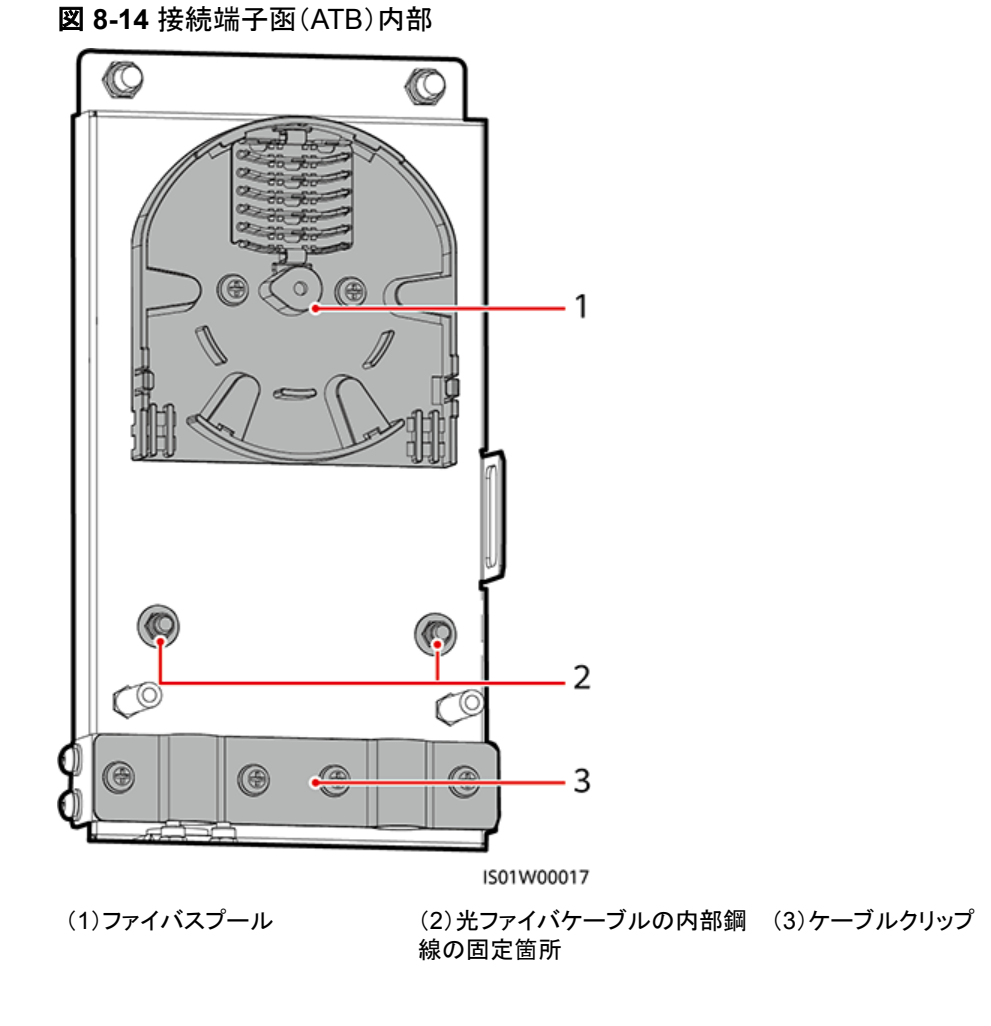

ステップ **1** 外部機械部品をATBから取り外します。

図 **8-15** 外部機械部品の取り外し

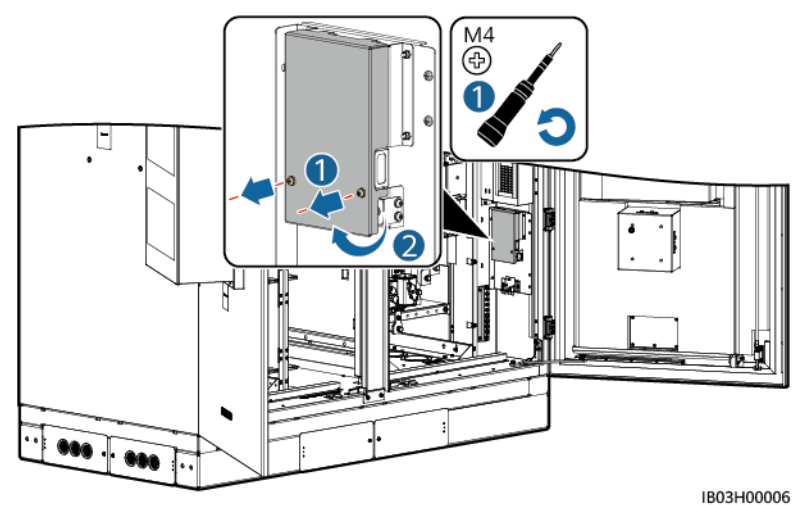

ステップ **2** 光ファイバケーブルの留め具を取り外します。

図 **8-16** 留め具の取り外し

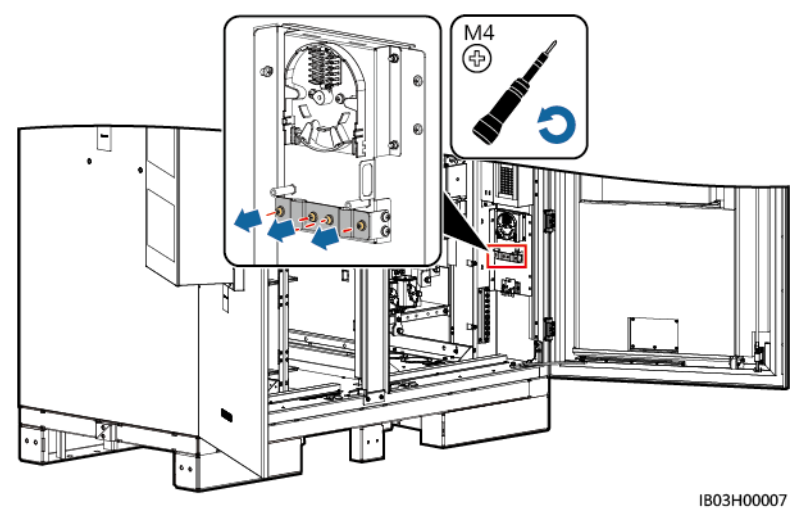

- ステップ **3** 光ジャンパの片方の端をファイバアダプタに接続します。
- ステップ **4** 光ジャンパの他方の端をATBの側面のケーブル配線穴に通し、ケーブルをATBに接続しま す。
- ステップ **5** 周辺機器の光ファイバケーブルをATBに接続し、光ファイバケーブルと光ジャンパを接合し て、その接合したケーブルをATBのファイバスプールに巻き付けます。

図 **8-17** 光ファイバケーブルの接続

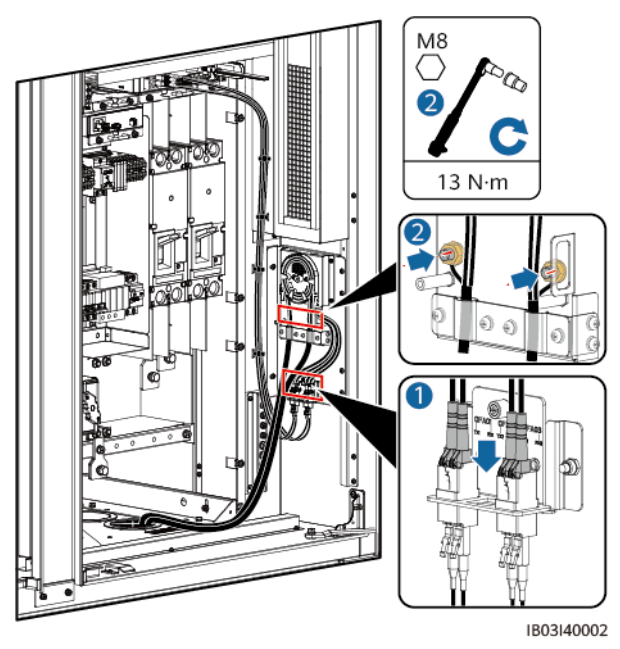

ステップ **6** ケーブルが正しくしっかり接続されていることを確認します。次に、光ファイバケーブルの留 め具と外部機械部品を取り付け直します。

## **8.9** (オプション)**DDSU666-H** ケーブルの取り付け

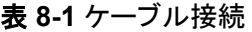

| 名称          | DDSU666-H側              | <b>ESS側</b>                               |  |
|-------------|-------------------------|-------------------------------------------|--|
| RS485通信ケーブル | 458A                    | $K1-$<br>COM1:+>1PGH1:485A<br>(出荷時取り付け済み) |  |
|             | 485B                    | K1-COM1:->1PGH1:485B<br>(出荷時取り付け済み)       |  |
| 変流器ケーブル     | CT:5 I*(白)<br>CT:6 I(青) | XT1:1:2>1FCB:1                            |  |
| 電源ケーブル      |                         | XT1:3:1>1PGH1:L                           |  |
|             | N                       | XT2:3:1>1PGH1:N                           |  |

図 **8-18** ケーブルの接続

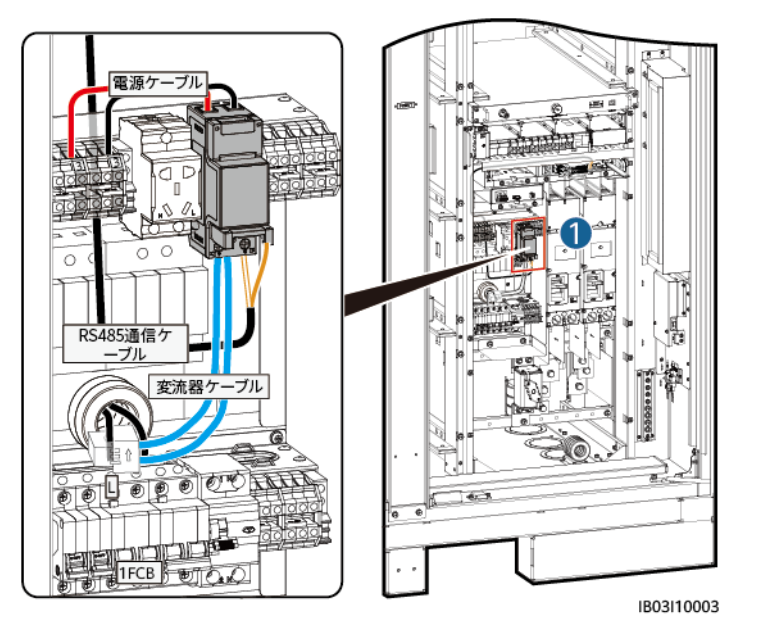

#### $\Box$  Note

ESSを外部UPSに接続する場合も、接続方法は同じです。ただしその場合、DDSU666-Hは12Vアダ プタの消費電力を測定できないため、最大0.024kWh/hの誤差が生じます。

## **8.10** (オプション)保守スソケットケーブルの取り付け

#### $\Box$  Note

保守ソケットの実際の外観は異なる場合があります。図は取り付け方法のみを示しています。

図 **8-19** ケーブルの接続

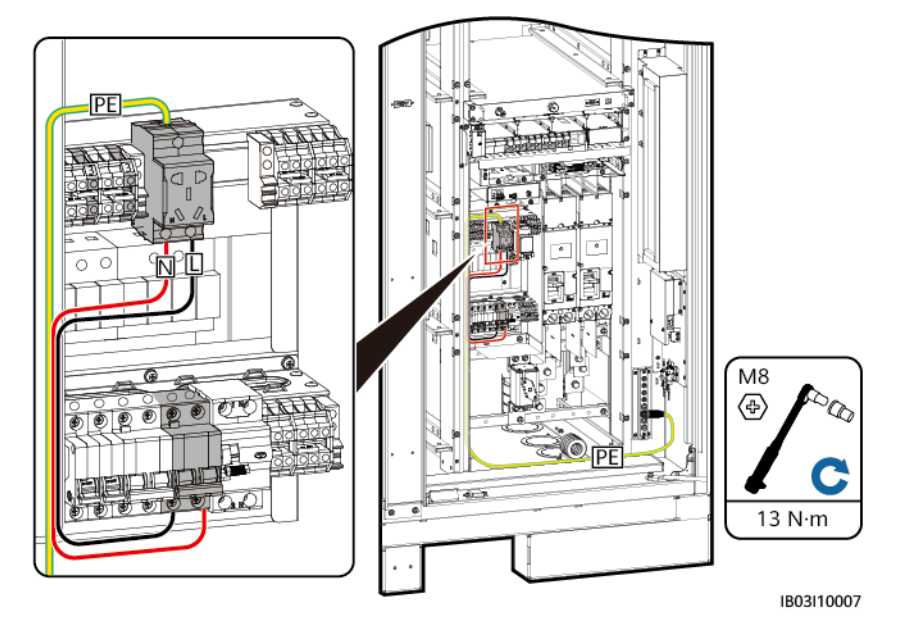

## **8.11** 配線孔の穴埋め

ケーブル設置後、付属の穴埋めパテで配線孔を塞ぎます。

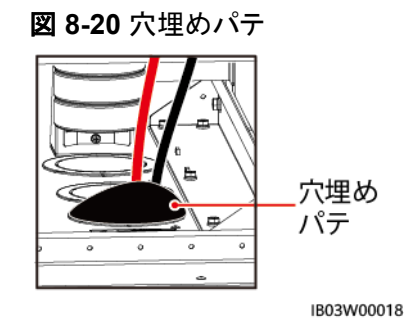

## **9** システムの起動

## **9.1** 起動前の確認

## **9.1.1** 全体確認

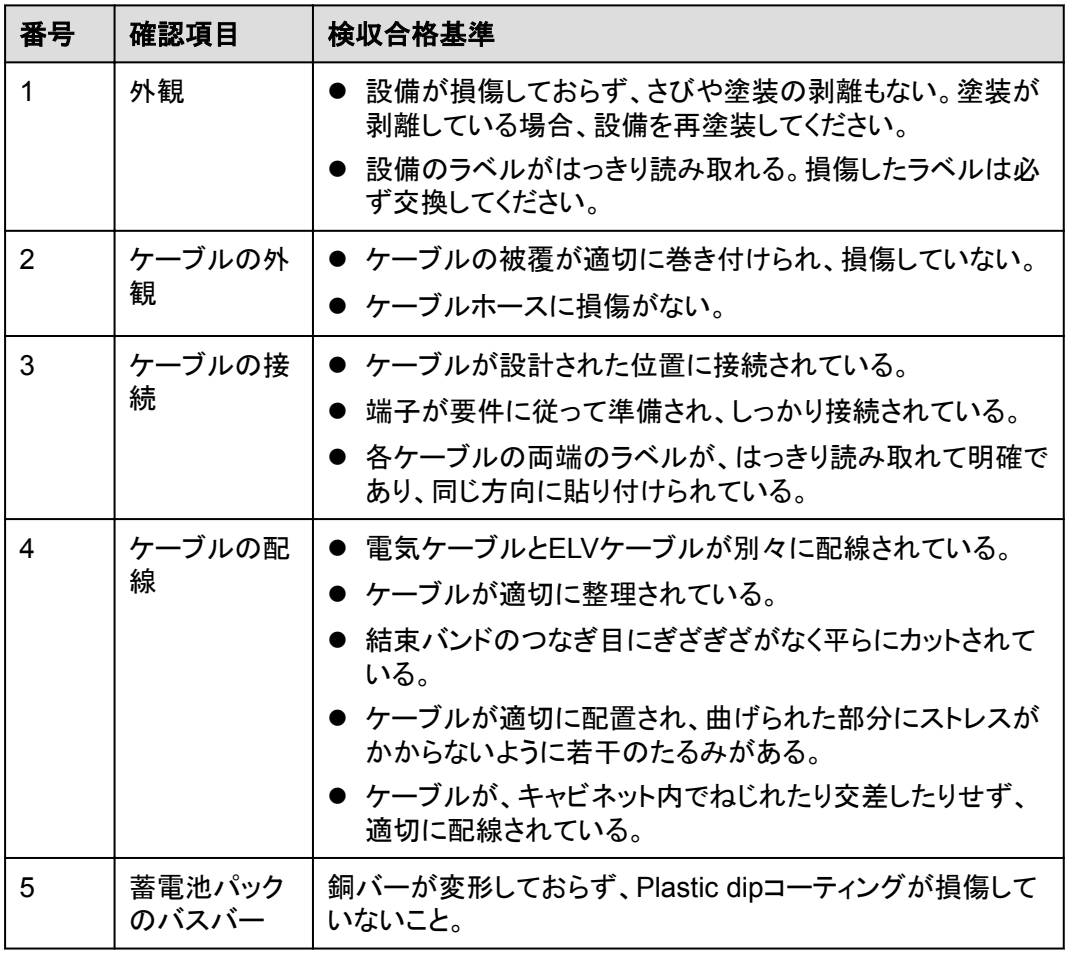

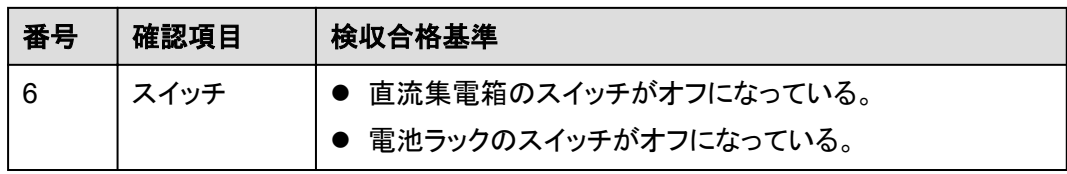

## **9.1.2 ESS** 設置の確認

## 筐体

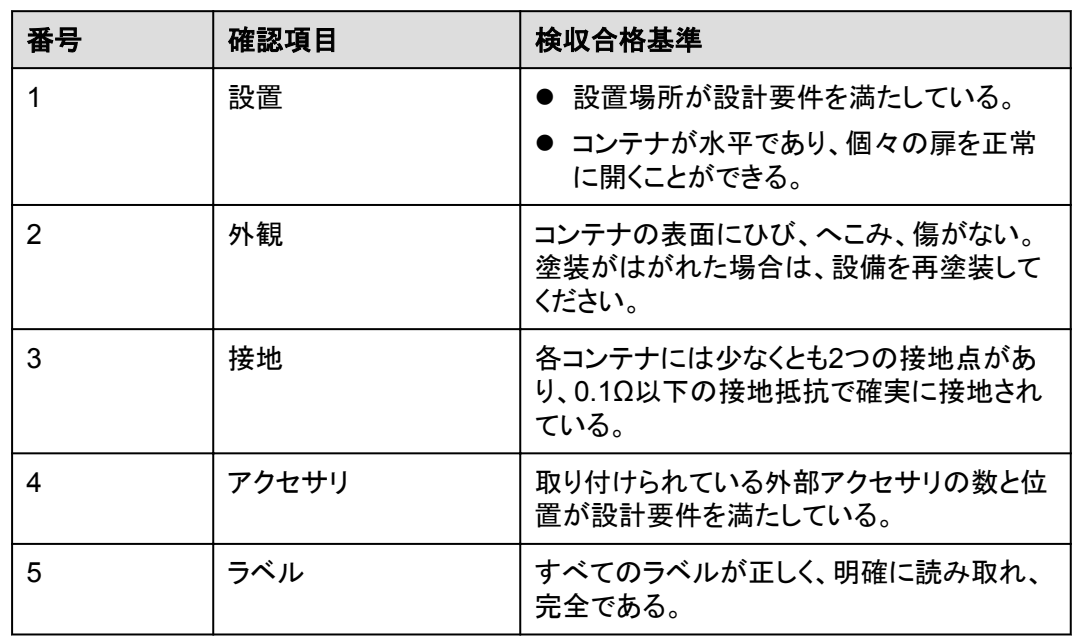

## 内側

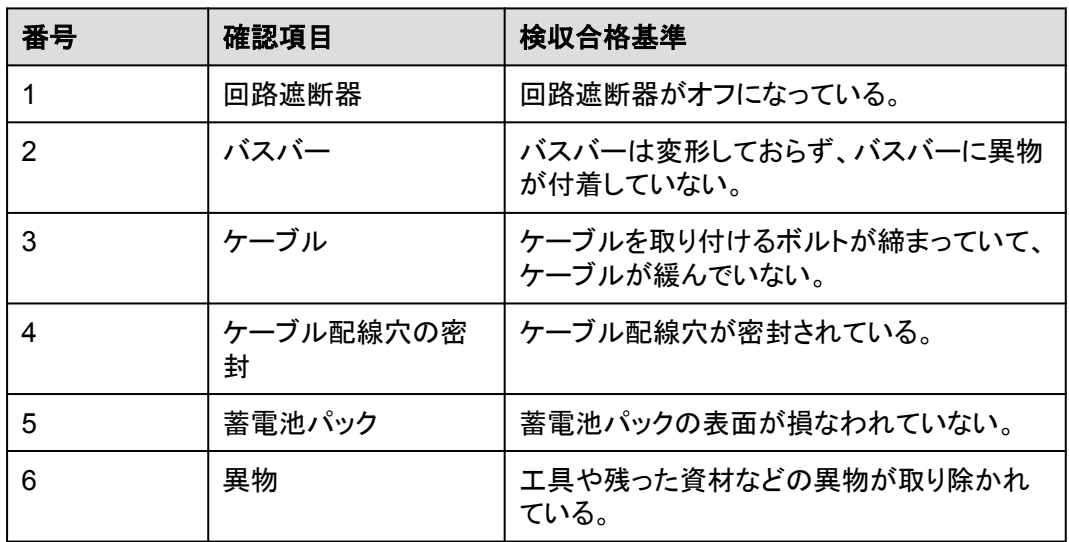

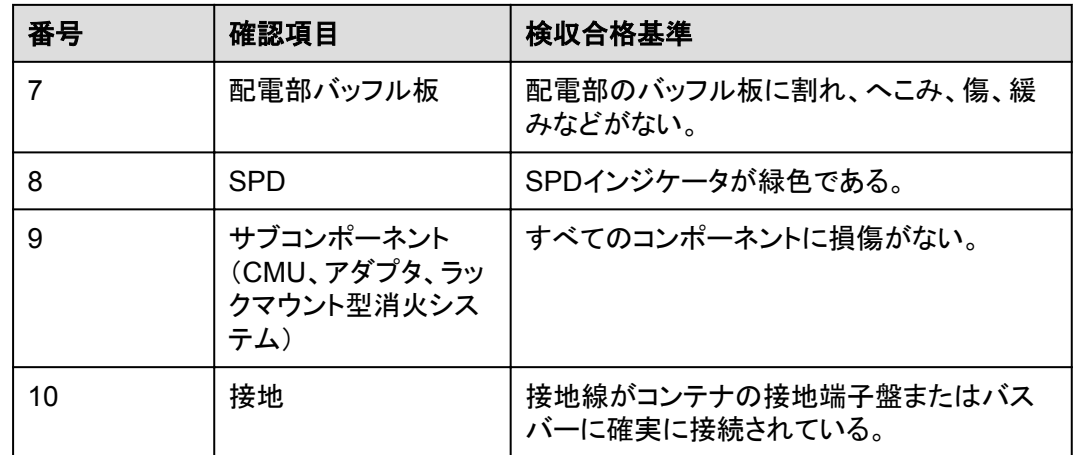

## **9.1.3 Smart PCS** の設置確認

詳細については、*LUNA2000-100KTL-M1*スマート蓄電池制御システムユーザーマニュア ルを参照してください。

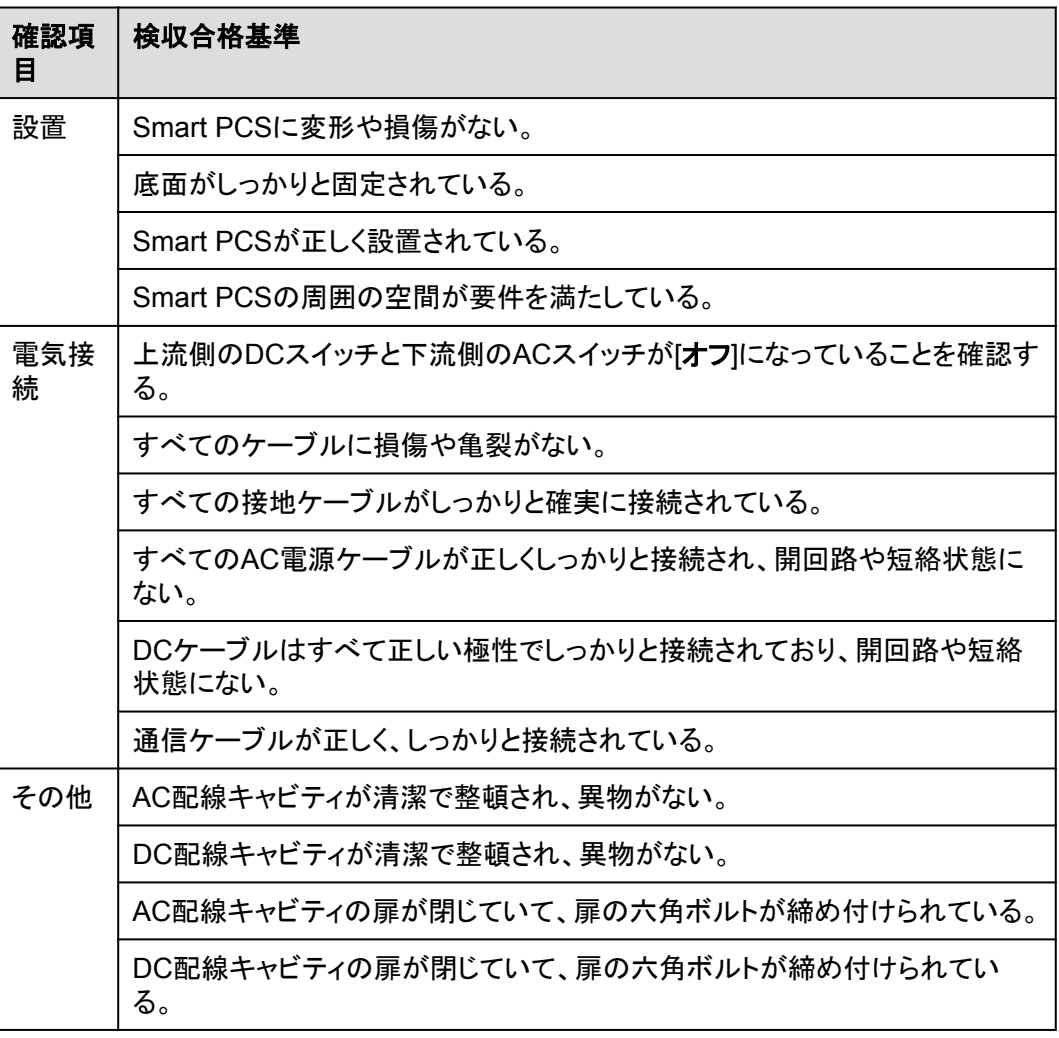

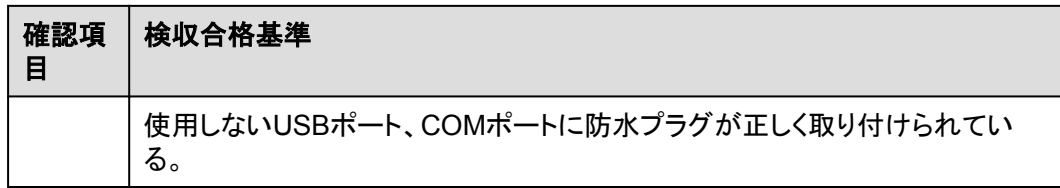

## **9.1.4 SACU** 設置の確認

詳細については、「**[SmartACU2000D Smart Array Controller User Manual \(with No](https://support.huawei.com/enterprise/en/doc/EDOC1100127888) [PID Module\)](https://support.huawei.com/enterprise/en/doc/EDOC1100127888)**」をご覧ください。

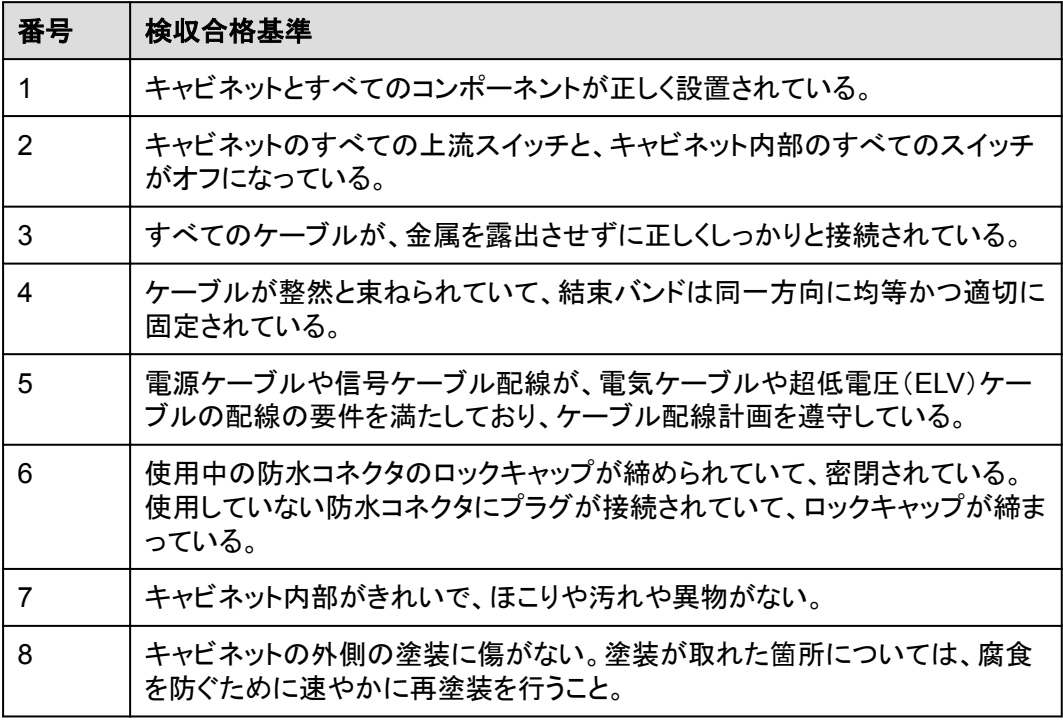

## **9.2 PSU** の取り付け

#### 前提条件

PSUは輸送中、ESS内に固定され、現地で取り付けられます。

#### 注記

- PSUが破損した場合、現地事務所にご連絡ください。
- 感電防止のため、PSUスロットに手を入れないでください。
- 屋外で使用する場合は、開梱後24時間以内にPSUの電源を入れることをお勧めしま す。その時間内に電源投入できない場合は、腐食性ガスのない乾燥した屋内環境に PSUを置いてください。

#### 手順

- ステップ **1** 固定ラッチを左側に押します。
- ステップ **2** ハンドルを引き出します。
- ステップ **3** ガイドレールに沿ってPSUをスロットにゆっくりと押し込みます。
- ステップ **4** ハンドルを上に押します。
- ステップ **5** ロックラッチを右方向に押して、ハンドルをロックします。

図 **9-1** PSU の取り付け

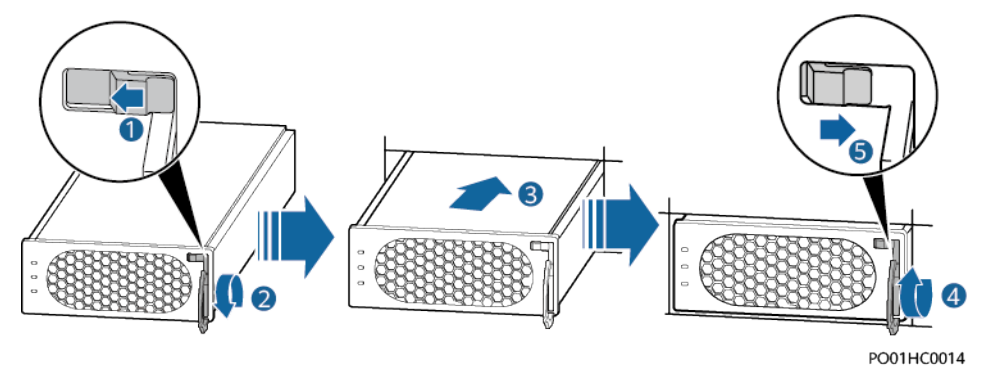

## **9.3** 電源投入のプロセス

#### 危険

感電や短絡を防ぐため、絶縁手袋を着用し、絶縁工具を使用してください。

#### 注意

- l 電源投入過程中に障害が検出された場合、直ちに電池の電源を切ってください。手順を 踏んで進める前に、障害を修正してください。
- 試運転のために電池システムの電源がオフになっている場合、または電池が放電して いる場合は、電池を充電してください。そうしないと、過放電により電池が損傷する可能 性があります。
- SOCの低い電池を保管すると、対象電池が過放電して損傷する可能性があります。電 池は適時に再充電する必要があります。

#### 表 **9-1** 手順

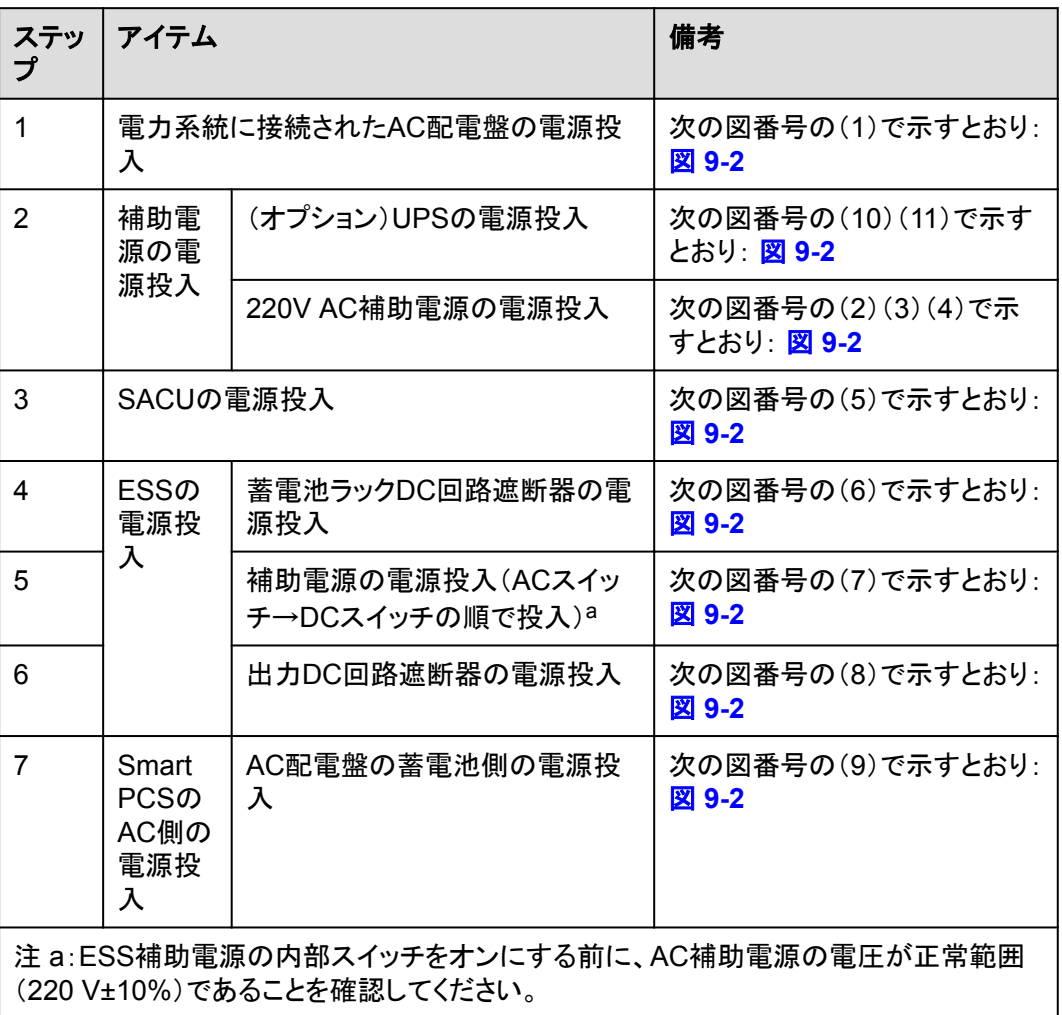

<span id="page-122-0"></span>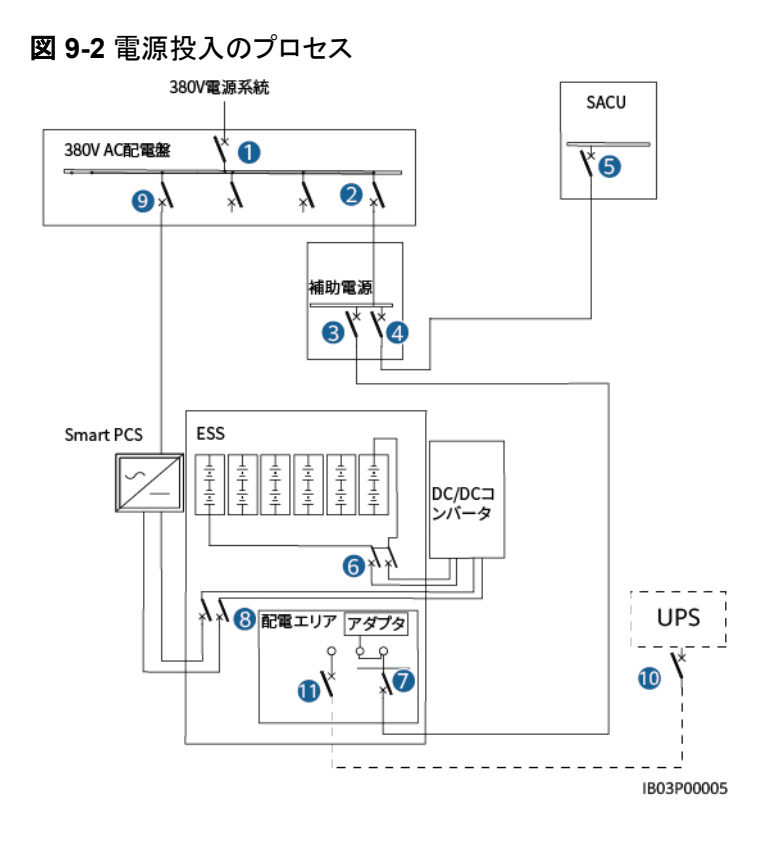

## **9.4 SACU** の電源投入

#### 前提条件

- l 電源投入確認を完了していること。
- 適切な個人用保護具(PPE)を着用していること。
- l SACUの電源電圧が動作電圧範囲内にあることと、三相入力電圧がMBUS CCOの 動作電圧範囲内にあることを確認すること。

#### 手順

- ステップ **1** 遠隔変圧器ステーションからSACUへの電源供給を制御する、単相電源スイッチをオンに します。
- ステップ **2** 遠隔変圧器ステーションからSACUへの電源供給を制御する、三相電源スイッチをオンに します。
	- l SACUが1つのMBUSルートのアクセスをサポートしている場合は、対応する三相電源 スイッチをオンにします。
	- l SACUが2つのMBUSルートのアクセスをサポートしている場合は、対応する三相電源 スイッチをオンにします。
- ステップ **3** マルチメータを使用して、SACUのすべてのスイッチの入力電圧が動作電圧範囲内にある ことを確認します。
- ステップ **4** SACUの[**QF03**]単相入力スイッチをオンにします。
- ステップ **5** SACUの三相入力スイッチをオンにします。
- SACUが1つのMBUSルートのアクセスをサポートしている場合は、FU01スイッチをオ ンにします。
- l SACUが2つのMBUSルートのアクセスをサポートしている場合は、FU01スイッチおよ びFU02スイッチをオンにします。
- ステップ **6** サポートバーを調整し、キャビネットの扉を閉じて、ネジを締めます。

#### $\cap$  note

キャビネットの扉を固定するために使用するネジを紛失した場合は、フィッティングバッグに含まれる 予備安全トルクスネジを使用します。

## **9.5 AC** 配電盤の電源ループの電源投入

#### 前提条件

電源投入前に、マルチメータで配電盤の電源ループのAC電圧が正常範囲内(220V ±10%)であることを確認してください。

#### 手順

ステップ **1** AC配電盤とSACU間のスイッチをオンにします。

ステップ **2** AC配電盤とESS間のスイッチをオンにします。

## **9.6 ESS** の電源投入

#### 注記

ESSを設置してから6か月以上使用していない場合、運用する前に専門家による確認と検 証が必要です。

#### <span id="page-124-0"></span>手順

図 **9-3** スイッチの位置

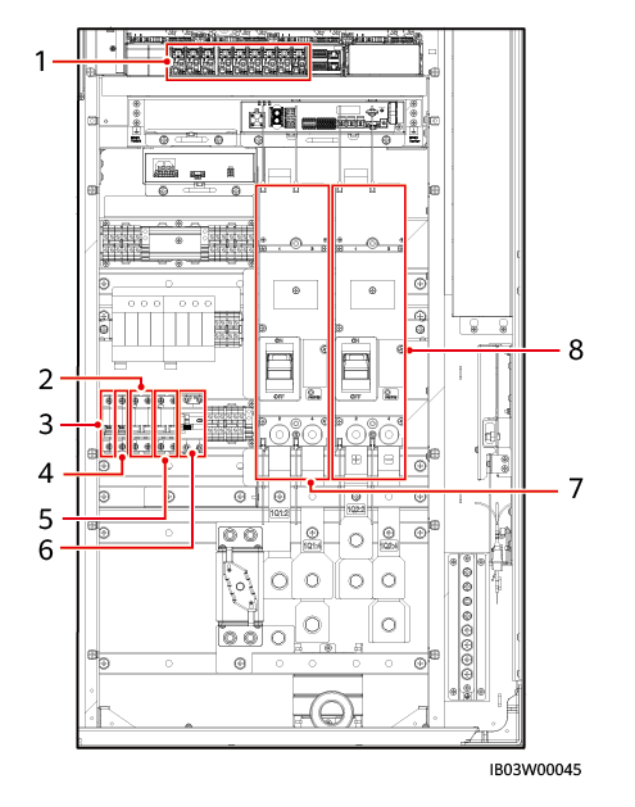

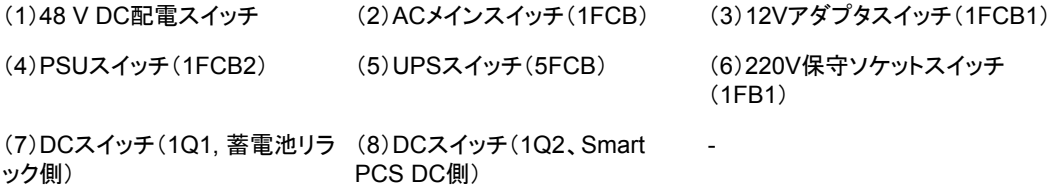

- ステップ **1** DCスイッチ1Q1をオンにします。(図 **9-3** の7で示すとおり)
- ステップ **2** マルチメータでAC電圧が許容範囲(220V±10%)内であることを確認してください。(図 **9-3** の2で示すとおり)
- ステップ **3** (オプション)UPSケーブル導入口スイッチ5FCBをオンにします。(図 **9-3** の5で示すとおり)
- ステップ **4** ACメインスイッチ1FCBをオンにします。(図 **9-3** の2で示すとおり)
- ステップ **5** ESSの配電系統の全スイッチをオンにします。
	- 1. 12Vアダプタスイッチ1FCB1をオンにします。(図 **9-3** の3で示すとおり)
	- 2. PSUスイッチ1FCB2をオンにします。(図 **9-3** の4で示すとおり)
	- 3. (オプション)220V保守用ソケットスイッチ1FB1をONにします。(図 **9-3** の6で示すとお り)
	- 4. 組込み電源サブラック(SK1)のDC/DCスイッチ2FCB1、DCライト電源スイッチ 2FCB2、TCUE電源スイッチ2FCB3、ファン1スイッチ2FCB6、ファン2スイッチ 2FCB7、エアコン1スイッチ2FCB8、エアコン2スイッチ2FCB9を順にオンにします。

#### $\Box$  NOTE

マルチメータで、上の図の1の位置の出力電圧が53V±5Vであることを確認してください。

ステップ **6** DCスイッチ1Q2をオンにします。(図 **[9-3](#page-124-0)** の8で示すとおり)

# **10 SmartLogger** のウェブベース設定

#### 前提条件

- 1. 現場のデバイスがすべて試運転済みであること。
- 2. システムの電源がオンになっており、アラームがクリアされていること。
- 3. 現場で試運転装置が使用可能であること。
- 4. 設定する前に、エアコンによってキャビネット内の温度と蓄電池の温度が指定された 温度範囲(5° C~ 45°C)に調整されるまで待ちます。

## **10.1** 準備と **WEB** 画面のログイン

#### 事前の要件

- l Windows 7以上のバージョンのOSに対応しています。
- ブラウザはChrome 52、Firefox 58、Internet Explorer 9以降のバージョンをお勧めし ます。

#### 手順

- ステップ **1** PCのネットワークポートとSmartLoggerのWANポートまたはLANの間をネットワークケーブ ルで接続します。
- ステップ **2** PCとSmartLoggerのIPアドレスは同じサブネットに設定します。

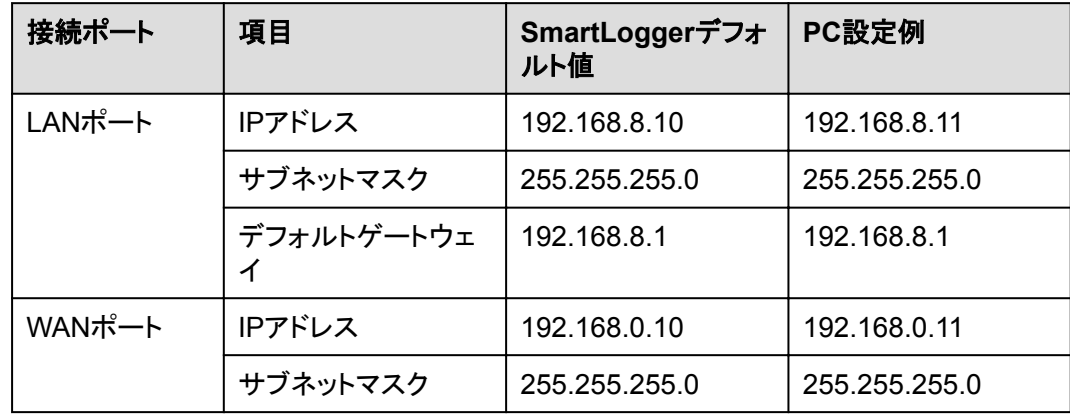

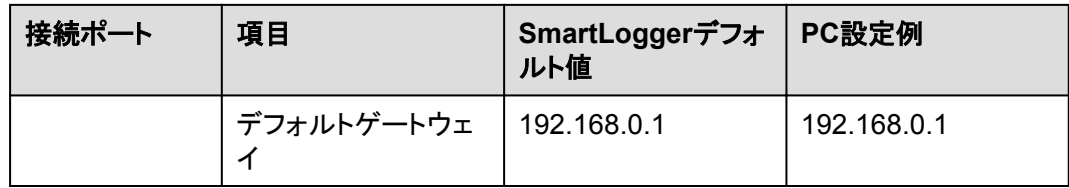

#### $\Box$  Note

- **WANポートのIPアドレスが192.168.8.1~192.168.8.255のサブネットの場合、デフォルトゲートウ** ェイは192.168.8.1に設定します。LANポートのIPアドレスは手動で192.168.3.10に設定します。 接続ポートがLANポートの場合、PCのネットワーク設定を修正します。
- PCはSmartLoggerのWANポートまたはSmartModuleのGEポートに接続することをお勧めしま す。SmartModuleのGEポートに接続する場合、SmartLoggerLANポートのIP設定によって、PC のネットワーク設定を修正してください。

ステップ **3** LANの設定をします。

#### 注記

- SmartLoggerがLANに接続し、かつユーザーがプロキシサーバーを使用する設定にし ている場合、プロキシサーバーの設定を取り消す必要があります。
- SmartLoggerがインターネットに接続し、かつユーザーのPCがLANに接続している場 合、ユーザーはプロキシサーバーの設定を取り消せません。
- 1. IEブラウザを開きます。
- 2. **[**ツール**]** > **[**インターネットオプション**]**を選択します。
- 3. **[**接続**]**タブをクリックし、**[LAN**の設定**]**をクリックします。
- 4. [**LAN**にプロキシサーバーを使用する]のチェックを外します。

#### 図 **10-1** LAN の設定

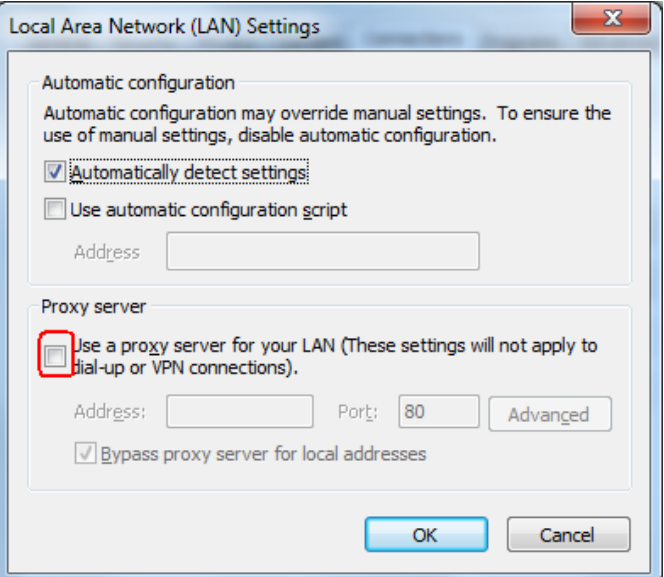

5. **[OK]**をクリックします。

ステップ 4 SmartLoggerのWEB画面にログインします。

1. ブラウザのアドレスバーに「https://XX.XX.XX.XX」( XX.XX.XX.XXはSmartLogger のIPアドレス)と入力し、Enterキーをクリックしてログイン画面に入ります。初めて WEB登録する場合、セキュリティリスクについてポップアップが表示されます。**[**この **Web**サイトの閲覧を続ける**]**をクリックし、WEBにログインします。

#### $\Box$  note

- ユーザーご自身のセキュリティ証明書に変更することをおすすめします。変更しない場合、 セキュリティリスクに関するポップアップが都度表示されます。
- WEBログイン後、**[**メンテナンス**]** > **[**セキュリティ設定**]** > **[**ネットワークセキュリティ証明書**]**か ら証明書をインポートできます。
- インポートされたセキュリティ証明書は、SmartLoggerのIPにバインドされている必要があり ます。そうでない場合は、ログイン時にセキュリティリスクに関するポップアップが表示され続 けます。

図 **10-2** セキュリティリスクに関するポップアップ

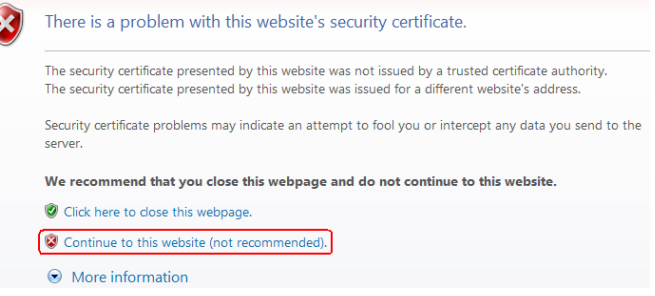

2. [言語]と[ユーザー名]を選択し、[パスワード]を入力して[ログイン]をクリックします。

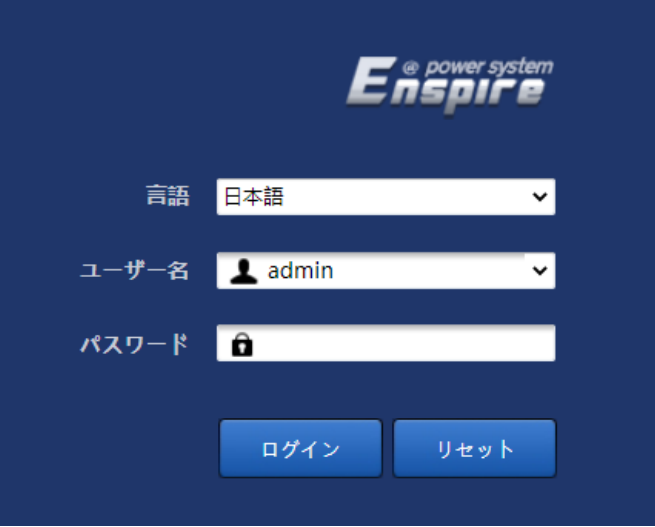

図 **10-3** ログイン画面(初回のログインでユーザー名に「admin」と表示される場合)

#### $\Box$  NOTE

この場合、ソフトウェアバージョンをSmartLoggerV300R023C00以降にアップグレードする必要 があります。

| パラメータ | 説明                                                                                          |
|-------|---------------------------------------------------------------------------------------------|
| 言語    | 必要に応じ選択します。                                                                                 |
| ユーザー名 | デフォルト値:admin                                                                                |
| パスワード | 初期パスワードはChangemeです。<br>初めて電源投入した際は、初期パスワードを使用<br>してください。ログイン後に初期パスワードを変更<br>し、再度ログインしてください。 |

図 **10-4** ログイン画面(初回のログインでユーザー名が空欄の場合)

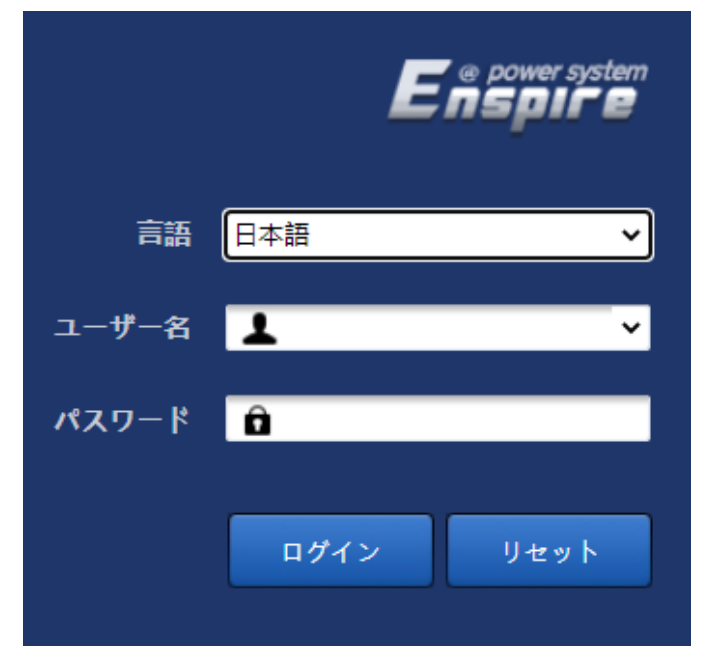

#### $\Box$  Note

このシナリオでは、ソフトウェアバージョンがSmartLoggerV300R023C00以降です。

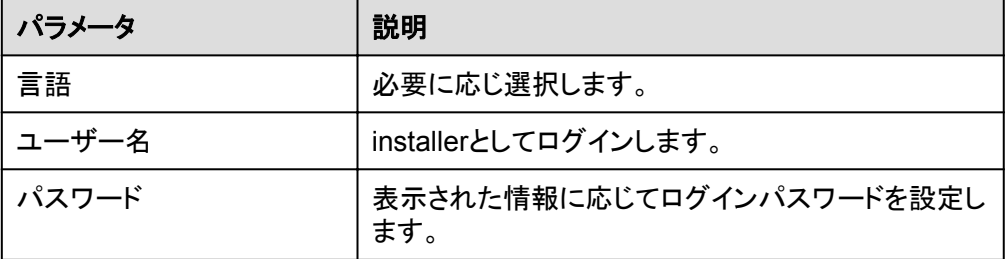

#### $\Box$  note

- パスワードを保護するためには、定期的に変更し、厳重に保管してください。パスワードを紛 失すると機器を工場出荷時の設定に戻す必要があります。パスワードの不適切な管理によ り生じた損害について、ファーウェイは一切の責任を負いません。
- 5分以内に5回連続してパスワードを間違えると、ロックアウトされます。10分後に再度ログ インできます。
- WEB画面にログイン後、最近のログイン情報がポップアップで表示されます。**OK**をクリック します。

#### 事後の要件

WEB画面へのログイン後に、空白のページがある場合や、メニューにアクセスできない場 合は、キャッシュをクリアするか、ページを更新するか、再度ログインします。

## **10.2 SmartLogger** ソフトウェアバージョンの確認

**[**監視**]** > **[Logger (Local)]** > **[**デバイス情報**]** を選択し、ソフトウェアバージョンが -<br>FusionSolar V800R021C10SPC110以降であることを確認します。

図 **10-5** バージョンの確認

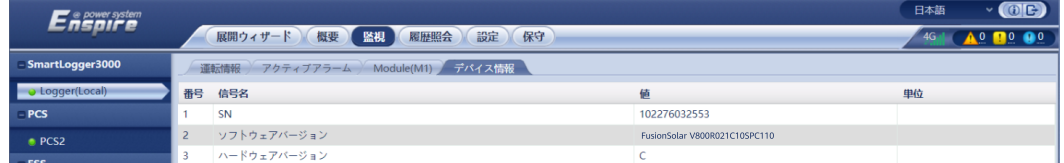

## **10.3 SmartLogger** の更新

 $\Box$  Note

- SmartLoggerソフトウェアのバージョンがFusionSolar V800R021C10SPC110以降でない場合、 SmartLoggerを更新してください。
- SmartLoggerの更新パッケ―ジは当社から入手できます。
- ステップ **1 [**保守**]** > **[**ソフトウェアのアップグレード**]** を選択し、SmartLogger更新パッケージをアップロ ードして、デバイスを選択し、SmartLoggerを更新します。

#### 図 **10-6** SmartLogger の更新

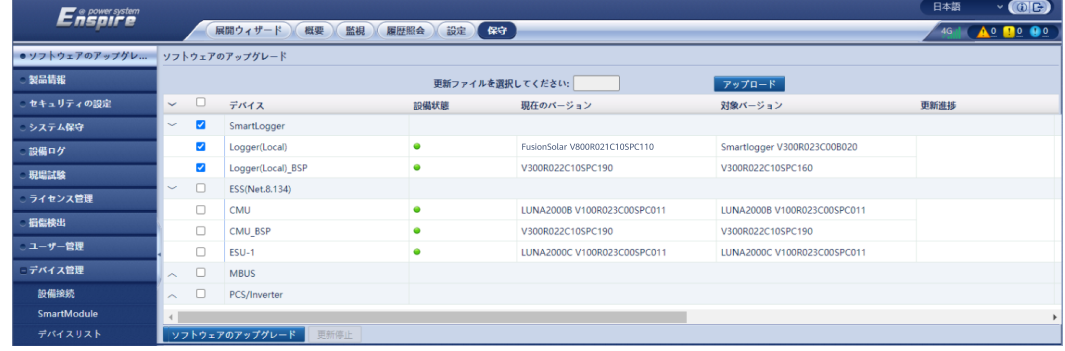

ステップ **2** 更新完了後、SmartLoggerは自動的に再起動します。2分後に再度SmartLogger WebUI にログインしてください。

## **10.4** 蓄電池パックの設定

ステップ **1 [**監視**]** > **[ESR]** > **[**運用パラメータ**]** > **[**設定**]** を選択し、[蓄電池パックの数量]を12に設定し ます。

図 **10-7** 蓄電池パックの数の設定

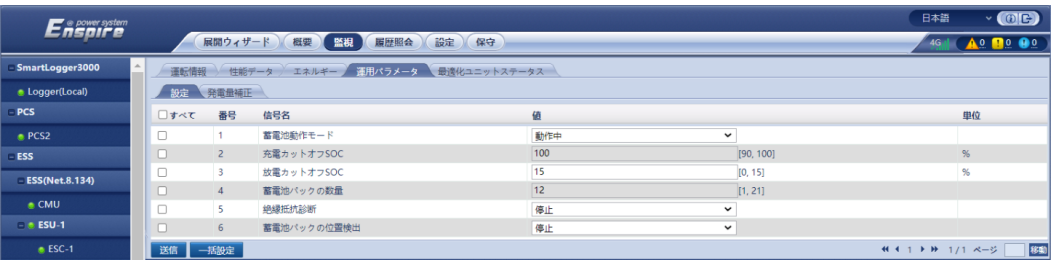

ステップ **2 [**監視**]** > **[ESU]** > **[**運用パラメータ**]** を選択し、[無効な蓄電池パックの削除]を選んで、設定 を送信します。

図 **10-8** 無効な蓄電池パックの削除

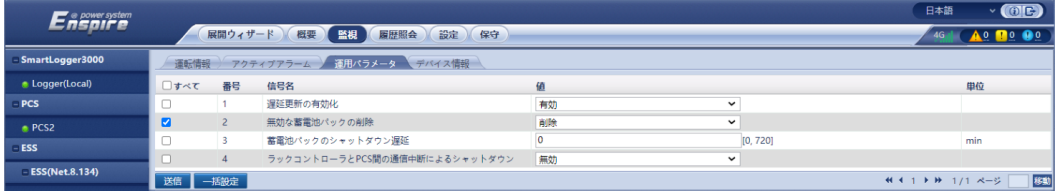

- ステップ **3 [**監視**]** > **[ESU]** > **[**運用パラメータ**]** を選択し、右上の をクリックして2分間待ちます。
- ステップ **4 [**監視**]** > **[ESR]** を選択し、[**+**]をクリックして、ESRの下にあるESM-1からESM-12のステー タスインジケータが、すべて緑または黄色になっていることを確認します。

図 **10-9** ステータスの確認

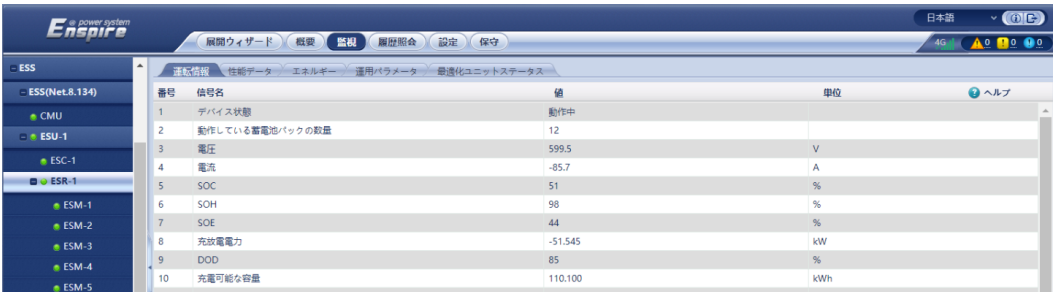

ステップ **5 [**監視**]** > **[ESM]** > **[**デバイス情報**]** を選択し、ESM-1からESM-12のソフトウェアバージョン を確認してください。

図 **10-10** ESM ソフトウェアバージョンの確認

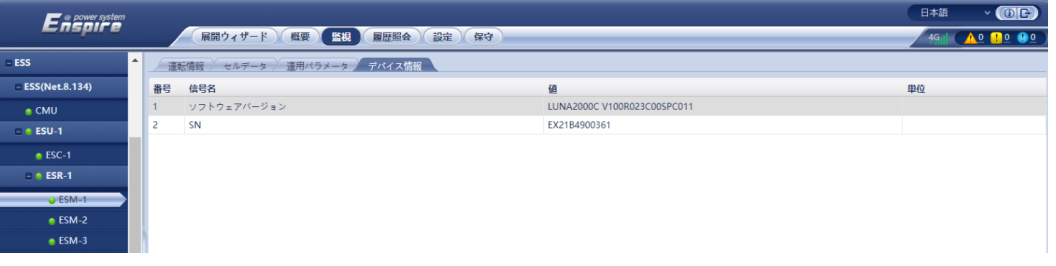

#### $\Box$  Note

- ESM-1からESM-12のソフトウェアバージョンがFusionSolar V800R021C10SPC110以降でない 場合、ESUを更新してください。
- 更新パッケージはファーウェイから入手できます。
- ステップ **6** (オプション)**[**保守**]** > **[**ソフトウェアのアップグレード**]** を選択し、更新パッケージをアップロー ドして、設備を選択し、ESUを更新してください。

#### 図 **10-11** ESU の更新

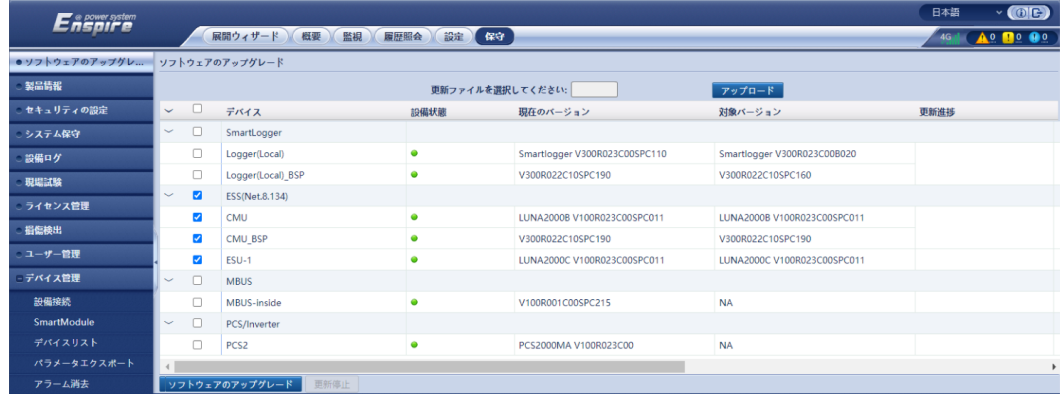

- ステップ **7 [**監視**]** > **[ESU]** > **[**運用パラメータ**]** を選択し、右上の をクリックして2分間待ちます。
- ステップ **8 [**監視**]** > **[ESM]** を選択して右上の をチェックし、メジャーアラームが生成されていない ことを確認してください。

## **10.5** 設定ウィザード

#### 手順

- ステップ **1 admin**としてログインして、設定ウィザードページにアクセスします。
- ステップ **2** 設定ウィザードに従って、パラメータを設定します。詳細については、画面の **[**ヘルプ**]** を参 照してください。

 $\Box$  note

パラメータ設定時に、必要に応じて **[**前へ**]**、**[**次へ**]**、または **[**スキップ**]** をクリックします。

1. 基本パラメータを設定します。

#### 図 **10-12** 基本パラメータの設定

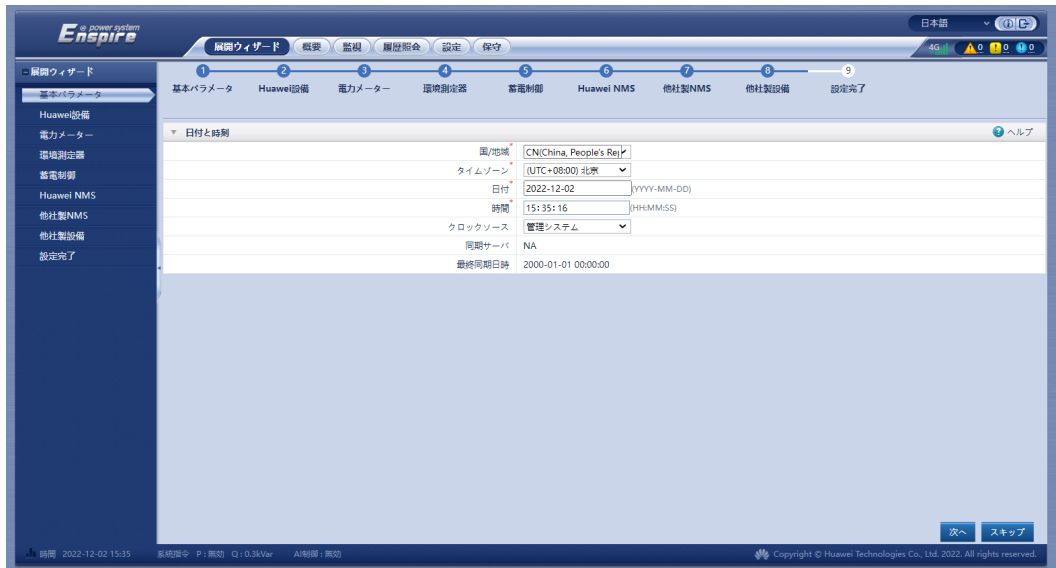

パラメータを設定したら、サイトの要件に応じて通信モードを選択します。

図 **10-13** 無線通信(4G/3G/2G)

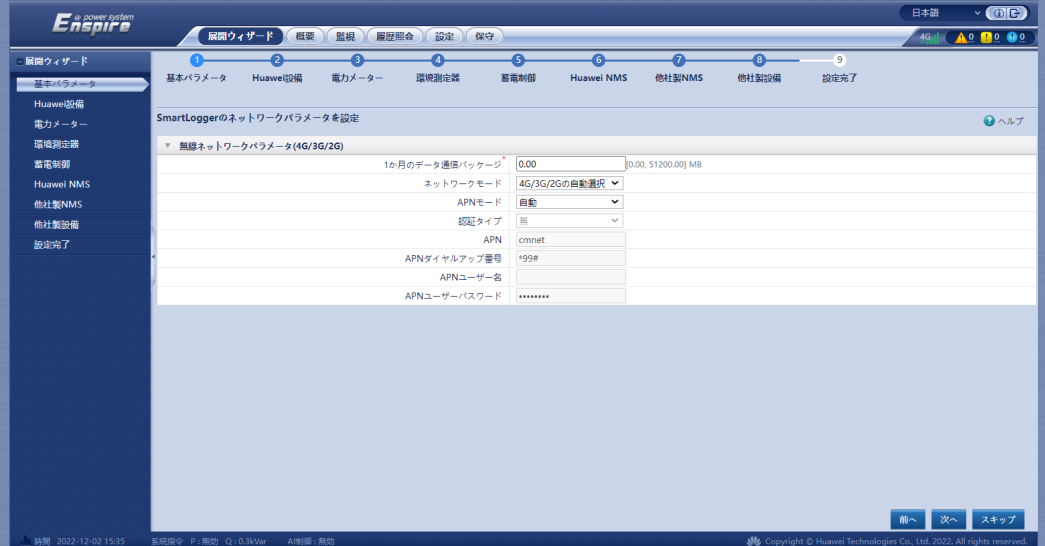

#### 図 **10-14** ETH 通信

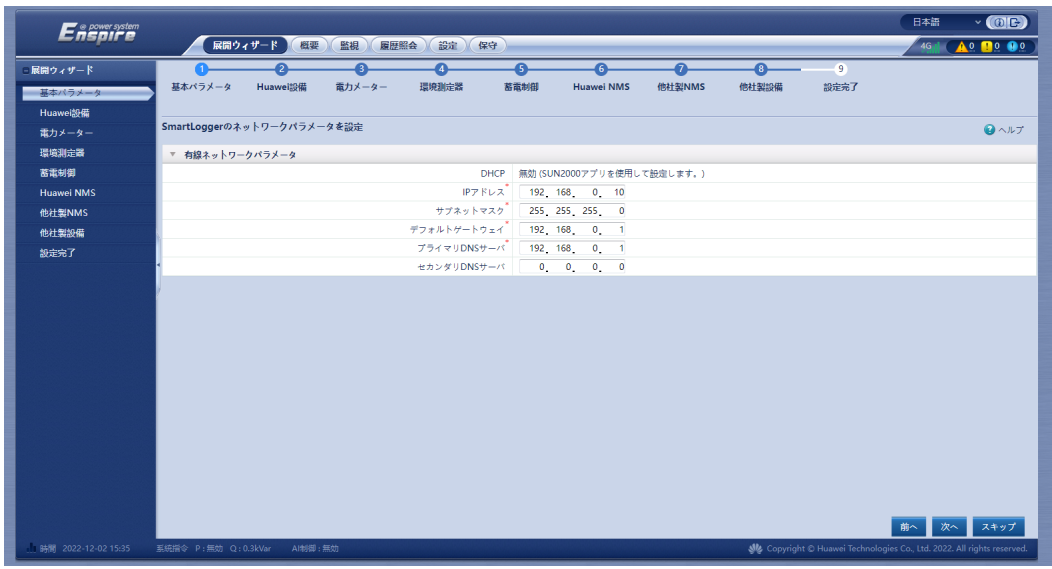

2. Huawei設備の接続が完了したら、[デバイスを検索]をクリックしてケーブルの接続を 確認し、アドレスを割り当てます。

#### 図 **10-15** デバイスの検索

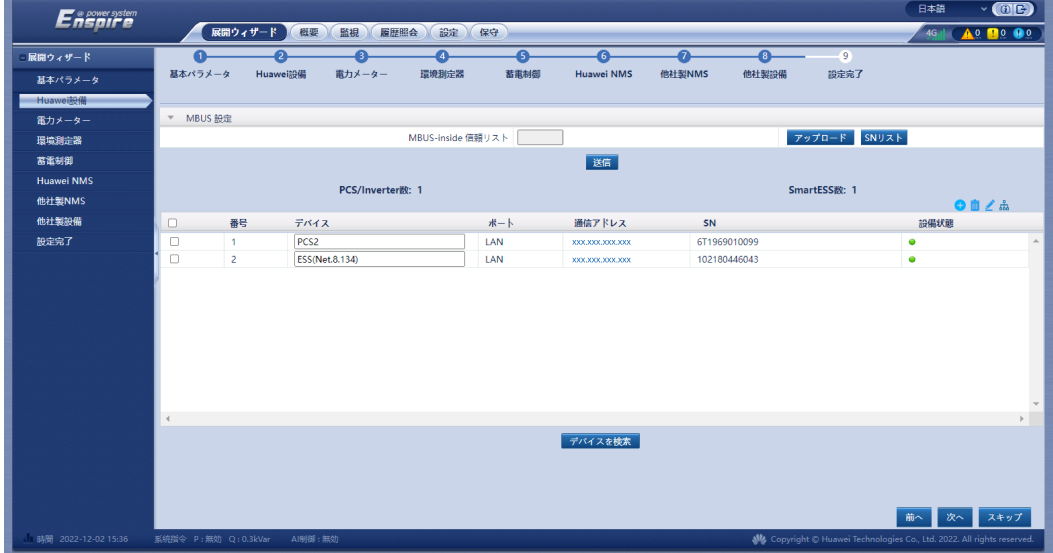

#### $\Box$  Note

- 「デバイスを検索]のプロセス中に、アップグレード操作を実行してはなりません(アプリ、管理 システム、WebUIを使用したアップグレードなど)。
- [デバイスを検索]をクリックすると、設備を検索の前にケーブル接続(DCおよびAC)が確認 され(サードパーティ製デバイスには適用されません)、デバイスアドレスが自動的に割り当 てられます。
- ケーブル接続の確認と設備の検索が完了した後、ケーブル接続のアラームが発生した場

合、アラームアイコン ▲ をクリックすると対応するアラーム情報を表示できます。

- ケーブル接続の確認が失敗したときにアラームが発生した場合は、アラームアイコン をクリックして、アラーム原因と対処法を表示します。故障が修復されたら、ケーブル接続を 再度確認します。
- ケーブル接続の確認と設備の検索が完了した後、 <mark>888</mark> をクリックすると対応するトポロジー 情報が表示されます。
- 設備が追加または削除された場合、「デバイスを検索」を再度クリックする必要があります。ク リックしないと、システムトポロジーが更新されません。
- 3. 電力量計に接続し、[電力量計使途]を[エクスポート**+**インポートメーター]に設定しま す。

図 **10-16** メーターパラメータの設定

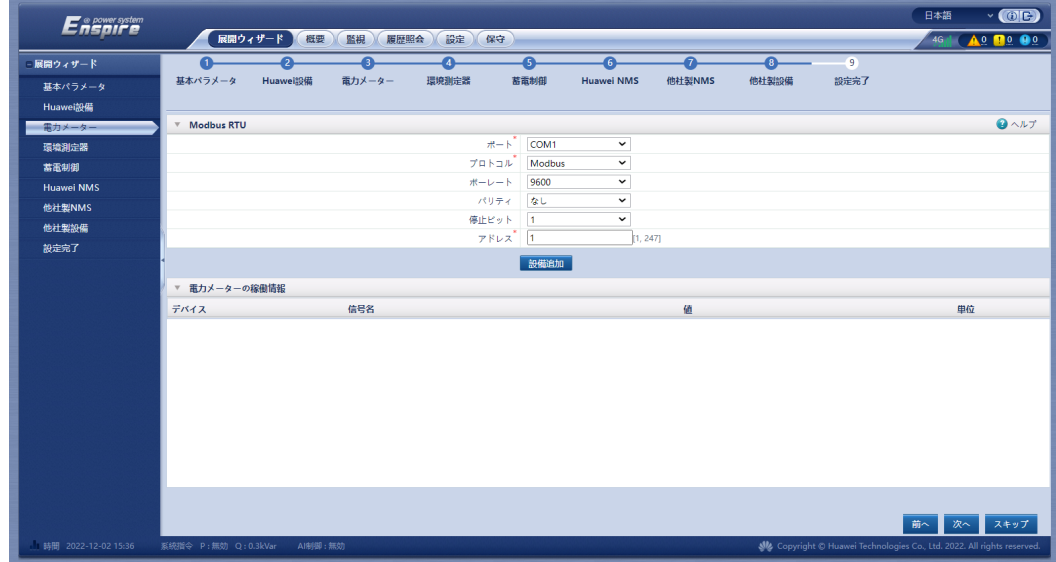

4. EMIに接続します。

#### 図 **10-17** EMI パラメータの設定

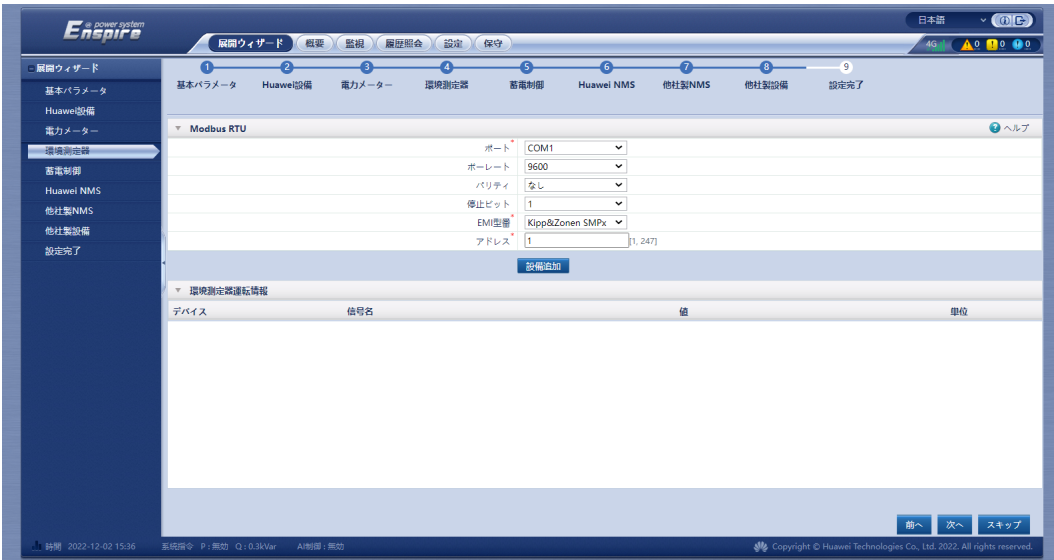

5. 蓄電制御のための蓄電池動作モードを設定します。

#### 図 **10-18** 動作モード

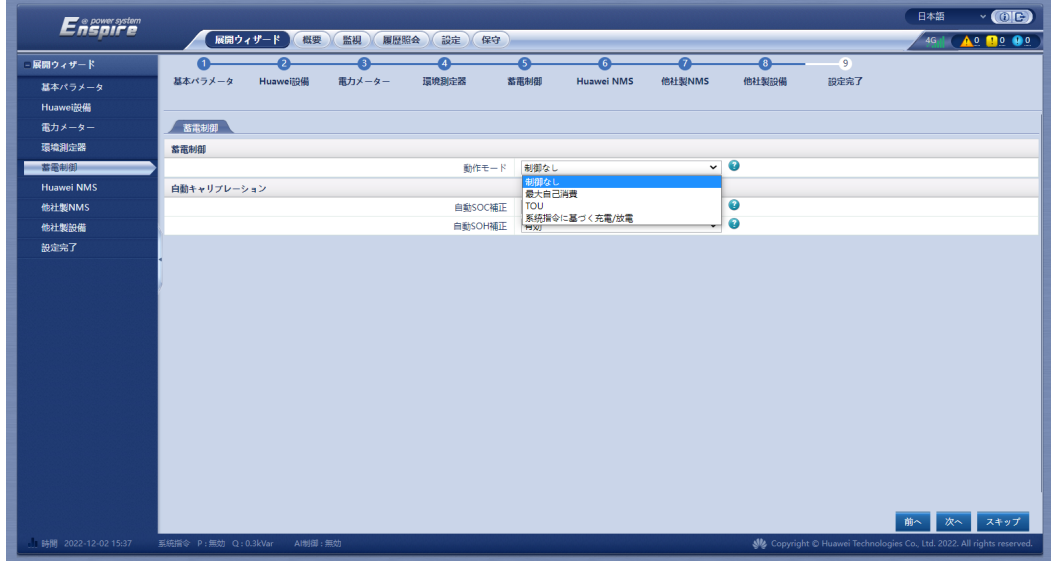

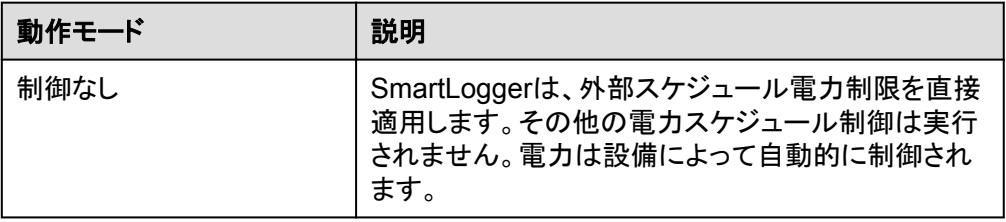

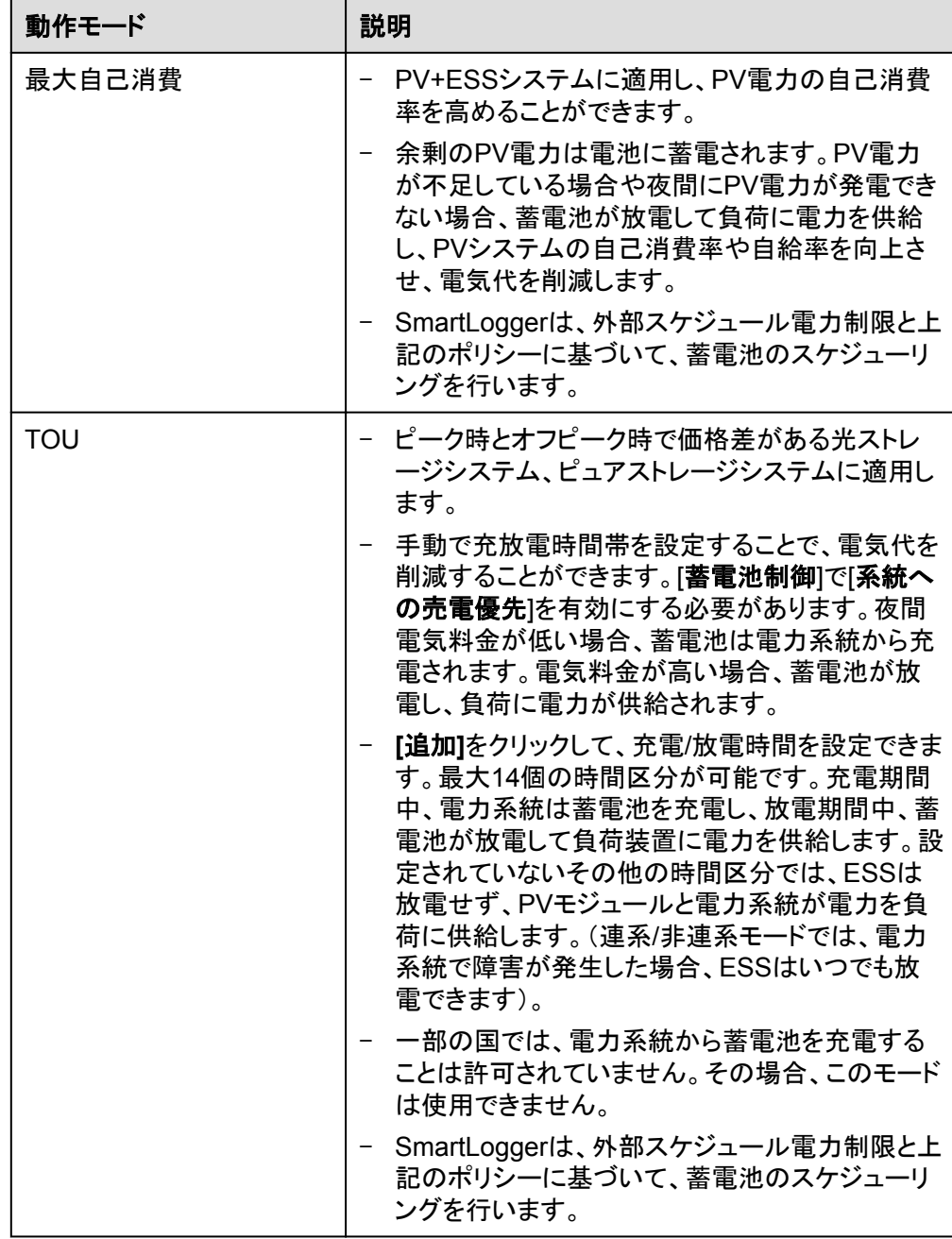

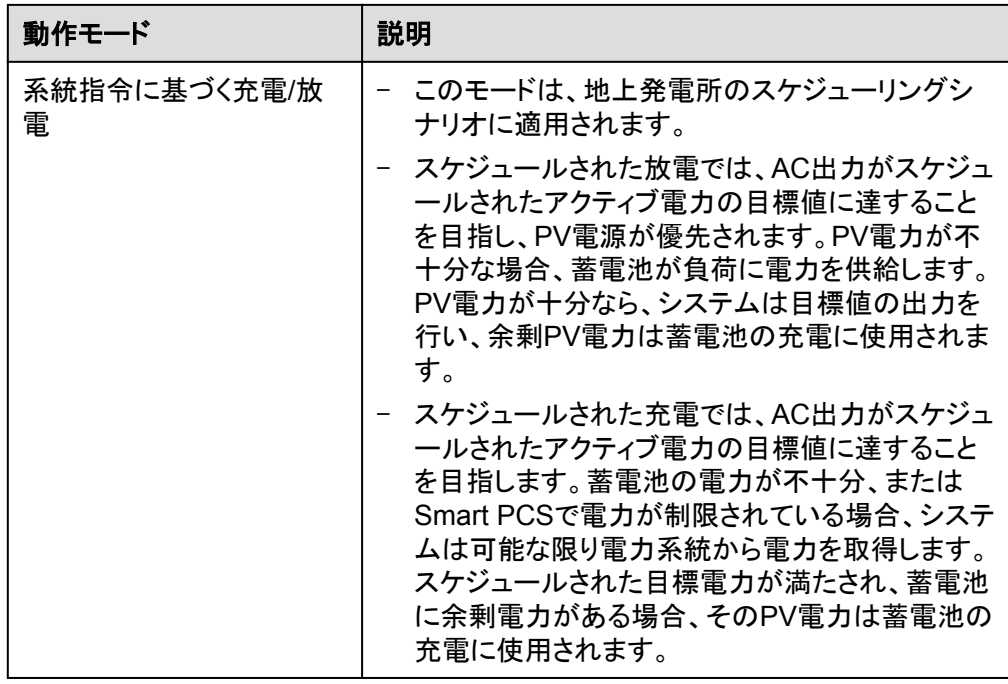

– 動作モードは[最大自己消費]に設定されます。

図 **10-19** 動作モード

| <b>Enspire</b>      |                                                                                                    | $\vee$ (OE)<br>日本語                                                    |
|---------------------|----------------------------------------------------------------------------------------------------|-----------------------------------------------------------------------|
|                     | 展開ウィザード<br>保守<br>概要<br>監視<br>履歴照会<br>設定                                                                  | 4G1 <b>A</b> <sup>2</sup> <b>B</b> <sup>2</sup> <b>O</b> <sup>0</sup> |
| - 展開ウィザード           | Đ.<br>$\bullet$<br>7<br>3<br>$\bullet$<br>6<br>$-9$<br>$\bullet$                                         |                                                                       |
| 基本パラメータ             | 他社製設備<br>基本パラメータ<br>環境測定器<br>蓄電制御<br>他社製NMS<br>設定完了<br>Huawei設備<br>電力メーター<br>Huawei NMS                  |                                                                       |
| Huawei船借            |                                                                                                    |                                                                       |
| 電力メーター              | 高電制御                                                                                                    |                                                                       |
| 環境測定器               | 蓄電制御                                                                                                    |                                                                       |
| 蓄電制御                | ◉<br>最大自己消费<br>↴<br>動作モード                                                                                |                                                                       |
| <b>Huawei NMS</b>   | 100<br>蓄電池放電時の系統の有効電力関値<br>[0, 1000] W                                                                   |                                                                       |
| 他社製NMS              | 35<br>調整デッドパンド<br>[0, 100] W                                                                             |                                                                       |
| 他社製設備               | 自動キャリプレーション                                                                                              |                                                                       |
| 設定完了                | $\sim$ 0<br>白動SOC補正<br>有効                                                                                |                                                                       |
|                     | $\overline{\phantom{a}}$<br>有効<br>自動SOH補正                                                                |                                                                       |
|                     |                                                                                                    |                                                                       |
|                     |                                                                                                    |                                                                       |
|                     |                                                                                                    |                                                                       |
|                     |                                                                                                    |                                                                       |
|                     |                                                                                                    |                                                                       |
|                     |                                                                                                    |                                                                       |
|                     |                                                                                                    |                                                                       |
|                     |                                                                                                    |                                                                       |
|                     |                                                                                                    |                                                                       |
|                     |                                                                                                    |                                                                       |
|                     |                                                                                                    |                                                                       |
|                     |                                                                                                    |                                                                       |
|                     |                                                                                                    | 次へ<br>スキップ<br>前へ                                                      |
| 時間 2022-12-02 15:37 | & Copyright @ Huawei Technologies Co., Ltd. 2022. All rights reserved.<br>系統指令 P:無効 Q:0.3kVar<br>AI制御:無効 |                                                                       |

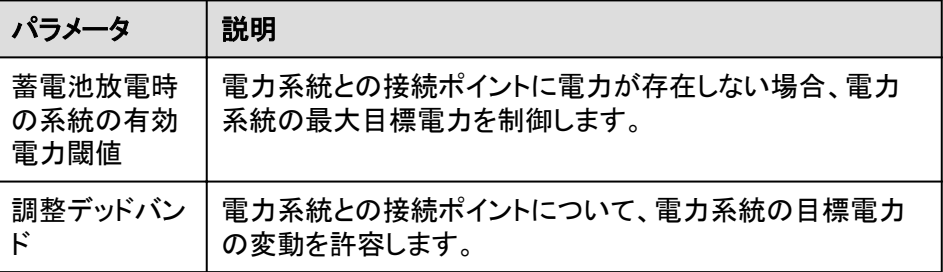

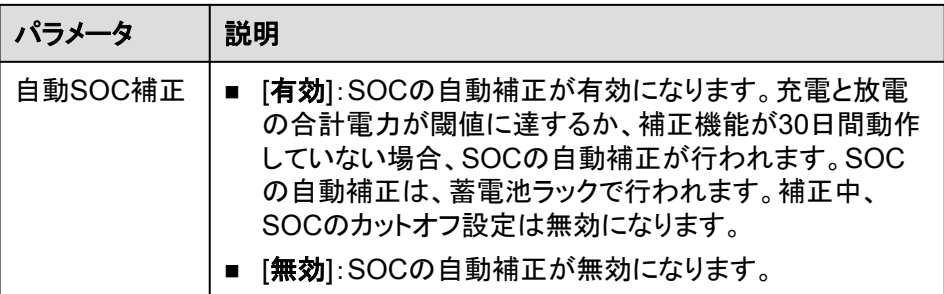

#### – 動作モードは[**TOU**]に設定されます。

#### 図 **10-20** 動作モード

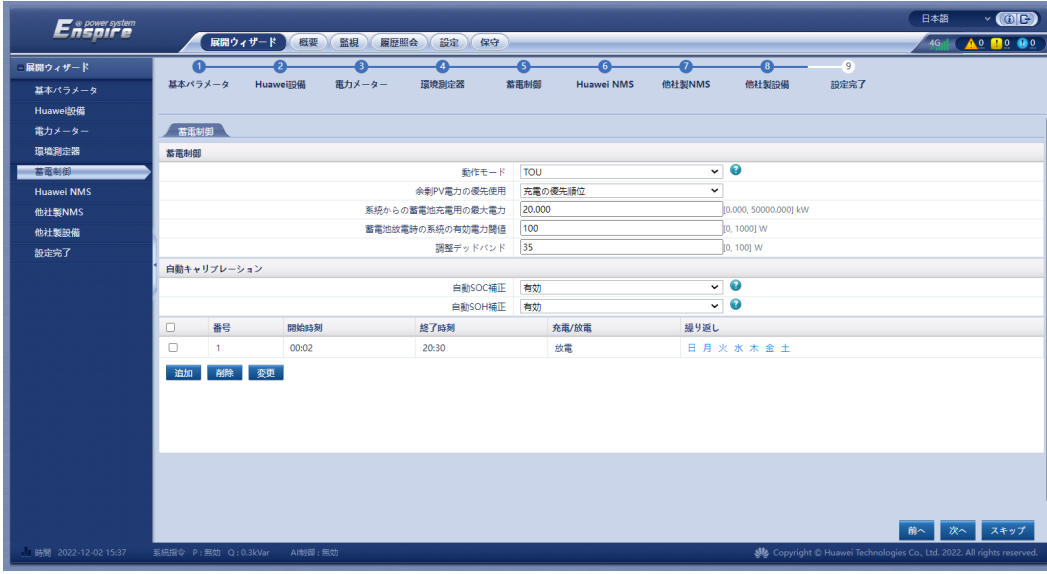

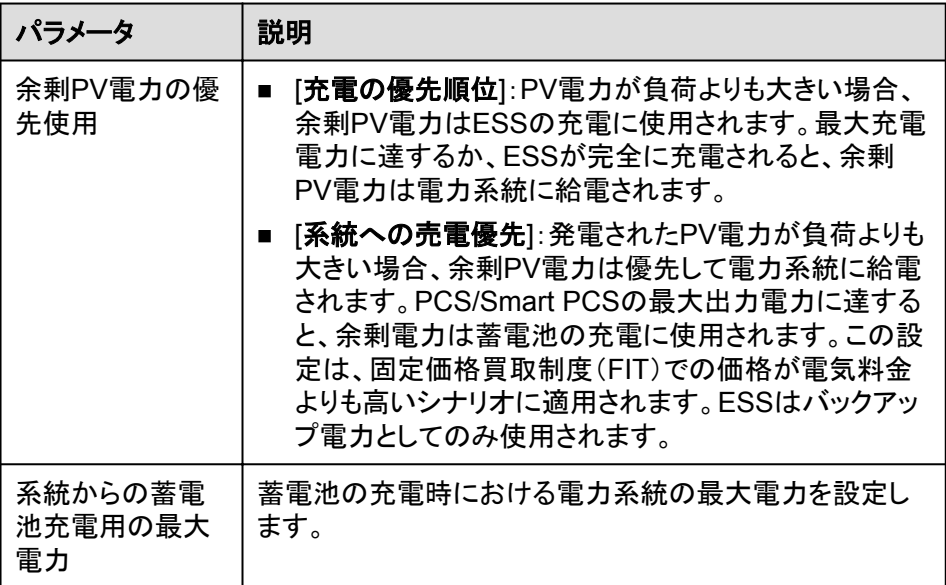

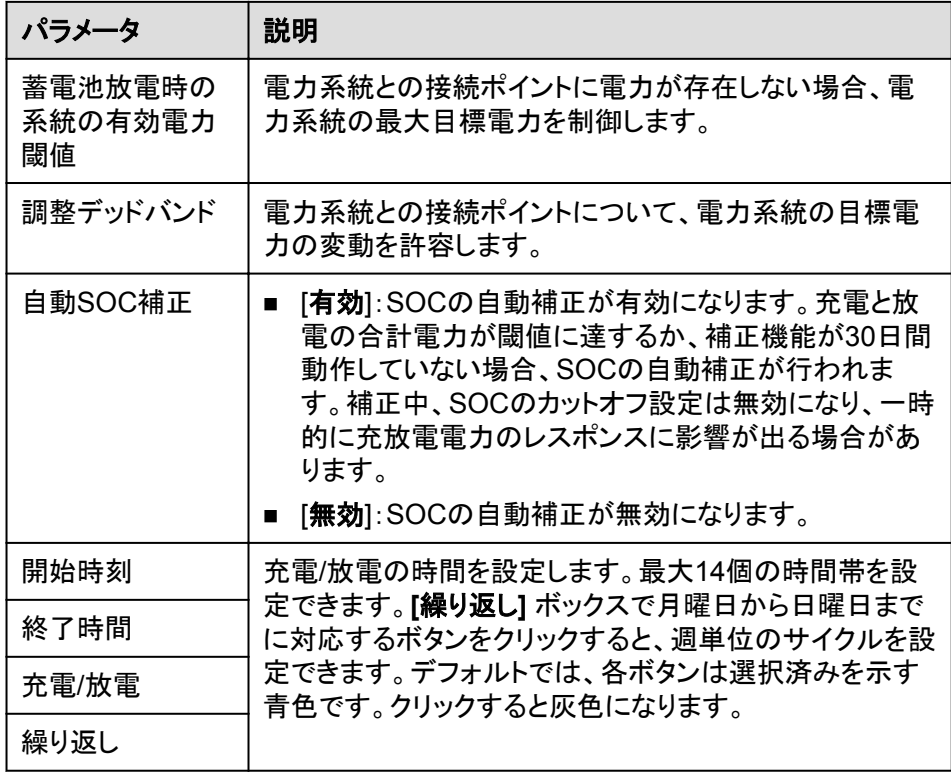

6. Huaweiネットワーク管理システム(NMS)に接続します。

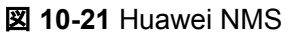

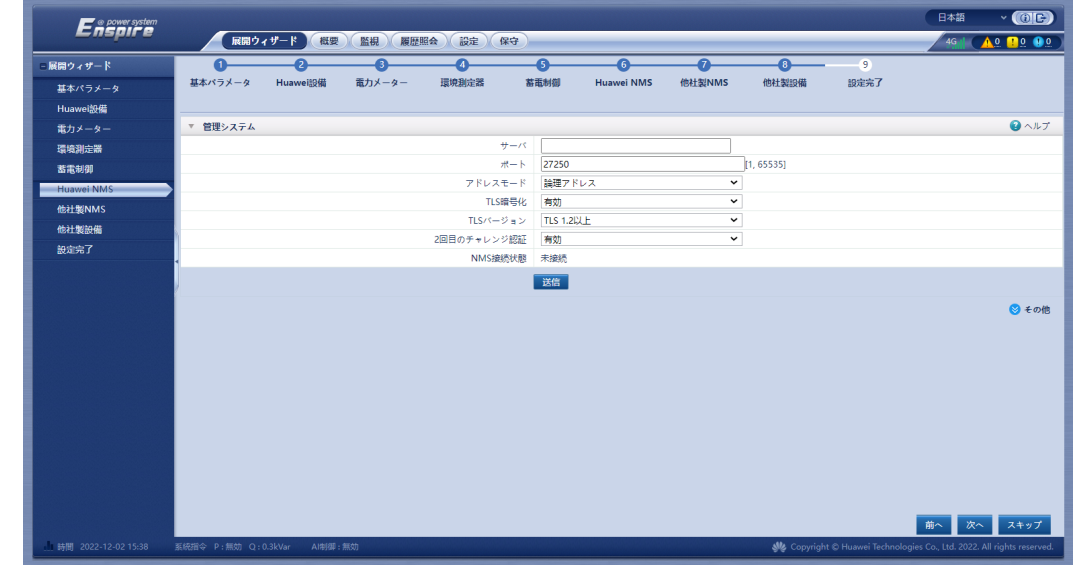

7. サードパーティの管理システムに接続します。[**IEC104**]を選択します。

#### 図 **10-22** 他社製 NMS

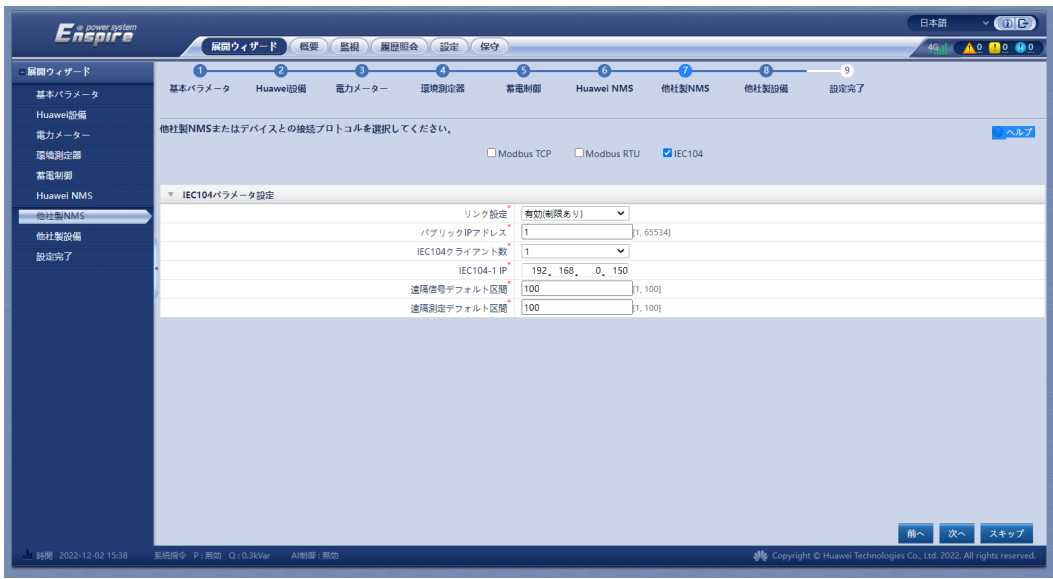

8. 他社製設備に接続します。

#### 図 **10-23** 他社製設備

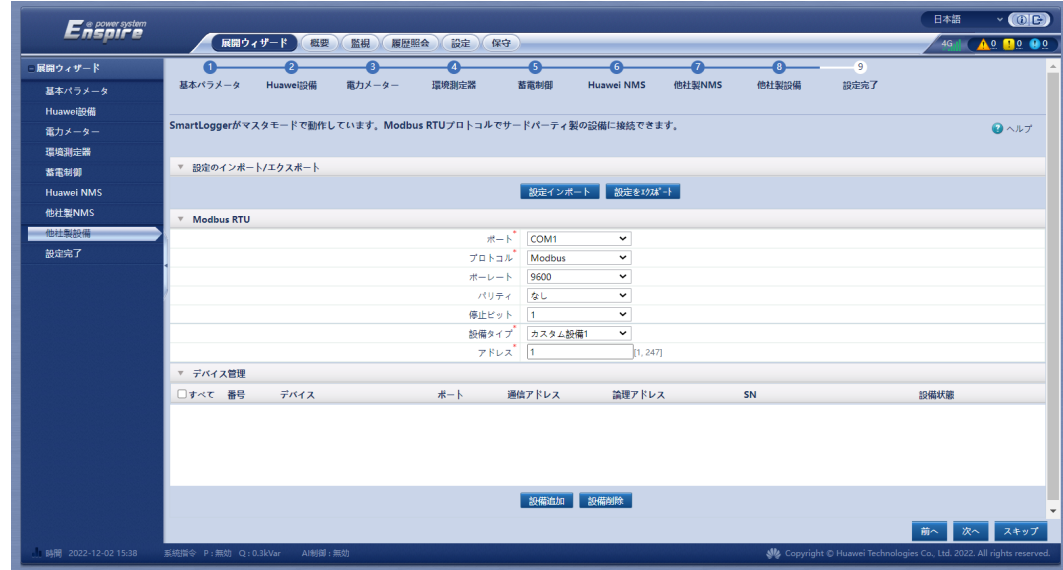

9. 設定が完了しました。

#### 図 **10-24** 設定完了

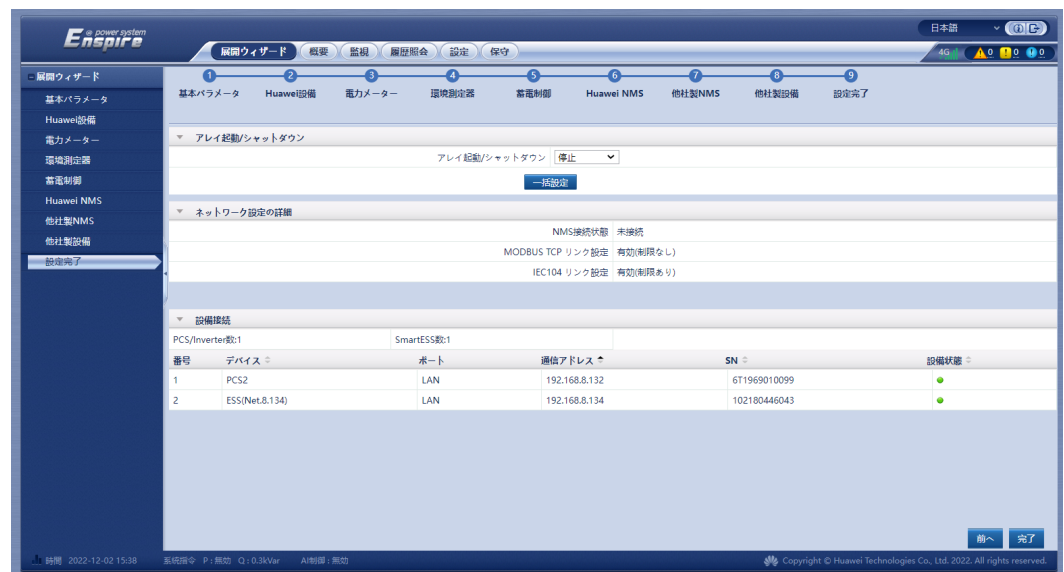

## **10.6** (オプション)システム設定

#### 前提条件

必要に応じてシステムを起動します。

#### 手順

ステップ **1** SmartLoggerのWebUIで**[**保守**]** > **[**設備接続**]**を選択します。

**ステップ 2** 右上隅の と おんタリックしてデバイスを一括で起動します。

図 **10-25** システム起動

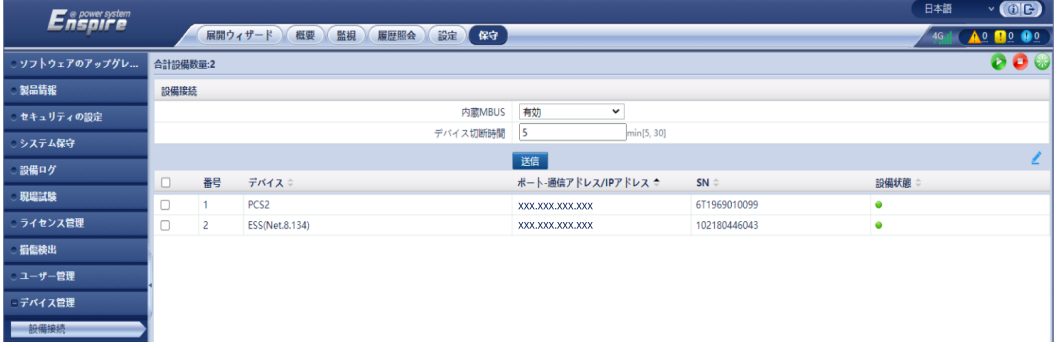

## **10.7** アラームの表示

ステップ **1** SmartLogger WebUIまたはCMU WebUIで、アラームが発生しているかどうかを確認しま す。アラームが発生した場合、アラーム参照セクションの対処方法を参照して、アラームを 処理してください。

#### $\Box$  Note

- SmartLogger WebUIを使用することをお勧めします。
- [扉ステータスアラーム]が発生した場合、キャビネットの扉が開いているかどうかを確認してくださ い。開いている場合は扉を閉じます。
- [ESU通信障害]が発生した場合、通信ケーブルが正しく接続されているか、電源が正常かどうか を確認してください。
- ステップ **2** 水センサーを短絡させ、SmartLogger WebUIまたはCMU WebUIで水アラームが発生す るかどうかを確認してください。
	- 水アラームが発生する場合、水センサーは正しく接続されています。この場合、短絡 が解除されると水アラームはクリアされます。
	- 水アラームが発生しない場合、水センサーのケーブルが正しく接続されているか確認 してください。

アラームがクリアされたら、SmartLogger WebUIまたはCMU WebUIで、**[**監視**]** > **[**運用パ ラメータ**]** > **[**消火**]** > **[**連系中**]** を選択します。

#### 図 **10-26** 電源の回復

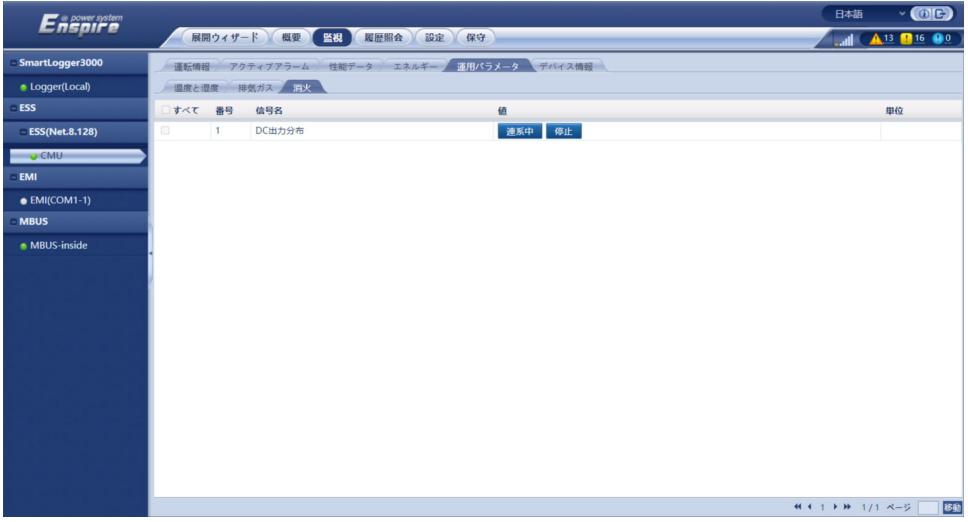

ステップ **3** SmartLogger WebUIまたはCMU WebUIで、スマートDC/DCコンバータにアラームが発生 しているかどうかを確認します。アラームが発生した場合、アラーム参照セクションの対処 方法を参照して、アラームを処理してください。
# **10.8** 容量制限の設定

#### 背景

● ピークバレー裁定で容量が制限:

容量制限が [**TOU**] モードで有効な場合、[**TOU**] ウィンドウに設定された充電/放電時 間は1日24時間である必要があります。非充電/放電時間については、容量制限はサ ポートされません。

- l 容量制限:
	- 容量制限が1日に24時間満たされている場合、ESS/PCSと負荷電力との比率 は、ESS/PCSに容量制限を満たす十分な容量があるように、正しく設定する必要 があります。
	- ESSが容量制限にのみ使用される場合、TOUを設定して充電時間を24時間に 設定することができます。放電時間、非充電・放電時間は設定しないでください。  $\prod$
	- 変圧器、配電スイッチ、ケーブルの過負荷耐量は、ESSの最大充電電流と最大 負荷電流の合計より大きい必要があります。

#### 手順

ステップ **1 [**設定**] > [**蓄電制御**] > [**容量制限**]** を選択して、容量制限を設定します。

#### 図 **10-27** 容量制限の設定

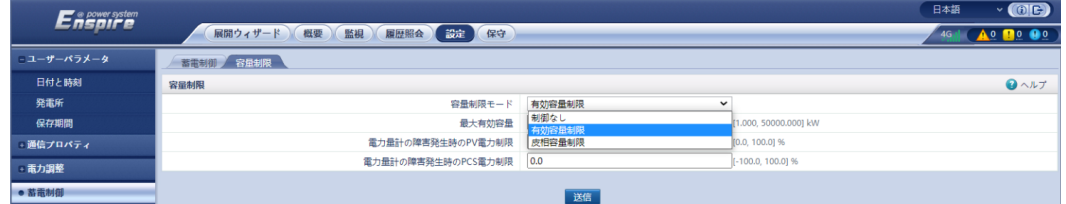

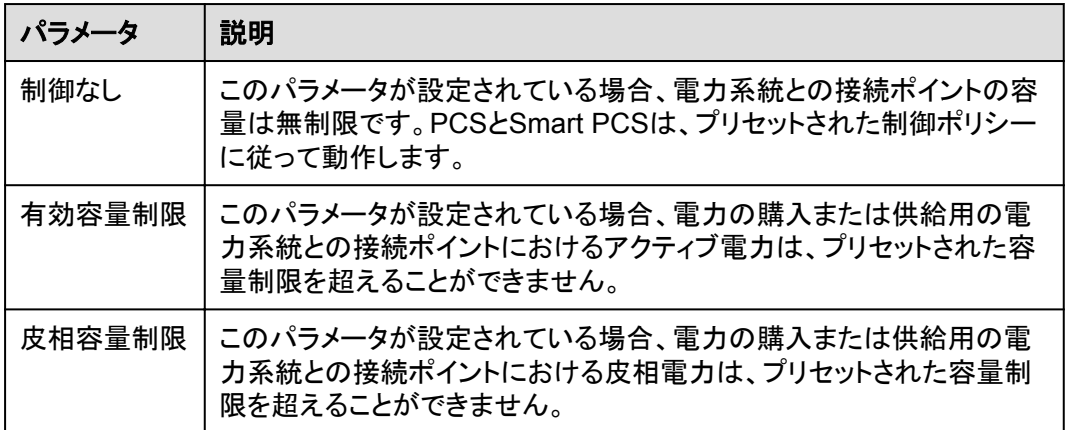

#### 有効容量制限

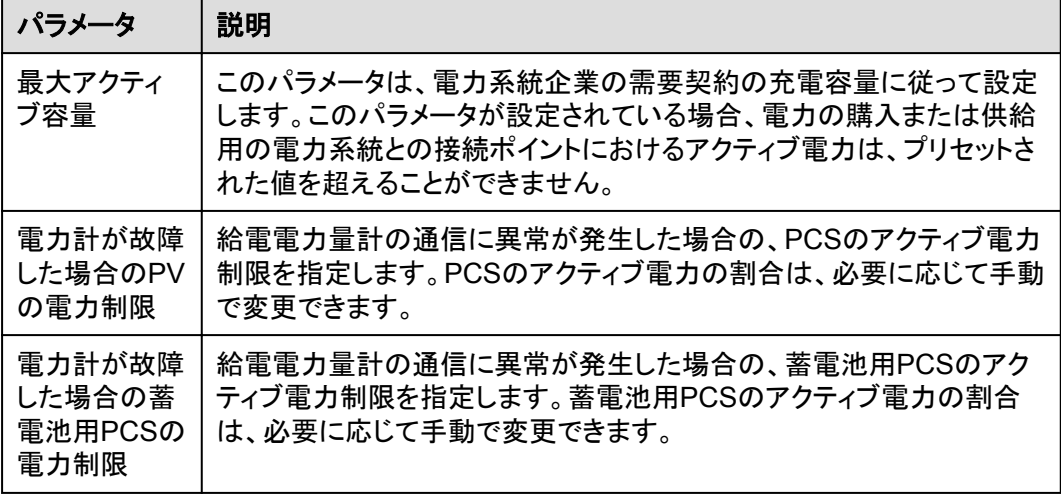

#### 皮相容量制限

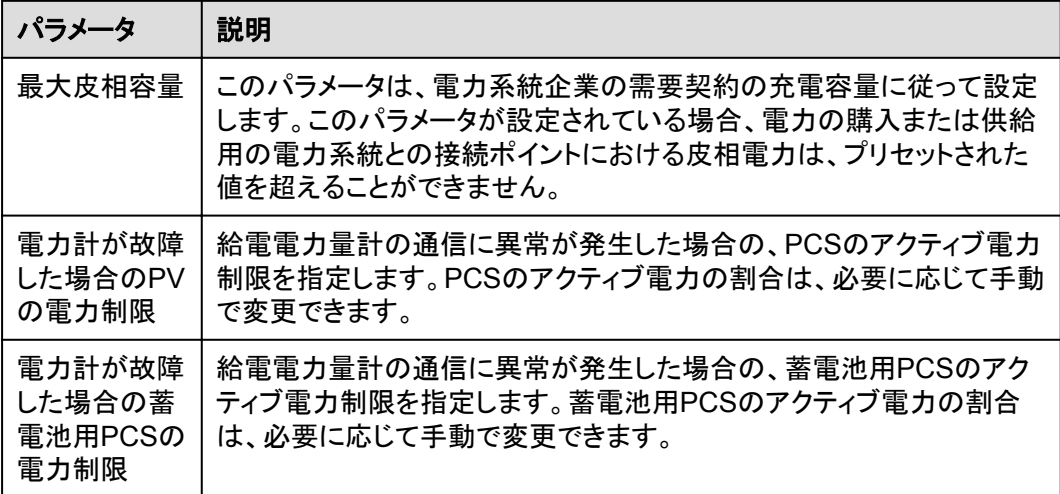

# **11** キャビネット扉の閉鎖

設置やデバッグの作業が完了したら、キャビネットの扉を閉めて安全ロープを固定します。

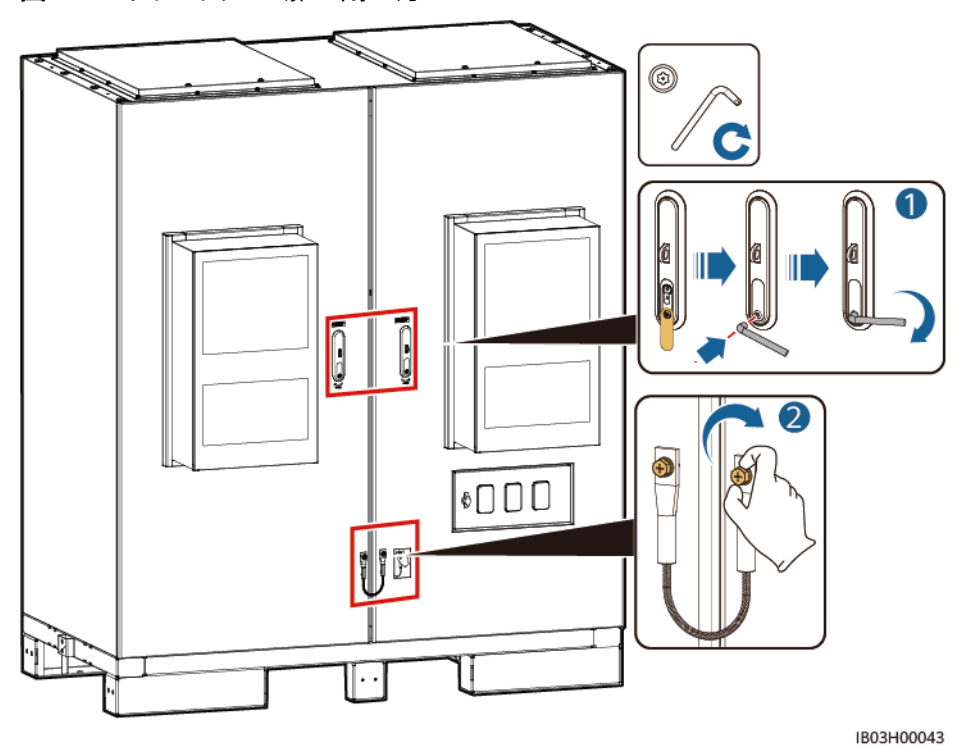

図 **11-1** キャビネットの扉の閉め方

# 12 システムの電源オフ

# **12.1 SmartLogger** のシャットダウンコマンド

#### 前提条件

システムのもとの動作状態が連系モードで、システムと電力系統が接続されており、システ ムが電力で運転されています。

#### 手順

ステップ 1 SmartLoggerWEB画面で[メンテナンス > デバイスの接続]を選択し、● をクリックして、 Smart PCSとスマートラックコントローラをシャットダウンします。

図 **12-1** シャットダウンコマンド

| <b>Ensprise</b> |           |                         |                                         |                         |              | 日本語       | $\vee$ (OE)                           |
|-----------------|-----------|-------------------------|-----------------------------------------|-------------------------|--------------|-----------|---------------------------------------|
|                 |           |                         | 展開ウィザード<br>設定<br>概要<br>监视<br>履歴照会<br>保守 |                         |              |           | 2G   <b>A</b> 7 <b>B</b> 8 <b>Q</b> 3 |
| ソフトウェアのアップグレ    | 合計設備数量:17 |                         |                                         |                         |              |           | $\bullet\bullet\circ$                 |
| 製品情報            | 設備接続      |                         |                                         |                         |              |           |                                       |
| セキュリティの設定       |           |                         | デバイス切断時間                                | $\vert$ 5<br>min[5, 30] |              |           |                                       |
| システム保守          |           |                         |                                         | 迷                       |              |           |                                       |
| 設備ログ            | o         | 番号                      | デバイスニ                                   | ポート-通信アドレス/IPアドレス *     | $SN =$       | 19個状態 ○   |                                       |
|                 | $\Box$    | -1                      | PCS(Net.8.129)                          | 192.168.8.129           | 6T1969010077 | $\bullet$ |                                       |
| 現場試験            | Ω         | $\overline{2}$          | PCS(Net.8.130)                          | 192.168.8.130           | 6T1969019901 | $\bullet$ |                                       |
| ライセンス管理         | 0         | $\overline{\mathbf{3}}$ | PCS(Net.8.131)                          | 192.168.8.131           | 6T1969010073 | $\bullet$ |                                       |
| 指信検出            | 0         | 4                       | PCS(Net.8.132)                          | 192.168.8.132           | 6T1969010099 | $\bullet$ |                                       |
| ユーザー管理          | □         | 5.                      | PCS(Net.8.133)                          | 192.168.8.133           | 6T1969010076 | $\bullet$ |                                       |
|                 | □         | 6                       | PCS(Net.8.134)                          | 192.168.8.134           | 6T1969010100 | $\bullet$ |                                       |
| - デバイス管理        | □         | $\overline{7}$          | PCS(Net.8.135)                          | 192.168.8.135           | 6T1969010074 | $\bullet$ |                                       |
| 設備接続            | o         | 8                       | PCS(Net.8.136)                          | 192.168.8.136           | 6T1969010079 | $\bullet$ |                                       |
| SmartModule     | п         | 9                       | PCS(Net.8.137)                          | 192.168.8.137           | 6T1969010075 | $\bullet$ |                                       |
| デバイスリスト         | п         | 10                      | PCS(Net.8.138)                          | 192.168.8.138           | 6T1969010071 | $\bullet$ |                                       |
| パラメータエクスポート     | Ω         | 11                      | PCS(Net.8.139)                          | 192.168.8.139           | 6T1969010072 | $\bullet$ |                                       |
| アラーム消去          | □         | 12                      | PCS(Net.8.141)                          | 192, 168, 8, 141        | 6T1969010078 | $\bullet$ |                                       |
|                 | п         | 13                      | ESS(Net.8.143)                          | 192.168.8.143           | 102287046573 | ۰         |                                       |
| データ再収集          | п         | 14                      | Inverter(COM1-1)                        | <b>COM1-1</b>           | ES2240051109 | ٠         |                                       |
| 強制起動            | п         | 15                      | Inverter(COM1-2)                        | <b>COM1-2</b>           | ES2240051042 | ٠         |                                       |
|                 | п         | 16                      | Inverter(COM1-4)                        | $COM1-4$                | FS2240051136 | ٠         |                                       |
|                 |           | 17                      | Inverter(COM1-6)                        | COM1-6                  | ES2240051040 | ۰         |                                       |

- ステップ **2 [**デバイス制御 **> PCS]** > **[** 運転情報**]**をクリックし、デバイスの状態、有効電力、DC電圧を 表示してシャットダウンが正常に実行されたかを確認します。
- ステップ **3 [**デバイス制御**> CMU]** > **[** 運転情報**]**をクリックし、定格電力、整流モジュールの総出力電 圧を表示してシャットダウンが正常に実行されたかを確認します。

ステップ **4 [**概要 **>** イベントアラーム**]**をクリックし、シャットダウン後のアラームを確認します。アラーム が発生していたら対処方法に基づき処理します。

# **12.2** 電源オフのプロセス

#### 表 **12-1** 電源オフの手順

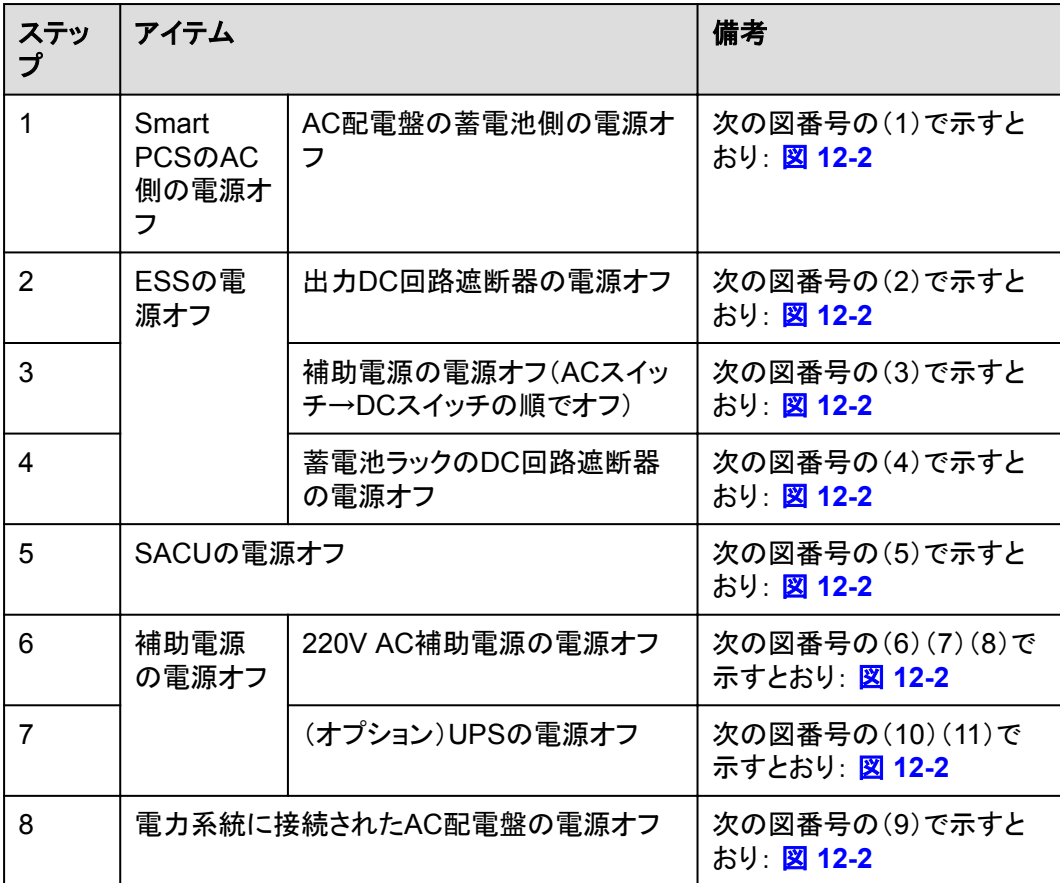

<span id="page-149-0"></span>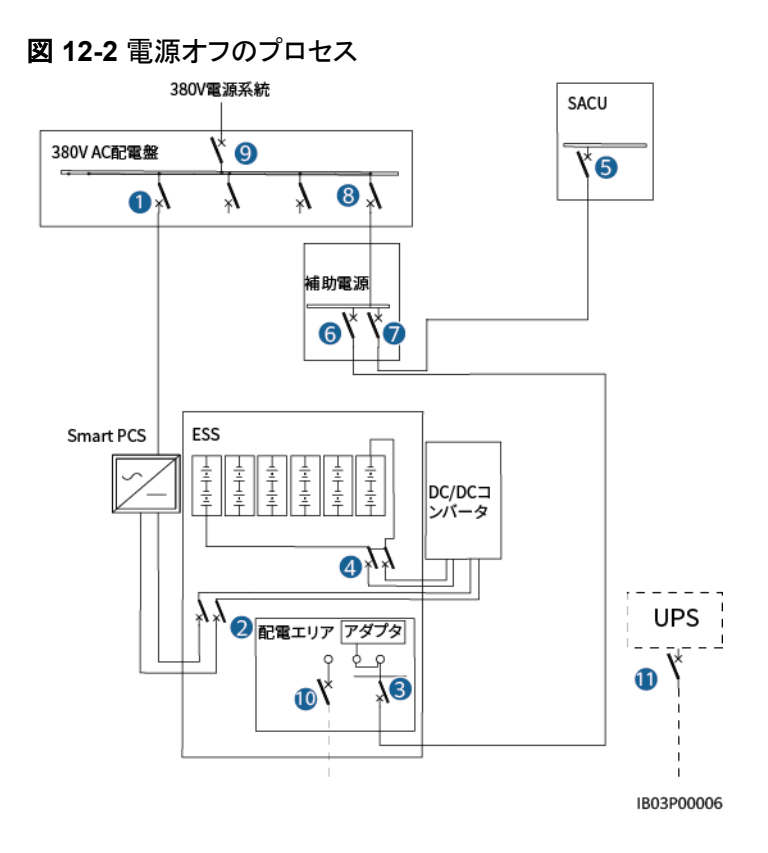

## **12.3 ESS** 装置の電源オフ

#### **Smart PCS** の電源オフ

- ステップ **1** 適切な個人防護具を着用してください。
- ステップ **2** Smart PCSと電力系統間のACスイッチをオフにします。
- ステップ **3** AC配線キャビティの扉を開き、サポートバーを取り付け、マルチメータを使用してAC端子 台と接地間の電圧を測定します。Smart PCSのAC側が切断されていることを確認します。
- ステップ **4** ESSのDCスイッチ1Q2をオフにします。
- ステップ **5** DC保守用扉を開け、サポートバーを取り付け、マルチメータを使用してDC端子台間の電 圧を測定します。Smart PCSのDC側が切断されていることを確認します。

#### **ESS** の電源オフ

- ステップ **1** ESSの配電系統の全スイッチをオフにします。
	- 1. 組込み電源サブラック(SK1)のDC/DCスイッチ2FCB1、DCライト電源スイッチ 2FCB2、TCUEスイッチ2FCB3、ファン1スイッチ2FCB6、ファン2スイッチ2FCB7、エア コン1スイッチ2FCB8、エアコン2スイッチ2FCB9を順にオフにします。
	- 2. 220V保守ソケットのスイッチ1FB1をオフにします。
	- 3. PSUスイッチ1FCB2をオフにします。
	- 4. 12Vアダプタスイッチ1FCB1をオフにします。

ステップ **2** ACメインスイッチ1FCBをオフにします。

ステップ **3** (オプション)UPSケーブル導入口スイッチ5FCBをオフにします。

ステップ **4** DCスイッチ1Q1をオフにします。

# **12.4 AC** 配電盤の電源回路の電源オフ

ステップ **1** AC配電盤とESS間のスイッチをオフにします。

ステップ **2** AC配電盤とSACU間のスイッチをオフにします。

# **14** 技術仕様

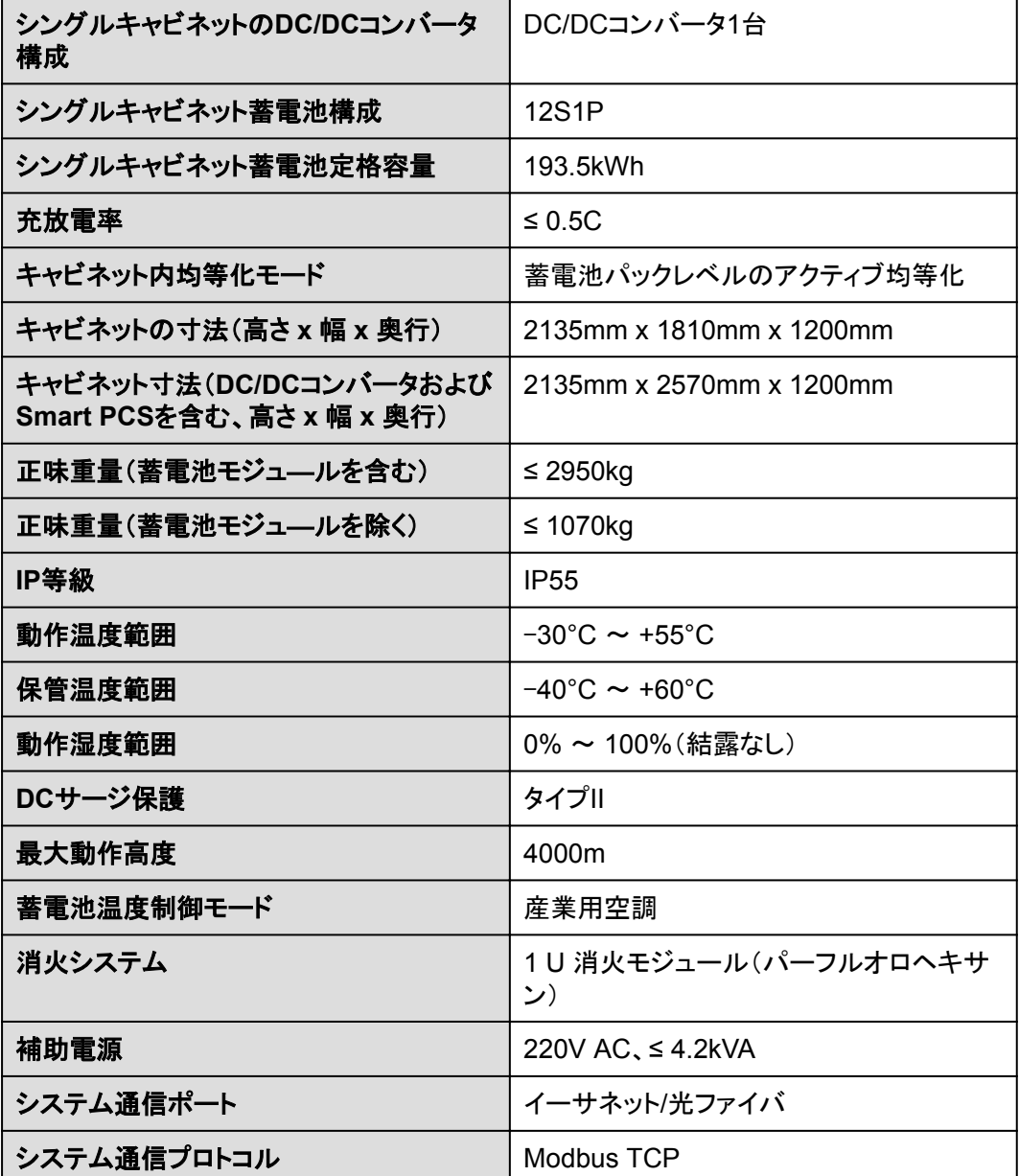

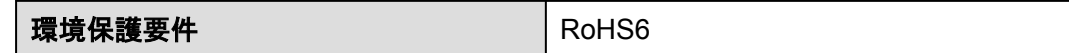

# **A OT** 端子または **DT** 端子の圧着

#### **OT** 端子**/DT** 端子の要件

- 銅ケーブルを使用する場合は、銅配線端子を使用します。
- l 銅被覆アルミニウムケーブルを使用する場合は、銅配線端子を使用します。
- アルミニウム合金ケーブルを使用する場合は、銅-アルミニウム配線端子を使用する か、またはアルミニウム配線端子と銅-アルミニウム座金を使用します。

#### 注記

- アルミニウム配線端子を端子台に接続しないでください。接続した場合、電気化学的腐 食が発生し、ケーブル接続の信頼性に影響を与える可能性があります。
- 銅-アルミニウム配線端子を使用するか、またはアルミニウム配線端子と銅-アルミニウ ム座金を使用する際には、IEC 61238-1の要件を遵守してください。
- 座金のアルミニウム側がアルミニウム配線端子に、銅側が端子台に接していることを確 認してください。

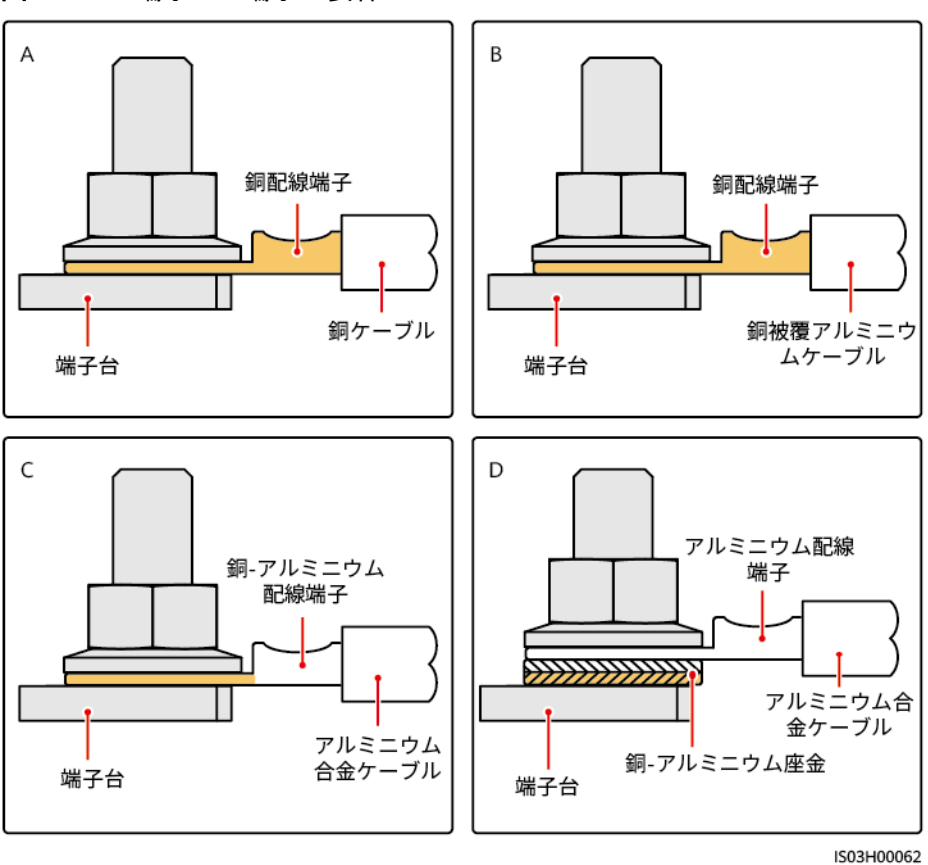

図 **A-1** OT 端子/DT 端子の要件

**OT** 端子または **DT** 端子の圧着

#### 注記

- ケーブルを剥くときには、芯線を損傷しないようにします。
- OT端子またはDT端子の伝導体圧着片の圧着によって形成されるくぼみは、芯線を完 全に包み込んでいる必要があります。芯線はOT端子またはDT端子に密着していること が必要です。
- 線の圧着部分を熱収縮チューブまたは絶縁テープで覆います。このセクションでは、例 として熱収縮チューブを使用します。
- 熱による装置の損傷を防ぐため、ヒートガンは慎重に使用してください。

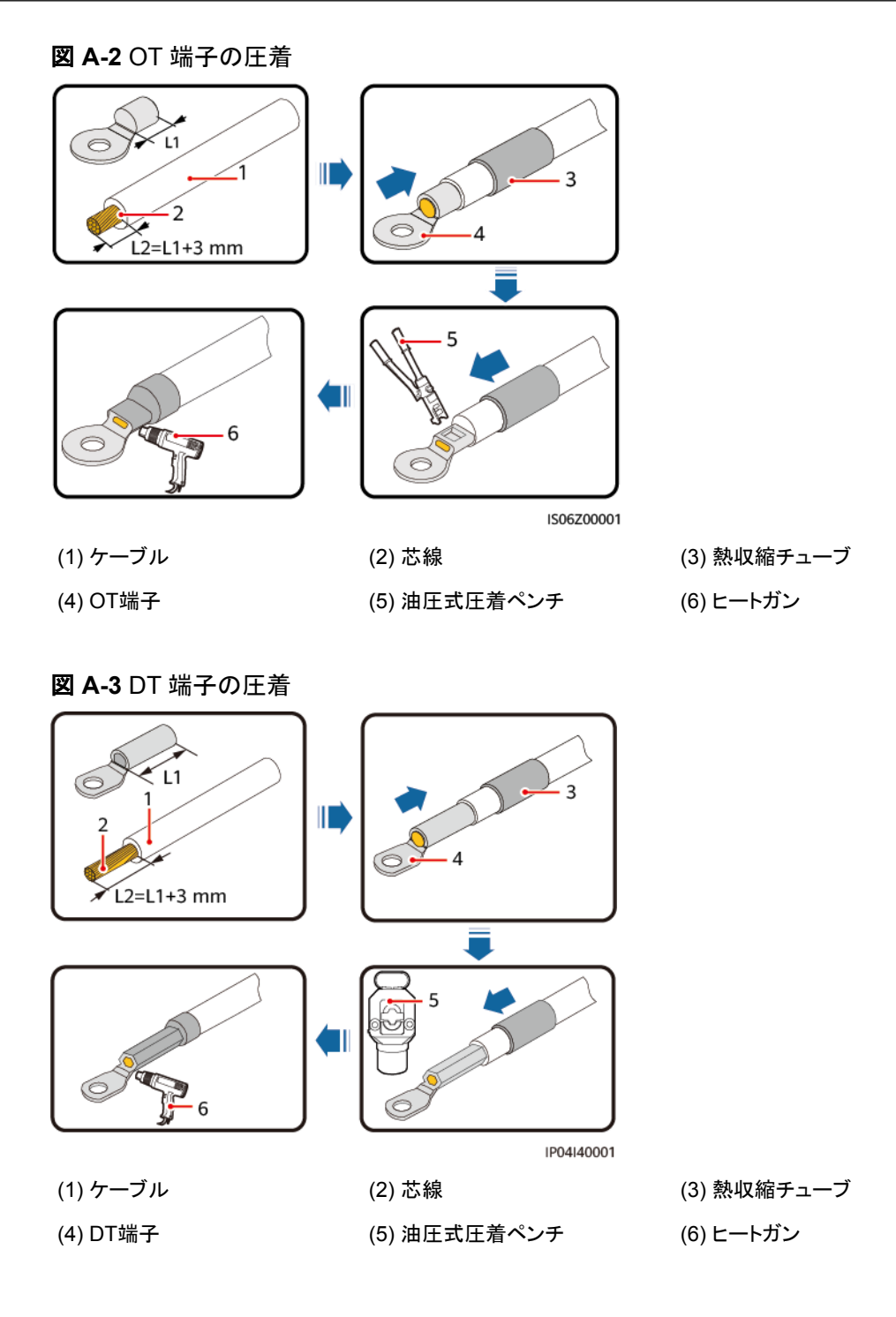

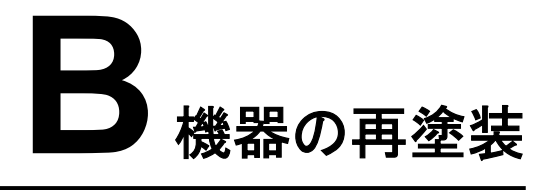

#### 必要条件

- 屋外で雨風をしのげない場合は、雨や雪、強風、砂嵐などの悪天候下での機器の再 塗装はお控えください。
- l 機器に付属のカラーパレットに従って、塗料を準備しておいてください。

#### 再塗装の説明

機器は無傷でなければなりません。塗装がはがれた場合は、その部分を再塗装します。

#### $\Box$  note

損傷部位を確認し、適切な道具と資材を準備します。

#### 表A-1 再塗装の説明

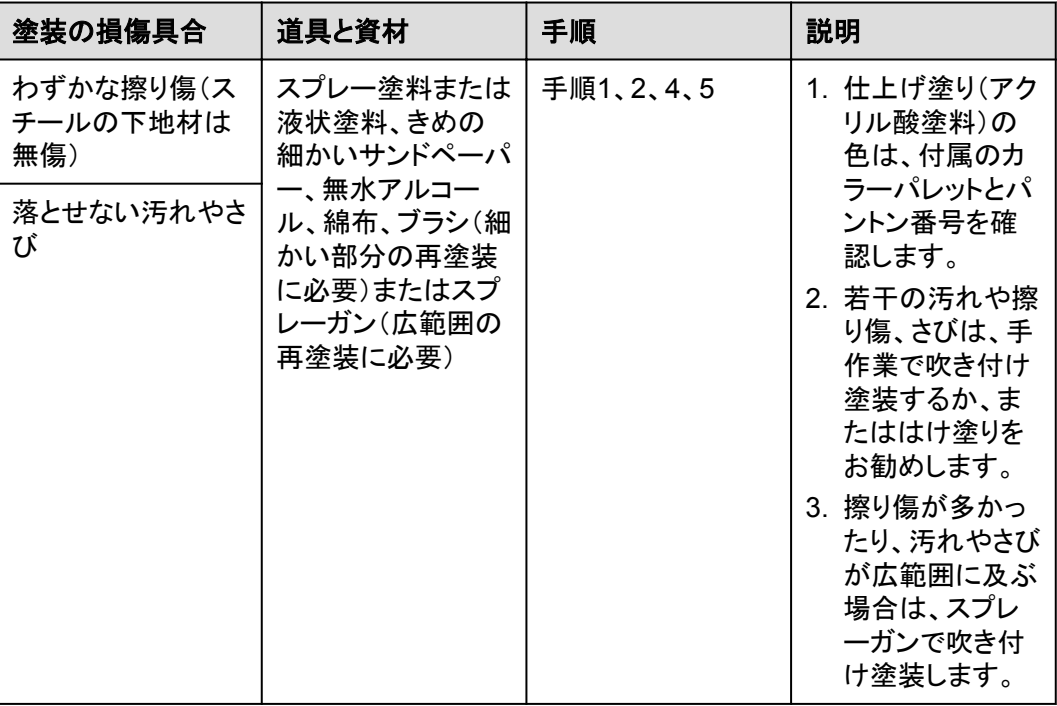

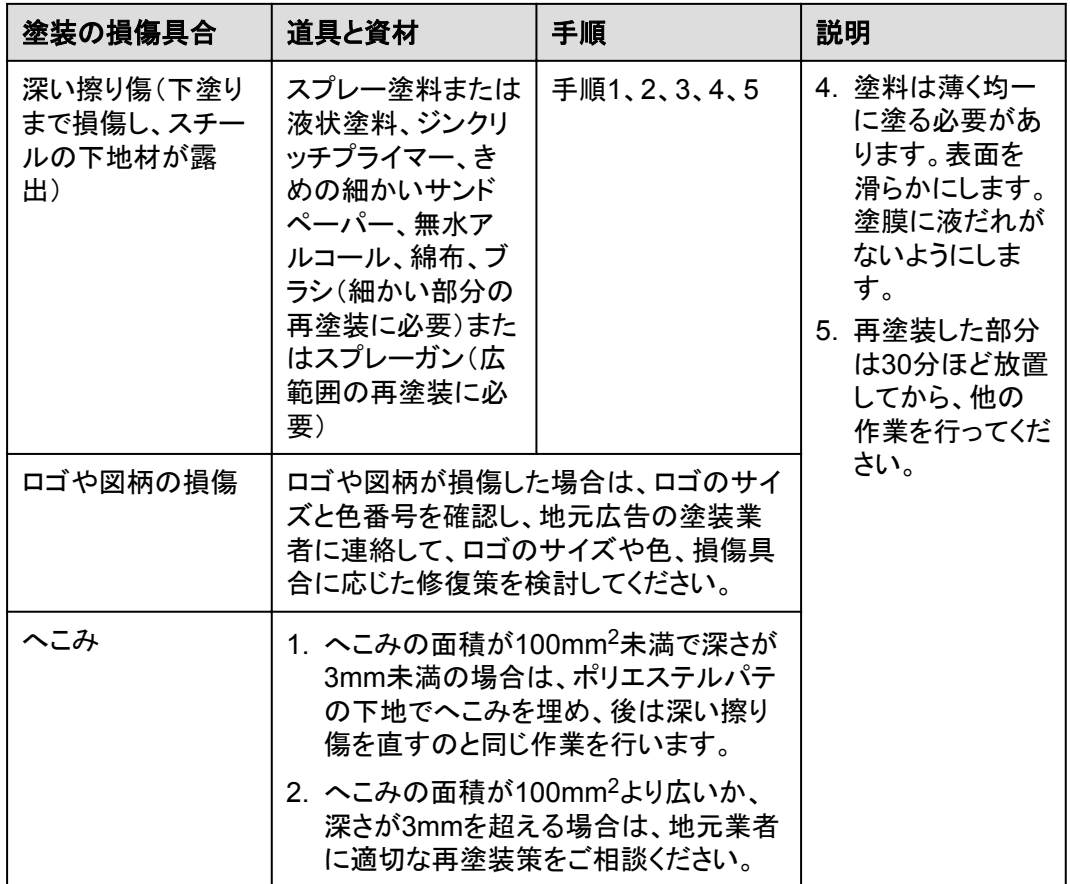

#### 手順

ステップ **1** 損傷部位をきめの細かいサンドペーパーでやさしく磨いて、汚れやさびを落とします。

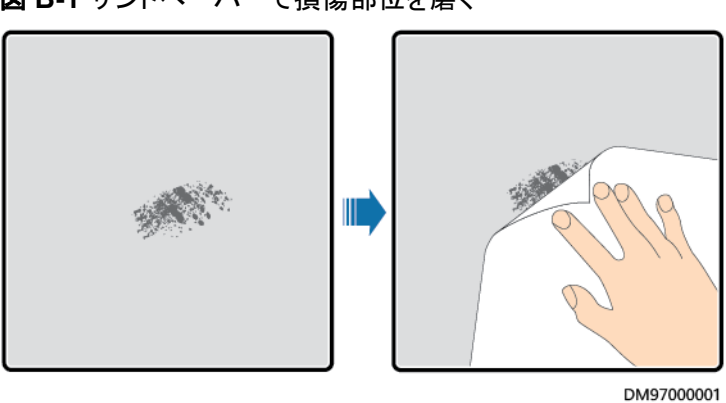

図 **B-1** サンドペーパーで損傷部位を磨く

ステップ **2** 綿布を無水アルコールに少し浸し、磨いた部分や損傷した部分を拭いて、汚れやさびを落 とします。そのうえで、きれいな乾いた綿布でアルコールを拭き取ります。

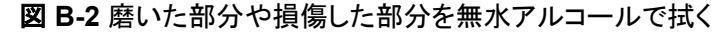

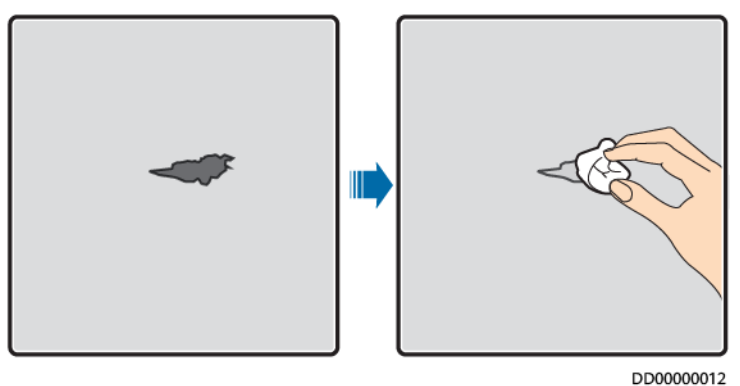

ステップ **3** 損傷した塗膜にジンクリッチプライマーを塗布します。

#### 注記

- 下地材が露出している場合は、エポキシ系ジンクリッチプライマーを塗布し、塗料が乾く のを待ってから、アクリル酸を上塗りしてください。
- エポキシ系ジンクリッチプライマーやアクリル酸の上塗りは、機器の表面の塗装と同じ色 を選択してください。
- ステップ **4** 損傷の後がまったく見えなくなるまで、損傷の度合いに応じて、損傷部分に塗料を均一に塗 布します。

#### 注記

- 塗装は薄く、均一かつ滑らかになるようにしてください。塗膜に液だれがないようにしま す。
- 機器の図柄が1色でない場合は、損傷していない部分や損傷部位と色の異なる部分が 再塗装中に汚れないように、白い紙と養生テープでこのような部分をカバーしてから塗 装を修復してください。

#### 図 **B-3** 損傷部位の再塗装

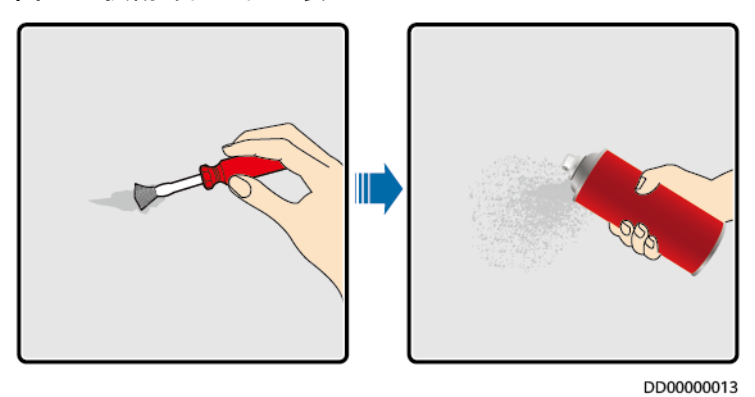

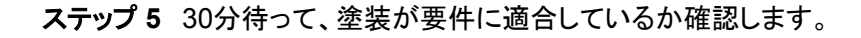

#### $\Box$  Note

- 再塗装した部分の色が周りの色と一致していなければなりません。比色計を使用して色の違い  $(\Delta_{F})$ を測定します。差は3以下の必要があります。比色計が使用できない場合は、再塗装した部 分と周りの部分に境目が見えないことを確認してください。塗装にふくらみや擦り傷、はがれ、ひ びもないようにします。
- スプレー塗装を選択した場合は、3回スプレーしてから結果を確認することをお勧めします。色が 要件に適合しない場合は、塗装が要件に適合するまで何度も塗り直してください。

#### 塗装用品情報

#### 表 **B-1** 塗装要件

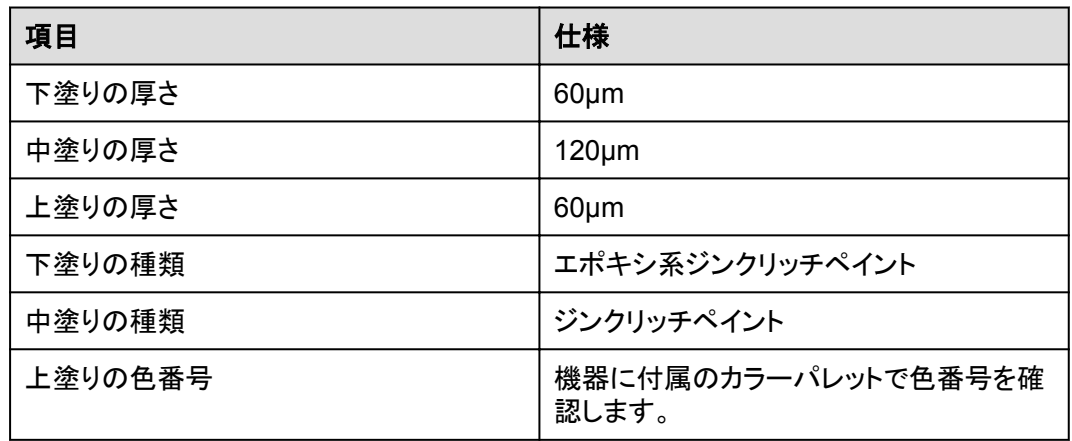

#### $\Box$  Note

Huaweiが提供する以下の塗料見本リストは変更される可能性があり、参考用です。塗料および技術 サービスの価格は、各地域の料金体系に従います。

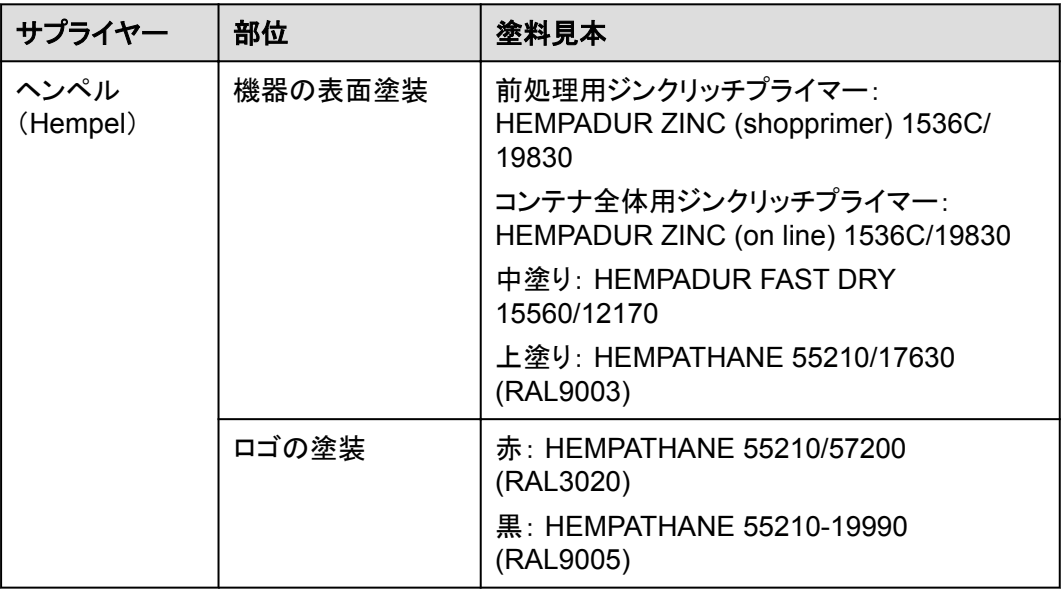

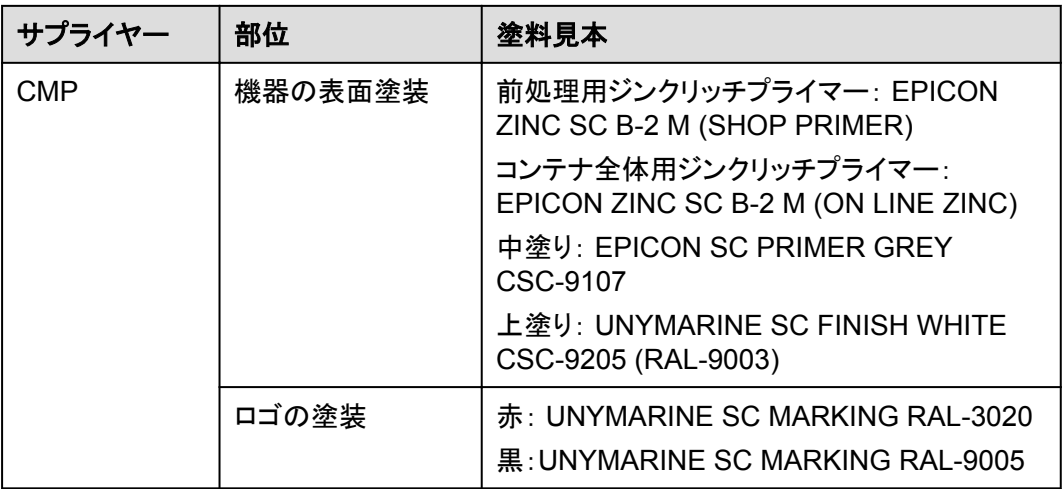

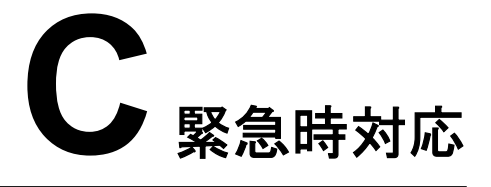

現場で事故(以下の状況が含まれますが、それらに限定されません)が発生した場合、現 場にいる人員安全を確保した上で、当社のサービスエンジニアに連絡してください。

#### 電池が落下したり、強い衝撃を受けたりした場合

- 電池に明らかな損傷があったり、異臭、煙、発火が発生したりした場合、直ちに人員を 避難させ、緊急通報サービスに電話して、専門作業員に連絡してください。専門作業 員は安全を確保できた前提で、消火設備を使用して消火活動を行うことができます。
- l 外観に変形、損傷がなく、明らかな異臭、発煙、発火がない場合は、安全を確保でき た上で、次の操作を行ってください。
	- 倉庫:人員を避難させ、専門作業員に機械工具で電池を開放的で安全な場所に 移動させ、当社のサービスエンジニアに連絡してください。電池を1時間放置し、 電池温度が室温範囲内(許容範囲:±10℃)であることを確認した上で、電池を処 理します。
	- ESS現場:人員を避難させ、ESSの扉を閉め、専門作業員に機械工具を使用し て電池を開放的で安全な場所に移動させ、当社のサービス エンジニアに連絡し てください。処理前に電池を1時間放置してください。

#### 洪水

- l 身の安全を確保できた前提で、電源を切ることができれば、システムの電源をオフにし てください。
- l 電池の一部が水に浸かった場合、感電防止のために電池に触れないでください。
- l 水に浸かった電池は使用しないでください。処分については、電池リサイクル業者にお 問い合わせください。

#### 火災

#### 危険

- 火災が発生した場合、身の安全を確保できた前提で、電源を切ることができれば、シス テムの電源をオフにしてください。
- 二酸化炭素、FM-200、またはABC乾燥粉末消火器で消火してください。
- 感電防止のために、消火活動中において高電圧部品に触れないようにすることを消防 士に知らせてください。
- 過熱で電池が変形して故障になり、腐食性電解液や有毒ガスが漏れる可能性がありま す。皮膚炎症や化学熱傷が起きることを防ぐために、電池に近づかないでください。

#### 火災警報の警笛**/**ストロボ

装置のアラームインジケーターが点滅した場合、またはブザーが鳴った場合:

- l 直ちに離れてください。
- l 近づかないでください。
- 扉を開けないでください。
- 遠隔操作で電源を切断してください。

#### 排気

- 現場における人員の安全確保:排気口に直接顔を向けないでください。
- l 災害後の製品保守:当社のサービス エンジニアに連絡し、評価を行ってください。

#### 消火剤の噴出または火災

- 現場の運用管理および保守点検担当者への提案:
	- a. 火災が発生した場合は、建物や設備の区域から避難し、火災報知ベルを押して、 直ちに消防署に通報してください。プロの消防士に通知し、関係の製品情報を提 供してください。電池パックの種類、ESS容量、電池パック設置箇所および分布な どの情報が含まれますが、それらに限定されません。
	- b. 火災の影響を受けた建物や設備エリアにはいかなる状況でも立ち入らず、ESS の扉を開けないでください。現場を隔離して警戒を行います。関係のない人員を サイトから遠ざけてください。
	- c. 消防署に連絡した後、身の安全を確保した上で、遠隔操作でシステム(スマート 変電所、Smart PCS、補助電源装置、接続箱電源など)の電源をオフにします。
	- d. プロの消防士が到着したら、関係の製品情報を提供してください。電池パックの 種類、ESS容量、電池パック設置箇所および分布、ユーザーマニュアルなどの情 報が含まれますが、それらに限定されません。
	- e. 消火後、現地の法律および規制に従って、専門作業員がサイトを取り扱う必要が あります。許可なくESSの扉を開けないでください。
	- f. 災害後の製品保守:当社のサービス エンジニアに連絡し、評価を行ってくださ い。
- プロの消防士への提案:
- a. 製品情報について、運用管理および保守点検担当者から提供された情報を参照 してください。電池パックの種類、ESS容量、電池パック設置箇所および分布、ユ ーザー マニュアルなどの情報が含まれますが、それらに限定されません。
- b. 専門作業員が安全と判断するまでは、ESSの扉を開けないでください。
- c. 現地の消防規則を遵守してください。

# **D** 使用済みの蓄電池をリサイクルする方法

#### 注記

- Huaweiは蓄電池のリサイクルを行っていません。蓄電池の取り扱いについては、現地 のリサイクル代理店にお問い合わせください。
- お住まいの地域にリサイクル代理店がない場合、国外のリサイクル代理店のうち、最寄 りの代理店にお問い合わせください。
- ステップ **1** 最寄りのリサイクル代理店にお問い合わせください。
- ステップ **2** リサイクル代理店がコストを査定します。
- ステップ **3** リサイクル代理店が行うリサイクルには、2つの方法があります。
	- 現場でのリサイクル:リサイクル代理店がお客様のサイトに出向き、リチウム蓄電池を リサイクルします。費用は距離や交通費などの実際の条件によって異なります。
	- l 集中リサイクル:リサイクルするすべてのリチウム蓄電池を1か所に集めて、リサイク ル代理店が処理します。

 $\Box$  Note

関連する交通費を負担する必要があります。

ステップ **4** リサイクルはリサイクル業者が行います。再生されたリチウム蓄電池は、リサイクル業者の 所有物となります。

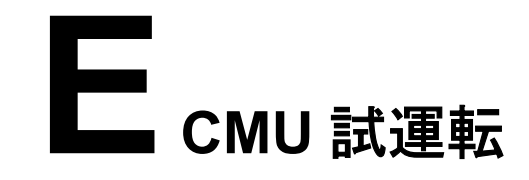

# **E.1 CMUWEB** 操作

### **E.1.1 CMUWEB** 画面操作

#### **E.1.1.1 CMUWEB** 画面紹介

#### 注記

- 本書のGUI例はWEBソフトウェアバージョンLUNA2000CV100R023C00です。GUIは 参考用です。
- パラメータ名称、範囲、デフォルト値は後日変更される可能性があります。実際の表示 を優先してください。

#### **E.1.1.2** 画面レイアウト

図 **E-1** 画面レイアウト

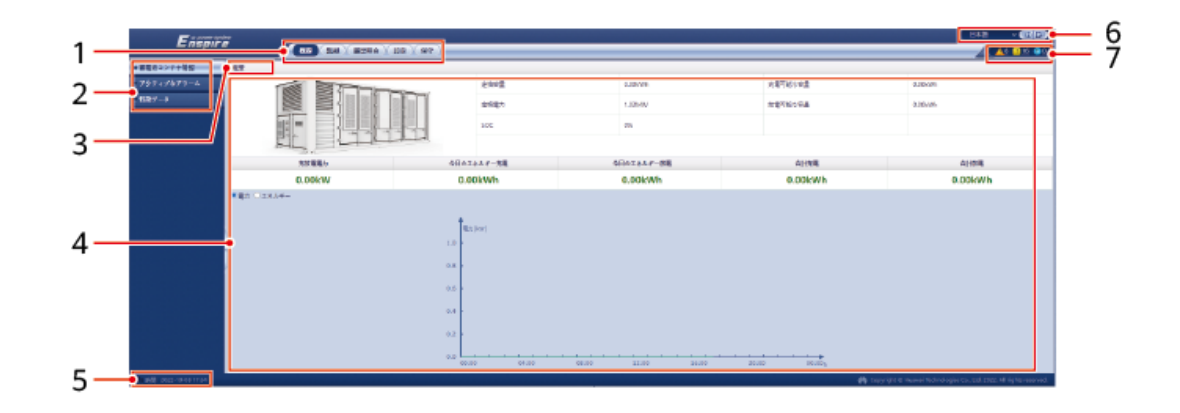

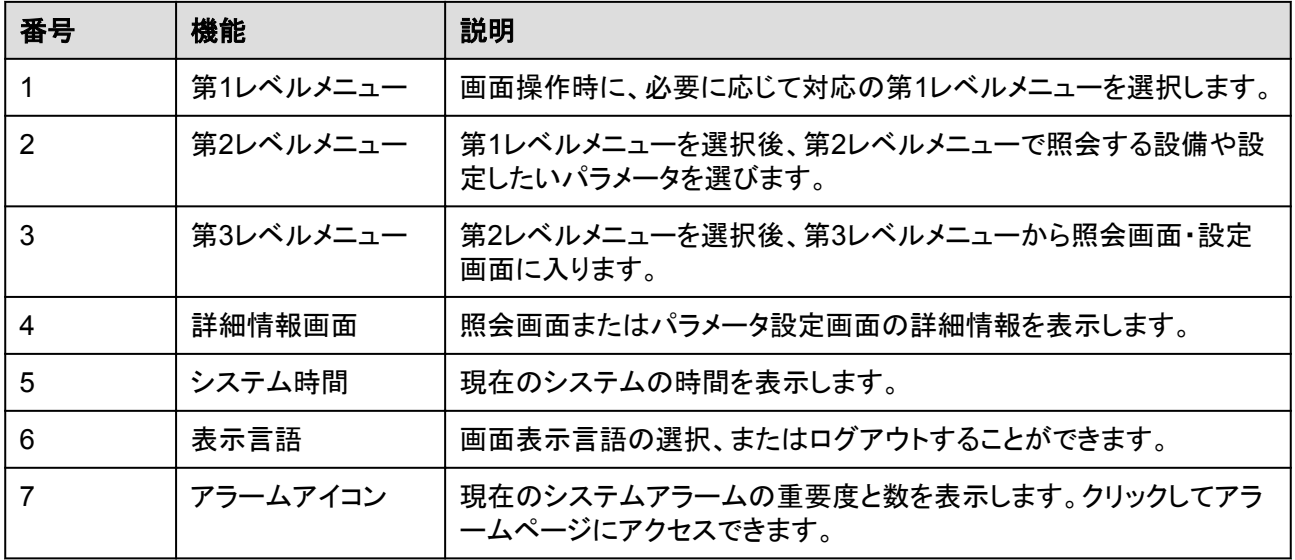

#### **E.1.1.3** アイコンの説明

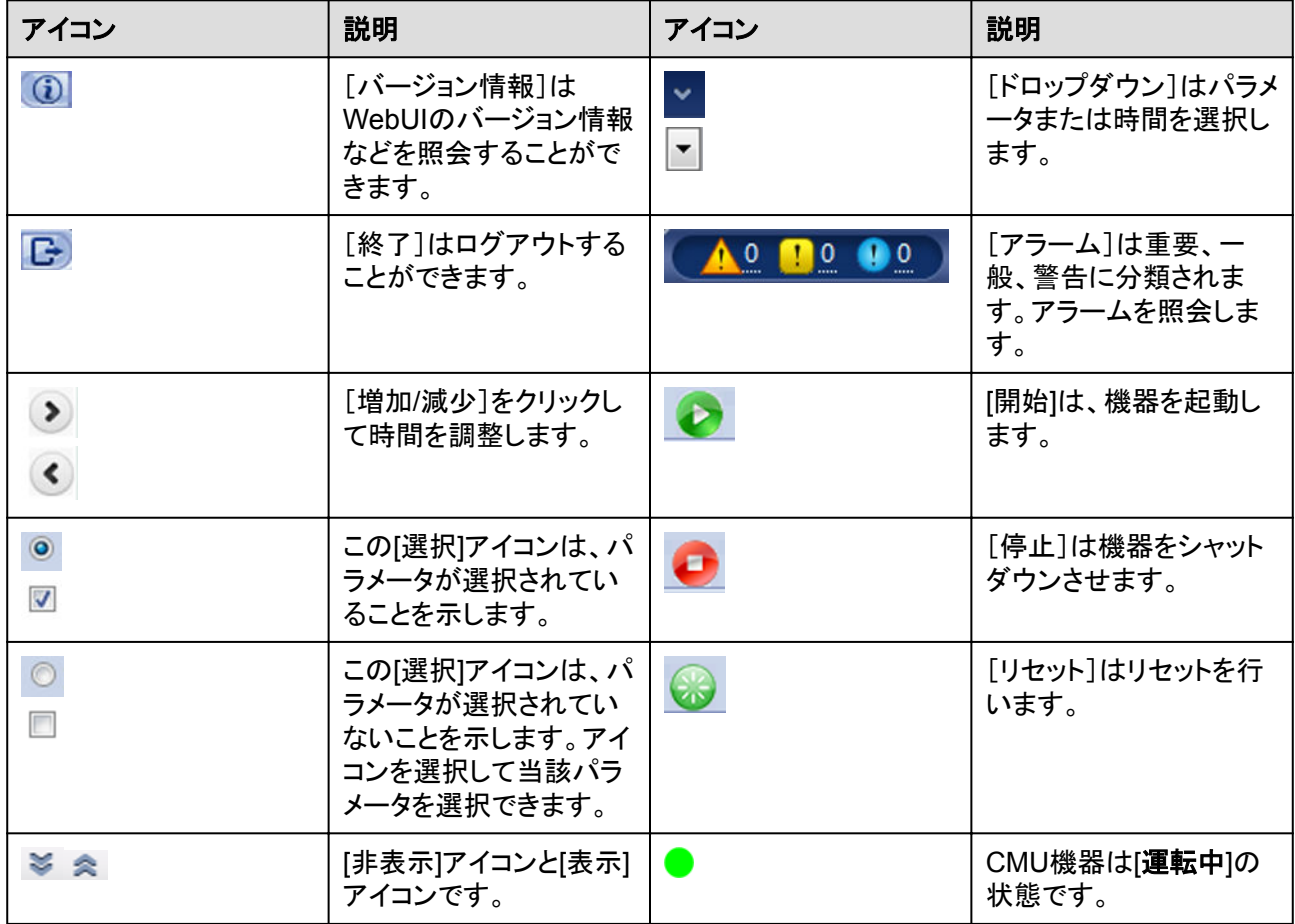

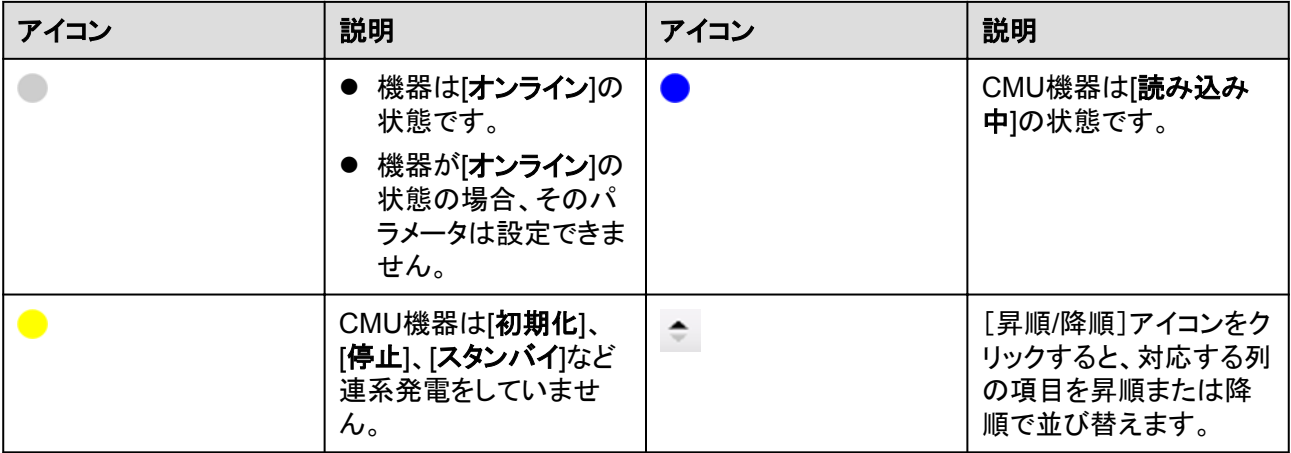

#### **E.1.1.4 WebUI** メニュー

#### 表 **E-1** WebUI メニュー

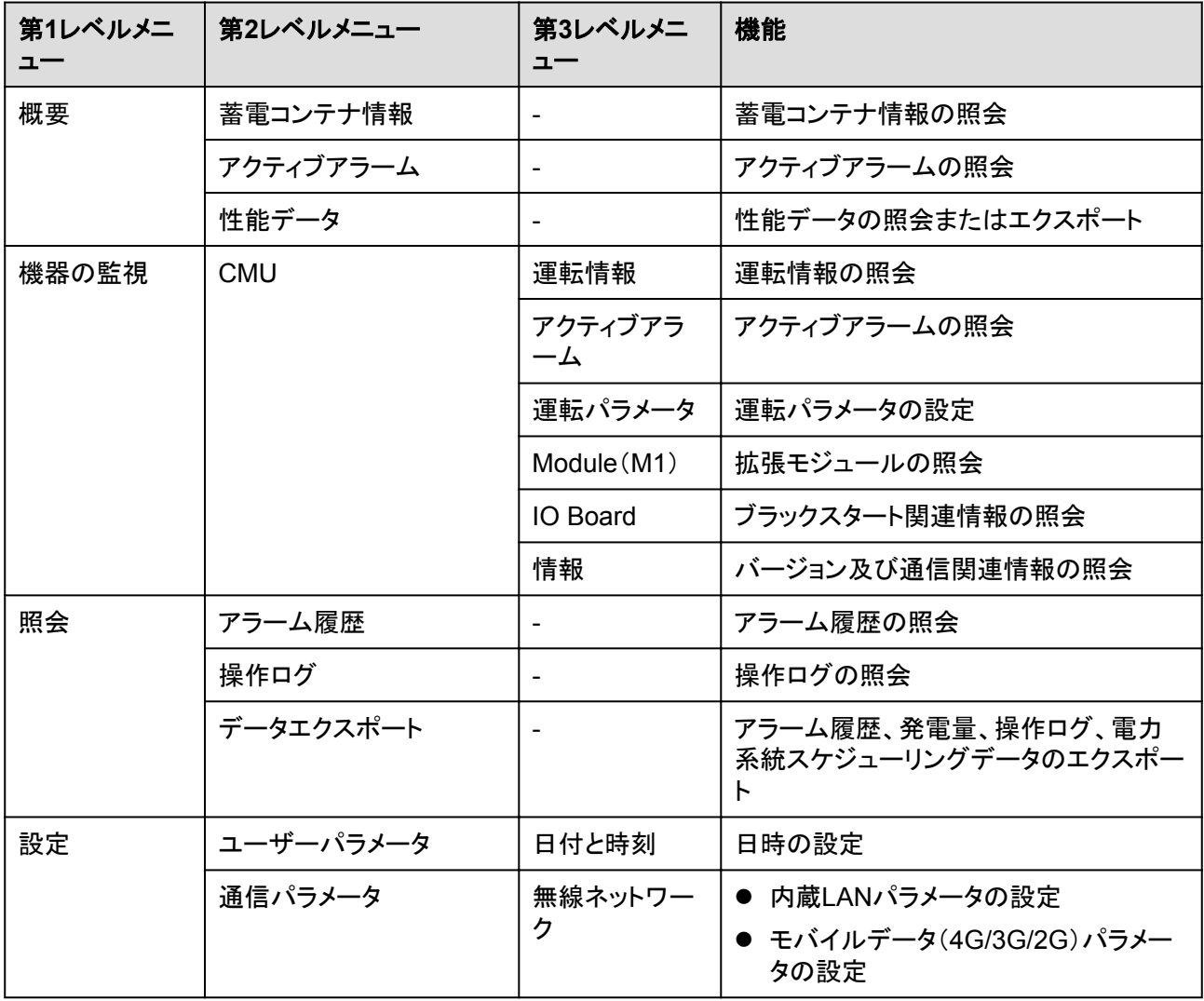

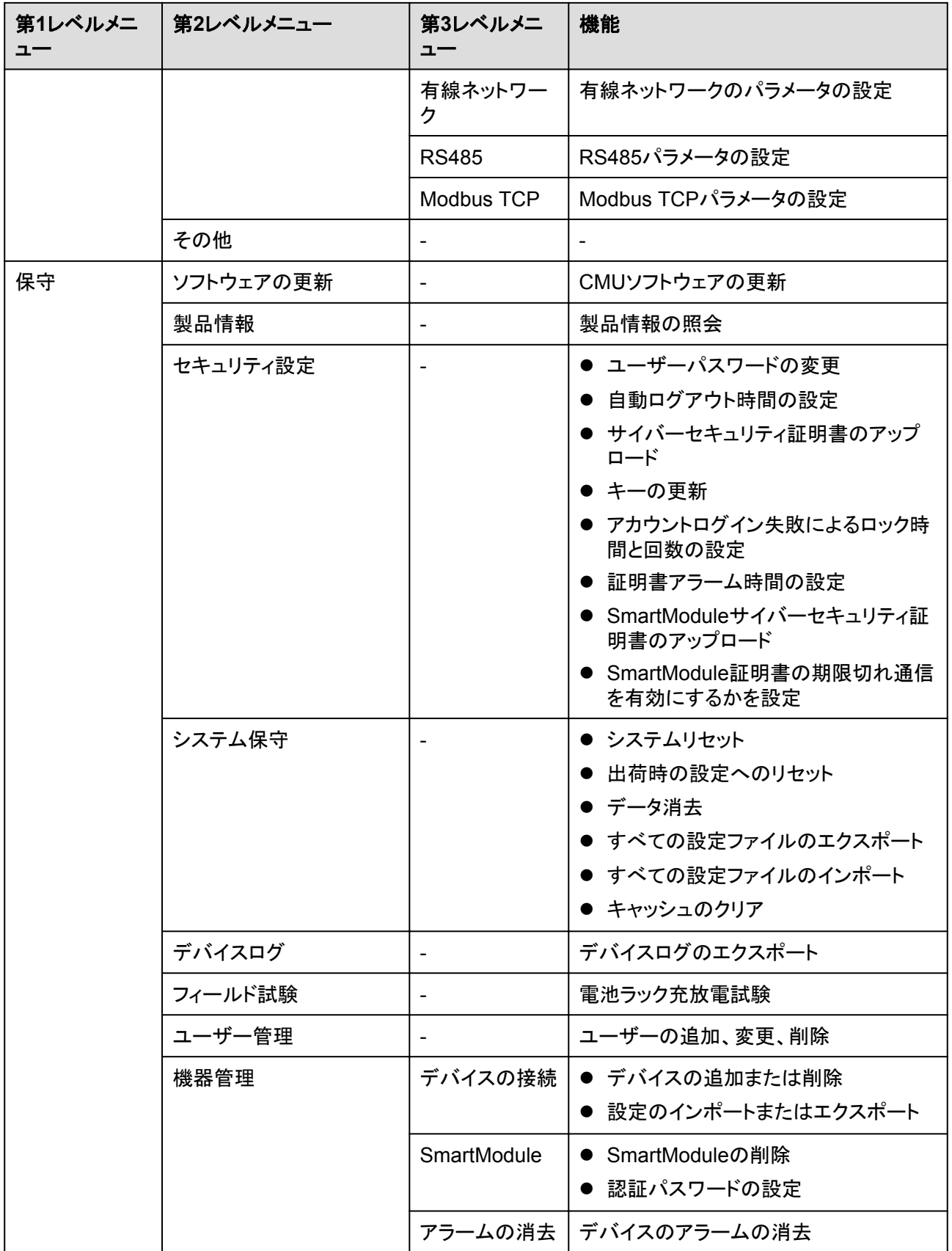

## **E.1.2** 操作・保守

#### **E.1.2.1** 準備と **WEB** 画面のログイン

#### 事前の要件

- Windows 7以上のバージョンのOSに対応しています。
- ブラウザはChrome 52、Firefox 58、Internet Explorer 9以降のバージョンをお勧めし ます。

#### 手順

- ステップ **1** PCのネットワークポートとCMUのWANポートまたはLANポートをネットワークケーブルで接 続します。
- ステップ **2** PCのIPアドレスをCMUのIPアドレスと同じネットワークセグメントに設定します。

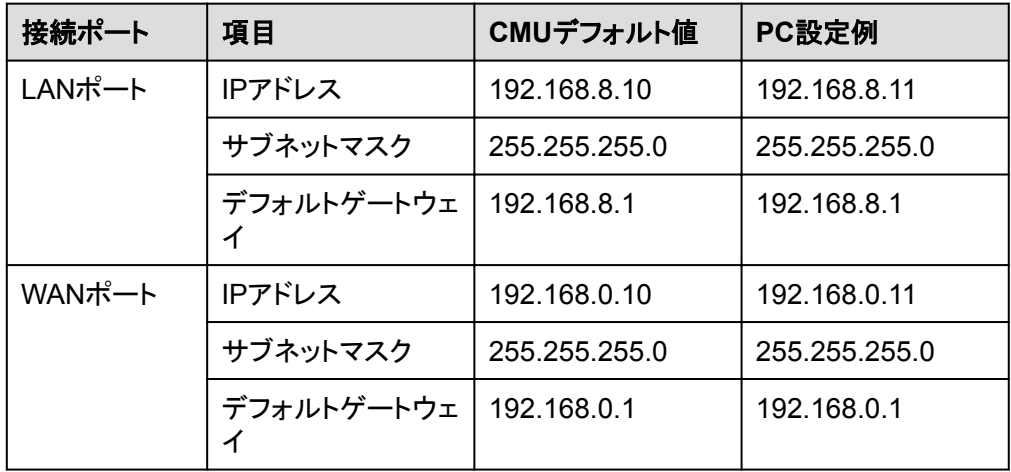

● CMUがSACUに接続されている場合

● CMUがSACUに接続されていない場合

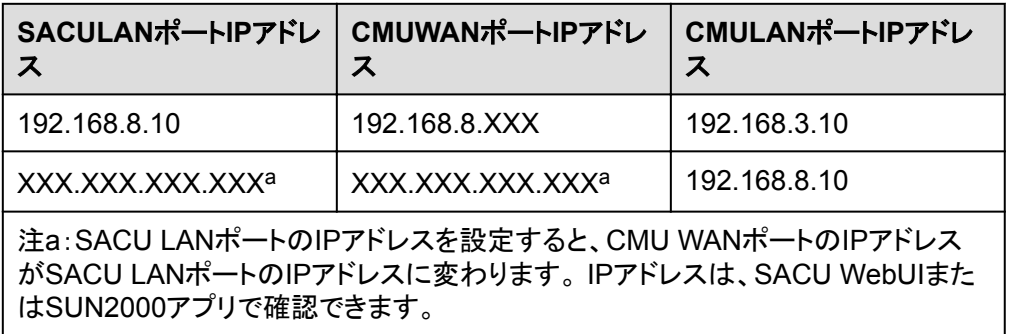

ステップ **3** LANの設定をします。

#### 注記

- l CMUがLANに接続し、かつユーザーがプロキシサーバーを使用する設定にしている場 合、プロキシサーバーの設定を取り消す必要があります。
- l CMUがインターネットに接続し、かつユーザーのPCがLANに接続している場合、ユー ザーはプロキシサーバーの設定を取り消せません。
- 1. IEブラウザを開きます。
- 2. **[**ツール**]** > **[**インターネットオプション**]**を選択します。
- 3. **[**接続**]**タブをクリックし、**[LAN**の設定**]**をクリックします。
- 4. [**LAN**にプロキシサーバーを使用する]のチェックを外します。

#### 図 **E-2** LAN の設定

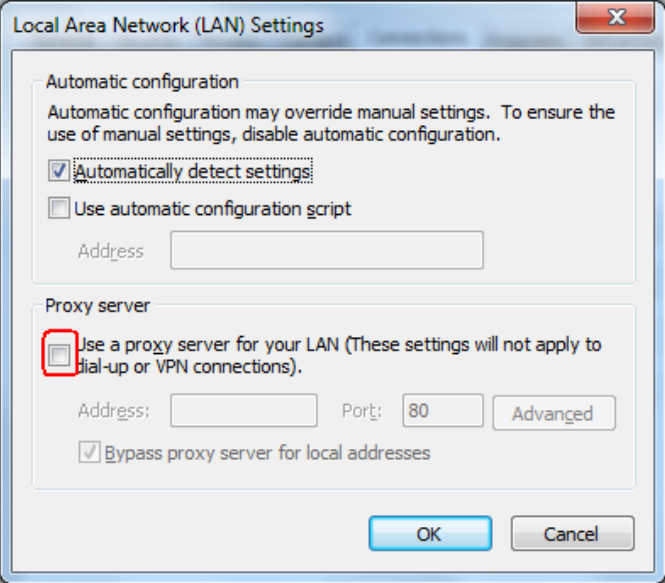

- 5. **[OK]**をクリックします。
- ステップ **4** CMUのWEB画面にログインします。
	- 1. ブラウザのアドレスバーに「https://XX.XX.XX.XX」( XX.XX.XX.XXはCMUのCMUア ドレス)と入力し、Enterキーをクリックしてログイン画面に入ります。初めてWEB登録 する場合、セキュリティリスクについてポップアップが表示されます。**[**この**Web**サイトの 閲覧を続ける**]**をクリックし、WEBにログインします。

#### $\Box$  note

- ユーザーご自身のセキュリティ証明書に変更することをおすすめします。変更しない場合、 セキュリティリスクに関するポップアップが都度表示されます。
- WEBログイン後、**[**メンテナンス**]** > **[**セキュリティ設定**]** > **[**ネットワークセキュリティ証明書**]**か ら証明書をインポートできます。
- インポートされたセキュリティ証明書は、CMUのIPにバインドされている必要があります。そ うでない場合は、ログイン時にセキュリティリスクに関するポップアップが表示され続けます。

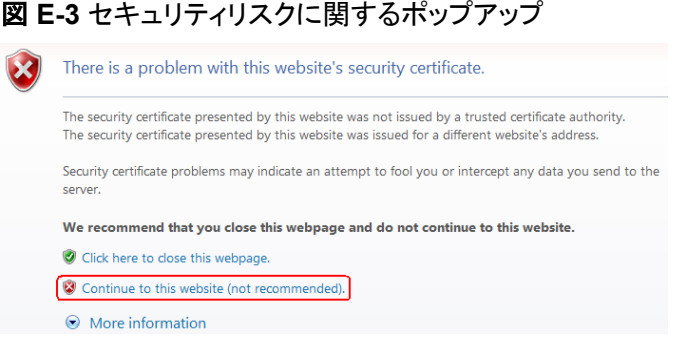

#### 2. [言語]と[ユーザー名]を選択し、[パスワード]を入力して[ログイン]をクリックします。

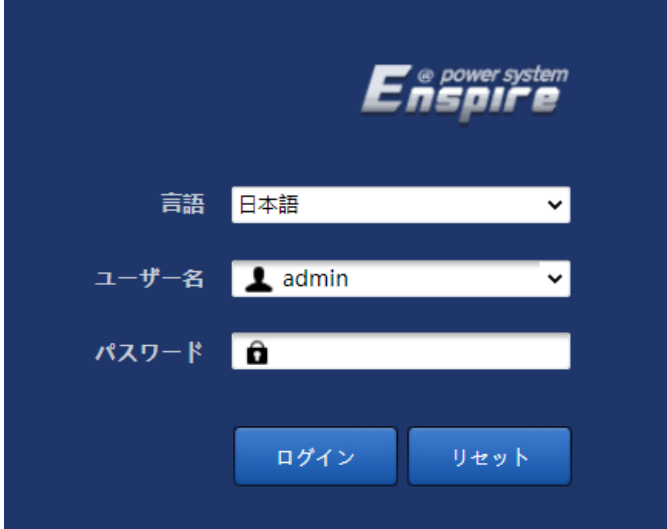

図 **E-4** ログイン画面(初回のログインでユーザー名に「admin」と表示される場合)

#### $\Box$  note

このシナリオでは、ソフトウェアバージョンをLUNA2000CV100R023C00以降のバージョンにア ップグレードする必要があります。

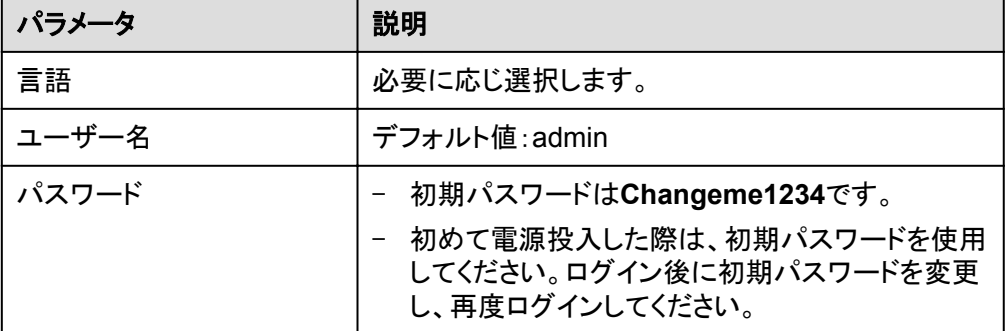

#### $\Box$  Note

CMUをLUNA2000CV100R023C00以降にアップグレード:

- 方式1:変更後のパスワードを使用してadminとしてログインします。
- 方式2:アプリログインパスワード(初期パスワードは00000a)を使用してinstallerとしてログ インします。

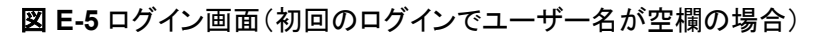

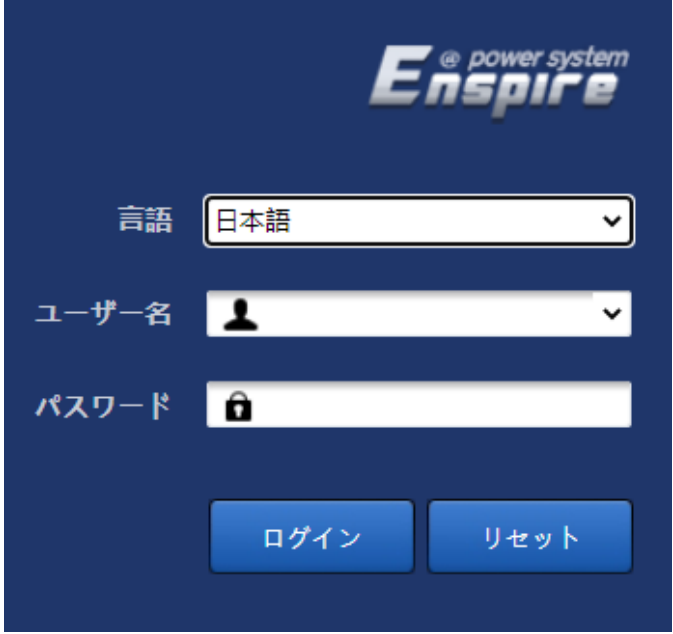

#### $\Box$  Note

このシナリオでは、ソフトウェアバージョンはLUNA2000CV100R023C00以降です。

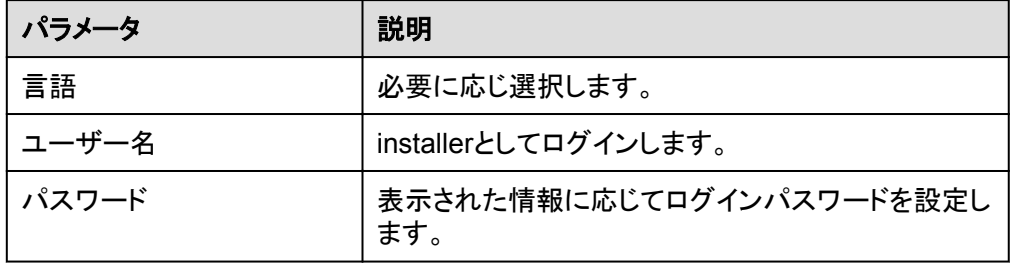

#### $\Box$  note

- 定期的に変更することでパスワードを保護し、セキュリティを確保します。パスワードを紛失 すると機器を工場出荷時の設定に戻す必要があります。パスワードの不適切な管理により 生じた損害について、ファーウェイは一切の責任を負いません。
- 5分以内に5回連続してパスワードを間違えると、ロックアウトされます。10分後に再度ログ インできます。
- WEB画面にログイン後、最近のログイン情報がポップアップで表示されます。**OK**をクリック します。

#### 事後の要件

WEB画面へのログイン後に、空白のページがある場合や、メニューにアクセスできない場 合は、キャッシュをクリアするか、ページを更新するか、再度ログインします。

#### **E.1.2.2** ソフトウェアバージョンの更新

#### 前提条件

- 更新の前に、ESUアラームが生成されているかどうかを確認します。生成されている 場合は、アラーム処理の提案を参照してアラームをクリアし、更新を実行します。
- l アップグレードする前に、電池ラックのSOCが30%を超えていることを確認してくださ い。そうしないと、遅延更新機能がトリガーされる場合があります(更新を実行せずに ソフトウェアのみがロードされます)。

#### 手順

ステップ **1** ソフトウェアバージョンの更新を実行します。

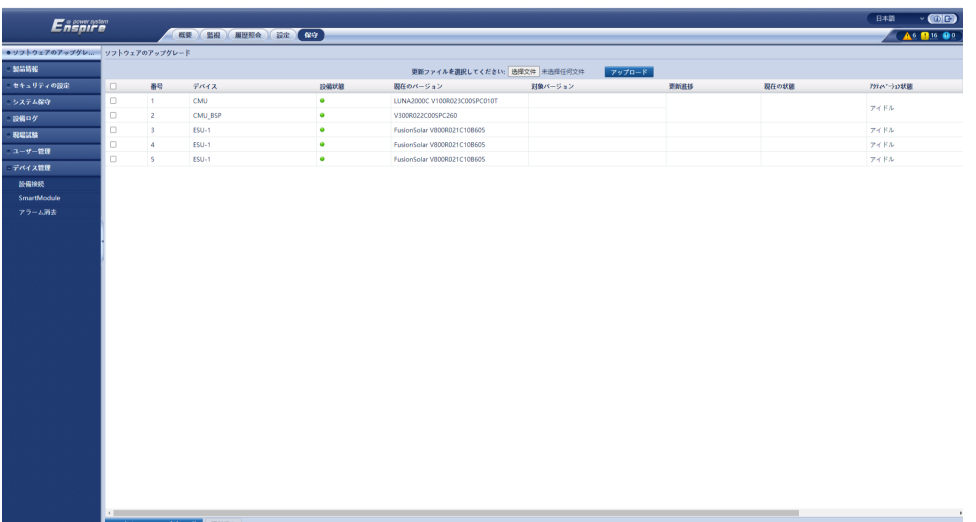

#### 図 **E-6** ソフトウェアの更新

#### $\Box$  note

- **[更新停止]**機能は更新待機機器に対して有効です。
- 更新ではなく読み込みが成功したことを示すメッセージが表示された場合、遅延更新機能がトリガーさ れます。条件が満たされると、システムは自動的に更新を実行します。
- アップグレードに失敗した場合は、ファーウェイテクニカルサポートにお問い合わせください。

#### **E.1.2.3** デバイスログのエクスポート

ステップ **1** デバイスログの画面に入ります。

図 **E-7** ログのエクスポート

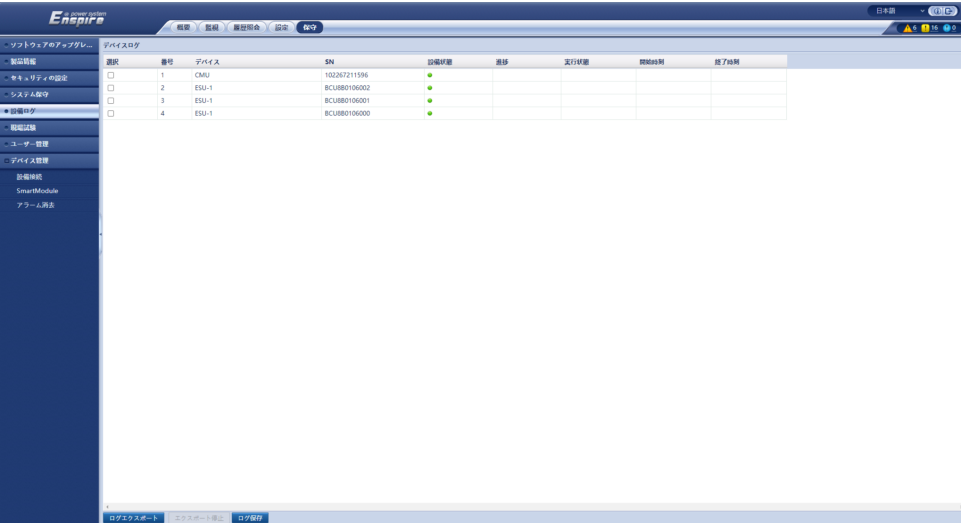

ステップ **2** エクスポートしたいログのデバイス名にチェックを入れて、**[**ログのエクスポート**]**をクリックし ます。

#### $\Box$  Note

最多で6台の同種デバイスのエクスポートに対応しています。

ステップ **3** プログレスバーを見て、ログのエクスポート完了を待ちます。

ステップ **4** エクスポートに成功したら、**[**ログの保存**]**をクリックしてログを保存します。

#### **E.1.2.4** アラームの表示

ステップ **1 [**概要**]** > **[**アクティブアラーム**]**を選択します。

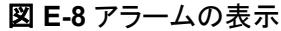

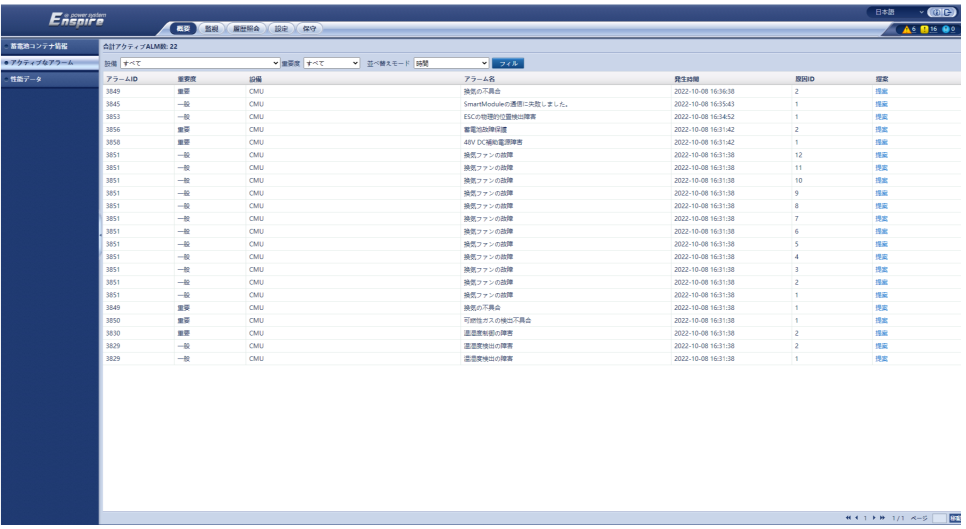

#### **E.1.2.5** アラームの消去

アラームの消去を実行すると、選択中の現在のアラームと過去のアラームを全部消去する ことができます。それから新たにアラームデータを収集します。

#### 手順

ステップ **1 [**保守**]** > **[**デバイス管理**]** > **[**アラームの消去**]**を選択します。

図 **E-9** アラームの消去

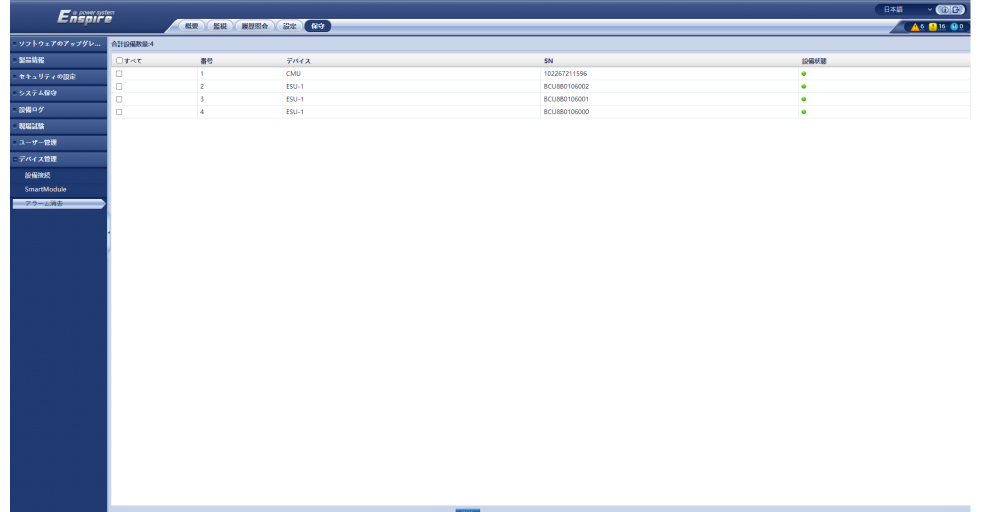

ステップ **2** アラームを消去するデバイスの名称にチェックを入れて**[**送信**]**をクリックし、すべて選択かロ 一カル同期アラーム、デバイス保管アラームを選択肢てアラームを消去します。[1][]

#### $\cap$  note

CMUでアラームを消去したら、管理システムでアラームのリセットを行う必要があります。行わない場 合SmartLoggerはアラーム消去実行後、CMUが収集したアラーム情報を受け取れなくなります。

# **E.2** アプリ操作

# **E.2.1** アプリのダウンロードとインストール

SUN2000アプリ:Huawei AppGalleryにアクセスし、[**SUN2000**]を検索するか、以下のQR コードをスキャン(または直接、https://appgallery.cloud.huawei.com/appdl/C10279542に アクセス)してアプリをダウンロードし、インストールしてください。

QRコード:

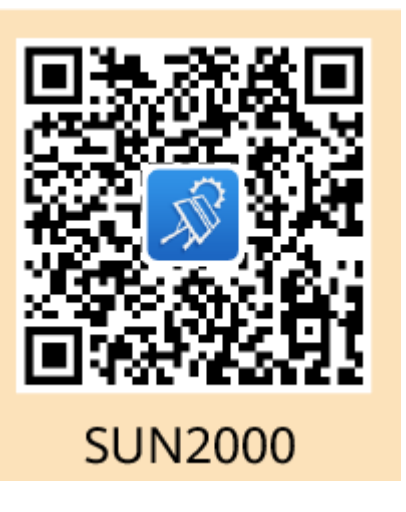

## **E.2.2** アプリへのログイン

#### 前提条件

- l CMUの電源がオンになっていること。
- l 端末でWLAN機能が有効になっていること。
- l モバイル端末をCMUから5m以内で使用すること。この距離で使用しない場合、アプ リ、CMU間の通信信号の質に影響を与える場合があります。

#### 手順

ステップ **1** [**RST**]ボタンを1 ~ 3秒間長押しして、CMUに内蔵のWLANモジュールに電源を入れます。

 $\Box$  Note

- **[ALM]インジケータが2分間緑色に速く点滅し、他のインジケータが消灯している場合は、WLAN** モジュールの電源がオンになっています。
- WLANモジュールがアプリに接続されていない場合、WLANモジュールは、電源が入った状態が 4時間続いた後、自動的に電源が切れます。
- ステップ **2** SUN2000アプリで、接続モードを選択します。

#### $\Box$  Note

- l 本セクションに示すスクリーンショットは、SUN2000アプリの6.22.10.117(Android)に対応してい ます。
- この初期パスワードは初回ログイン時に使用し、ログイン後すぐに変更してください。アカウントの 安全性を確保するため、パスワードは定期的に変更して保護し、厳重に保管してください。パスワ ードを長期間変更しないと、盗まれたり、解読されたりする可能性があります。パスワードを忘れ ると、デバイスにアクセスできなくなります。このような場合、当社は発電所に生じたあらゆる損失 について責任を負わないものとします。
- 1. [手動で接続]をタップして、製品アイコンを選択してください。

#### $\Box$  Note

- CMUにはWLANモジュールが内蔵されています。WLANホットスポットの初期名称は、 [**Monitor-CMU**の**SN**]、初期パスワードは[**Changeme**]です。
- 初回ログイン時に[**Changeme**]が使用できない場合は、CMUのQRコードから初期パスワ ードを取得してください。

図 **E-10** 手動で接続

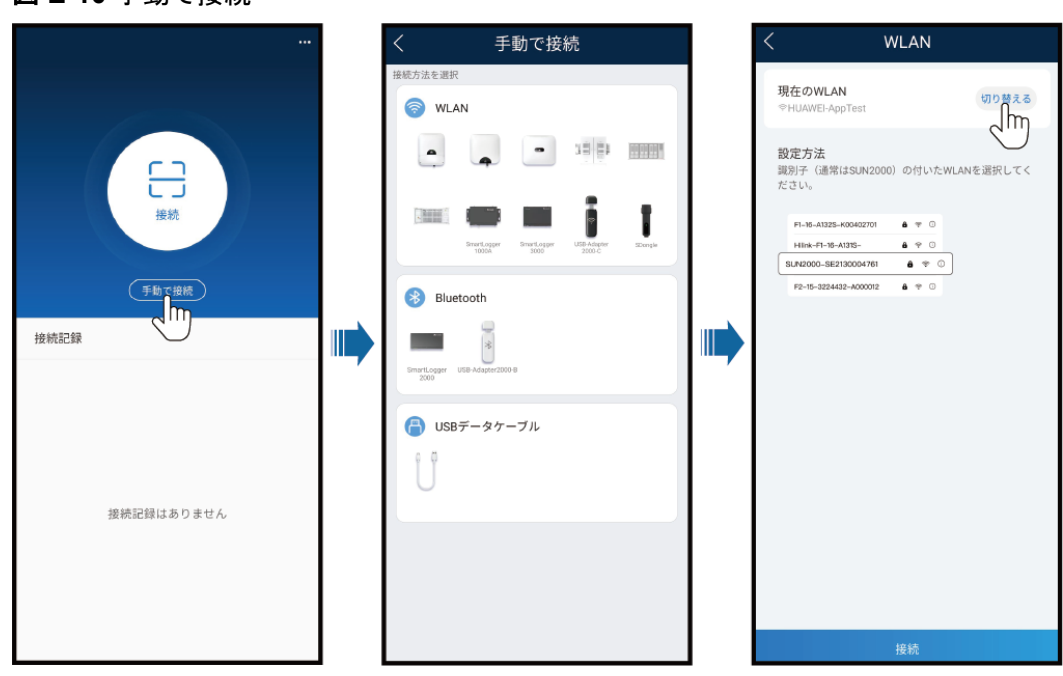

2. 「接続]をタップし、CMUのQRコードを読み取ります。

 $\Box$  note

これより前に納品された製品は、QRコード読み取りによる接続に対応していません。QRコード を読み取っても接続できない場合は、手動で製品を接続してください。

ステップ **3** ログインユーザーを選択し、ログインパスワードを入力します。メインメニュー画面が表示さ れます。

#### 注記

- システムに初めてログインする場合、ログインパスワードを設定します。アカウントの安 全性を確保するため、パスワードは定期的に変更して保護し、厳重に保管してください。 パスワードを長期間変更しないと、盗まれたり、解読されたりする可能性があります。パ スワードを忘れると、デバイスにアクセスできなくなります。このような場合、当社は発電 所に生じたあらゆる損失について責任を負わないものとします。
- **同じユーザー名の場合、アプリにログインするためのパスワードは、CMU WebUIにロ** グインするためのパスワードと同じです。
- 5分以内にパスワードの入力に5回失敗すると、10分間ロックアウトされます。

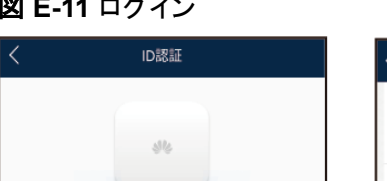

#### 図 **E-11** ログイン

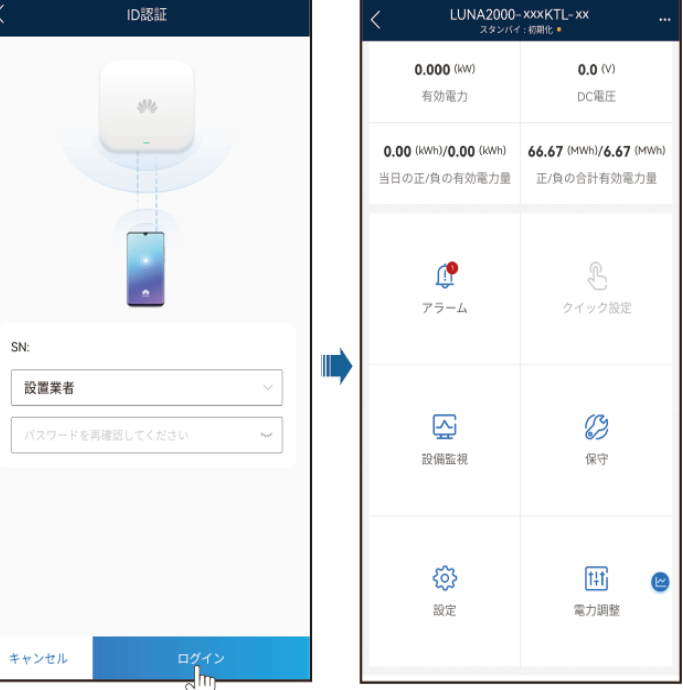

### **E.2.3** パスワードを変更

#### 端末の **WLAN** ホットスポットのパスワードを変更

アプリにログインし、**[**設定**]** > **[**通信設定**]** > **[**デバイスの**WLAN]** を選択し、端末の無線 LANホットスポットのパスワードを変更します。

#### ユーザーのログインパスワードを変更

アプリにログイン後、画面右上の まま をタップし、[パスワードを変更]を選択してログイン パスワードを変更します。
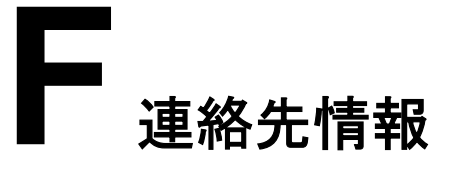

本製品に関してご質問がある場合は、当社までお問い合わせください。

| 国     | <b>Eメール</b>                        | 電話番号                       |
|-------|------------------------------------|----------------------------|
| 中国    | solarservice@huawei.co<br>m        | 400-822-9999               |
| 日本    | Japan ESC@ms.huawei.<br>com        | 0120258367                 |
| ルーマニア | eu inverter support@hu<br>awei.com | 800400897/+4031229123<br>8 |

表 **F-1** カスタマサービスの連絡先情報

## **G** 頭字語および略語

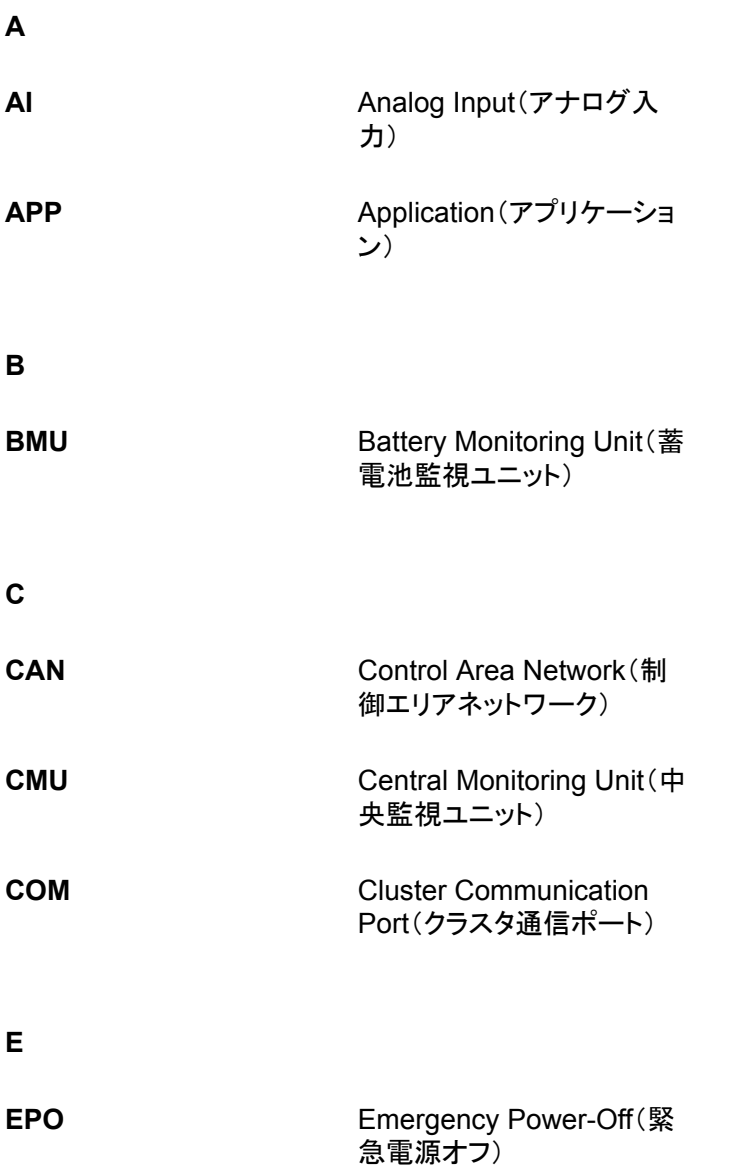

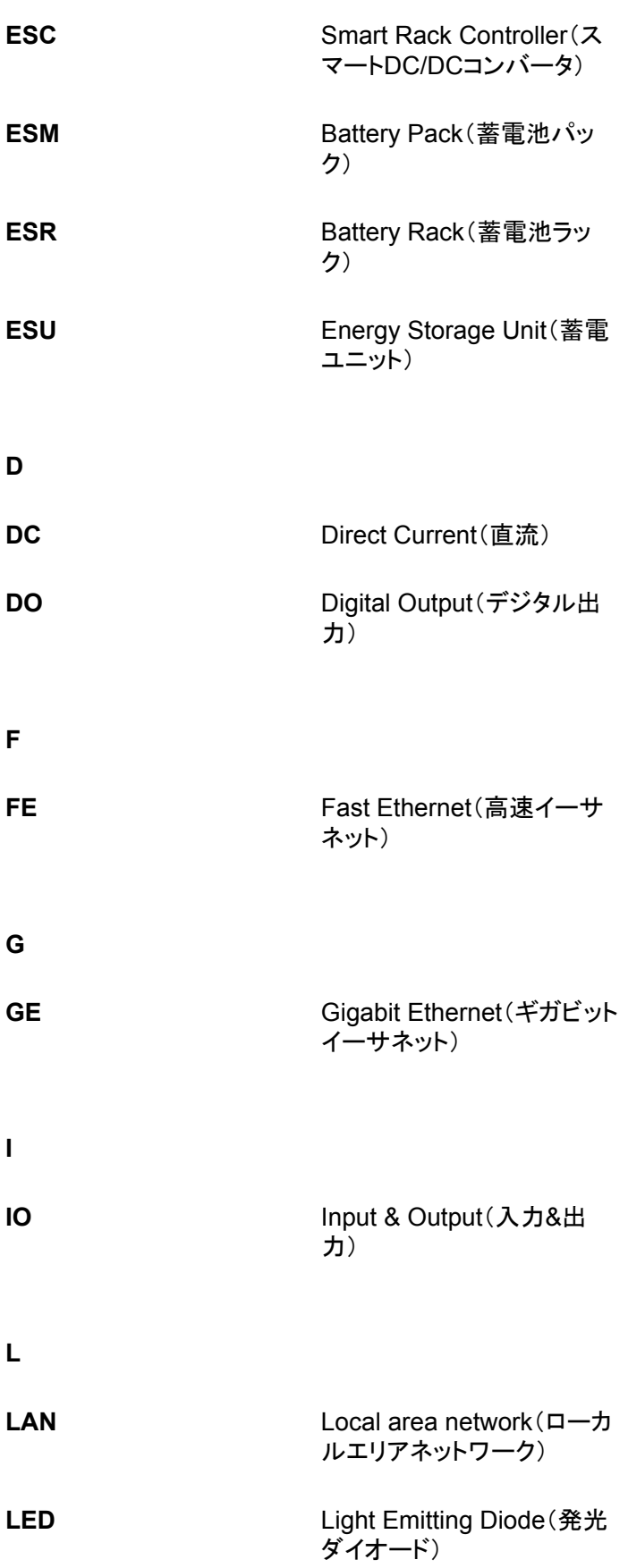

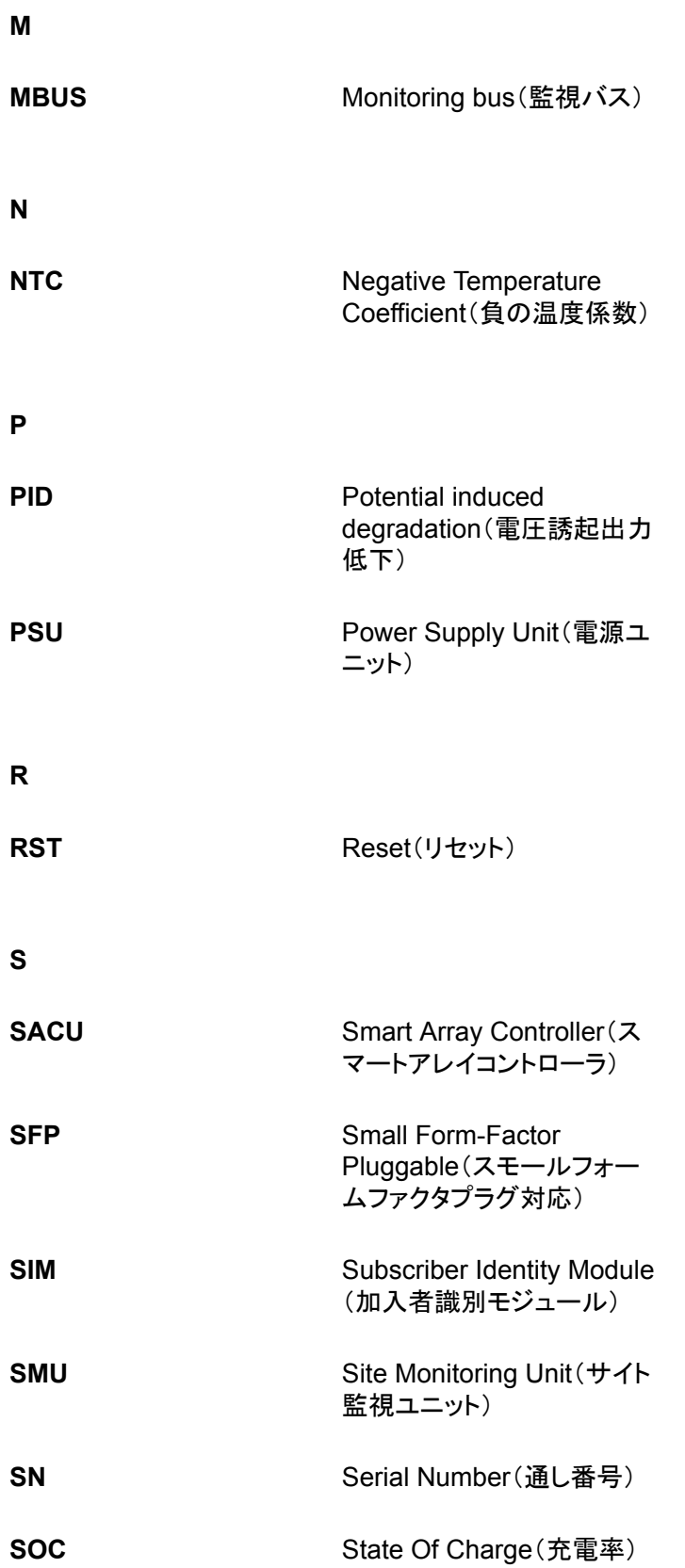

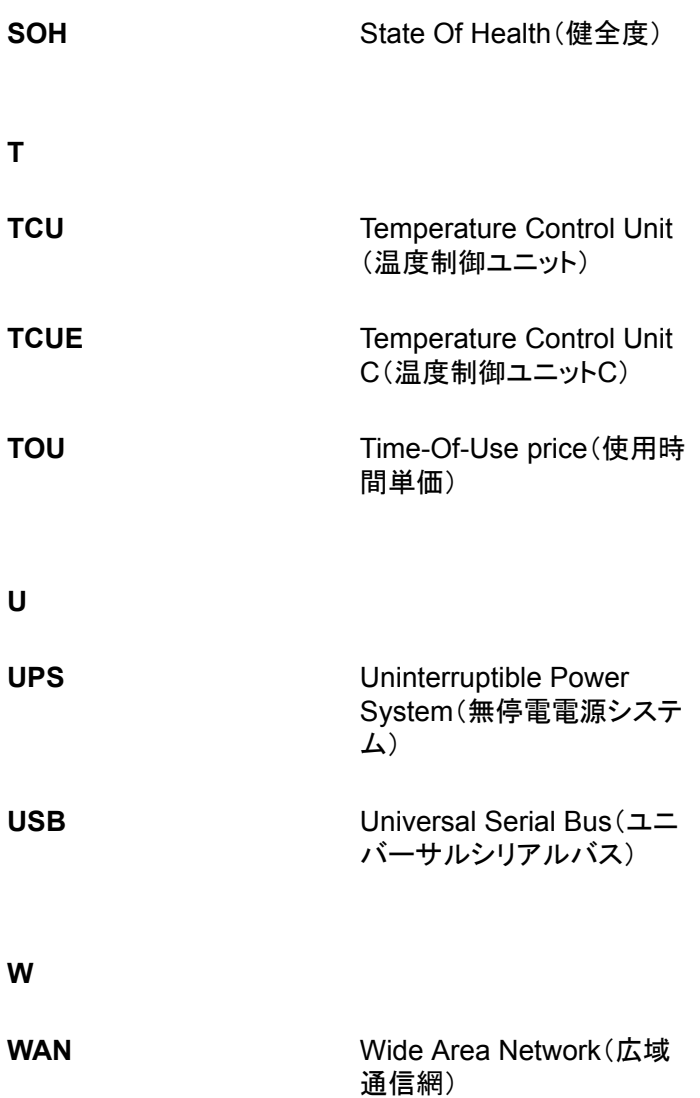